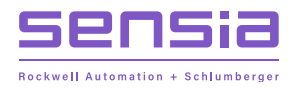

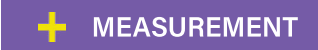

# **NUFLO Scanner 2105 Flow Computer +**

**Hardware Installation, Operation & Maintenance Manual**

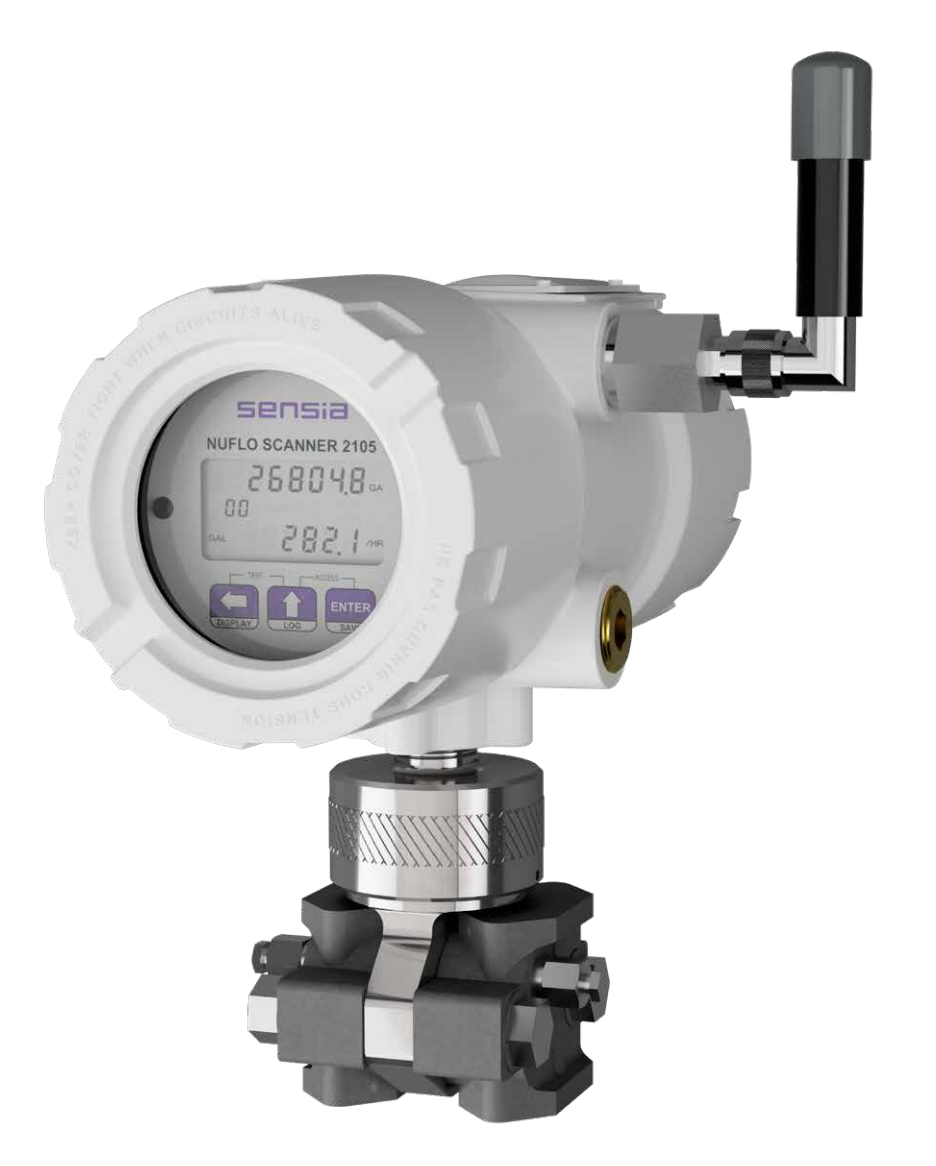

Manual No. 50358970, Rev. 01

### **Important Safety Information**

### *Symbols and Terms Used in this Manual*

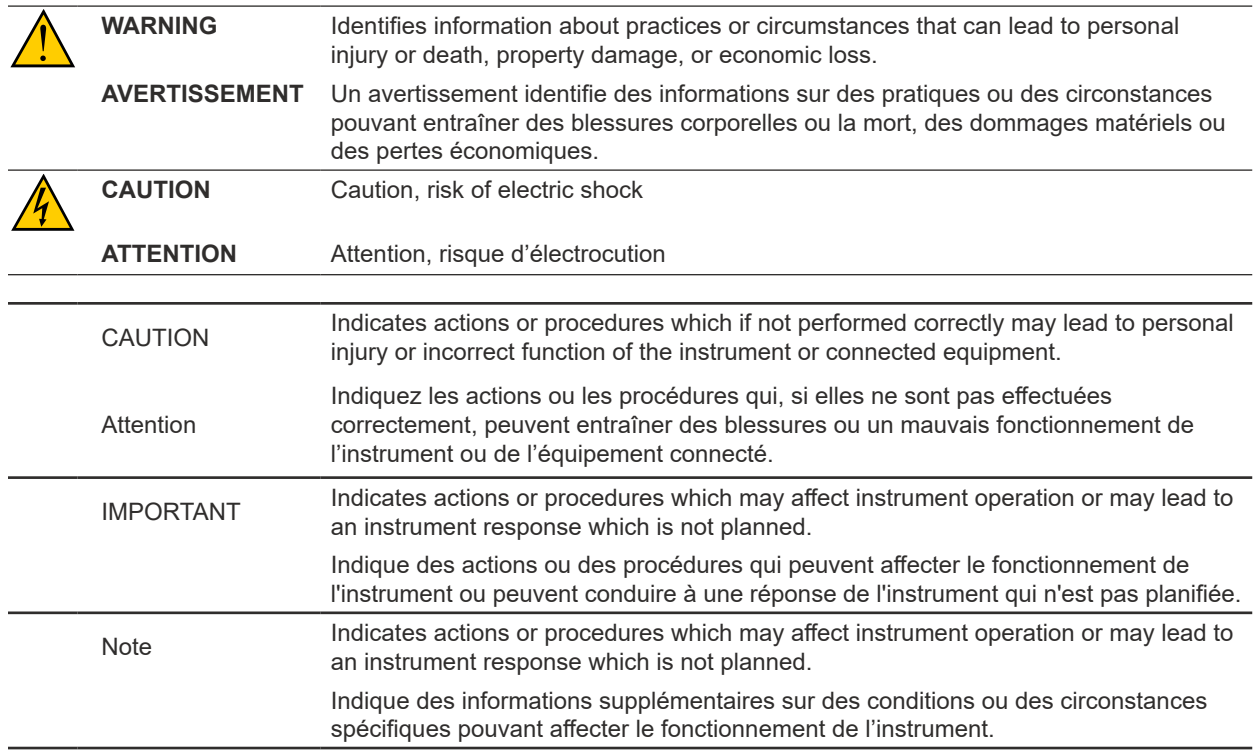

### *Technical Support Contact Information*

- **TEL:** 1-866-7 SENSIA (+1 866 773 6742)
- **EMAIL:** ms-services@sensiaglobal.com
- **WEB:** <https://www.sensiaglobal.com>

### *Revision History*

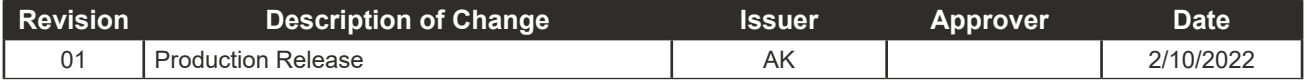

### **Table of Contents**

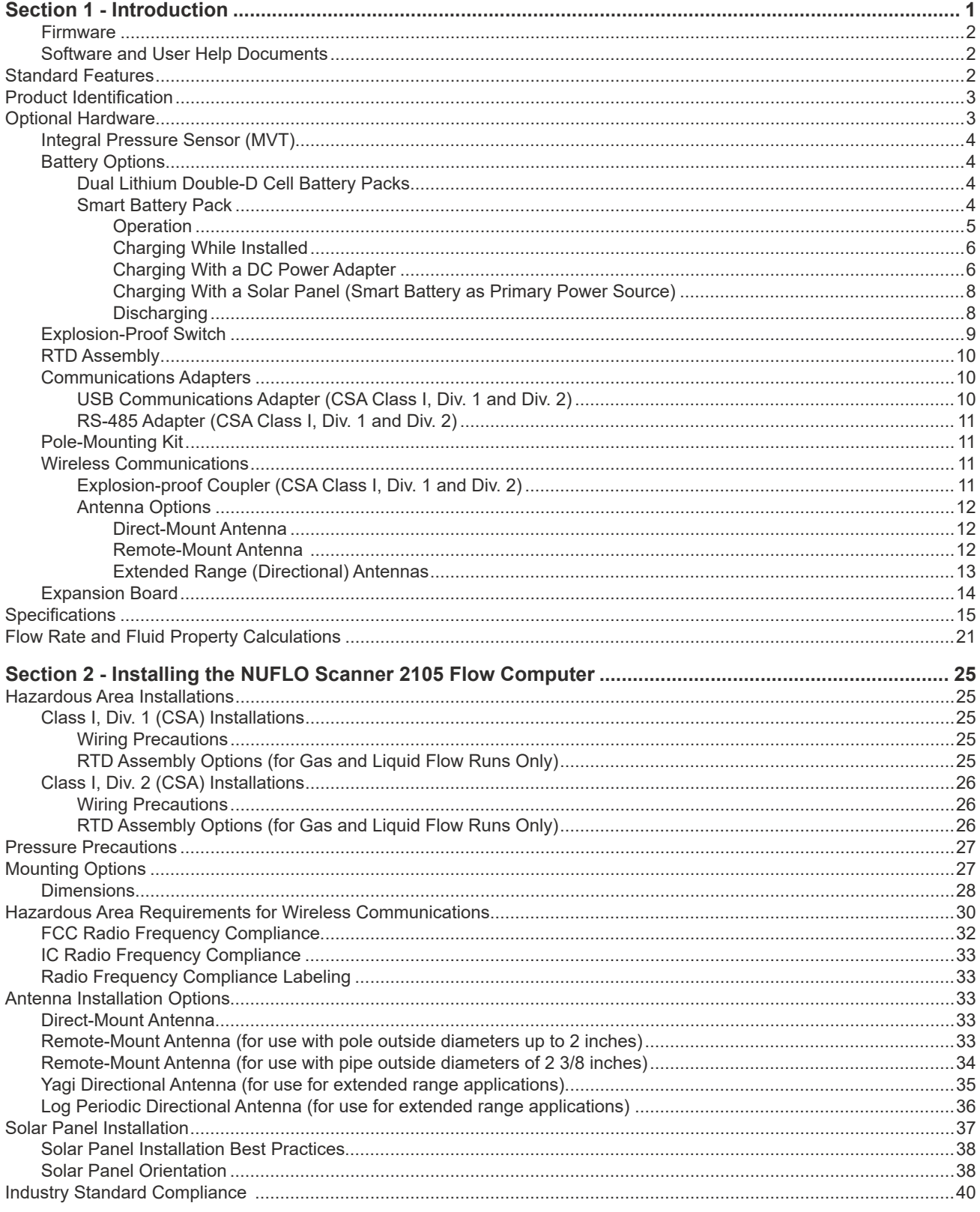

 $\pm$ 

 $\pm$ 

 $\pm$ 

 $\pm$ 

 $\mathrm{ii}$ 

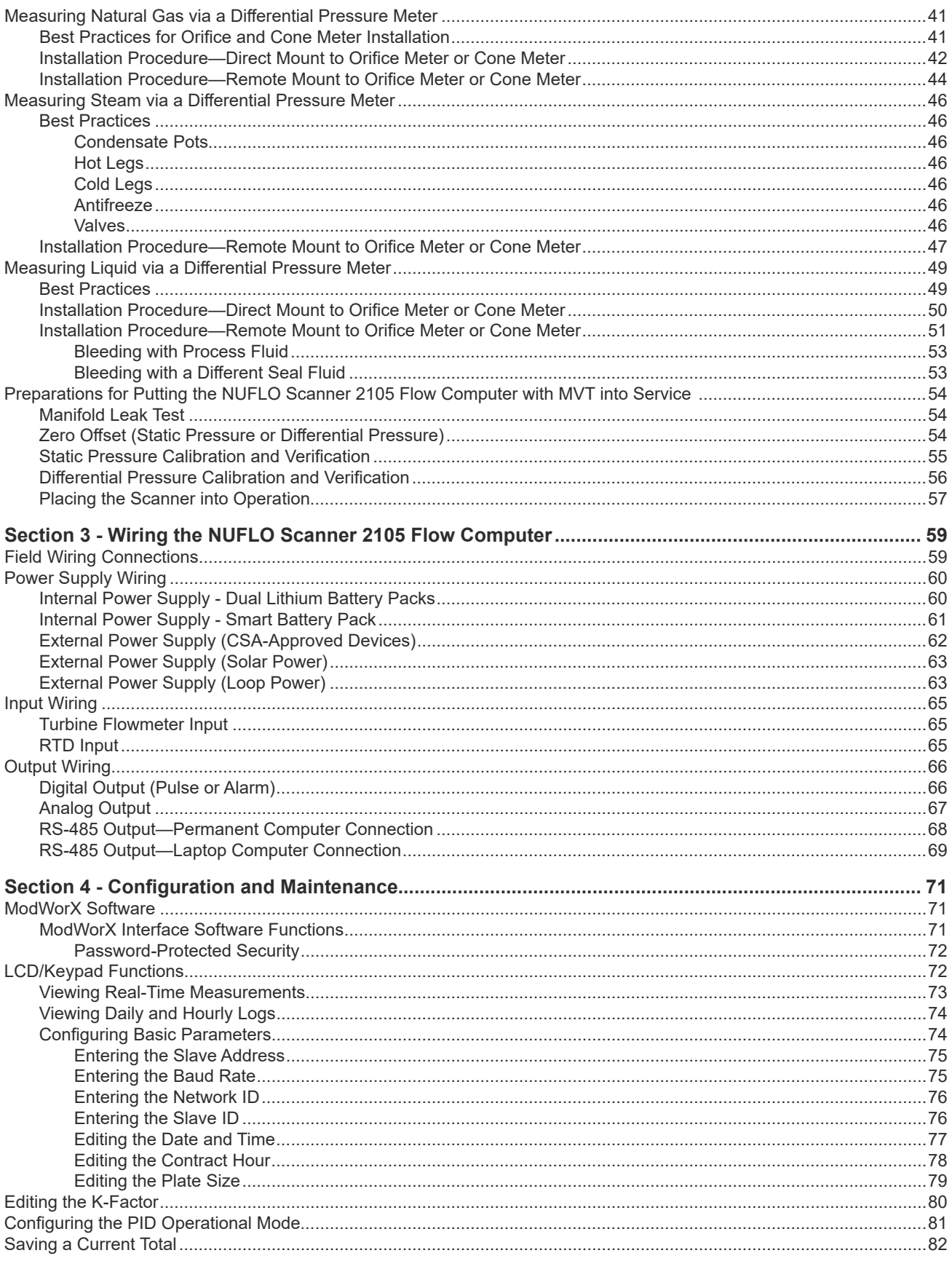

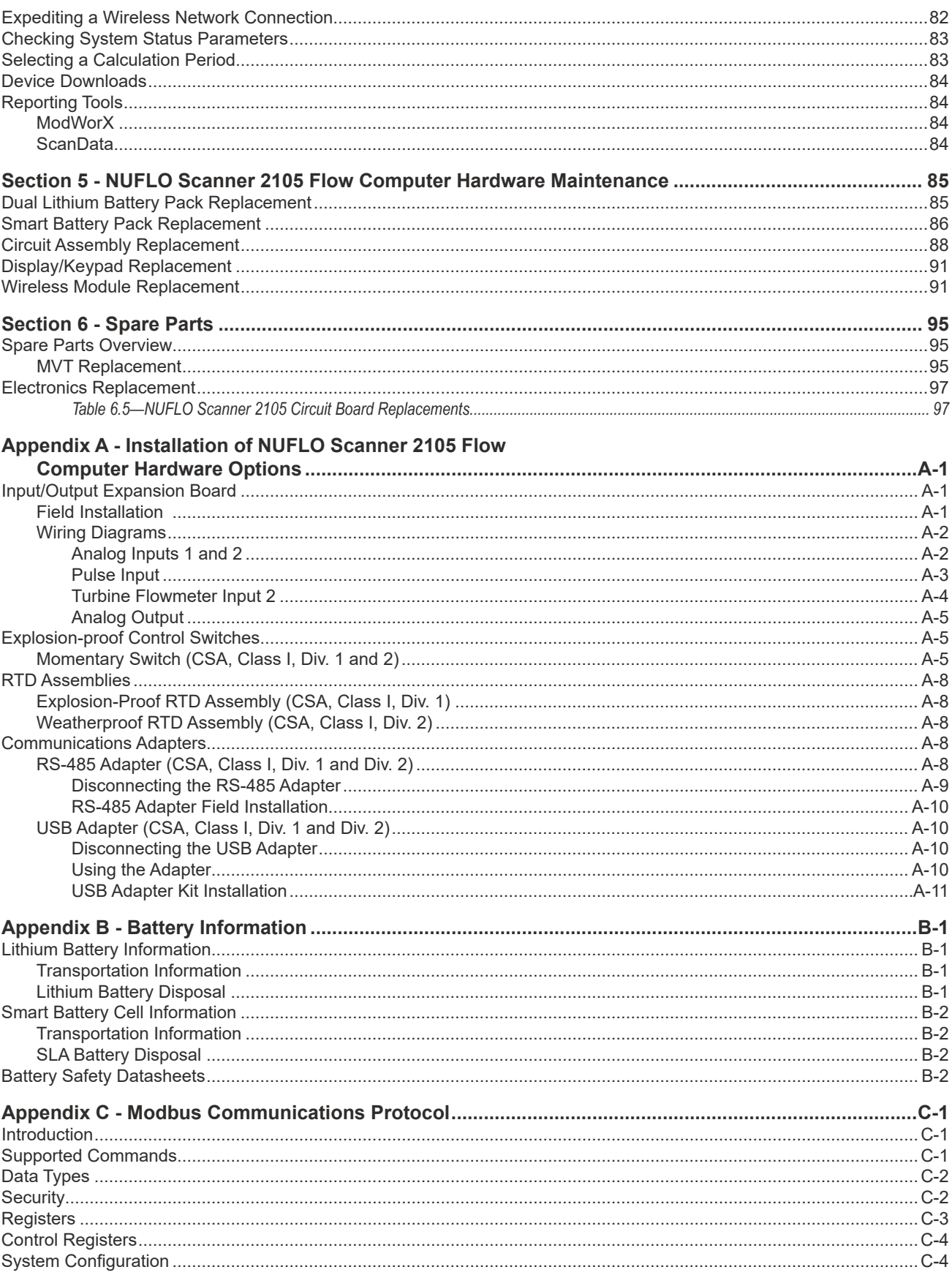

 $\pm$ 

 $\pm$ 

 $\pm$ 

 $\pm$ 

 $\pm$ 

 $\pm$ 

iv

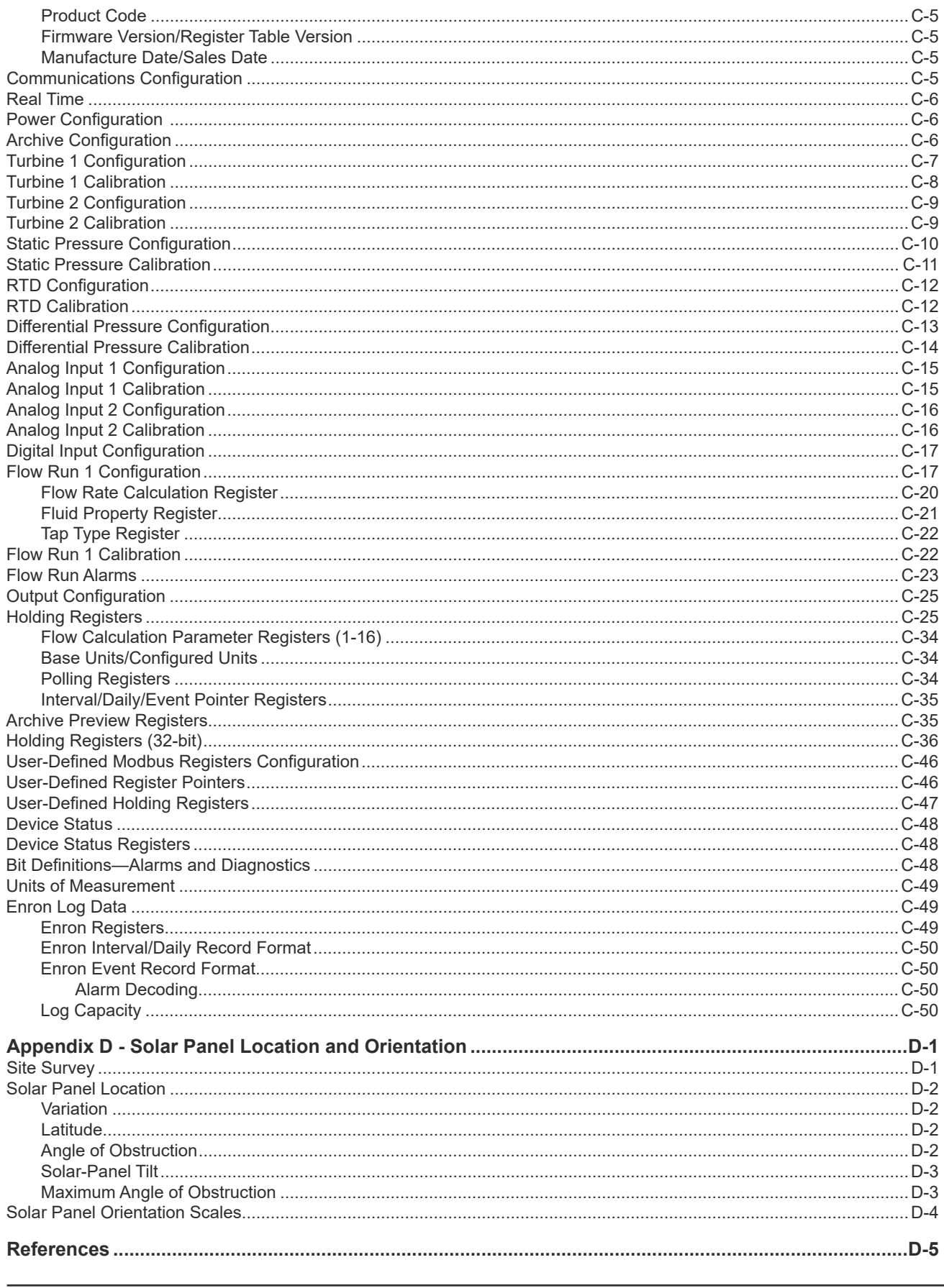

### <span id="page-6-0"></span>*Section 1 - Introduction*

The Sensia NUFLO Scanner 2105\* flow computer provides gas, steam and liquid measurement capabilities in a low-power flow computer with optional wireless communications for installation and operational cost savings. The device is available in an explosion-proof model for Class I, Division 1 and Division 2 installations. The device shares the same flow computation capabilities as the NUFLO Scanner 2000 flow computer, but features a larger enclosure and four conduit openings (not including a bottom opening for a sensor connection) for added convenience in connecting external equipment.

The NUFLO Scanner 2105 flow computer can be networked with wired or wireless NUFLO Scanner 2000 series flow computers in a wireless mesh network administered by a QRATE Scanner 3000 series integrated control flow computer network manager. As a network manager, the QRATE Scanner 3000 series integrated control flow computer monitors and manages network performance and relays data to the host application, and NUFLO Scanner 2105 flow computer "nodes" relay data to and from each other and the QRATE Scanner 3000 series integrated control flow computer via antennas and ultra-low power wireless modules.

The NUFLO Scanner 2105 flow computer can be used as a stand-alone flow computer or as a Scanner slave device in a wireless mesh network mastered by the QRATE Scanner 3000 series integrated control flow computer. When the device is networked with a QRATE Scanner 3000 series integrated control flow computer, users have the added convenience of collecting all of their data in a single access point (the QRATE Scanner 3000 series integrated control flow computer) and accessing it via a web-browser interface.

Scanner devices can be seamlessly integrated into a comprehensive SCADA solution. See the Scanner SCADA Solutions brochure for details.

The NUFLO Scanner 2105 flow computer can be powered autonomously for up to 25 days at a time with a rechargeable smart battery pack or powered with dual lithium battery packs for up to one year. This is assuming the NUFLO Scanner 2105 flow computer is not powering other external devices or used in extreme temperatures. When the device is externally powered, the battery packs provide a valuable backup supply to help prevent interruption of operations during a power outage. The rechargeable smart battery pack may also be used with a solar panel as the primary power source for continuous, uninterrupted power. The instrument measures and computes standard volumes of gas, steam, petroleum liquids and generic liquids with a high degree of accuracy. These measurements are typically based on the differential pressure outputs of an orifice plate or a cone meter, or the linear pulse output of a turbine, positive displacement (PD) or vortex flowmeter. This combination is ideal for the gas and water measurement associated with coal bed methane operations.

Combining the differential pressure and static pressure inputs of an integral multi-variable transmitter (MVT) with a process temperature input, the instrument offers everything needed for an AGA 3 or cone meter run in a compact explosion-proof device. Similarly, compensated liquid measurements can be obtained with an orifice meter, cone meter, or averaging pitot tube meter (such as Annubar) installation, using flow calculations based on AGA 3, ISO 5167, cone, or averaging pitot tube calculation methods.

The instrument can be paired with a pulse output gas meter to obtain gas measurements in compliance with AGA 7 standards. Live temperature and pressure inputs and the AGA 7 algorithm allow computations based on gas turbine, rotary or vortex meters.

When liquid measurement is the goal and pressure inputs are not required, the NUFLO Scanner 2105 flow computer can be purchased without an integral MVT and remote-mounted to a liquid turbine meter, with an RTD in the flow line for temperature compensation. The NUFLO Scanner 2105 flow computer applies temperature and pressure corrections according to API MPMS Chapter 11.1 to give accurate measurement of hydrocarbon liquids.

The device is a complete alternative to the chart recorder that has a comparable installation cost due to its integral power source. High-speed communication via industry standard Modbus and Enron Modbus protocols makes it easy to integrate the NUFLO Scanner 2105 flow computer into other measurement systems. For a complete list of specifications, see [page](#page-20-1) 15.

\*Mark of Sensia

<span id="page-7-0"></span>The integrated PID control of the NUFLO Scanner 2105 flow computer along with the configuration and tuning controls built into the ModWorX software provides a powerful solution for a variety of control applications. The control valve position is regulated via a 4-20 mA output.

### *Firmware*

The firmware version installed will appear on the display as the device boots up and will appear in the webbased interface (Slave Device General/System screen) when the instrument is connected to a QRATE Scanner 3000 series integrated control flow computer network manager. See the QRATE Scanner 3100 Web Interface Manual for more information on verifying firmware versions and updating firmware. See the QRATE Scanner 3000 series integrated control flow computer Modbus Protocol Manual for more information on registers supported.

### *Software and User Help Documents*

To experience the full range of the NUFLO Scanner 2105 flow computer functionality, explore the complimentary software products and user documentation on the Sensia website.

Supporting software includes:

- *ModWorX\*.* PC application used to configure, calibrate, and download the device.
- *ScanData.* PC application that allows a user to view, export, and convert the data downloaded from the instrument and QRATE Scanner 3000 series integrated control flow computer. It provides many of the reporting functions in ModWorX and adds tools for creating professional custom reports.
- *ScanFlash\*.* Software utility for installing QRATE Scanner 3000 series integrated control flow computer firmware or uploading a configuration file to a NUFLO Scanner 2105 flow computer.

Software and hardware manuals are also available for download from the website.

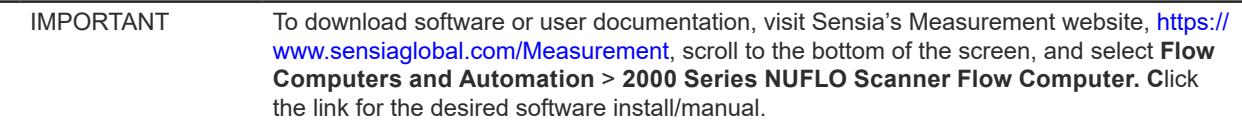

When the NUFLO Scanner 2105 flow computer is networked with a QRATE Scanner 3000 series integrated control flow computer as a wireless slave device, the QRATE Scanner 3000 series web interface can be used to view NUFLO Scanner 2105 flow computer configuration settings, perform limited maintenance tasks, and download and view NUFLO Scanner 2105 flow computer archives. See the QRATE Scanner 3100 Web Interface User Manual for details.

### **Standard Features**

The standard NUFLO Scanner 2105 flow computer ([Figure 1.1\)](#page-8-1) features an explosion-proof double-ended enclosure with a large LCD, a three-button keypad, integral MVT with vent plugs, and a battery option (either a smart battery pack or dual lithium double-D cell battery packs). Removal of the front windowed lid provides access to the keypad and field wiring terminals for a turbine input, one communications port, an RTD input, and a digital output. Removal of the rear solid lid provides access to the battery compartment and wireless communications port.

<span id="page-8-0"></span>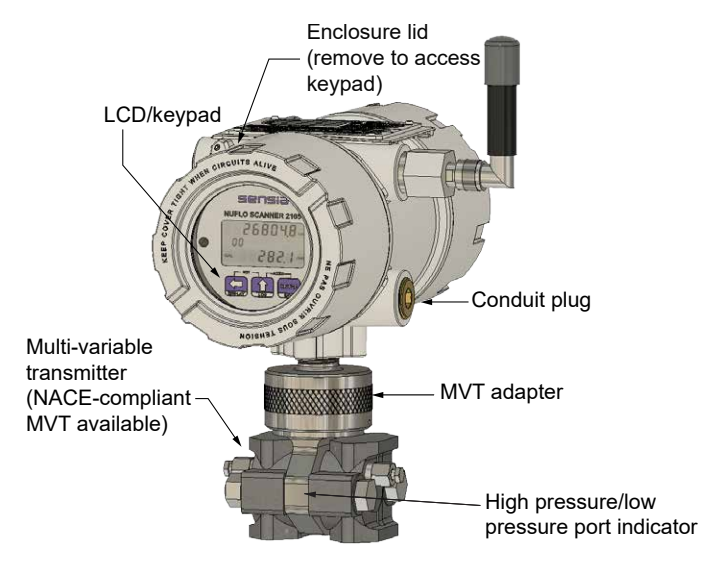

<span id="page-8-1"></span>*Figure 1.1 - NUFLO Scanner 2105 flow computer with optional integral MVT*

### **Product Identification**

Each device is labeled with a serial tag that identifies the product by model number and serial number and identifies the maximum operating pressure, working pressure, and differential pressure of the integral MVT [\(Figure 1.2](#page-8-2)). The tag content depicted in [Figure 1.2](#page-8-2) shows the electrical protection afforded by CSA certification.

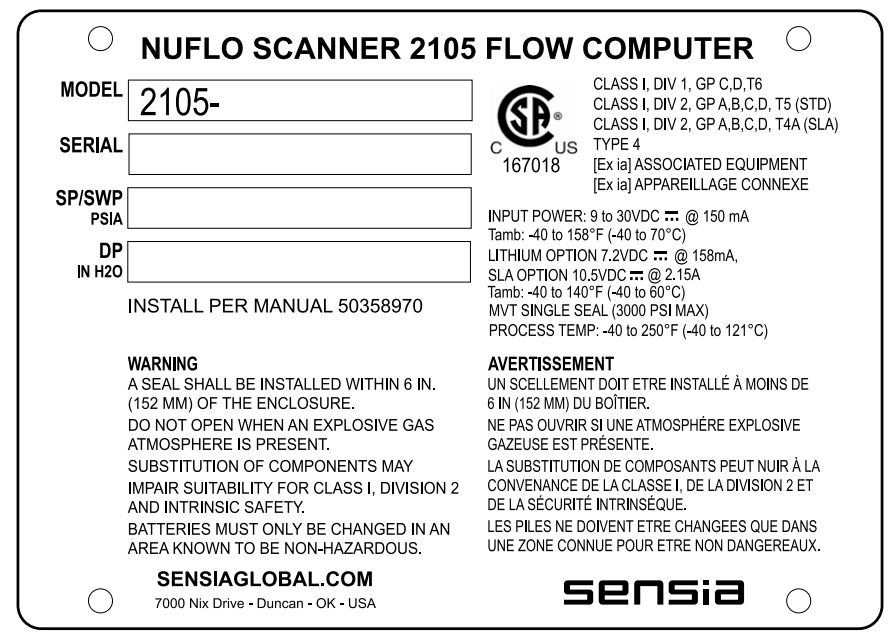

<span id="page-8-2"></span>*Figure 1.2 - Device serial tag*

### **Optional Hardware**

A variety of hardware options are available for customizing the NUFLO Scanner 2105 flow computer to a user's specific needs.

 $\ddot{}$ 

 $+$ 

 $\ddot{}$ 

 $\ddot{}$ 

### <span id="page-9-0"></span>*Integral Pressure Sensor (MVT)*

The NUFLO Scanner 2105 flow computer is available with no sensor or with an integral MVT. MVTs are available in NACE and non-NACE models, and with bottom ports (gas measurement) and side ports (liquid and steam measurement), as shown in [Figure 1.3, page 4.](#page-9-1)

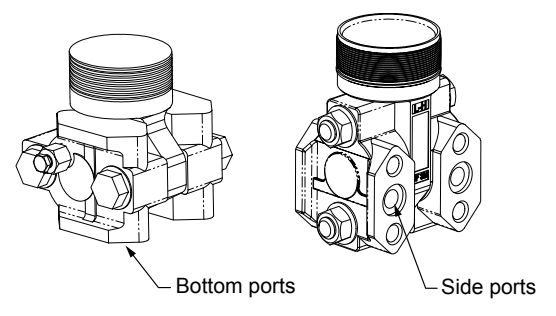

<span id="page-9-1"></span>*Figure 1.3 - MVT bottom ports and side ports*

### *Battery Options*

### *Dual Lithium Double-D Cell Battery Packs*

Sensia's 7.2 V lithium battery packs provide backup power for the NUFLO Scanner 2105 flow computer and can support the NUFLO Scanner 2105 flow computer autonomously for up to 1 year. Battery life can vary significantly, depending on the input/output configuration in use. Be sure to turn off any unnecessary inputs or outputs so as to preserve battery life.

The instrument supports two double D cell battery packs simultaneously [\(Figure 1.4](#page-9-2)), allowing the user to change depleted batteries one at a time without interrupting operations, even when the device is operating on battery power alone. The batteries are held inside of the battery enclosure ([Figure 1.4\)](#page-9-2). For battery handling instructions, see [Dual Lithium Battery Pack Replacement, pg.](#page-90-1) 85 and [Lithium Battery Information, pg.](#page-116-1) B-1. Wiring diagrams are provided in [Internal Power Supply - Dual Lithium Battery Packs, pg.](#page-65-1) 60.

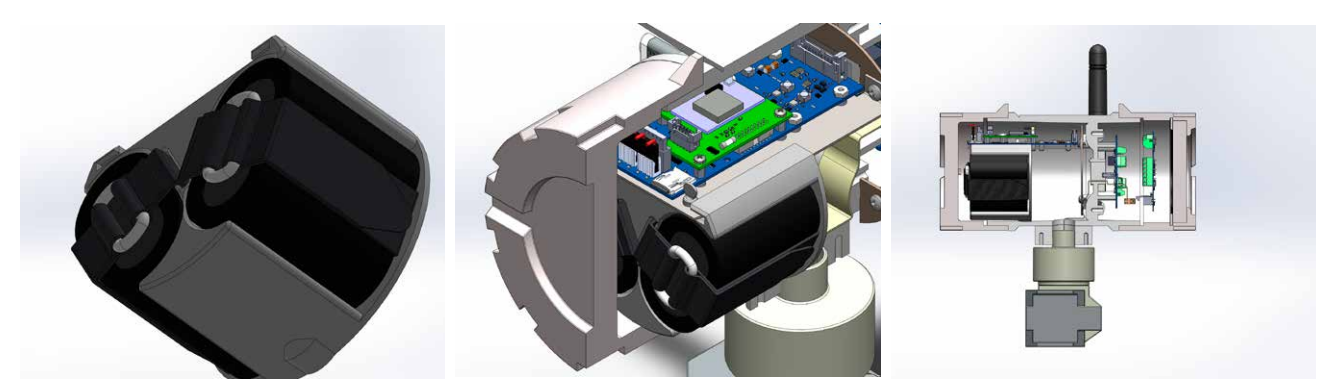

<span id="page-9-2"></span>*Figure 1.4 - Lithium battery pack (left), battery compartment just beneath the rear lid (middle), and NUFLO Scanner 2105 flow computer side-view*

### *Smart Battery Pack*

Sensia's 10.7 V smart battery pack has many features that make it very desirable as a battery backup or as a primary power source. These features include rechargeable batteries, an on-board coulomb counter and charge status tracking (doesn't lose track of the battery capacity as the battery is plugged in and unplugged), maximum power point tracking for operation with a solar panel, and an option to charge via a DC power adapter.

The smart battery pack has a 4.5 Ah capacity and provides backup power that can support the NUFLO Scan-

<span id="page-10-0"></span>ner 2105 flow computer autonomously for up to 25 days without recharging. Battery life can vary significantly, depending on the input/output configuration in use. Be sure to turn off any unnecessary inputs or outputs so as to preserve battery life.

For battery handling instructions, see [Smart Battery Pack Replacement, pg.](#page-91-1) 86 and [Smart Battery Cell In](#page-117-1)[formation, pg. B-2](#page-117-1). Wiring diagrams are provided in [Internal Power Supply - Smart Battery Pack, pg.](#page-66-1) 61.

#### **Operation**

The NUFLO Scanner 2105 flow computer supports one rechargeable smart battery pack ([Figure 1.5,](#page-10-1) left). To indicate the status of the battery pack there are 8 indicator lights in total: 5 lights show remaining battery capacity, one light shows when the battery is charging, one light shows when charging is complete, and one light shows if a fault has occurred during charging.

After pressing the test button (shown in [Figure 1.5](#page-10-1), left), the battery level indicator lights will light up and show the battery capacity for 5 seconds. The five battery capacity indicator lights display the remaining battery capacity in the following way:

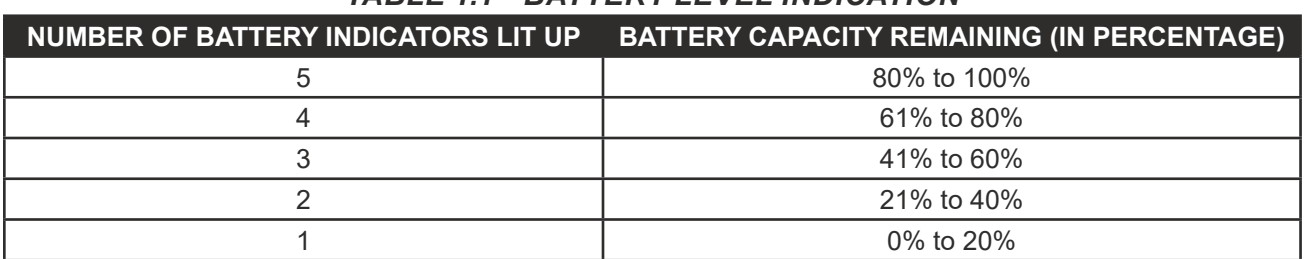

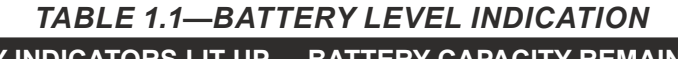

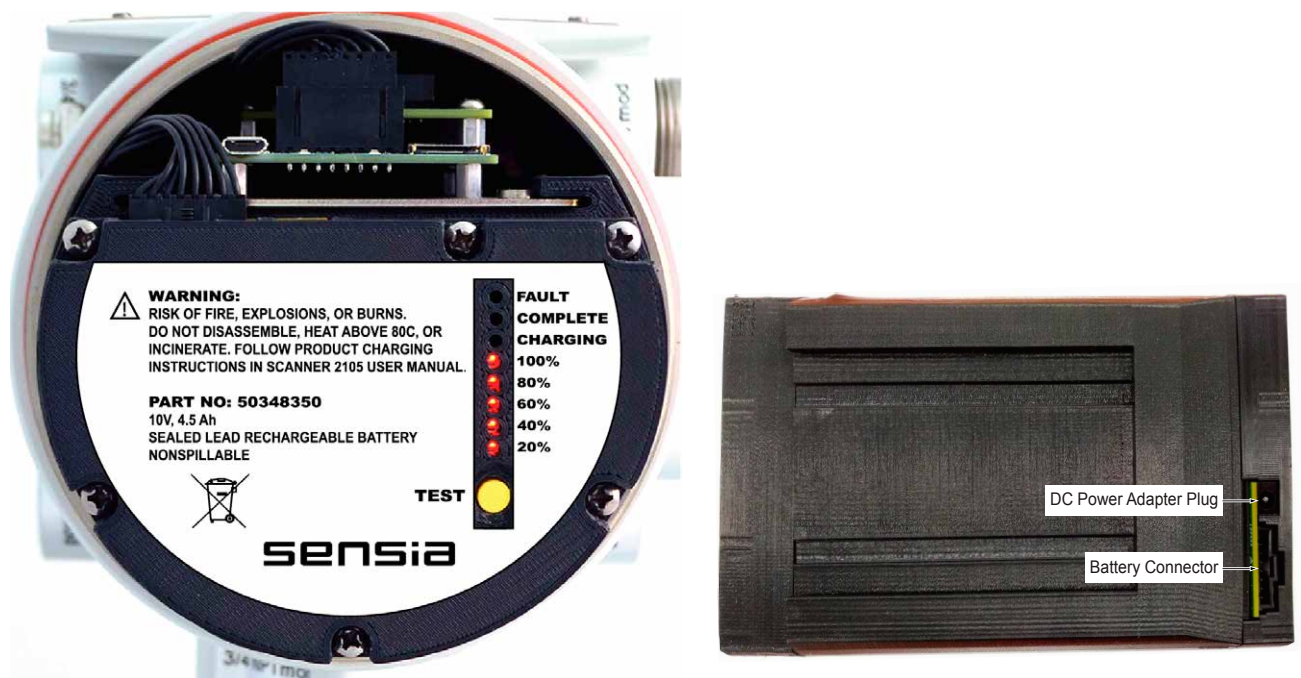

<span id="page-10-1"></span>*Figure 1.5 - Smart battery pack indicator lights (left) and battery connector and DC power adapter plug in (right)*

When the smart battery pack is connected to the NUFLO Scanner 2105 flow computer when external power is applied, the status indicator lights will periodically blink to show the remaining battery capacity. However, if the smart battery is being charged with a DC power adapter power supply, then the status indicator lights will no longer blink periodically, but will remain continuously illuminate in 5 second intervals.

 $\ddot{}$ 

÷.

 $\ddot{}$ 

#### <span id="page-11-0"></span>**Charging While Installed**

The smart battery pack will be charged when the NUFLO Scanner 2105 flow computer is being externally powered. For the external power to charge the smart battery pack effectively a voltage between 16V to 30V must be applied. While the smart battery is being charged the Charging indicator light (see [Figure 1.5, pg.](#page-10-1)  [5](#page-10-1), left) will blink. When charging is complete the Charging indicator light will cease blinking and the Complete indicator light will illuminate, and will remain illuminated while the battery is fully charged.

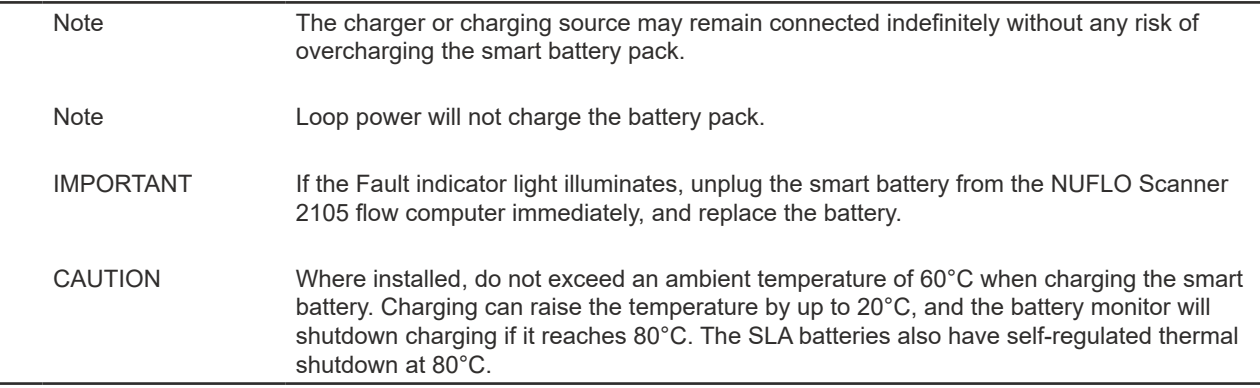

#### **Charging With a DC Power Adapter**

The smart battery may be removed from the NUFLO Scanner 2105 flow computer and rapidly charged via a DC power adapter through its DC power adapter plug (see [Figure 1.5, pg.](#page-10-1) 5, right). During charging the indicator lights for the remaining battery capacity will remain continuously illuminated and the Charging indicator light (see [Figure 1.5, pg.](#page-10-1) 5, left) will blink. When charging is complete the Charging indicator light will cease blinking and the Complete indicator light (see [Figure 1.5, pg.](#page-10-1) 5, left) will illuminate, and will remain illuminated while the battery is fully charged.

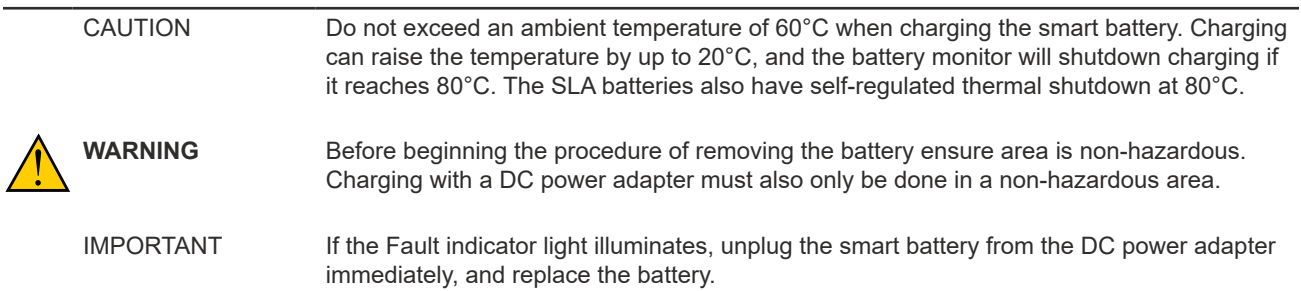

The procedure to remove the smart battery pack from the NUFLO Scanner 2105 flow computer is as follows (use [Figure 1.6, pg.](#page-12-0) 7 for reference):

- 1. Unscrew the end cover of the enclosure counter-clockwise until it separates from the main body of the enclosure.
- 2. Disconnect the smart battery cable from the connector on the smart battery pack.
- 3. Unscrew the tension screw holding the smart battery pack in place on the battery mounting bracket.
- 4. Slide the smart battery pack off of the battery mounting bracket and out of the enclosure.
- 5. Replace the enclosure cover by threading it onto the enclosure in a clockwise direction.
- 6. Transport the removed battery to the location where it will be charged.

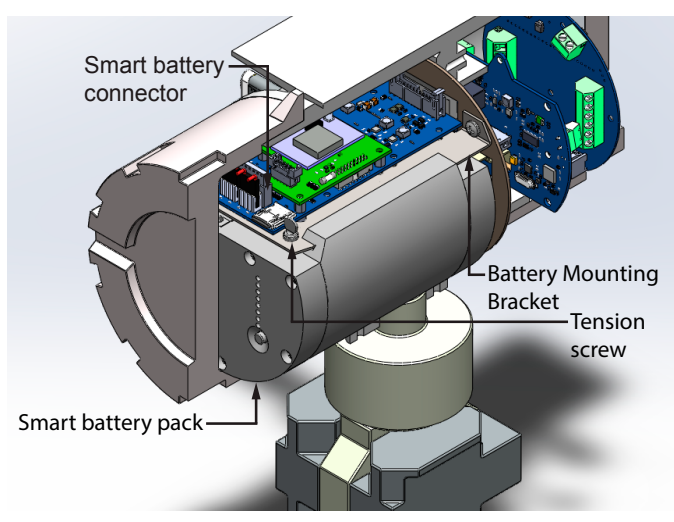

<span id="page-12-0"></span>*Figure 1.6 - Removal of the smart battery pack from the enclosure*

The procedure to set up and charge the smart battery pack with a DC power adapter is as follows:

- 1. Plug the DC power adapter ([Figure 1.7,](#page-12-1) left) into an outlet (as shown in [Figure 1.7,](#page-12-1) middle).
- 2. Plug the barrel plug into the smart battery pack (as shown in [Figure 1.7](#page-12-1), right).
- 3. Allow the battery to charge until the "Complete" indicator light comes on. Unplug the DC power adapter plug from the smart battery pack.

IMPORTANT When the battery is being charged from a DC power adapter power supply, it must be allowed to charge for a full 6 hours or until the Charging indicator light turns off and the Complete indicator light illuminates (indicating that the battery has reached about 95% of its maximum capacity). Doing this allows the battery to charge completely, and contributes to battery health and longevity.

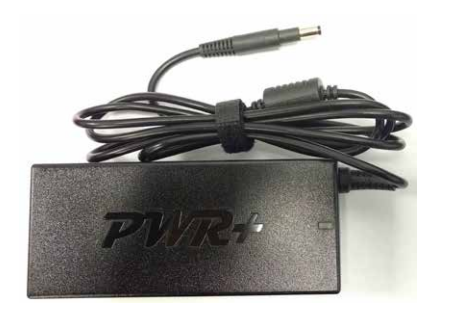

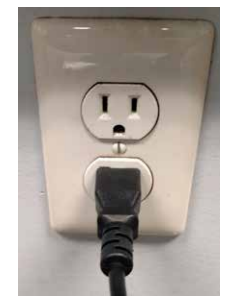

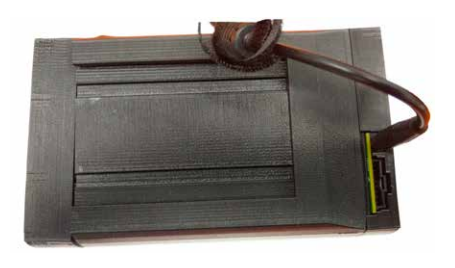

*Figure 1.7 - DC power adapter (left) plugging into a wall outlet (middle), and then into the smart battery pack (right)*

<span id="page-12-1"></span>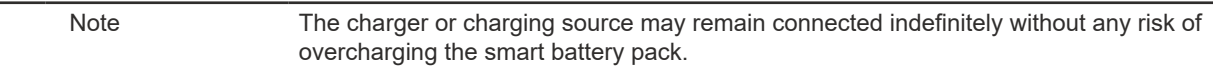

The procedure to install the smart battery pack back into the NUFLO Scanner 2105 flow computer is as follows (use [Figure 1.6](#page-12-0) for reference):

- 1. Unscrew the end cover of the enclosure counter-clockwise until it separates from the main body of the enclosure.
- 2. Slide the smart battery pack onto the battery mounting bracket and into of the enclosure.
- 3. Screw the tension screw on to help hold the smart battery pack in place.

 $+$ 

- 4. Plug the smart battery pack cable from the main board into the smart battery pack connector.
- 5. Replace the enclosure cover by threading it onto the enclosure in a clockwise direction.

 $\ddot{}$ 

 $+$ 

 $+$ 

 $\ddot{}$ 

#### <span id="page-13-0"></span>**Charging With a Solar Panel (Smart Battery as Primary Power Source)**

This option allows the smart battery pack to function as the primary power source for the NUFLO Scanner 2105 flow computer. With a solar panel, the smart battery should only require about 1-2 hours of light per day to continually power the instrument, and remain fully charged. [Figure 1.8](#page-13-1) shows a tracking of the smart battery pack voltage and the charging current with a solar panel attached to it over a period of 26 days.

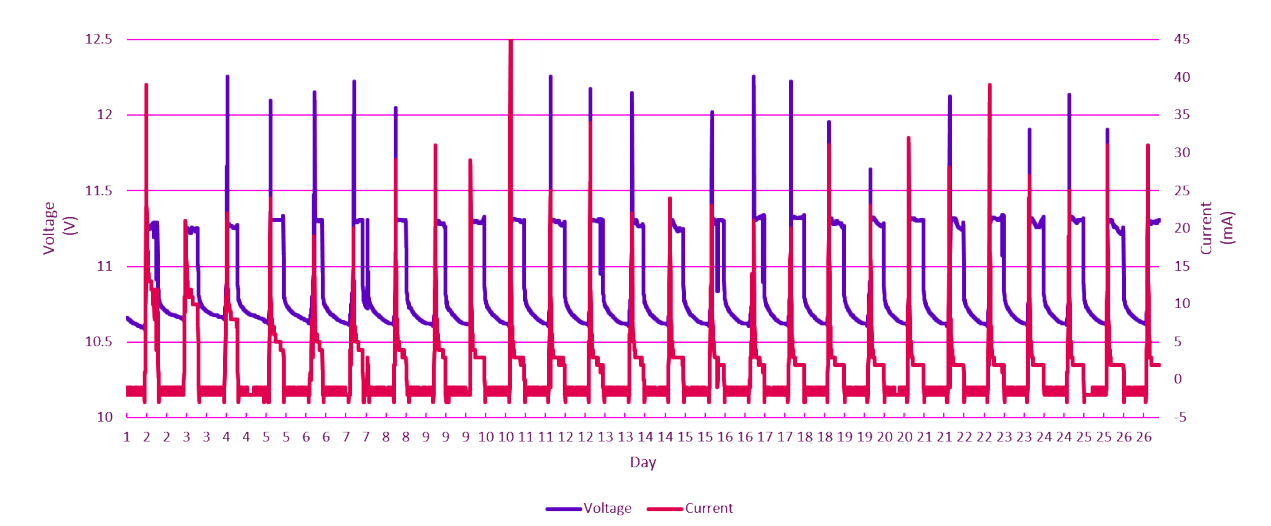

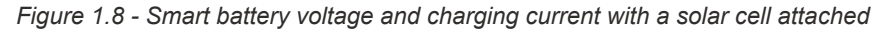

<span id="page-13-1"></span>If a solar panel is attached (for solar panel installation see [Solar Panel Installation, pg. 37](#page-42-1) to the external power input (for wiring see [External Power Supply \(Solar Power\), pg. 63](#page-68-1), the integrated charger will use maximum power point tracking to automatically charge the battery according to the maximum power available from the solar panel. The smart battery pack maximum power point tracking will optimize the power received from the solar panel by varying the smart battery charge current to keep the solar panel's closed loop voltage at an optimal value. The intelligence of this feature allows the smart battery to be charged efficiently over a large range of light conditions including very low light.

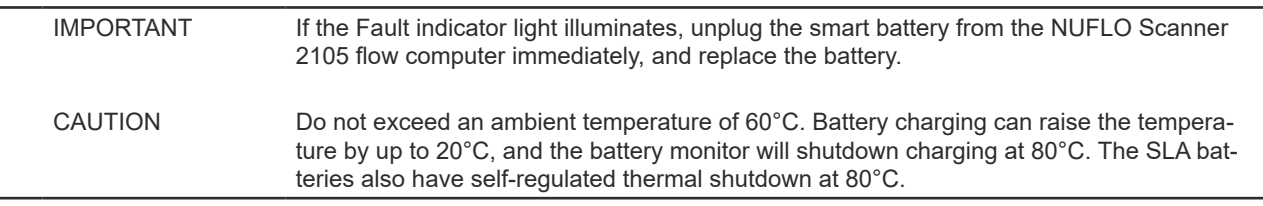

#### **Discharging**

Under normal conditions at room temperature, the smart battery pack should provide up to 25 days of continual power to the NUFLO Scanner 2105 flow computer before the battery requires recharging. This capacity will decrease as temperatures rise above room temperature, which means there will be a decrease in the time for which a fully charged smart battery can continually power the device before requiring recharging. With the on-board coulomb counter the remaining battery capacity can be tracked accurately, even while the smart battery is plugged and unplugged, as well as charged and discharged. [Figure 1.9, pg.](#page-14-1) 9 shows the profile of the remaining battery capacity as calculated by the coulomb counter versus the voltage of the smart battery pack.

<span id="page-14-0"></span>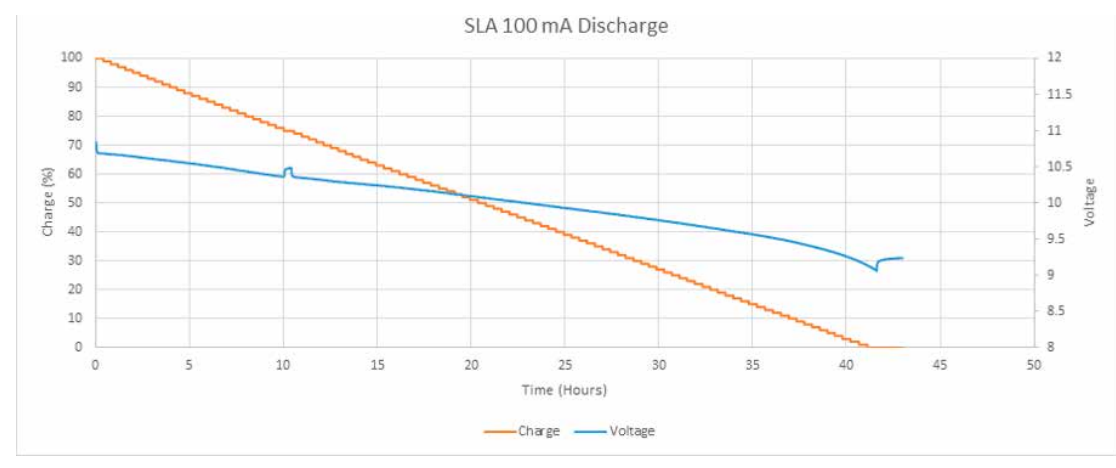

<span id="page-14-1"></span>*Figure 1.9 - Smart battery remaining capacity versus voltage supplied (under 100mA continuous discharge)*

The service life of the smart battery pack will be dependent on the operating temperature. [Figure 1.10](#page-14-2) shows the service life of the smart battery pack cells at different temperatures assuming the service life is from 100% to 80% maximum capacity. Note the average operating temperature for your application, and refer to Figure [1.10](#page-14-2) to determine what your expected smart battery service life will be.

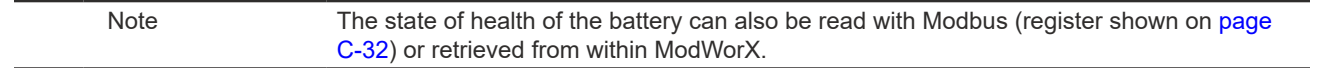

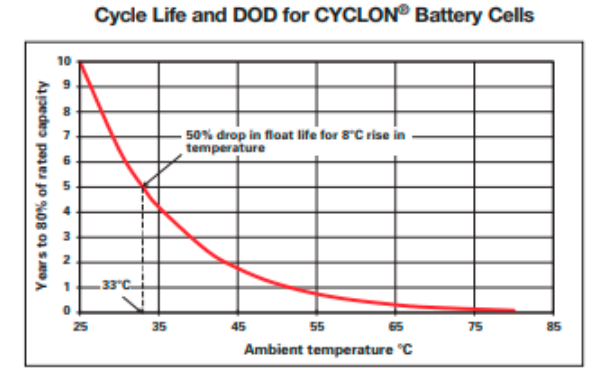

<span id="page-14-2"></span>A ten year battery, such as a CYCLON battery single cell pack will last for five years at 33°C (91.4°F) and only 2 1/2 years at 41°C (105.8°F).

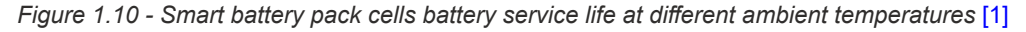

#### *Explosion-Proof Switch*

An external explosion-proof switch [\(Figure 1.11](#page-14-3)) opens or closes a circuit when the button is pushed and held in position, allowing the user to manually pace the display parameters and to view daily logs within the display. In this configuration, the switch is wired to the main circuit board. See [Momentary Switch \(CSA, Class I,](#page-108-1)  [Div. 1 and 2\), pg.](#page-108-1) A-5.

<span id="page-14-3"></span>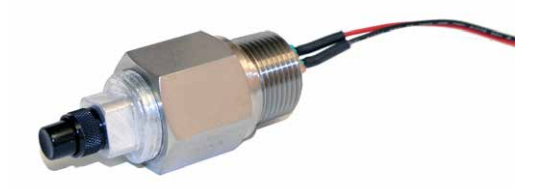

*Figure 1.11 - Explosion-proof control switch*

<span id="page-15-0"></span>A control switch can be installed in any of the four threaded conduit openings in the top of the NUFLO Scanner 2105 flow computer enclosure.

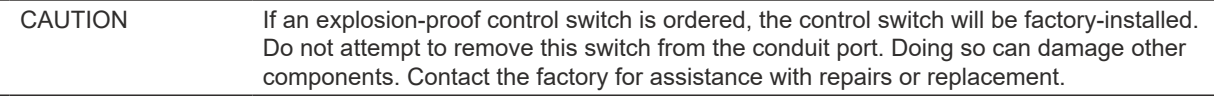

### *RTD Assembly*

The temperature input for NUFLO Scanner 2105 flow computer flow calculations is typically supplied by an RTD. Sensia offers three types of 4-wire RTDs to cover explosion-proof and weatherproof applications.

The Barton Model 21 explosion-proof RTD can be connected to the instrument without conduit in a Class I, Div. 1 installation and is CSA-certified for use in Class I, Groups B, C, and D; Class II, Groups E, F and G; and Class III hazardous area environments.

Sensia's weatherproof RTD is CSA-certified for use in Class I, Div. 2 hazardous area installations.

For installation details, see [Explosion-Proof RTD Assembly \(CSA, Class I, Div. 1\), pg.](#page-111-1) A-8A-3 and [Weather](#page-111-2)[proof RTD Assembly \(CSA, Class I, Div. 2\), pg.](#page-111-2) A-8. For wiring instructions, see [RTD Input, pg.](#page-70-1) 65.

#### *Communications Adapters*

Sensia offers two adapters for making walk-up laptop connections to the NUFLO Scanner 2105 flow computer without removing the enclosure. A USB connector uses an off-the-shelf USB connector cable, and an RS-485 connector uses a Sensia-supplied cable.

#### *USB Communications Adapter (CSA Class I, Div. 1 and Div. 2)*

The CSA-approved USB communications adapter ([Figure 1.12](#page-15-1)) is designed to connect a device directly to a USB port of a laptop or PC. A user-supplied type A/B USB cable is required. The adapter is factory-installed when purchased with a device. It is available in two forms:

- Communications adapter (replacement part, no installation CD)
- Communications adapter kit (USB adapter socket, blanking plug, union nut and an installation CD for upgrading communications in a field unit)

<span id="page-15-1"></span>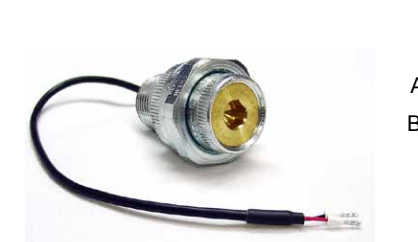

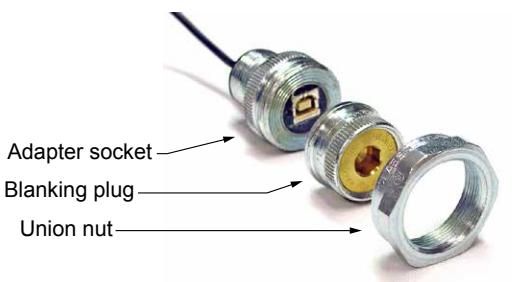

*Figure 1.12 - USB communications adapter*

If the USB adapter is purchased as a kit, see [USB Adapter Kit Installation, pg.](#page-114-1) A-11, for field installation instructions.

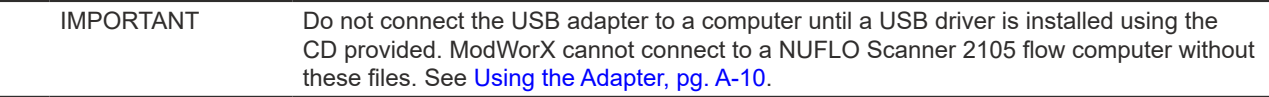

When the USB port is not in use, the blanking plug should be nested inside the union nut and the union nut screwed onto the adapter to cover the USB socket.

### <span id="page-16-0"></span>*RS-485 Adapter (CSA Class I, Div. 1 and Div. 2)*

The CSA-approved RS-485 explosion-proof communications adapter [\(Figure 1.13\)](#page-16-1) is shipped pre-assembled in the NUFLO Scanner 2105 flow computer when it is ordered with the flow computer. The installed adapter is comprised of an RS-485 adapter socket, a blanking plug, and a union nut. A plug connector that mates with the RS-485 adapter socket when the adapter is in use is shipped with the device (uninstalled). This plug connector should be wired to an RS-485 converter cable (available from Sensia) and stored with the cable when the adapter is not in use. See [RS-485 Adapter Field Installation, pg.](#page-113-2) A-10 for field installation instructions. See [Figure 3.19](#page-74-1) and [Figure 3.20, pg.](#page-74-2) 69 for instructions on connecting the plug connector to an RS-485 converter cable.

See [NUFLO Scanner 2105 flow computer Parts List, pg.](#page-101-0) 95 for part numbers.

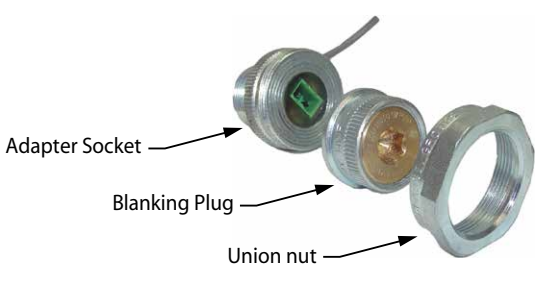

*Figure 1.13 - RS-485 communications adapter*

### <span id="page-16-1"></span>*Pole-Mounting Kit*

Sensia's pole mounting kit [\(Figure 1.14\)](#page-16-2) is recommended for mounting a NUFLO Scanner 2105 flow computer to a 2-in. pipe with a 2 3/8-in. outside diameter. The kit consists of a stainless steel "L" mounting bracket with four mounting holes, two U-bolts, and four 10-mm M6 screws.

The bracket bolts directly to the mounting bosses along the left side of the enclosure, and the U-bolt secures the assembly to a pole. For installation instructions, see [Pole-Mounting the NUFLO Scanner 2105 Flow Com](#page-34-0)[puter, pg. 29.](#page-34-0) For part numbers, see [NUFLO Scanner 2105 flow computer Parts List, pg.](#page-101-0) 95.

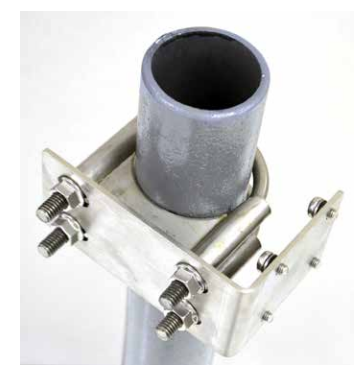

<span id="page-16-2"></span>*Figure 1.14 - Pole mounting kit* 

#### *Wireless Communications*

The NUFLO Scanner 2105 flow computer wireless communications option includes a factory-installed wireless radio module and an explosion-proof coupler ([Figure 1.15, pg. 12\)](#page-17-1) that enables an external antenna to be safely used in a hazardous area. Equivalent antennas with a 1-watt maximum power rating and a frequency range of 2400 to 2483.5 MHz may also be used with the coupler.

#### *Explosion-proof Coupler (CSA Class I, Div. 1 and Div. 2)*

An explosion-proof coupler is factory-installed in the top right conduit opening of the NUFLO Scanner 2105

<span id="page-17-0"></span>flow computer enclosure. The coupler's 12-inch coaxial cable connects to the radio module seated on the circuit board inside the Scanner enclosure as shown in [Figure 1.15.](#page-17-1) The coupler is approved for use with CSA (North America). For part numbers, see [Spare Parts, pg.](#page-100-1) 95.

#### *Antenna Options*

#### **Direct-Mount Antenna**

The Sensia-supplied right-angle antenna connects directly to the explosion-proof coupler. When installing the antenna, ensure that it is in a vertical position and positioned away from large structures that could interfere with signal transmission and reception.

Sensia's direct-mount antenna is rated for a maximum of 1 watt of power and a maximum antenna gain of 10 dB in North America, and has a frequency range of 2400 to 2483.5 MHz. Antennas with equivalent ratings may also be used with the coupler. For part numbers, see [NUFLO Scanner 2105 flow computer Wireless](#page-101-1)  [Components, pg.](#page-101-1) 96.

For CSA compliance, the installation of the antenna coupler, antennas, and antenna cable must meet the requirements shown in [Hazardous Area Requirements for Wireless Communications, pg. 30](#page-35-1).

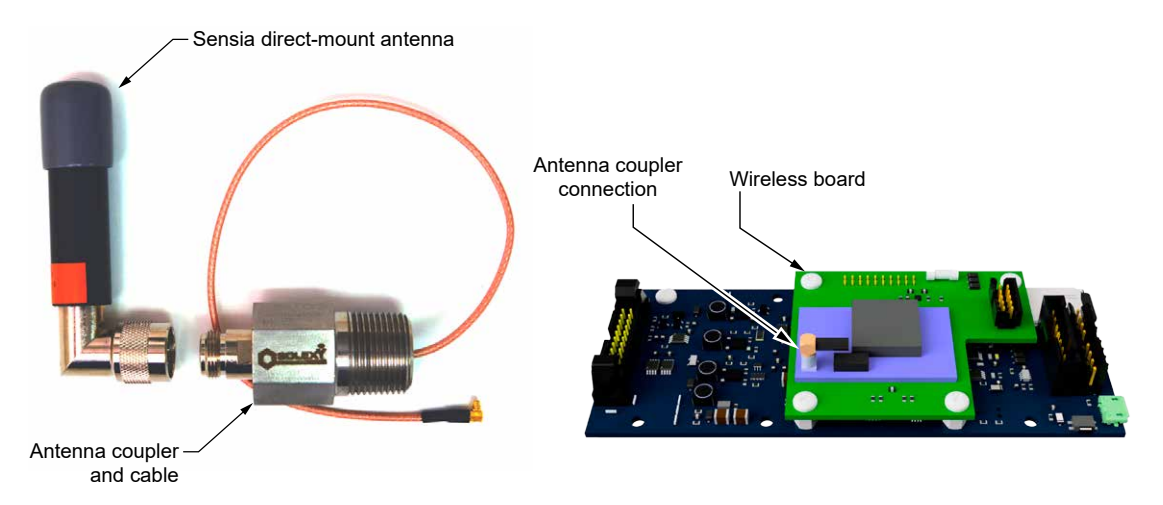

<span id="page-17-1"></span>*Figure 1.15 - Direct-mount antenna, explosion-proof antenna coupler, and coupler cable connection to the wireless radio module*

#### **Remote-Mount Antenna**

In locations where a physical barrier restricts the use of a direct-connect antenna or where a longer transmission distance is required, a remote-mount antenna ([Figure 1.16, pg. 13\)](#page-18-1) may be installed up to 30 ft (10 m) away and connected by cable to the antenna coupler.

A remote-mount antenna and connecting cable may be purchased from Sensia (see [NUFLO Scanner 2105](#page-101-1)  [flow computer Wireless Components, pg.](#page-101-1) 96). If purchasing equipment elsewhere, verify that the antenna does not exceed gain requirements (10 dB max for North America), and the cable does not exceed a maxi-mum inductance of 2 µH/ft (6.5 µH/m). See [Specifications, pg.](#page-20-1) 15 for additional details.

For CSA compliance, the installation of the antenna coupler, antennas, and antenna cable must meet the requirements shown in [Hazardous Area Requirements for Wireless Communications, pg. 30](#page-35-1).

For installation instructions, see:

- [Remote-Mount Antenna \(for use with pole outside diameters up to 2 inches\), pg. 33](#page-38-1)
- [Remote-Mount Antenna \(for use with pipe outside diameters of 2 3/8 inches\), pg. 34](#page-39-1)

<span id="page-18-0"></span>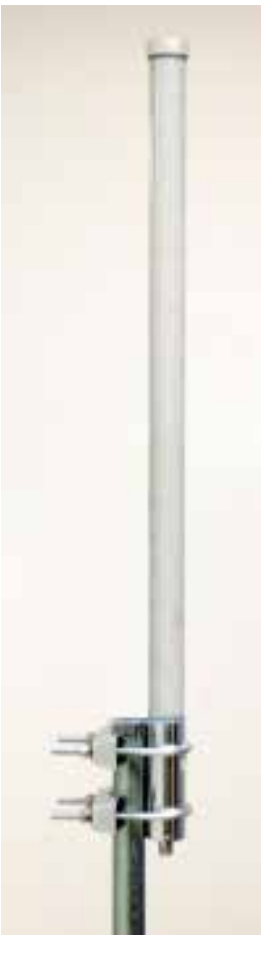

Mounting hardware supplied with the Sensia remote-mount antenna (fits pole outside diameters up to 2 inches)

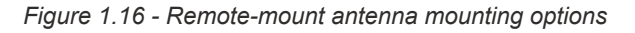

#### <span id="page-18-1"></span>**Extended Range (Directional) Antennas**

Optional hardware kit for mounting the

Sensia remote-mount antenna to a 2-in. pipe (fits outside diameter of 2 3/8-in.)

For situations where a site is at a distance from a wireless mesh network it may be necessary to use an extended range (or directional) antenna. This will give a transmit/receive range beyond that of the direct-mount or remote-mount antennas. During installation, it is important to ensure that there are no large structures between the antenna and the rest of the wireless mesh network that could interfere with signal transmission or reception.

The yagi antenna has a 60° beamwidth both vertically and horizontally, and has a maximum input power of 50W. This antenna is installed with a 12-inch coax lead terminated with a N-Male connector. The yagi antenna and connecting cable may be purchased from Sensia (see [NUFLO Scanner 2105 flow computer Wireless](#page-101-1)  [Components, pg.](#page-101-1) 96).

<span id="page-19-0"></span>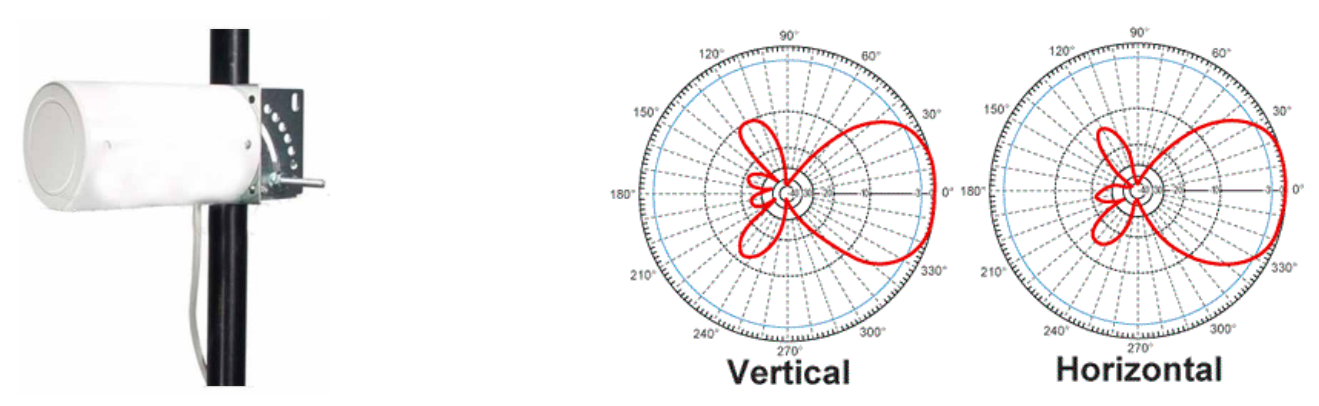

*Figure 1.17 - Yagi antenna mounted on a pole (left) and yagi antenna beamwidth diagrams (right)* [\[3\]](#page-172-2)

The log periodic antenna has a 80° beamwidth horizontally and 60° beamwidth vertically, and has a maximum power input of 50W. This antenna is installed with a 9 inch coax lead terminated with a N-Male connector. The log periodic antenna and connecting cable may be purchased from Sensia (see NUFLO Scanner 2105 flow [computer Wireless Components, pg.](#page-101-1) 96).

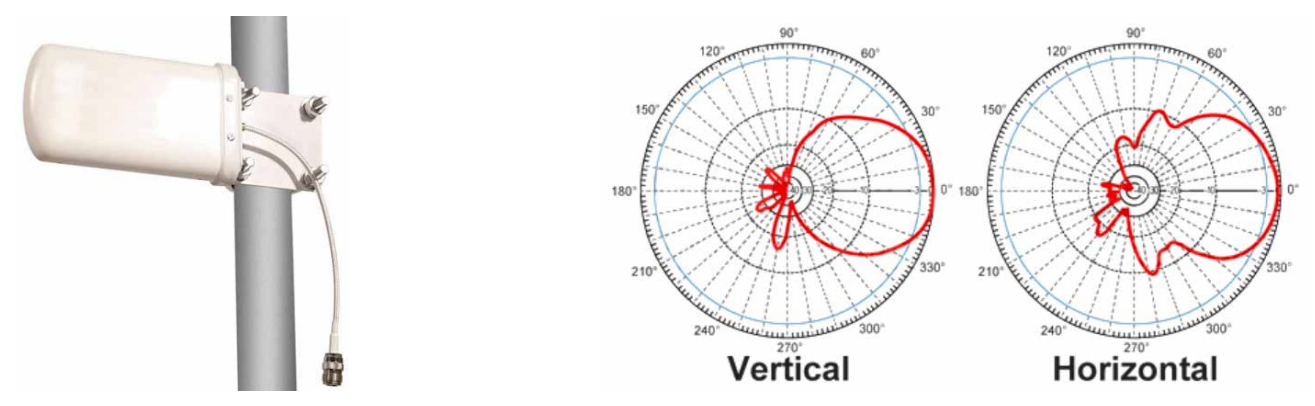

*Figure 1.18 - Log periodic antenna mounted on a pole (left) and log periodic antenna beamwidth diagrams (right)* [\[4\]](#page-172-3) If purchasing equipment elsewhere, verify that the antenna does not exceed gain requirements (10 dB max

for North America). See [Specifications, pg.](#page-20-1) 15 for additional details. For CSA compliance, the installation of the antenna coupler, antennas, and antenna cable must meet the re-

quirements shown in [Hazardous Area Requirements for Wireless Communications, pg. 30](#page-35-1).

*Expansion Board*

The NUFLO Scanner 2105 flow computer input/output expansion board option increases the number of flow runs that can be recorded simultaneously to three - one flow run and two turbine runs. The expansion board adds the following inputs to the NUFLO Scanner 2105 flow computer:

- 2 analog inputs (can be configured for 0-5 V, 1-5 V or 4-20 mA)
- 1 turbine meter input
- 1 pulse input

An analog output terminal is present on the expansion board but not functional. This output is instead imple-mented as an integrated analog output on the backplate board. For wiring procedures and diagrams, see [Ex](#page-68-2)[ternal power supply \(solar power\) on backplate board, pg. 63](#page-68-2).

All inputs and outputs are configured with ModWorX software provided with each NUFLO Scanner 2105 flow computer. See the ModWorX Software User Manual for details.

See [Input/Output Expansion Board, pg.](#page-104-1) A-1 for more detail on the application, installation, and wiring of the NUFLO Scanner 2105 flow computer input/output expansion board option.

### <span id="page-20-1"></span><span id="page-20-0"></span>**Specifications**

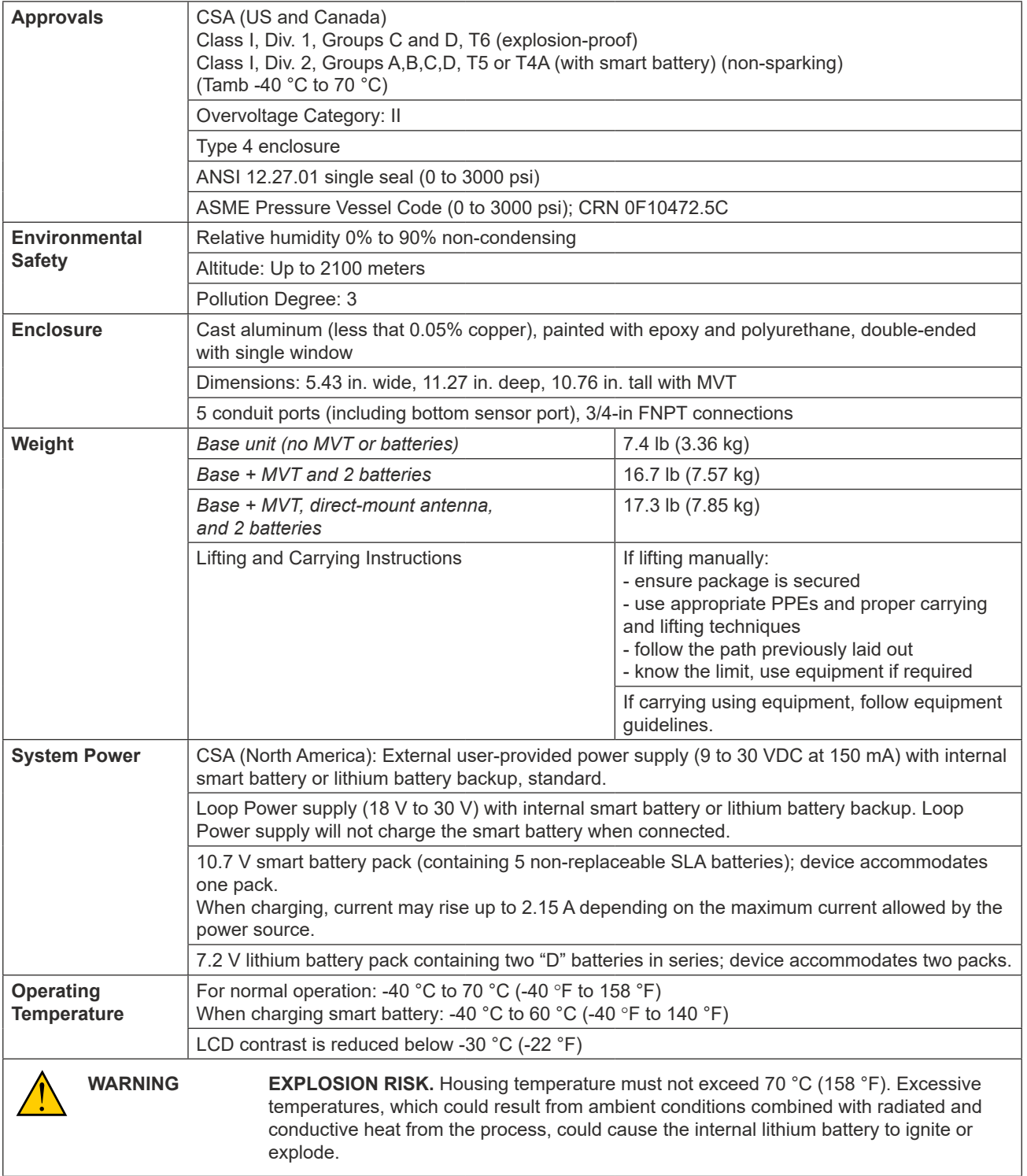

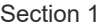

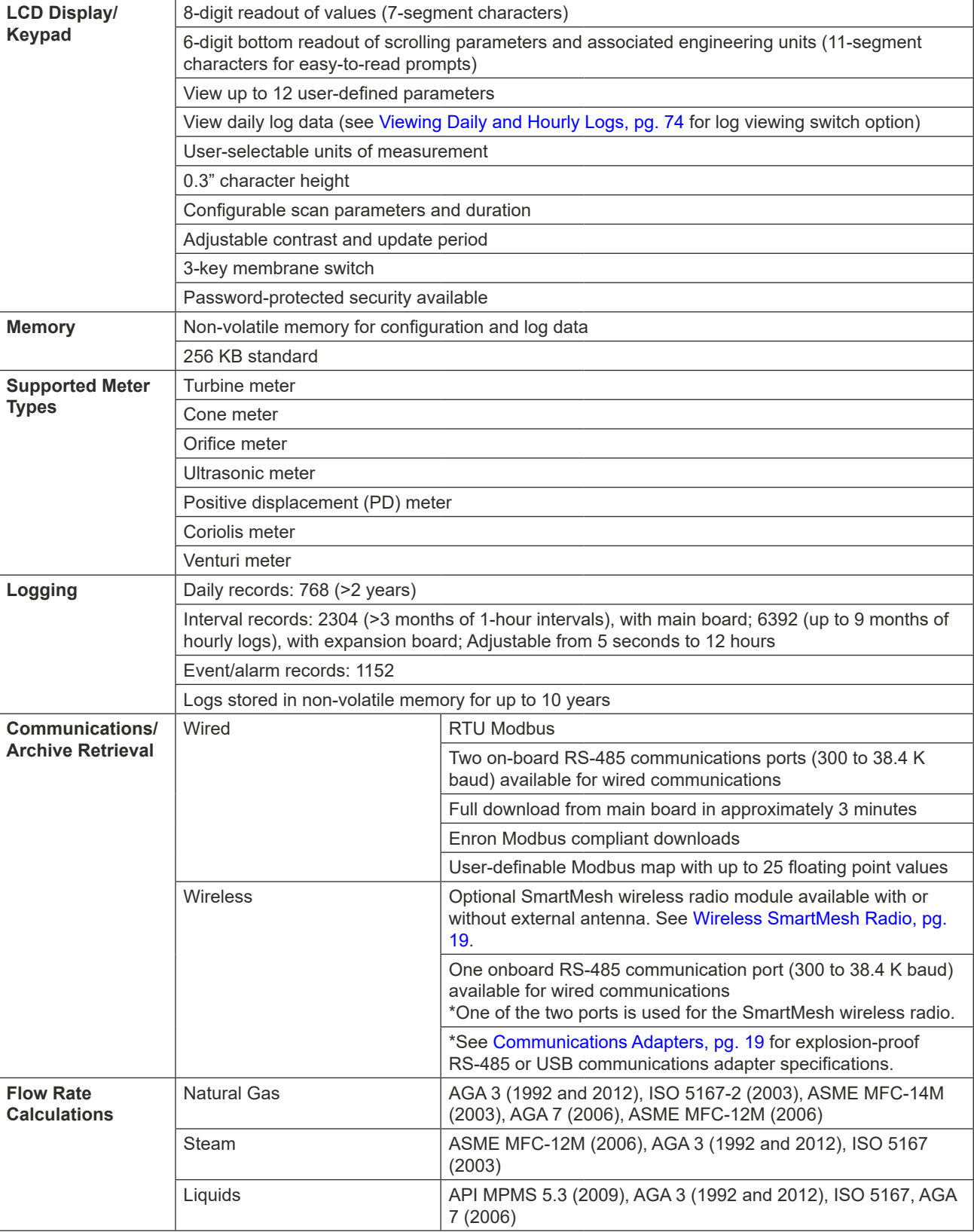

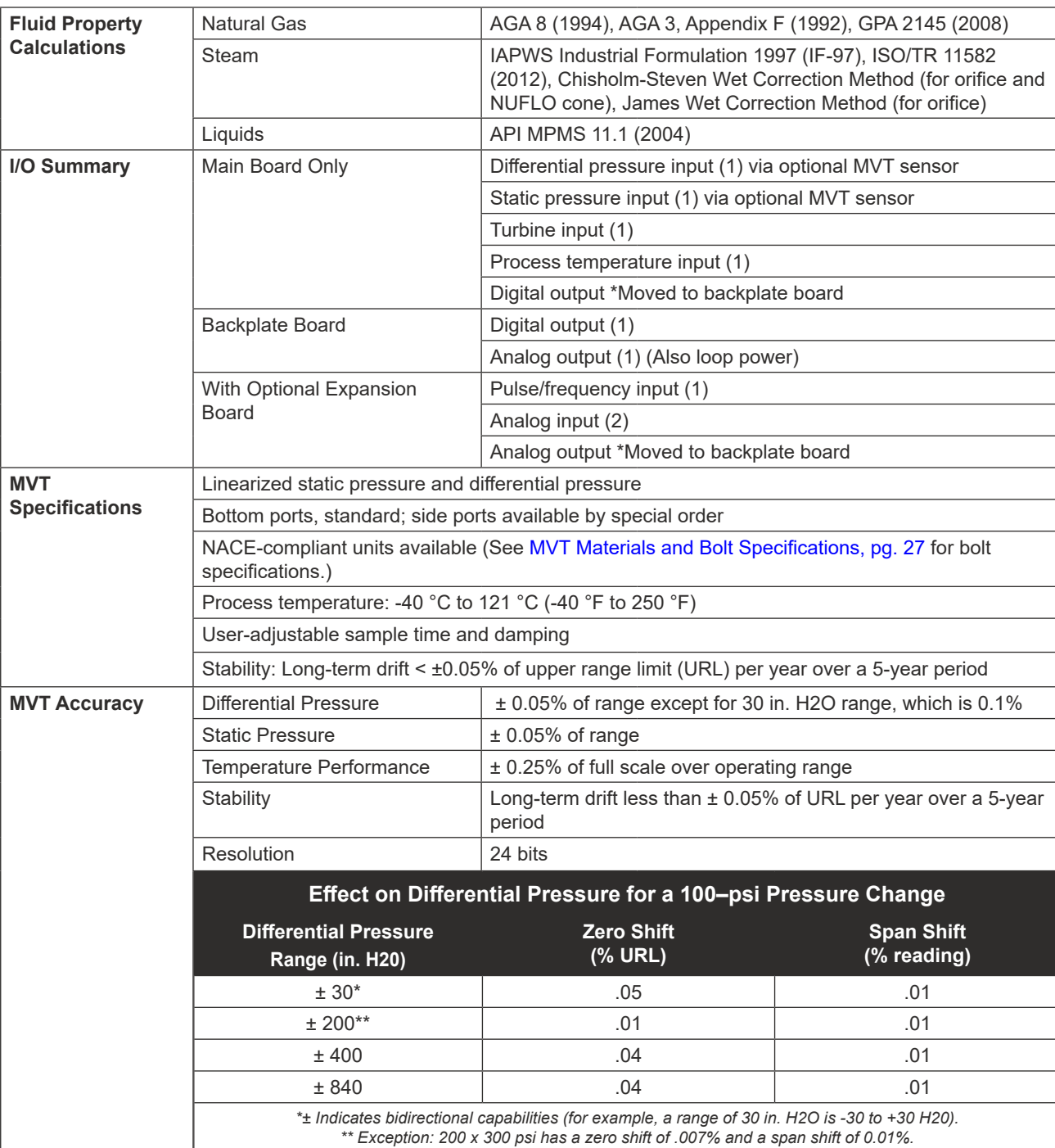

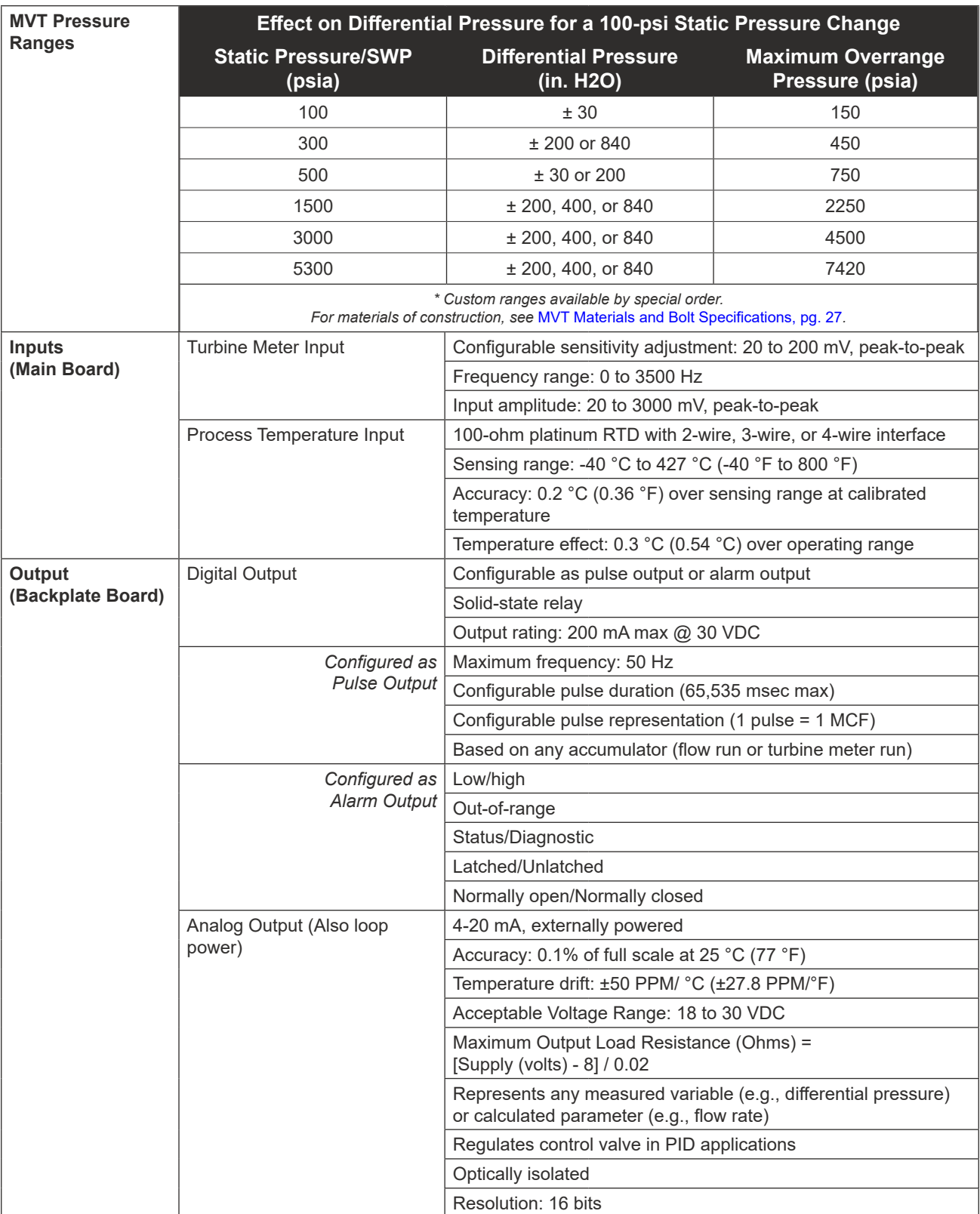

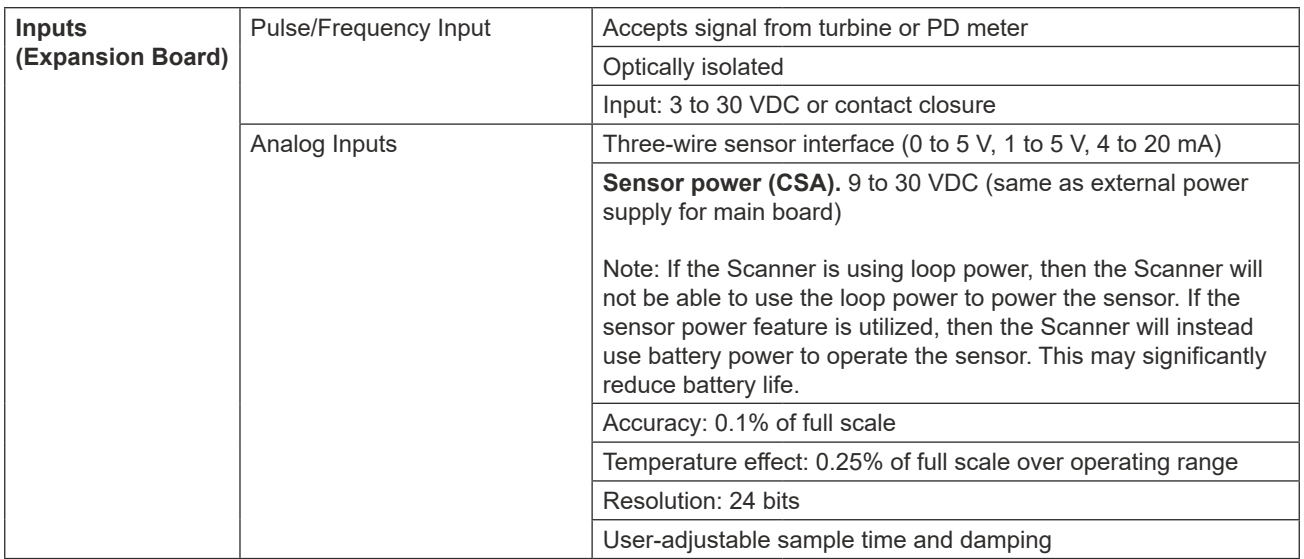

#### *Table 1.3—HARDWARE OPTIONS*

<span id="page-24-1"></span><span id="page-24-0"></span>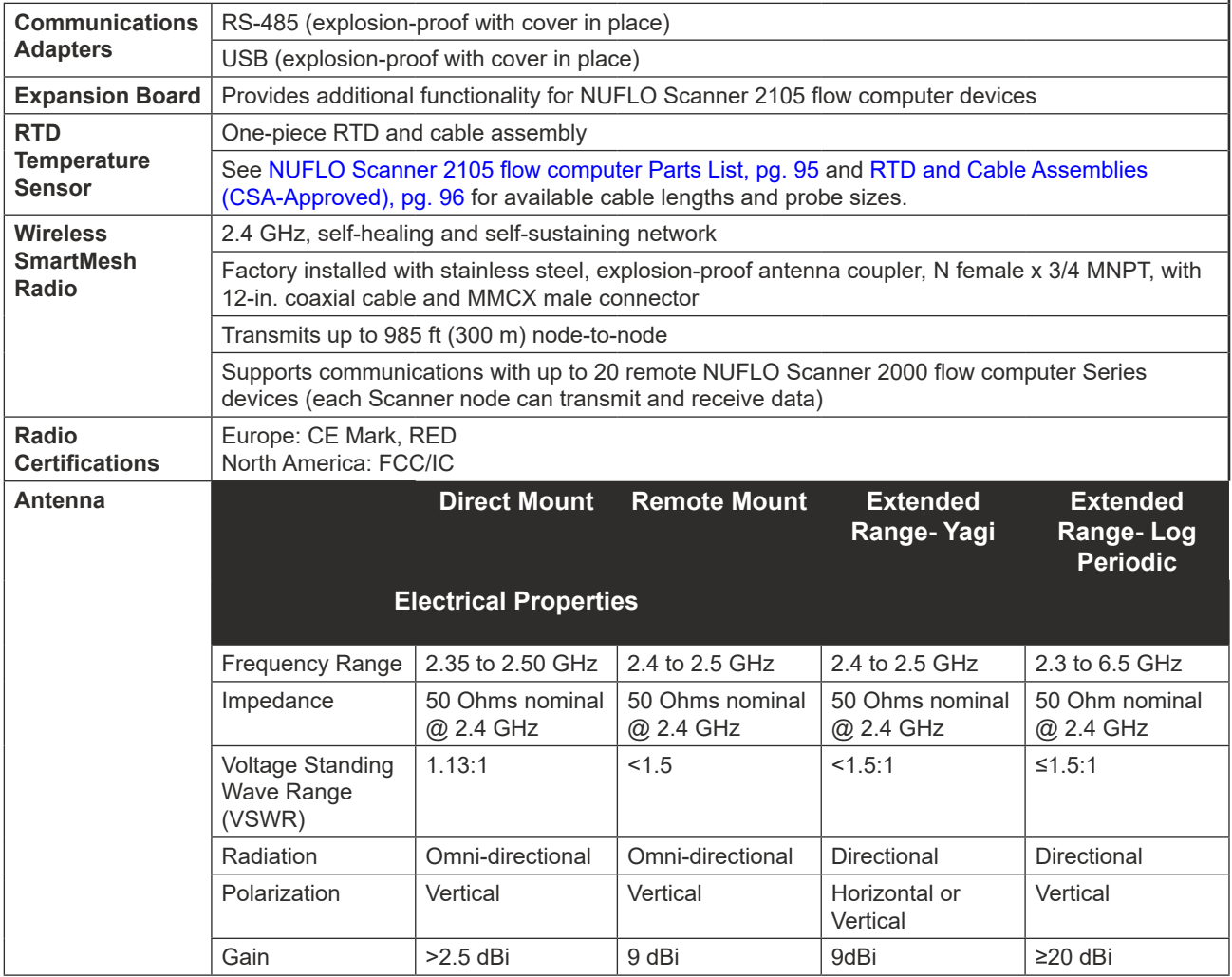

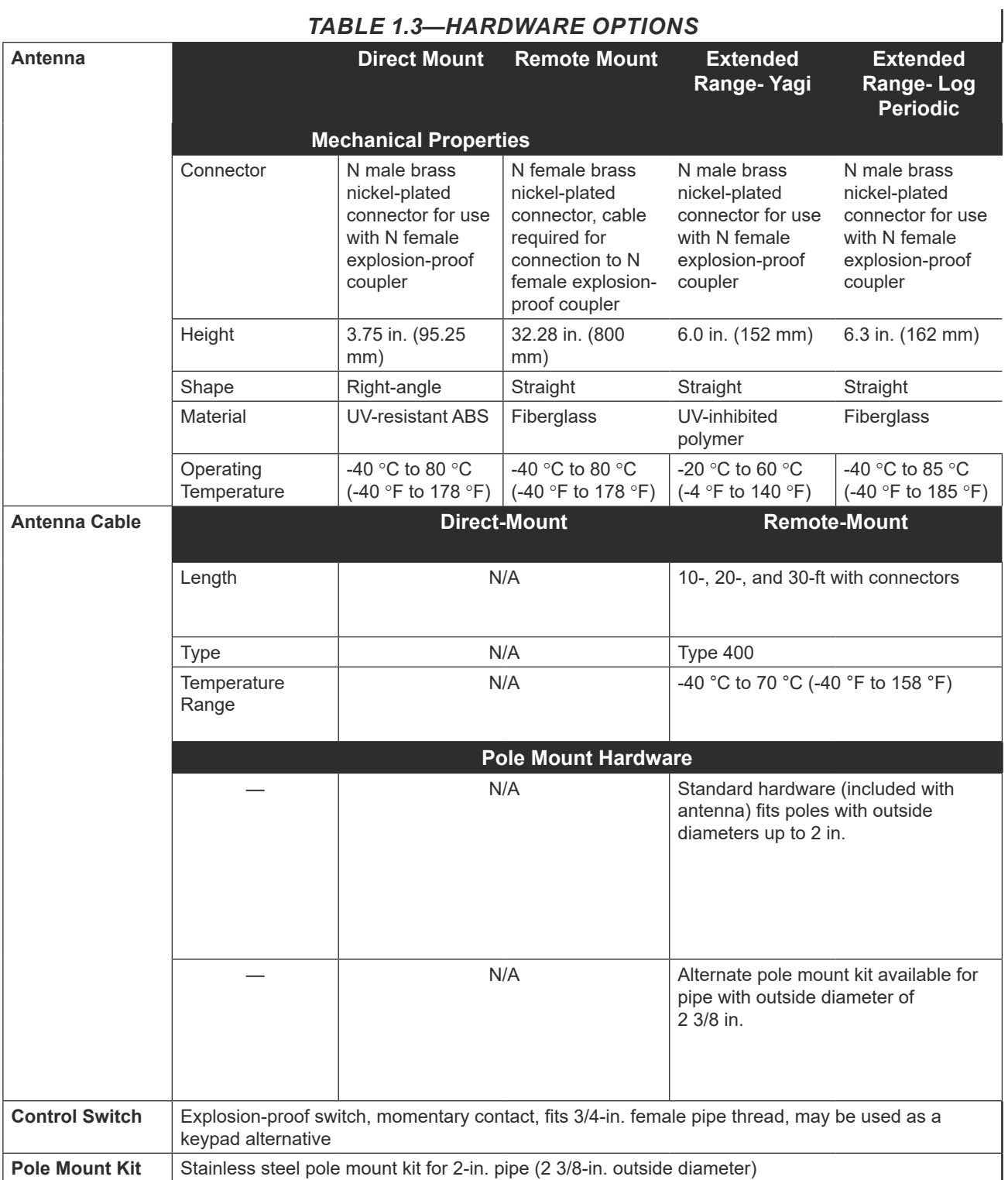

<span id="page-26-0"></span>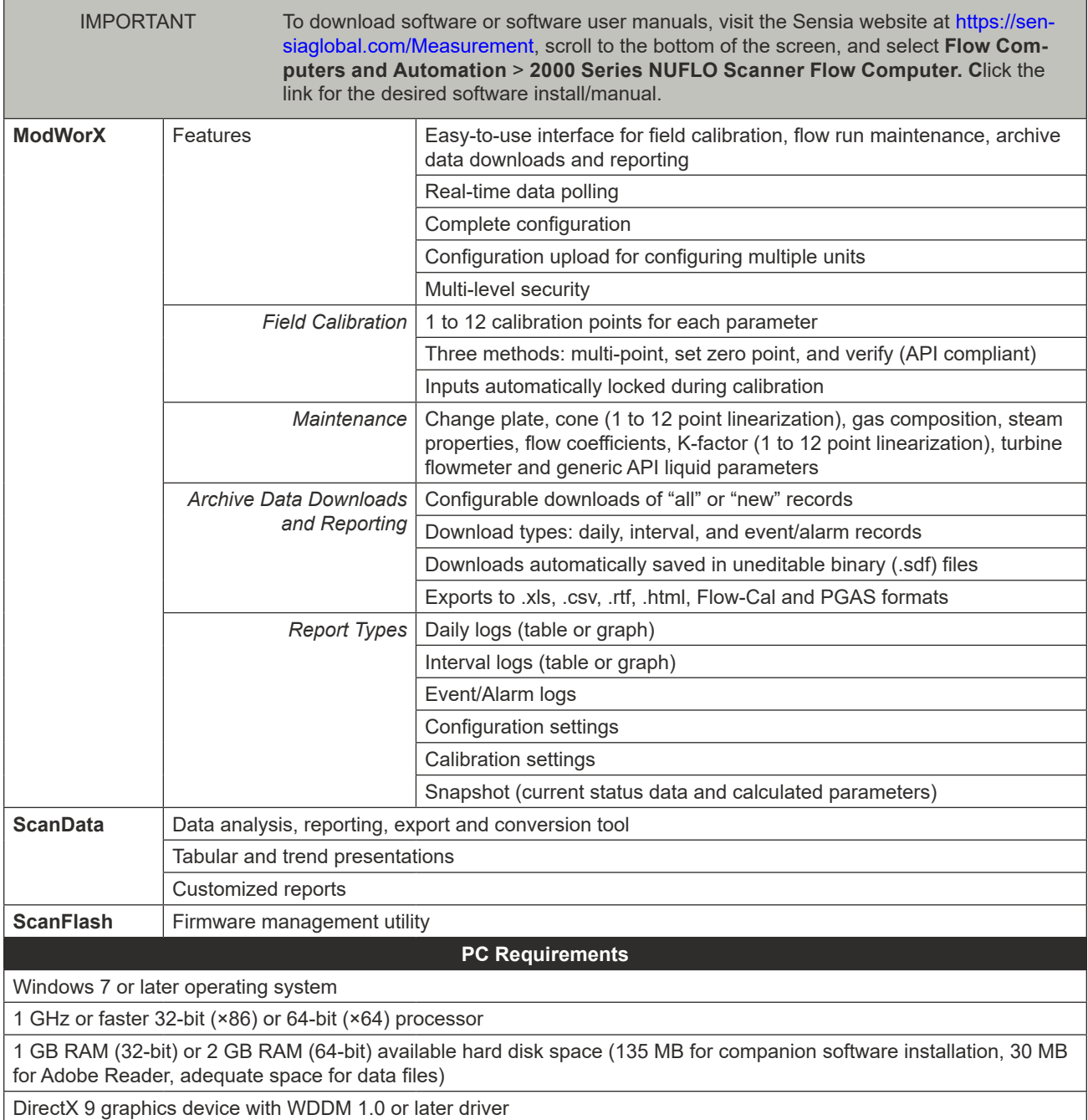

#### *Table 1.4—SCANNER COMPANION SOFTWARE*

### **Flow Rate and Fluid Property Calculations**

The NUFLO Scanner 2105 flow computer calculates flow rates and fluid properties for natural gas and liquid flow in accordance with the following industry standards. The calculations compensate for the effects of pressure, temperature, and fluid composition to determine mass and volume at specified base conditions. The fluid corrections typically require configuration of inputs including static pressure and temperature; the flow calculation requires configuration of differential pressure or pulse (frequency) inputs.

#### *Table 1.5—FLOW RATE STANDARDS*

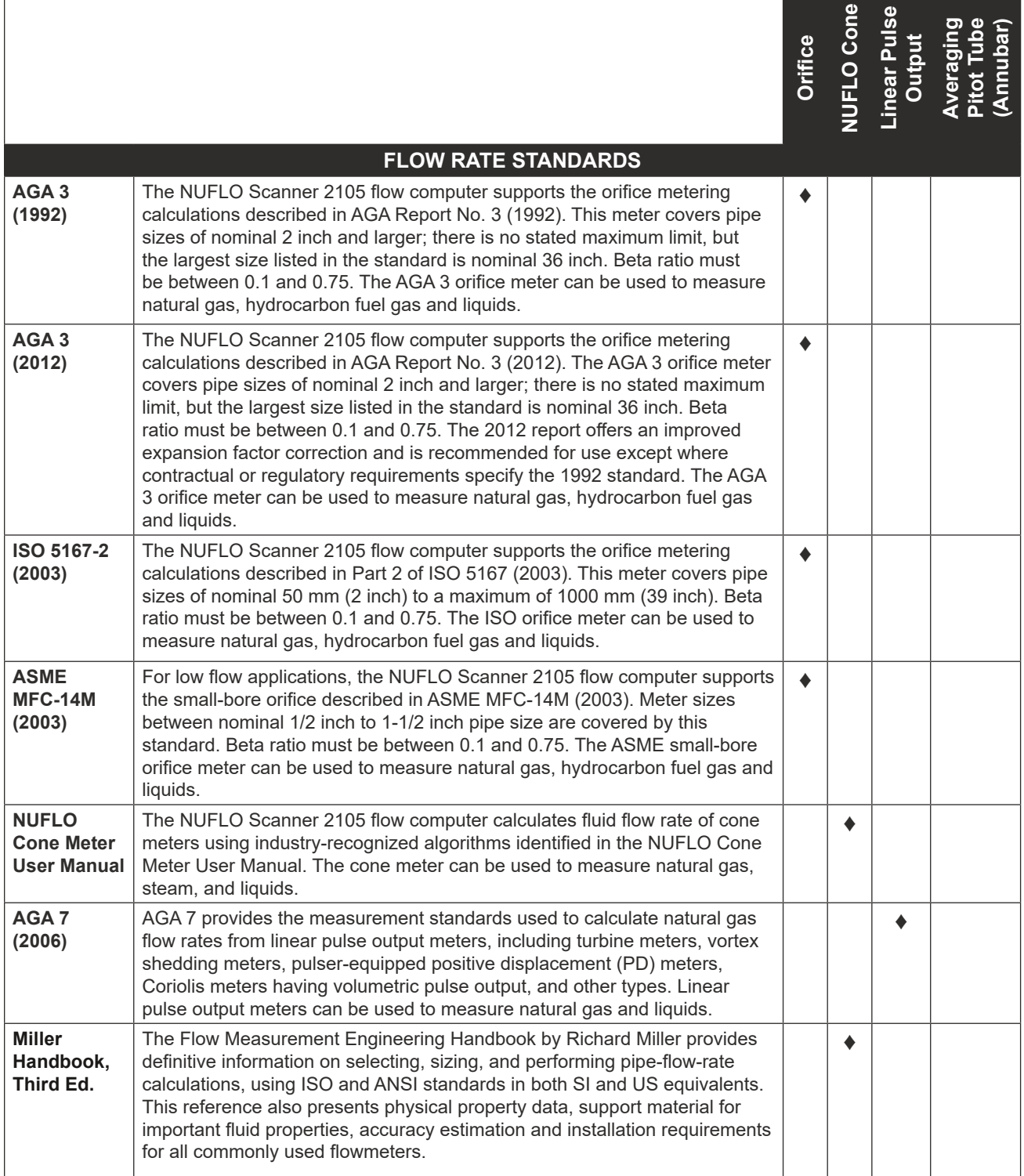

 $\pm$ 

 $\ddot{}$ 

Г

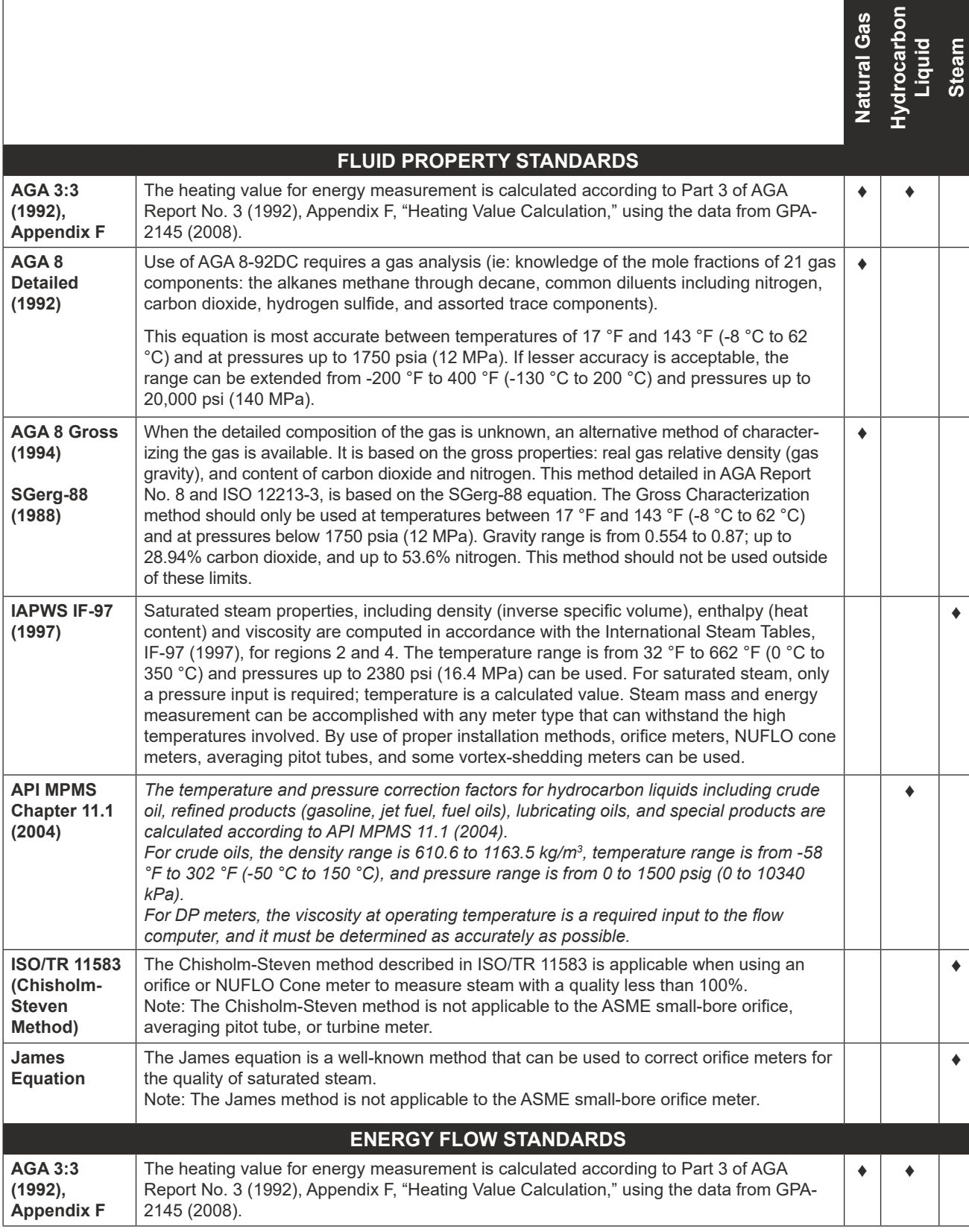

#### *Table 1.6—FLUID PROPERTY AND ENERGY FLOW CALCULATIONS*

*This page is left blank intentionally.*

## <span id="page-30-0"></span>*Section 2 - Installing the NUFLO Scanner 2105 Flow Computer*

### **Hazardous Area Installations**

The NUFLO Scanner 2105 flow computer is CSA-certified for Class I, Divisions 1 and 2 hazardous area use. It is fully assembled at the time of shipment. The safety of any system, within which the instrument is being incorporated, is the responsibility of the assembler of that system. Carefully review the following hazardous area requirements before installing the device in a hazardous area. Once the instrument is mounted in a hazardous area, the cover should not be removed unless the area is void of combustible gas and vapors.

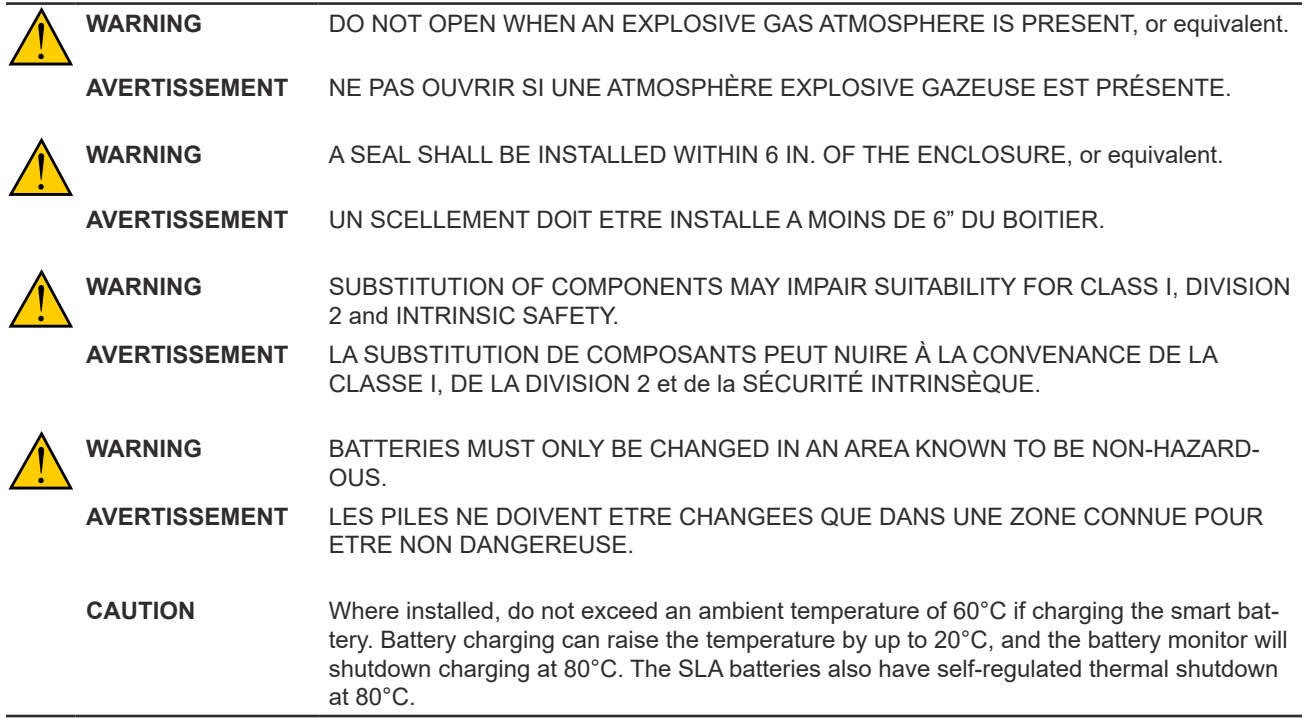

### *Class I, Div. 1 (CSA) Installations*

The NUFLO Scanner 2105 flow computer is CSA-certified as explosion-proof for Class I, Division 1, Groups C and D hazardous locations.

#### *Wiring Precautions*

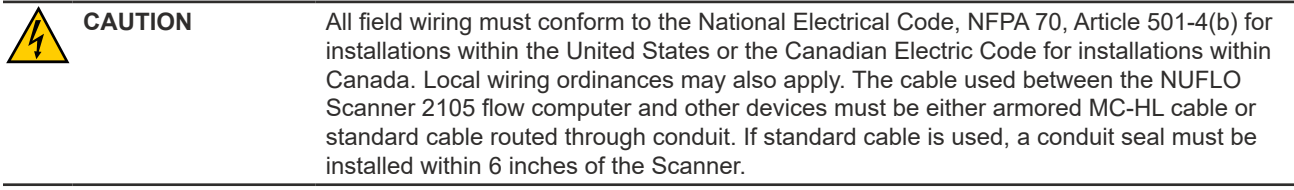

### <span id="page-30-1"></span>*RTD Assembly Options (for Gas and Liquid Flow Runs Only)*

The process temperature input is typically supplied by an RTD installed in a thermowell downstream of the primary DP source using a 2-wire, 3-wire, or 4-wire RTD assembly. To ensure accurate measurement, the location of the thermowell should conform to the relative standard.

Sensia's Barton Model 21 RTD, a 4-wire, 100-ohm explosion-proof RTD assembly, can be connected to the NUFLO Scanner 2105 flow computer enclosure without conduit or a conduit seal. For details, see [Explosion-](#page-111-1)

<span id="page-31-0"></span>

[Proof RTD Assembly \(CSA, Class I, Div. 1\), pg.](#page-111-1) A-8A-3. RTDs that do not carry the explosion-proof rating can be used if they are routed through conduit and a conduit seal is installed within 6 inches of the NUFLO Scanner 2105 flow computer.

### *Class I, Div. 2 (CSA) Installations*

The NUFLO Scanner 2105 flow computer is CSA-certified as weatherproof for Class I, Division 2, Groups A, B, C, and D hazardous locations.

#### *Wiring Precautions*

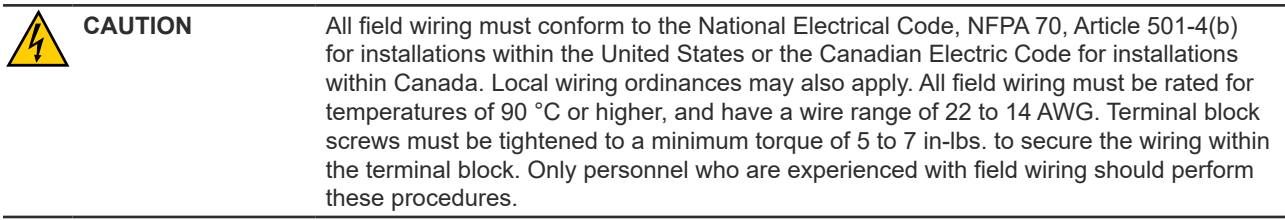

### *RTD Assembly Options (for Gas and Liquid Flow Runs Only)*

The process temperature input is typically supplied by an RTD installed in a thermowell downstream of the primary differential pressure source. The location of the thermowell should conform to the relative standard to ensure accurate measurement. A 2-wire, 3-wire, or 4-wire RTD assembly may be used. A weatherproof RTD fitted with a weatherproof Type 4 strain relief is recommended for Div. 2 installations.

### <span id="page-32-0"></span>**Pressure Precautions**

WARNING Before connecting the NUFLO Scanner 2105 flow computer to a flow line, consider the pressure rating of the sensor and the presence of harmful gases. The tubing and fixtures used to connect the sensor to the manifold in the flow line must be manufactured from materials that are appropriate for the pressure ratings of the sensor used. If H2S is present, use a NACE sensor and take appropriate precautions to avoid exposure to this hazardous gas.

<span id="page-32-1"></span>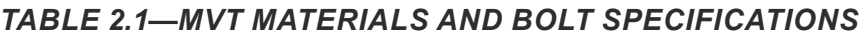

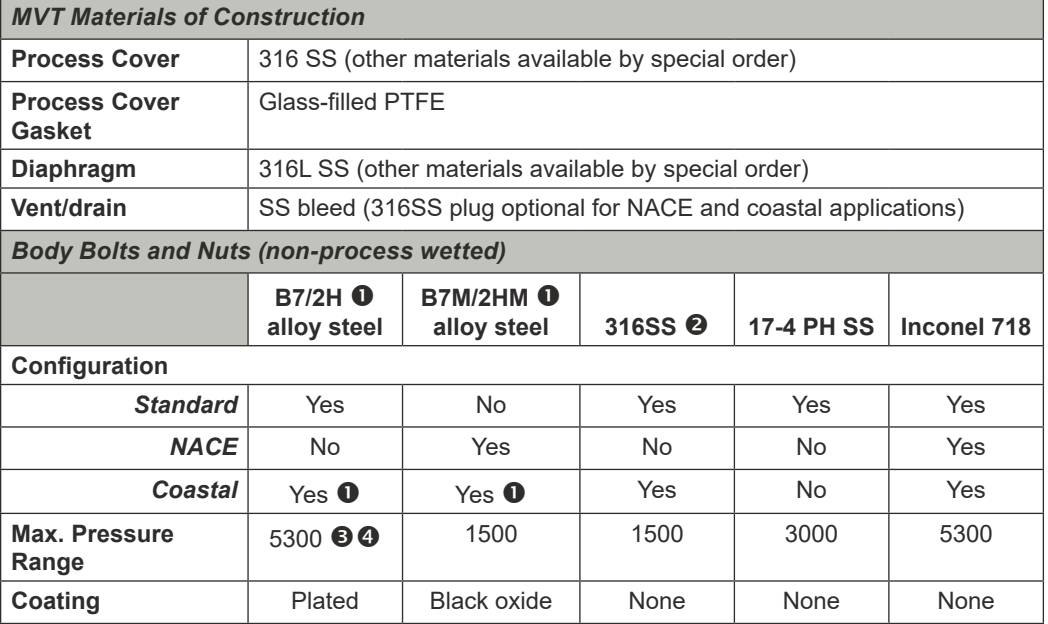

*1 B7 and B7M alloy steel is susceptible to rust. Other materials may be preferred for offshore use.*

*2 316 SS bolts have a CRN safe working pressure limit of 2725 psi.*

*3 5300-psi ranges require transducer code HP and have a CRN safe working pressure limit of 3625 psi. Single seal is limited to 3000 psi.*

*4 5300-psi ranges require transducer code HP and are not available with a Canadian CRN. 5300-psi range has a CRN SWP limit of 3710 psi. Therefore, it is possible to measure to 3710 psi and remain in CRN compliance. Single seal is limited to 3000 psi.*

### **Mounting Options**

The NUFLO Scanner 2105 flow computer can be mounted using the following methods:

- *Direct-mount to an orifice or cone type DP meter.* The integral multi-variable sensor may be connected to the pressure taps with stabilizers or a heavy wall nipple with adapter flanges, and a 5-valve manifold [\(Figure 2.10, pg. 34](#page-39-2)). A bottom-port MVT is recommended for gas measurement; a side-mount MVT is recommended for liquid or steam measurement.
- *Pole-mount* ([Figure 2.3, page 29\)](#page-34-1). The instrument can be mounted on a 2-in. pole using the mounting bosses on the side of the enclosure and a Sensia pole mount kit. Tubing is used to connect the integral MVT to the orifice meter or cone meter.

The following accessories are also recommended:

• A 5-valve manifold for connecting process lines to the integral MVT

 $\ddotplus$ 

• An RTD assembly for process temperature input on gas flow runs and compensated liquid flow runs (not recommended for steam flow runs). See [RTD Assembly Options \(for Gas and Liquid Flow Runs Only\), pg.](#page-30-1) 

 $\ddot{}$ 

 $\ddot{}$ 

 $\ddot{\phantom{1}}$ 

 $\ddotplus$ 

<span id="page-33-0"></span>[25](#page-30-1) for a description of RTD options to meet specific hazardous area requirements.

- Tubing and/or pipe for plumbing process connections
- Explosion-proof signal cable for remote turbine connections (stranded, shielded cable is recommended)

#### *Dimensions*

Dimensions shown are for CSA-approved components.

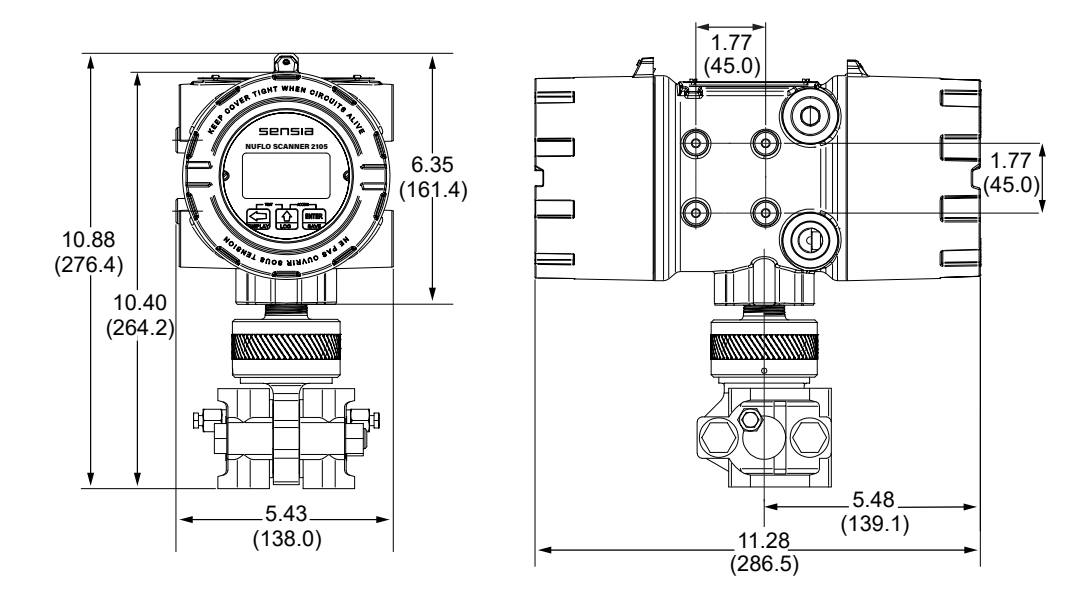

*Figure 2.1 - NUFLO Scanner 2105 flow computer with direct-mount MVT; dimensions are shown in inches (mm)*

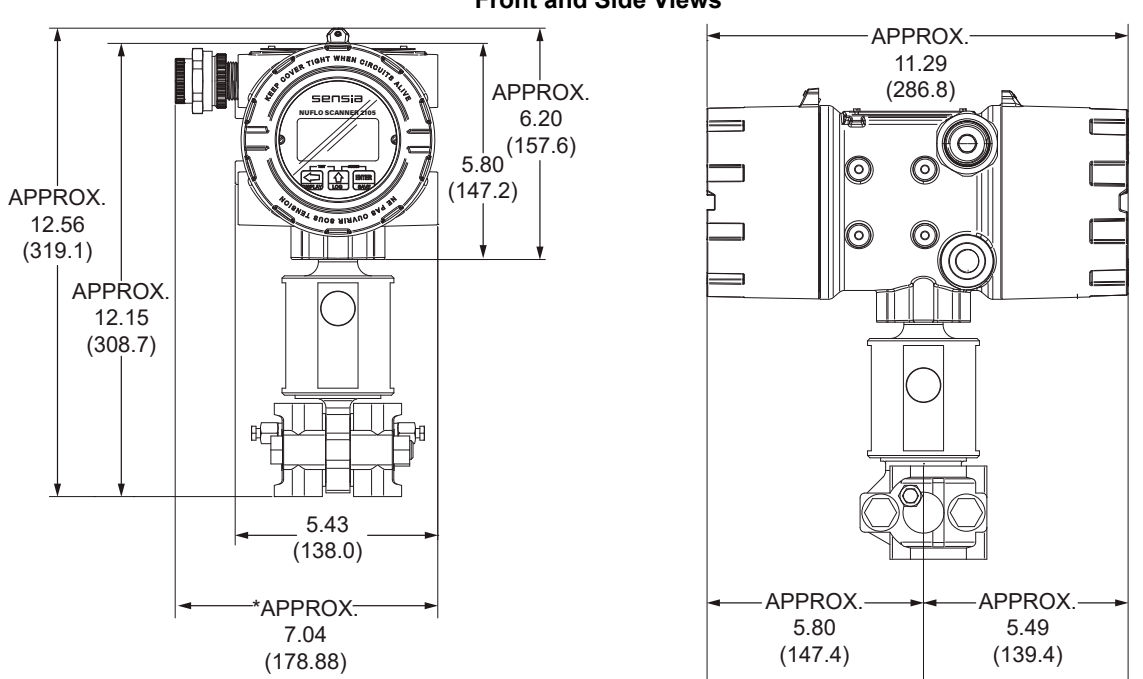

**Scanner 2105 with 4-port MVT Adapter Front and Side Views**

*Figure 2.2 - NUFLO Scanner 2105 flow computer with hardware options; dimensions in inches (mm); for dimensions with* 

**Explosion-proof Control Switch**

**Communications Adapter**

*direct-mount antenna, see* [Figure 2.4, pg. 30.](#page-35-2)

### <span id="page-34-0"></span>*Pole-Mounting the NUFLO Scanner 2105 Flow Computer*

Sensia's pole-mount kit is recommended for mounting any NUFLO Scanner 2105 flow computer configuration to a 2-in. pole ([Figure 2.3\)](#page-34-1). The kit consists of a stainless steel "L" mounting bracket with four mounting holes, two U-bolts, and four 10-mm M6 screws.

To install, perform the following steps:

- 1. Locate the mounting bosses on the side of the NUFLO Scanner 2105 flow computer enclosure.
- 2. Attach the mounting bracket to the bosses using the four 10 mm screws provided. For best strength, orient the bracket so that the flat surface of the "L" bracket is near the front of the NUFLO Scanner 2105 flow computer.
- 3. Position the device with bracket against the pole so that the bracket is directly in front of the pole.
- 4. Install the two U-bolts around the pole and through the mounting holes in the bracket.
- 5. Tighten the U-bolts securely. As a general torque guide, the U-bolts can be safely torqued to 25-30 ft-lbs.
- 6. Install and connect process piping between the NUFLO Scanner 2105 flow computer and the turbine meter with appropriate fittings. Process piping installation procedures vary with each application.

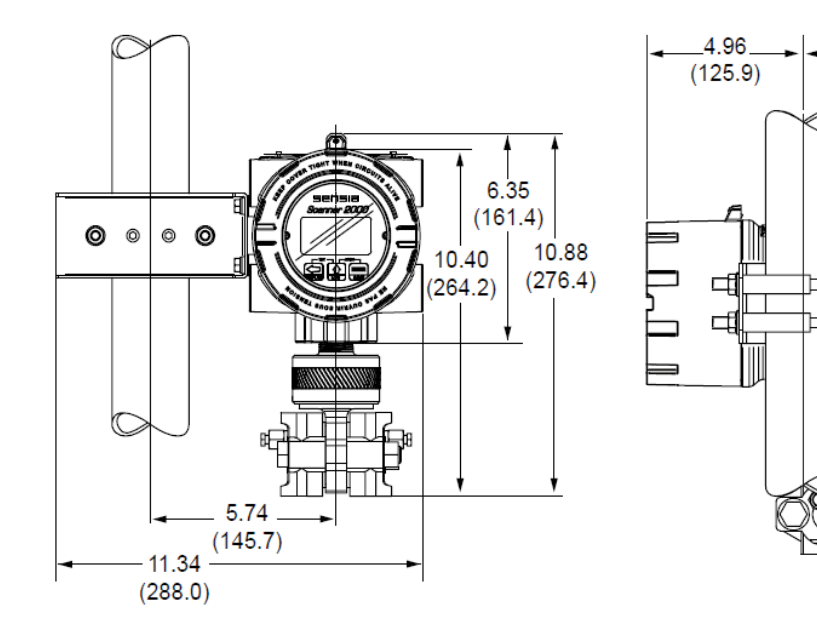

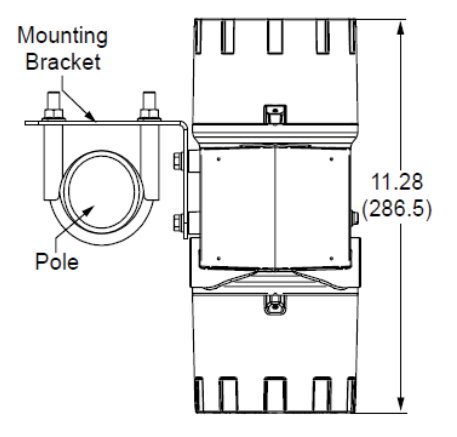

6.32

 $(160.6)$ 

Ό

<span id="page-34-1"></span>*Figure 2.3 - NUFLO Scanner 2105 flow computer with MVT, remote-mounted on a 2-in. pole using a Sensia hardware kit;* 

<span id="page-35-0"></span>*dimensions are shown in inches (mm)*

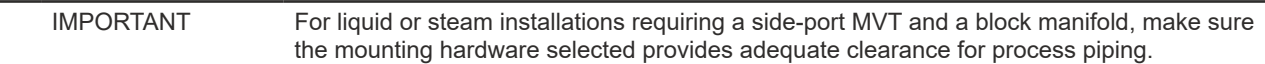

### <span id="page-35-1"></span>**Hazardous Area Requirements for Wireless Communications**

Each NUFLO Scanner 2105 flow computer wireless device is equipped with a wireless module connected to the main circuit board and an explosion-proof coupler that threads into an enclosure port. Antennas and antenna cable are optionally available. [Figure 2.4](#page-35-2) shows installation dimensions for a device equipped with the direct-mount, right-angle antenna supplied by Sensia.

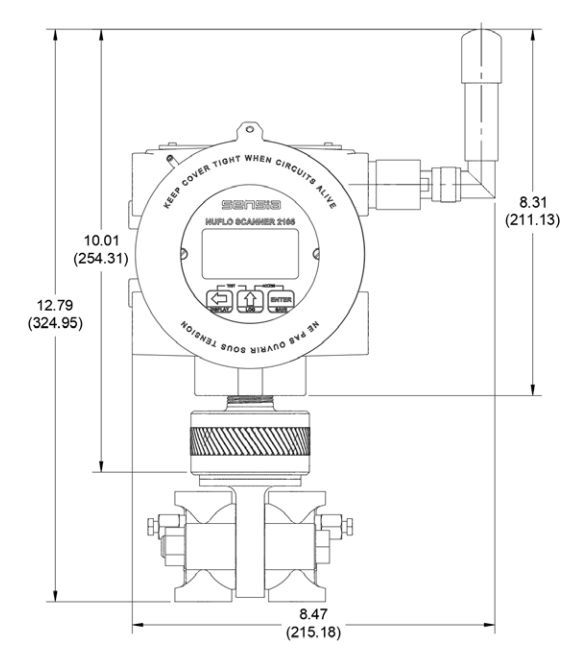

<span id="page-35-2"></span>*Figure 2.4 - NUFLO Scanner 2105 flow computer with direct-mount MVT and external antenna; dimensions are shown in inches (mm)*

For CSA compliance, the installation of the antenna coupler, antennas, and antenna cable must meet the requirements shown in [Figure 2.5](#page-36-0) and [Figure 2.6, page 31](#page-36-1).

Sensia supplies the following antenna and antenna cable options:

- Direct-mount, right-angle antenna with N male connector
- Remote-mount antenna with N female connector
- Yagi antenna with N male connector
- Log periodic antenna with N male connector
- Type 400 male-to-male antenna cable in three lengths 10, 20, and 30 feet

See [NUFLO Scanner 2105 flow computer Wireless Components, pg.](#page-101-1) 96 for ordering details.
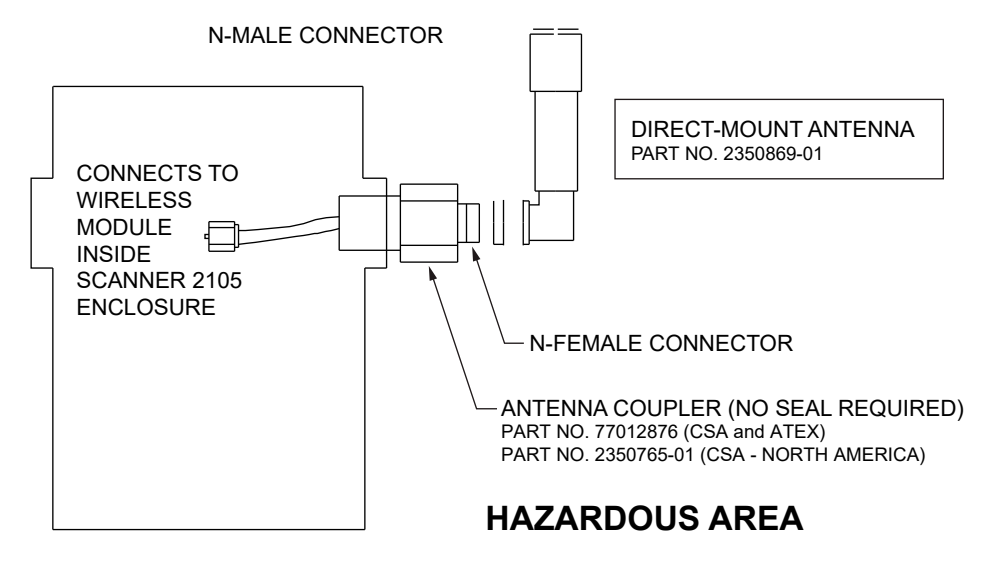

<span id="page-36-0"></span>*Figure 2.5 - Installation requirements for a direct-mount Sensia-supplied antenna*

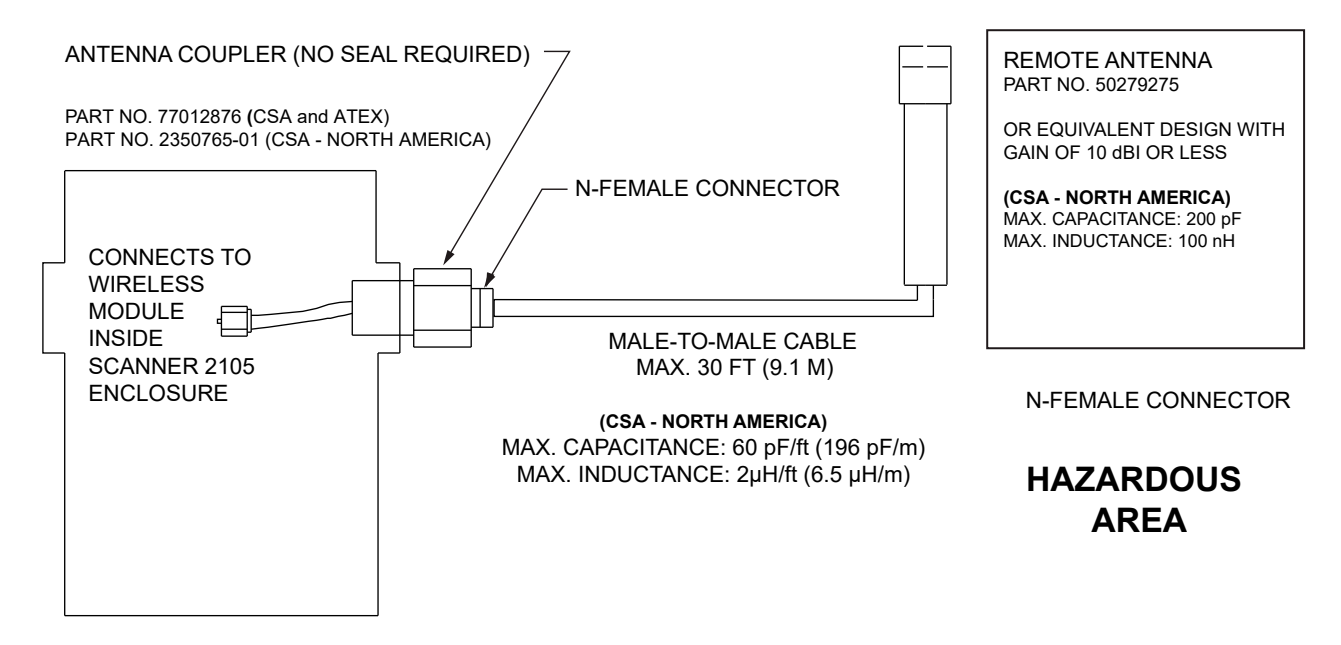

<span id="page-36-1"></span>*Figure 2.6 - Installation requirements for a remote-mount antenna*

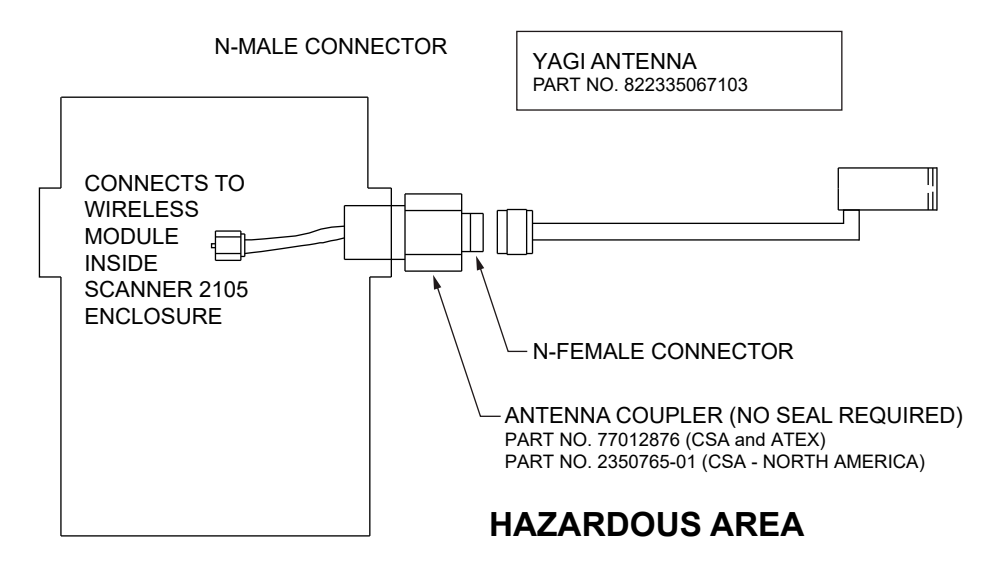

*Figure 2.7 - Installation Requirements for a yagi antenna*

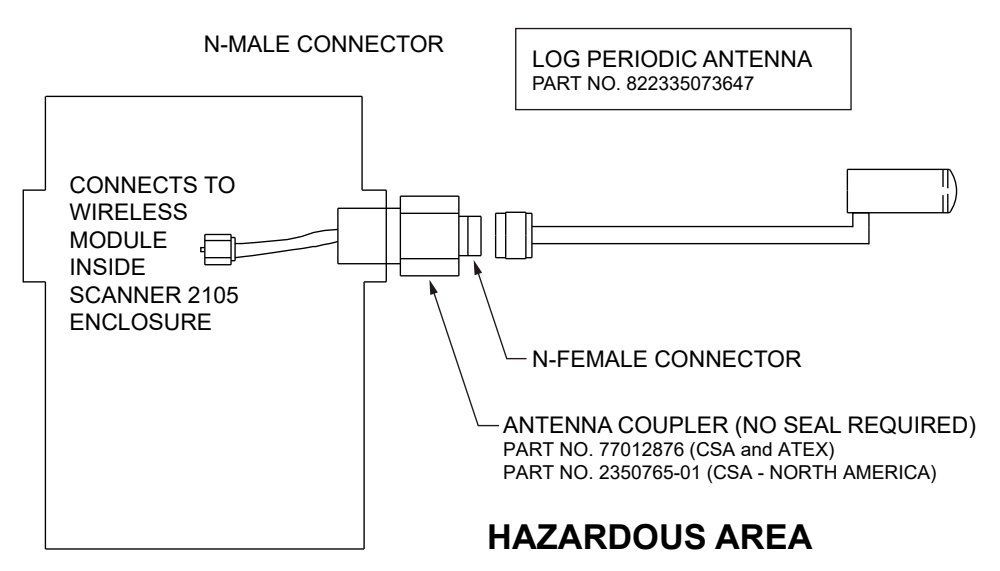

*Figure 2.8 - Installation requirements for a log periodic antenna*

## *FCC Radio Frequency Compliance*

NUFLO Scanner 2105 flow computers that include the optional SmartMesh radio comply with Federal Communications Commission (FCC) radio frequency (RF) exposure compliance requirements when the following requirements are met.

IMPORTANT To comply with FCC and IC RF exposure compliance requirements, the antenna must be installed to provide a separation distance of at least 20 cm from all persons. Changes or modifications to the installation that violate this requirement and are not authorized by the radio manufacturer could void the user's authority to operate the equipment.

The SmartMesh radio has been tested and found to comply with the limits for a Class B digital device, pursuant to Part 15 of the FCC Rules. These limits are designed to provide reasonable protection against harmful interference in a residential installation. This equipment generates, uses and can radiate radio frequency energy and, if not installed and used in accordance with the instructions, may cause harmful interference to radio communications. However, there is no guarantee that interference will not occur in a particular installation. If this equipment does cause harmful interference to radio or television reception, which can be determined by

33

turning the equipment off and on, the user is encouraged to try to correct the interference by one or more of the following measures:

- Reorient or relocate the receiving antenna.
- Increase the separation between the equipment and receiver.
- Connect the equipment to an outlet on a circuit different from that used with the receiver.
- Consult the dealer or an experienced radio/TV technician for help.

## *IC Radio Frequency Compliance*

NUFLO Scanner 2105 flow computers that include the optional SmartMesh radio comply with Industry Canada (IC) license-exempt RSS standards. Operation is subject to the following conditions:

- The device may not cause interference.
- The device must accept any interference, including interference that may cause undesired operation of the device.

#### *Radio Frequency Compliance Labeling*

NUFLO Scanner 2105 flow computers that include the optional SmartMesh radio module comply with a broad range of country-specific radio frequency standards. The NUFLO Scanner 2105 flow computer wireless radio is approved for use in all of the regions listed on a radio compliance label ([Figure 2.9\)](#page-38-0) applied to the NUFLO Scanner 2105 flow computer enclosure.

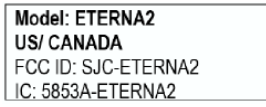

<span id="page-38-0"></span>*Figure 2.9 - Radio frequency compliance label applied to the NUFLO Scanner 2105 flow computer enclosure (content may change without notice)*

# **Antenna Installation Options**

#### *Direct-Mount Antenna*

Each NUFLO Scanner 2105 flow computer wireless device is equipped with a wireless module (installed on an advanced communications circuit board) and an explosion-proof coupler that threads into an enclosure port. Antennas and antenna cable are optionally available.

For CSA compliance, the installation of the antenna coupler, antennas, and antenna cable must meet the requirements shown in [Figure 2.5](#page-36-0) and [Figure 2.6, page 31](#page-36-1).

#### *Remote-Mount Antenna (for use with pole outside diameters up to 2 inches)*

The standard hardware supplied with Sensia's remote-mount antenna can be used to mount the antenna to a pole with an outside diameter of 2 in. or less. The supplied hardware includes two U-bolts, two toothed brackets, four lock washers, and four nuts.

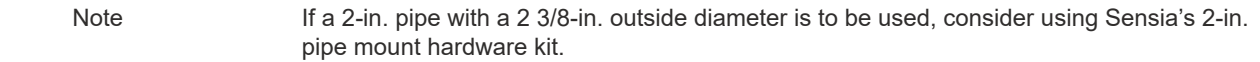

To install the antenna, reference [Figure 2.10, pg. 34](#page-39-0) while following the instructions below:

1. Position the antenna with the shiny metal base against the vertical pole so that the capped end of the antenna is vertical in the air. Note the N-female cable connector is at the bottom of the metal base for connecting antenna cable.

- 2. Position a U-bolt around the antenna and pole, placing the bend of the U-bolt against the antenna base.
- 3. Place a toothed bracket over the threaded ends of the U-bolt with the teeth facing the pole and slide the bracket snugly against the pole.
- 4. Install a lock washer and a nut on each of the two U-bolt legs extending through the toothed bracket.
- 5. Repeat Steps 2 through 4 to install the second U-bolt and toothed bracket to secure the base of the antenna.
- 6. Attach the antenna cable to the N-female cable connector at the bottom of the antenna.

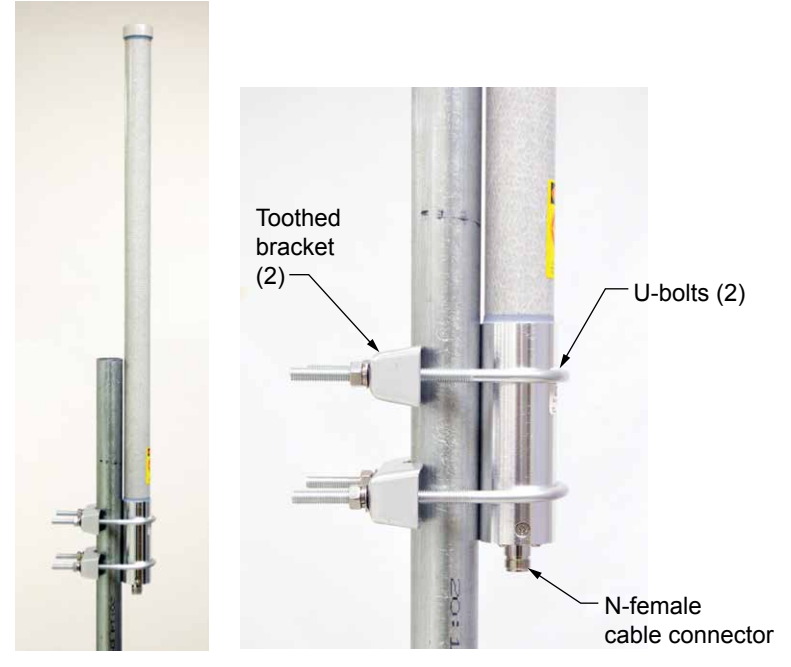

*Figure 2.10 - Standard pole mount bracket (fits poles with an outside diameter of 2 inches or less)*

#### <span id="page-39-0"></span>*Remote-Mount Antenna (for use with pipe outside diameters of 2 3/8 inches)*

Sensia's optional pipe mount kit accommodates mounting the remote antenna to a 2-in. pipe with a 2 3/8-in. outer diameter. The hardware kit includes a stainless steel L-shaped bracket, two U-bolts, four U-bolt nuts, two stainless steel 5/16-18 bolts (3.25-in. long), two 5/16-in. lock washers, two 5/16-in. flat washers, and two 5/16-in. nuts.

IMPORTANT One of the toothed brackets shipped with the standard pole-mount kit is also required for this installation. Do not discard the standard pole-mount kit antenna packaging before locating the bag of supplied mounting hardware that includes the toothed brackets.

<span id="page-39-1"></span>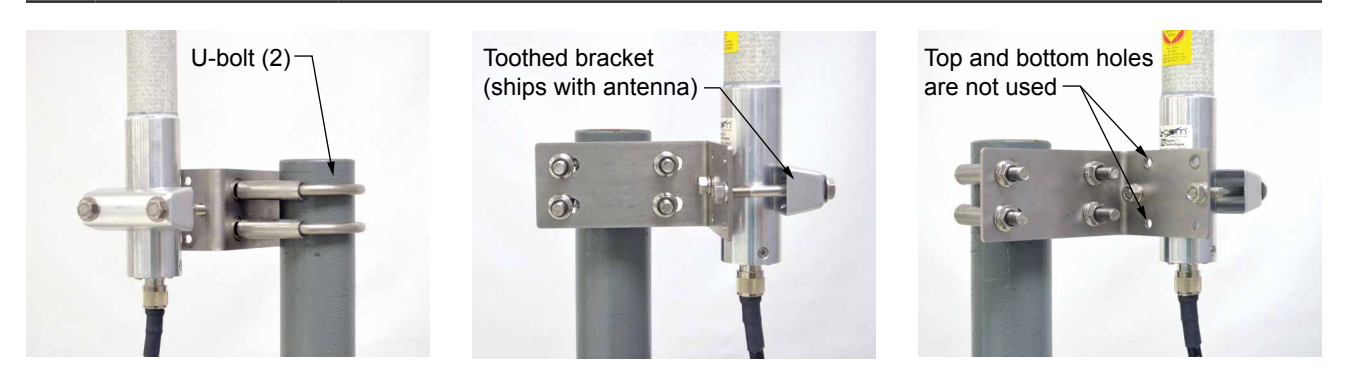

*Figure 2.11 - Optional 2-in. pipe mount bracket*

To install the antenna, reference [Figure 2.11, pg. 34](#page-39-1) while following the instructions below:

- 1. Remove one of the toothed brackets from the standard pole-mount kit antenna packaging for use with the optional hardware kit. The remaining hardware in the antenna package will not be used for this installation.
- 2. Position the L-shaped bracket against the pipe so that the pipe is on the outside of the "L" and secure it to the pipe with the two U-bolts and four U-bolt nuts [\(Figure 2.11, pg. 34,](#page-39-1) left). The U-bolts will pass through the longest of the two bracket panels.
- 3. Position the antenna against the bracket so that the shiny metal base is touching the bracket and the capped end of the antenna is vertical in the air. Note the N-female cable connector at the bottom of the metal base for connecting antenna cable.
- 4. Place the toothed bracket against the adjacent L-bracket panel (shortest of the two panels) so that the toothed, rounded edge faces the L-bracket panel and the holes in the toothed bracket align with the center holes in the L-bracket.
- 5. Place a flat washer over each of the 5/16-in. bolts and insert the bolts through the holes in the toothed bracket and through the center holes in the L-bracket panel ([Figure 2.11, pg. 34](#page-39-1), center and right).
- 6. Attach a lock washer and a nut to each of the bolts on the inside of the L-bracket to hold the toothed bracket loosely in place.
- 7. Position the antenna between the toothed bracket and the L-bracket so that the rounded edge of the toothed bracket fits snugly against the curvature of the shiny antenna base and brackets clamp around the approximate center of the antenna base.
- 8. Holding the antenna in place, tighten the two 5/16-in. nuts on the inside of the L-bracket to secure the antenna [\(Figure 2.11, pg. 34](#page-39-1), right).
- 9. Attach the antenna cable to the N-female connector at the bottom of the antenna.

#### *Yagi Directional Antenna (for use for extended range applications)*

The standard hardware supplied with Sensia's yagi antenna can be used to mount the antenna to a pole with an outside diameter of 2 in. The supplied hardware includes two drain hole plugs, one U-bolt, two U-bolt nuts, one L-shaped bracket, and four pan head screws.

To install the antenna, reference [Figure 2.12](#page-40-0) while following the instructions below:

- 1. Position the U-bolt around the pole and loosely attach to the L-shaped bracket with the two U-bolt nuts.
- 2. Slide the L-shaped bracket along the pole to the desired height and tighten the two U-bolt nuts enough to hold it onto the pole, but not so firmly as to prevent movement.
- 3. Tilt the L-shaped bracket to the desired angle (refer to [Figure 2.12, pg. 35\)](#page-40-0) and direction that you want to point the antenna, and then tighten the U-bolt nuts to firmly affix the L-shaped bracket to the pole.

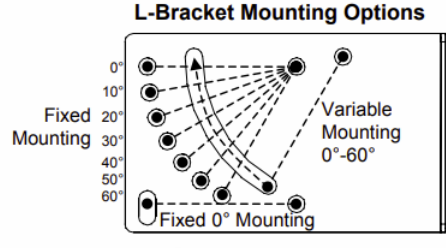

<span id="page-40-0"></span>L-Bracket shown for down-tilt mounting. For up-tilt, rotate bracket 180 degrees when attaching to antenna.

*Figure 2.12 - L-bracket tilting instructions* [\[2\]](#page-172-0)

4. Orient the antenna for the desired polarization (refer to [Figure 1.17, pg. 14](#page-19-0) for graphs), and use the four pan head screws to firmly affix the antenna to the L-shaped bracket.

 $\ddot{}$ 

 $\ddot{}$ 

÷.

÷

5. Use the two drain hole plugs to plug the holes located on the side of the antenna.

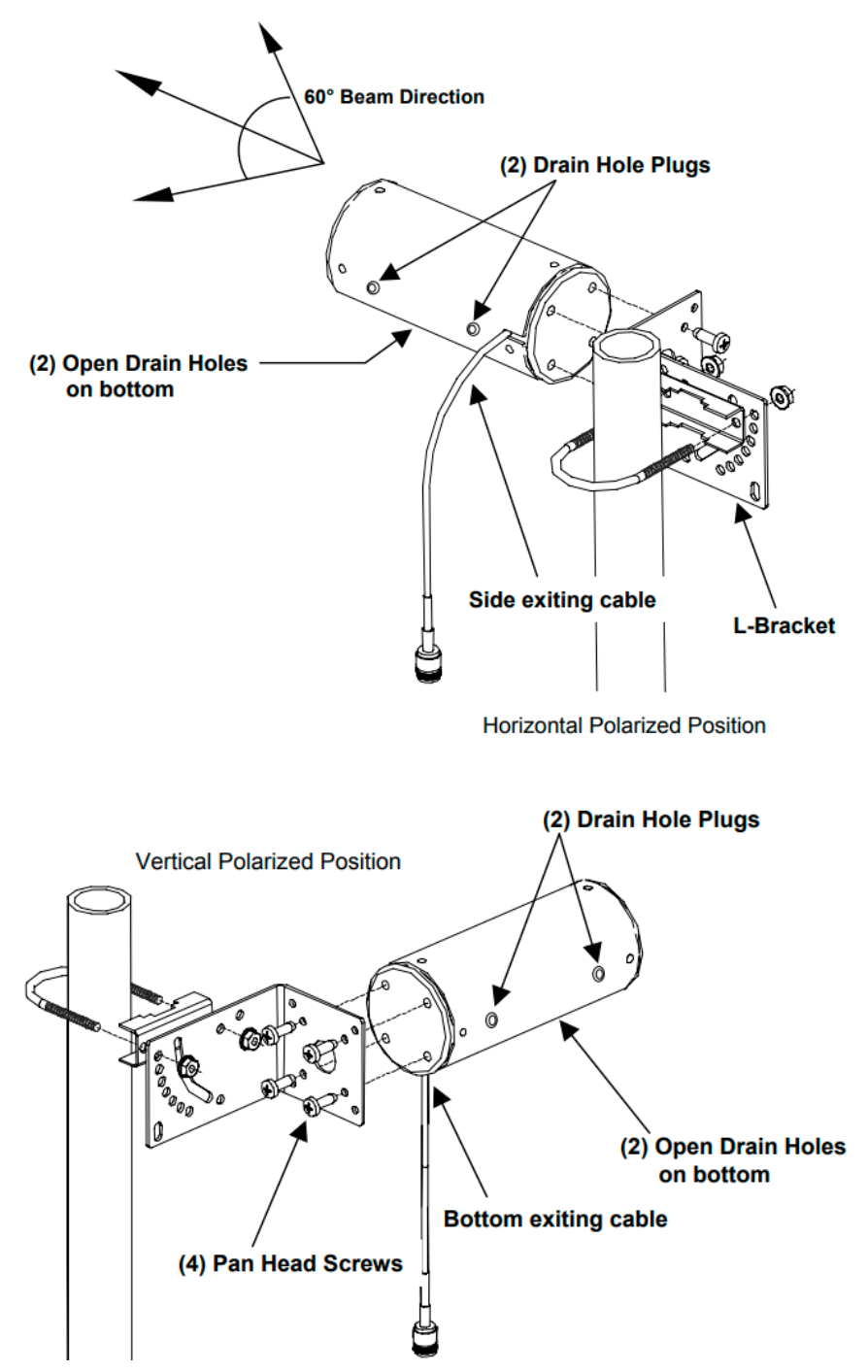

*Figure 2.13 - Yagi antenna horizontal (top) and vertical (bottom) polarized installations* [\[2\]](#page-172-0)

#### *Log Periodic Directional Antenna (for use for extended range applications)*

The standard hardware supplied with Sensia's log periodic antenna can be used to mount the antenna to a pole with an outside diameter of 1.5 in. to 1.9 in. The supplied hardware includes two U-bolts, four U-bolt nuts, one L-shaped bracket, and two hex head screws.

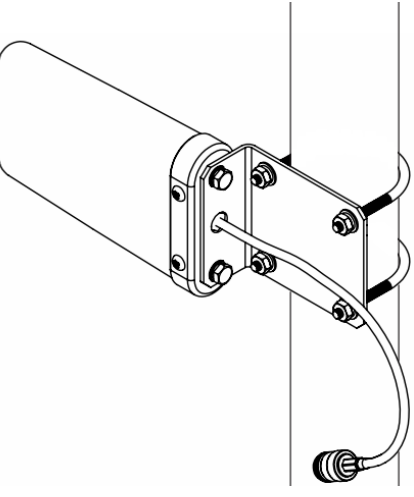

<span id="page-42-0"></span>*Figure 2.14 - Log periodic antenna installation* [\[5\]](#page-172-1)

To install the antenna, reference [Figure 2.14](#page-42-0) while following the instructions below:

- 1. Position the top U-bolt around the pole and loosely attach to the L-shaped bracket with two U-bolt nuts.
- 2. Slide the L-shaped bracket along the pole to the desired height and tighten the two U-bolt nuts.
- 3. Position the bottom U-bolt around the pole and firmly attach to the L-shaped bracket with two U-bolts. Ensure that both the top and the bottom U-bolts are firmly holding the L-shaped bracket onto the pole.
- 4. Use the two hex head screws to firmly affix the antenna to the L-shaped bracket.

## **Solar Panel Installation**

Mount the solar panel assembly to a pole or wall, using the supplied adjustable mounting bracket and manufacturer's instructions. The mounting bracket supplied with the 10-watt panel has two pivot points which allow the position of the solar panel to be adjusted after the assembly is mounted ([Figure 2.15](#page-42-1)). For wiring, go to [External Power Supply \(Solar Power\), pg. 63](#page-68-0).

CAUTION Where installed, do not exceed an ambient temperature of 60°C when charging the smart battery. Battery charging can raise the temperature by up to 20°C, and the battery monitor will shutdown charging at 80°C. The SLA batteries also have self-regulated thermal shutdown at 80°C.

<span id="page-42-1"></span>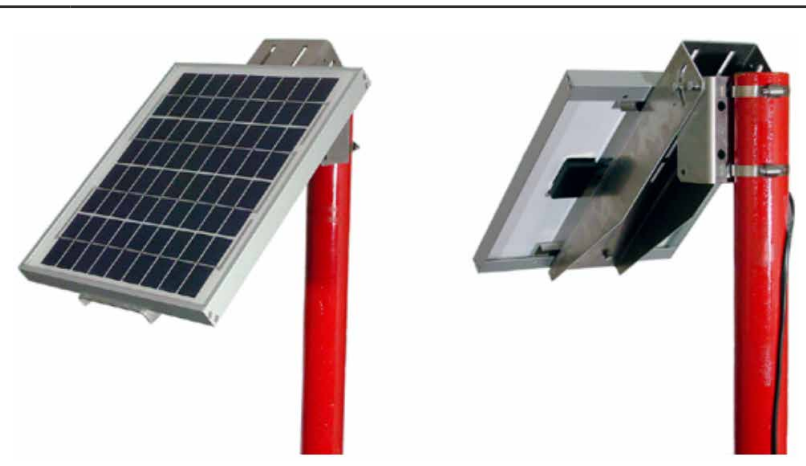

*Figure 2.15 - Fully assembled solar panel example*

#### *Solar Panel Installation Best Practices*

- Ensure the solar panel is appropriately sized for the geographical location and weather conditions.
- Avoid locations where shadows will significantly reduce the number of direct sunlight hours the solar panel will receive each day. It should not be mounted in areas shaded by structures, equipment, trees, or other objects [\(Figure 2.16\)](#page-43-0).

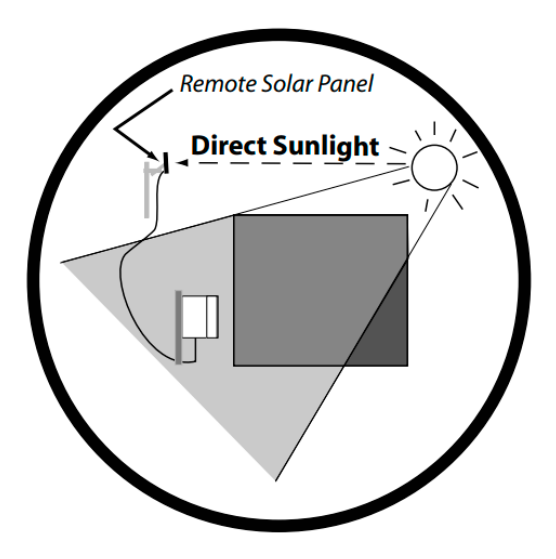

<span id="page-43-0"></span>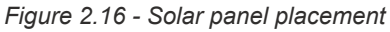

#### *Solar Panel Orientation*

For optimum performance, adjust the angle of the bracket in accordance with the sun's location as follows:

- 1. Position the solar panel so that it is oriented in accordance with its geographic location. North of the equator, the solar panel should face true south. South of the equator, the solar panel should face true north.
- 2. Determine the latitude of the solar panel installation location from a map, internet map service, or GPS instrument.
- 3. Use the latitude to determine the appropriate tilt angle for the solar panel (see the Typical Latitude/Correction Angle chart in [Figure 2.17\)](#page-43-1). This tilt angle orients the solar panel in the direction of the midday sun during the winter months. While the sun's position changes throughout the year, this position ensures the most energy from the panel over the course of a year.
- 4. Loosen the pivot point of the solar bracket and tilt the solar panel to the prescribed angle as follows:
	- a. Make a photocopy of the Solar Panel Orientation Scales (go to [page D-1\)](#page-168-0) and cut out one of the scales. Trim as needed to align the top edge of the scale with the front face of the solar panel. Tape the scale to the side of the solar panel as shown in [Figure 2.17, pg. 38.](#page-43-1)
	- b. Attach one end of a string to the top center point on the scale (small black circle in [Figure 2.19, pg.](#page-44-0)  [39](#page-44-0)) and a weight to the other end of the string (large white circle in [Figure 2.19](#page-44-0)).
	- c. Pivot the solar panel until the string aligns with the desired angle on the scale.

<span id="page-43-1"></span>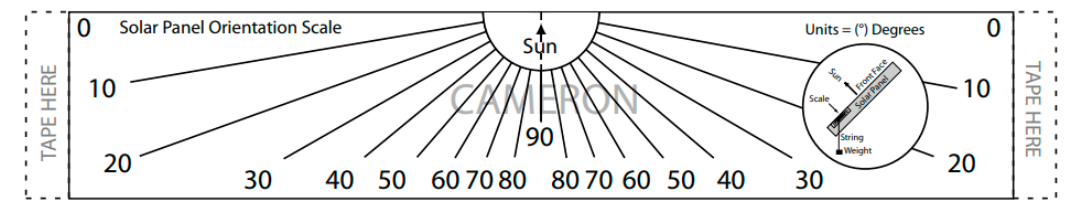

*Figure 2.17 - Solar panel orientation scale sample (use full-size scales on* [page D-1](#page-168-0)*)*

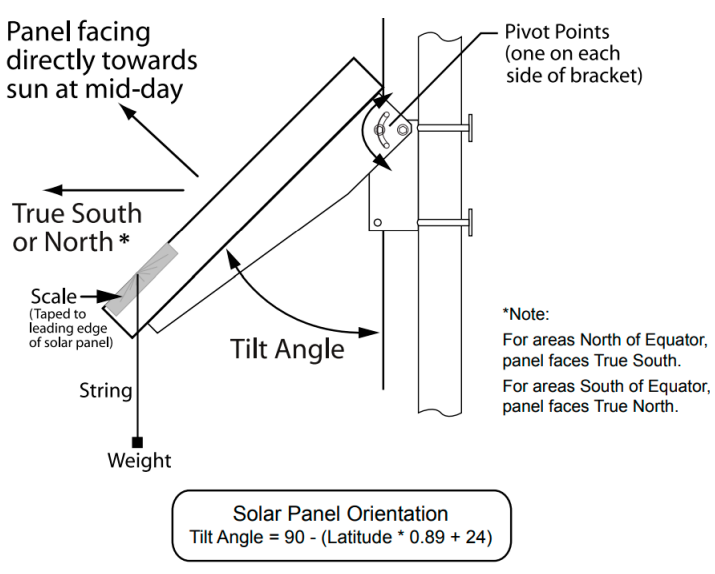

**Typical Latitude/Correction Angle** 

| Location                   | Latitude | <b>Tilt Angle</b> |
|----------------------------|----------|-------------------|
| <b>Mexico City, Bombay</b> | 20       | 48                |
| Key West, Taipei           | 25       | 44                |
| Houston, Cairo             | 30       | 39                |
| Albuquerque, Auckland      | 35       | 35                |
| Denver, Madrid             | 40       | 30                |
| Minneapolis, Milano        | 45       | 26                |
| Winnipeg, Prague           | 50       | 21                |

*Figure 2.18 - Solar panel orientation*

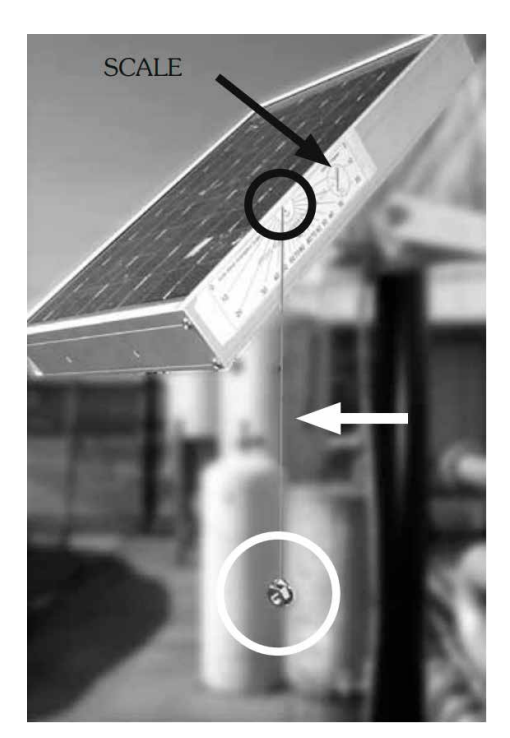

<span id="page-44-0"></span>*Figure 2.19 - Solar panel orientation scale*

- 5. Tighten the pivot point bolts on the solar panel bracket to prevent movement.
- 6. Remove the scale, string, and weight.

# **Industry Standard Compliance**

To ensure measurement accuracy, flow runs and turbine meter runs must be installed in accordance with industry standards. [Table 2.2—Industry Standards for Meter Installation](#page-46-0) references the sections in these standards that apply specifically to flow run and hardware installation.

For a complete list of industry reference standards that serve as the basis for flow rate and fluid property calculations in the NUFLO Scanner 2105 flow computer, see [Modbus Communications Protocol, pg.](#page-118-0) C-1.

*Table 2.2—INDUSTRY STANDARDS FOR METER INSTALLATION* 

| <b>Meter Type</b> | <b>Standard</b>                                                                                             | <b>Description</b>                                                                                                    |
|-------------------|----------------------------------------------------------------------------------------------------|----------------------------------------------------------------------------------------------------|
| Orifice Meter     | AGA 3, Section 2.6                                                                                          | Specifications for orifice meters (to include beta ratios)                                                                                                    |
|                   |                                                                                                    | Installation requirements for orifice plates, meter tubes, flow conditioners, and<br>thermometer wells                                                                                                    |
|                   |                                                                                                    | This standard is also distributed under the following names: API MPMS Chapter<br>14.3, Part 2; ANSI/API 14.3, Part 2-3100; and GPA 8185, Part 2.                                                                                                    |
|                   | ISO 5167, Part 1                                                                                            | Installation of orifice plates inserted into a circular cross-section conduit running<br>full                                                                                                    |
|                   |                                                                                                    | Limitation of pipe size and Reynolds number                                                                                                    |
|                   |                                                                                                    | ISO 5167 is applicable only to flow that remains subsonic throughout the<br>measuring section and where the fluid can be considered single-phase. It is not<br>applicable to the measurement of pulsating flow. It does not cover the use of<br>orifice plates in pipe sizes less than 50 mm (2 in.) or more than 1000 mm (39<br>in.), or for pipe Reynolds numbers below 5000. |
|                   | ISO 5167, Part 2                                                                                            | Specifies orifice plates that can be used with flange pressure tappings, corner<br>pressure tappings, D and D/2 pressure tappings.                                                                                                    |
|                   | API MPMS 21.1,<br>Section 1.7                                                                               | Installation of electronic gas measurement devices and associated<br>communications, gauge/impulse lines, and cabling                                                                                                    |
|                   | <b>API MPMS 21.1.</b><br>Section 1.8                                                                        | Requirements for calibrating and verifying the accuracy of electronic gas<br>measurement devices                                                                                                    |
|                   | ASME MFC-14M,<br>All sections                                                                               | Specifies low-flow orifice meters smaller than 2 inch pipe size, that can be used<br>with flange taps and corner taps.                                                                                                    |
|                   |                                                                                                    | Nominal pipe sizes (1/2 inch to 1-1/2 inch only)                                                                                                    |
|                   |                                                                                                    | Beta ratio from 0.1 to 0.75                                                                                                    |
|                   |                                                                                                    | Suitable for single-phase fluids only                                                                                                    |
|                   |                                                                                                    | Subsonic flow only                                                                                                    |
|                   |                                                                                                    | Not suitable for pulsating flow                                                                                                    |
| Cone Meter        | NUFLO <sup>™</sup> Cone<br>Meter User Manual,<br>Sensia Part No.<br>9A-85165000,<br>Sections 2 through<br>5 | System components, impulse tubing considerations, best practices for<br>installation, and installation procedures/diagrams for liquid and gas service                                                                                                    |
|                   | ISO 5167, Part 1                                                                                            | Installation of orifice plates inserted into a circular cross-section conduit running<br>full                                                                                                    |
|                   |                                                                                                    | Limitation of pipe size and Reynolds number                                                                                                    |
|                   |                                                                                                    | ISO 5167 is applicable only to flow that remains subsonic throughout the<br>measuring section and where the fluid can be considered single-phase. It is not<br>applicable to the measurement of pulsating flow. It does not cover the use of<br>orifice plates in pipe sizes less than 50 mm (2 in.) or more than 1000 mm (39<br>in.), or for pipe Reynolds numbers below 5000. |

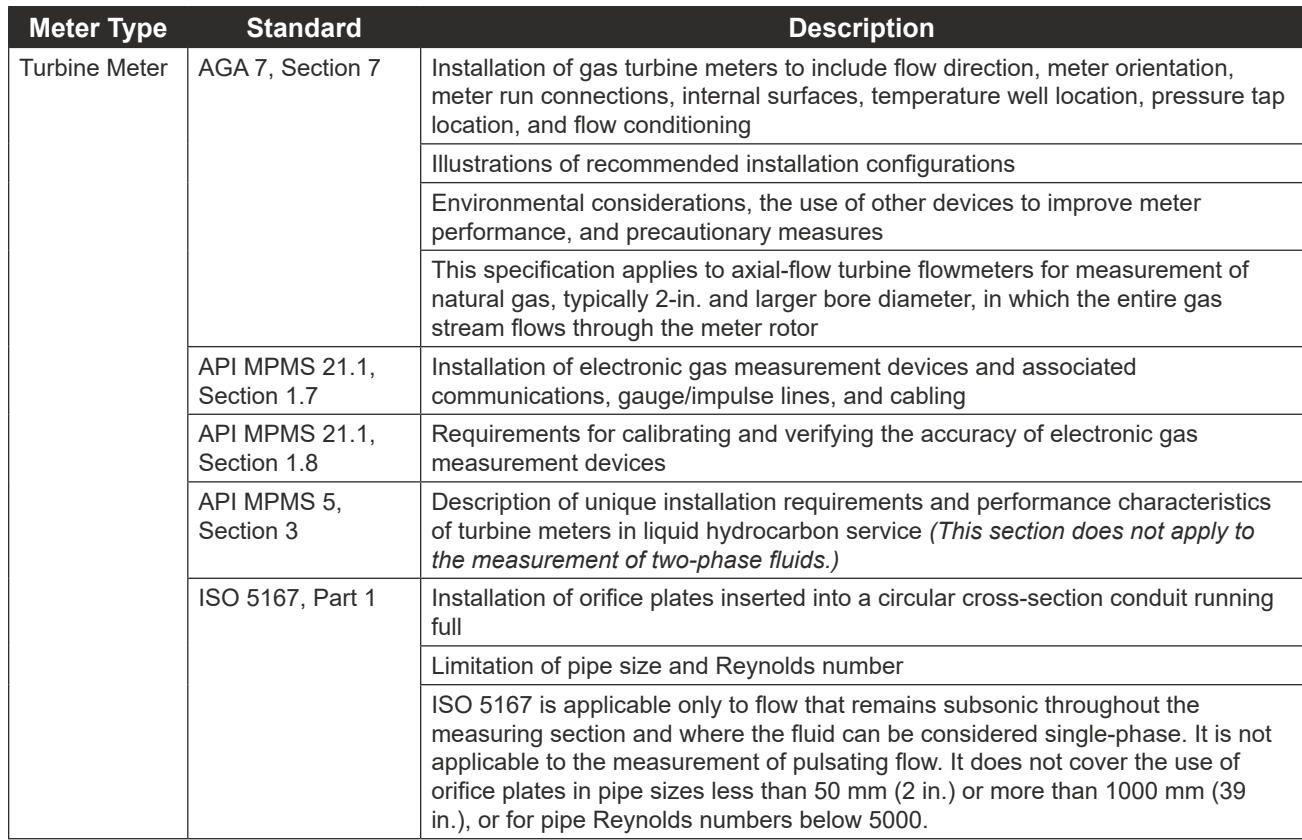

#### <span id="page-46-0"></span>*Table 2.2—INDUSTRY STANDARDS FOR METER INSTALLATION*

## **Measuring Natural Gas via a Differential Pressure Meter**

Note This section contains installation guidelines for orifice and cone meters. If installing the NUFLO Scanner 2105 flow computer with an averaging pitot tube meter, refer to manufacturer instructions for installation.

## *Best Practices for Orifice and Cone Meter Installation*

To ensure measurement accuracy, ensure that the meter run complies with the following AGA 3 and ISO 5167 guidelines, as applicable:

- Do not place unit near vents or bleed holes that discharge corrosive vapors or gases.
- Consider the orientation of the meter run when determining the best position for mounting the NUFLO Scanner 2105 flow computer.
- If the NUFLO Scanner 2105 flow computer is mounted to a horizontal pipeline, make sure process connections are at the top of the line, and mount the NUFLO Scanner 2105 flow computer above the pressure connections at the pipe.
- If the NUFLO Scanner 2105 flow computer is mounted to a vertical pipeline, install the sensor above the differential pressure source connections, or install a condensate (drip) pot to prevent the accumulation of liquid in interconnecting tubes. Slope all tubing upward at least 1-inch/linear foot to avoid liquid entrapment.
- Mount the NUFLO Scanner 2105 flow computer as near level as possible such that the operator has a clear view of the LCD, and can access the keypad easily when the enclosure cover is removed. The location should be as free from vibration as possible.

 $+$ 

 $\ddot{\phantom{1}}$ 

 $\ddotplus$ 

- Make sure the high port of the sensor (marked "H") is connected to the upstream side of the meter run.
- Flow should remain subsonic throughout the measuring section and should be single phase.
- Pipe diameters (D) should be between 2 in. (50 mm) and 39 in. (1000 mm) per ISO 5167; or greater than 2 in. (50 mm) per AGA 3.
- Pipe Reynolds numbers must be above 5000.
- *• d* (orifice diameter) must be greater than or equal to 0.45 in. (11.5 mm).
- $β$  (diameter ratio) must be greater than or equal to 0.1 and less than or equal to 0.75.
- Gauge lines should be of uniform internal diameter and constructed of material compatible with the fluid being measured. For most applications, the bore should be no smaller than  $\frac{1}{4}$  in. (6 mm) and preferably, 3/8 in. (10 mm) in diameter. The internal diameter should not exceed 1 in. (25 mm). If high-temperature fluids are likely to be encountered, make sure the measuring tube used is rated for the anticipated temperature range. See also the temperature warning on page 35.
- Gauge line length should be minimized to help prevent pulsation-induced errors.
- Gauge lines should slope downward to the meter at a minimum of one inch per foot.
- If gauge lines must slope in more than one direction, do not allow more than one bend and install a liquid or gas trap, as applicable. A liquid trap should be installed at the lowest point in a gas service installation.
- Gauge lines should be supported to prevent sag and vibration.
- Where pulsation is anticipated, full-port manifold valves with a nominal internal diameter consistent with the gauge lines are recommended.

If the NUFLO Scanner 2105 flow computer is mounted to a cone meter, consider the following best practices in addition to the best practices listed above.

- Position the cone meter so that there are zero to five pipe diameters upstream of the meter and zero to three pipe diameters downstream of the meter.
- Install the meter so that the static pressure tap is upstream of the differential pressure tap. The high side of the integral NUFLO Scanner 2105 flow computer sensor must also be situated upstream.
- Install shut-off valves directly on the DP meter pressure taps. Choose a shut-off valve that is rated for the ambient temperatures of the location and the operating pressure of the pipe in which it will be installed, and for use with dangerous or corrosive fluids or gases, if applicable. The valves must not affect the transmission of the differential pressure signal.

## *Installation Procedure—Direct Mount to Orifice Meter or Cone Meter*

A NUFLO Scanner 2105 flow computer can be mounted directly to an orifice meter or cone meter for gas measurement. The setup of the meter run and plumbing configurations can vary widely, depending upon the challenges existing on location. [Figure 2.20, pg. 43](#page-48-0) shows a typical direct-mount installation.

**WARNING** HAZARDOUS AREA USE: The NUFLO Scanner 2105 flow computer is certified for hazardous area use only when installed in accordance with applicable standards and local wiring practices. Carefully review [Hazardous Area Installations, pg. 25,](#page-30-0) to determine specific installation requirements (cable glands, conduit seals, signal cable, RTD, etc.).

- 1. Verify that the meter is properly installed in the flow line (per manufacturer's instructions).
- 2. Bolt a flange-by-flange 5-valve manifold (as recommended by Sensia) to the NUFLO Scanner 2105 flow computer MVT sensor.
- 3. Locate the "H" and "L" markings on the integral MVT sensor body and position the MVT/manifold assembly so that the upstream side of the flow line can easily be connected to the sensor's "High" port and the downstream side of the flow line can be connected to the sensor's "Low" port. The NUFLO Scanner 2105 flow computer enclosure can be rotated to face the desired direction.
- 4. Position the manifold so that all valves are accessible from the front of the instrument.

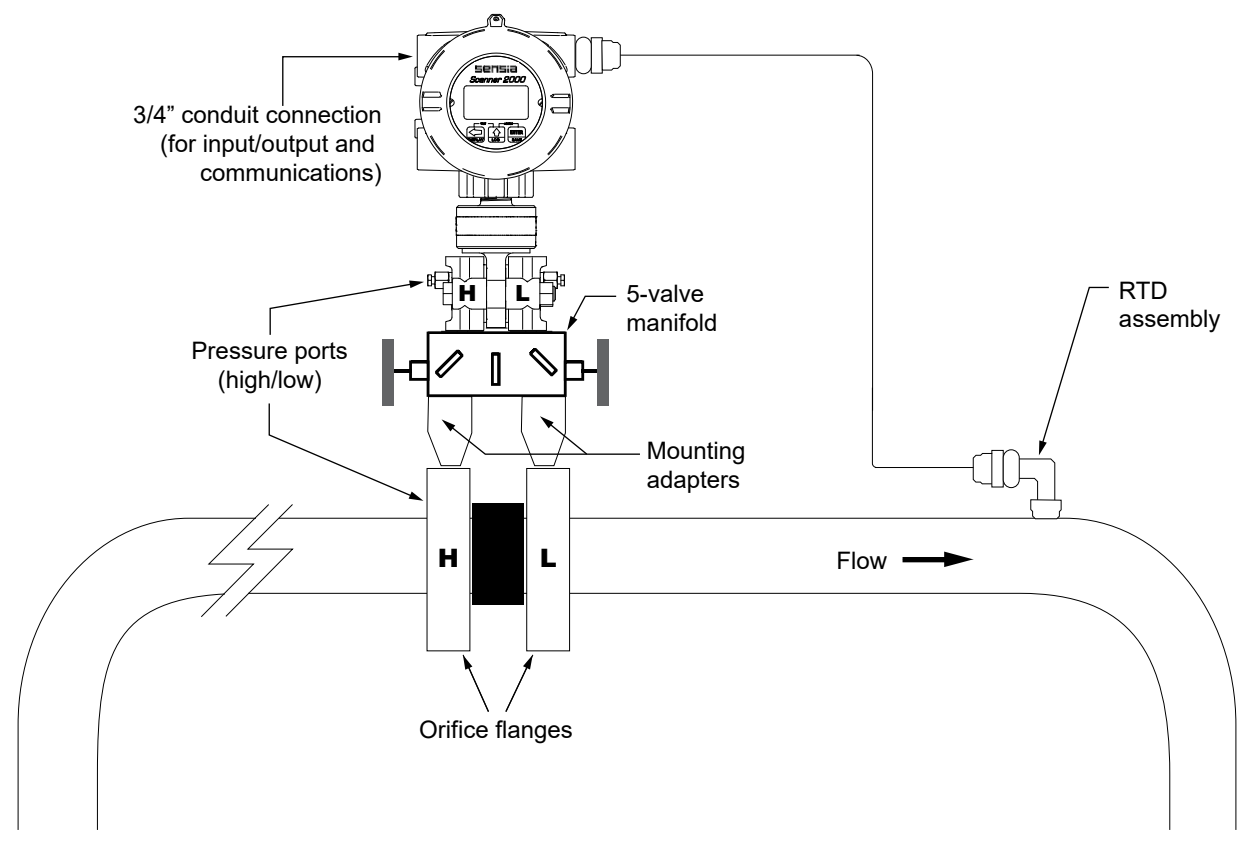

<span id="page-48-0"></span>*Figure 2.20 - Direct-mount installation in an orifice meter run (shown here with an orifice meter). The direct-mount method can be used with a cone meter as well.*

5. Connect the NUFLO Scanner 2105 flow computer and manifold assembly to the differential pressure meter. Hardware requirements will vary, depending upon the installation configuration. However, minimally, an adapter is required that can span between the threaded pressure tap/orifice flange connector and the non-threaded manifold. This adapter can be a one-piece stabilizer (often preferred for added strength and stability) or a short heavy wall pipe nipple attached to a futbol flange (available from Sensia). Use a suitable compound or tape on all threaded process connections.

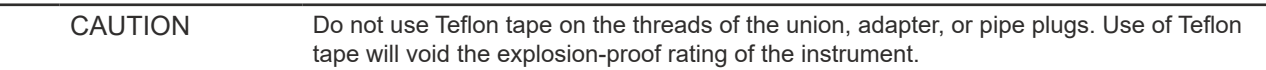

- 6. Install the RTD assembly in the thermowell. Route the RTD assembly cable through the conduit opening in the top of the NUFLO Scanner 2105 flow computer to connect to the main circuit board. The wiring dia-gram for the RTD assembly is provided in [Figure 3.11, pg.](#page-70-0) 65. For hazardous areas, review Hazardous [Area Installations, pg. 25](#page-30-0).
- 7. Route any additional inputs/outputs or communications connections, etc. through the conduit opening in the top of the NUFLO Scanner 2105 flow computer. For hazardous areas, review [Hazardous Area Instal](#page-30-0)[lations, pg. 25](#page-30-0).

 $\ddot{}$ 

8. Perform a manifold leak test as described on [page 54.](#page-59-0)

 $\ddotplus$ 

 $\ddot{}$ 

÷.

9. Verify the zero offset, if required (and other calibration points, if desired). See the ModWorX Software User Manual for complete instructions. See also [Zero Offset \(Static Pressure or Differential Pressure\),](#page-59-1)  [pg. 54,](#page-59-1) [Static Pressure Calibration and Verification, pg.](#page-60-0) 55, and [Differential Pressure Calibration and](#page-61-0)  [Verification, pg.](#page-61-0) 56.

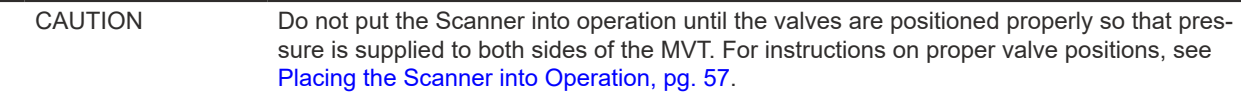

#### *Installation Procedure—Remote Mount to Orifice Meter or Cone Meter*

A NUFLO Scanner 2105 flow computer can be mounted remotely and connected to an orifice meter or cone meter with tubing for gas measurement. The setup of the meter run and plumbing configurations can vary widely, depending upon the challenges existing on location. [Figure 2.21, pg. 45](#page-50-0) shows a typical remotemount installation.

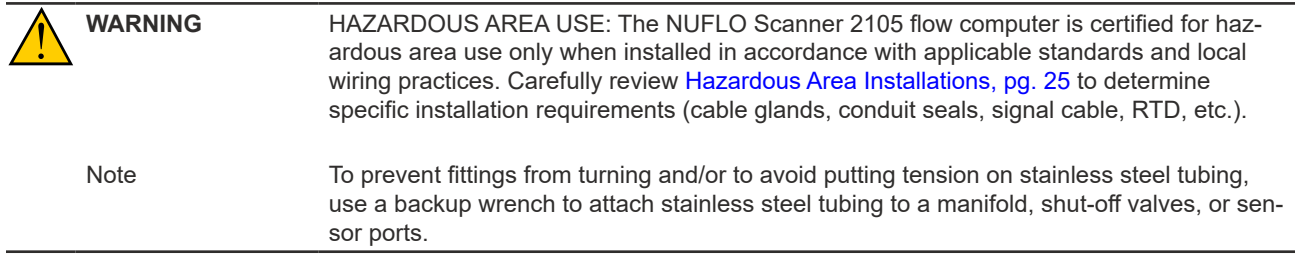

- 1. Verify that the meter is properly installed in the flow line (per manufacturer's instructions).
- 2. Mount the NUFLO Scanner 2105 flow computer to a 2-in. pipe or to a flat, vertical surface using bolts and the mounting holes in the enclosure.
- 3. Bolt a 5-valve flange-by-NPT manifold (as recommended by Sensia) to the NUFLO Scanner 2105 flow computer MVT sensor.
- 4. Locate the "H" and "L" markings on the integral MVT sensor body and position the MVT/manifold assembly so that the upstream side of the flow line can easily be connected to the sensor's "High" port and the downstream side of the flow line can be connected to the sensor's "Low" port. The NUFLO Scanner 2105 flow computer enclosure can be rotated to face the desired direction.
- 5. Position the manifold so that all valves are accessible from the front of the instrument.
- 6. Install tubing and fittings to connect the NUFLO Scanner 2105 flow computer and manifold assembly to the differential pressure meter, sloping the gauge lines downward to the meter at a minimum of one inch per foot. Use a suitable compound or tape on all threaded process connections.

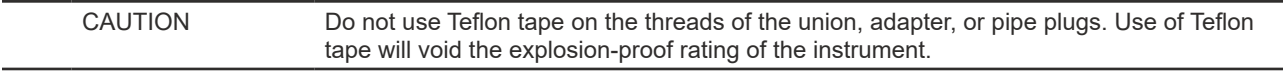

- 7. Install the RTD assembly in the thermowell. Route the RTD assembly cable through the conduit opening in the top of the NUFLO Scanner 2105 flow computer to connect to the main circuit board. The wiring diagram for the RTD assembly is provided by [Figure 3.11, pg.](#page-70-0) 65. For hazardous areas, review [Hazardous](#page-30-0)  [Area Installations, pg. 25](#page-30-0).
- 8. Route any additional inputs/outputs or communications connections, etc. through the conduit opening in the top of the NUFLO Scanner 2105 flow computer. For hazardous areas, review [Hazardous Area Instal](#page-30-0)[lations, pg. 25](#page-30-0).
- 9. Perform a manifold leak test as described on [page 54.](#page-59-0)

10. Verify the zero offset, if required (and other calibration points, if desired). See the ModWorX Software User Manual for complete instructions. See also [Zero Offset \(Static Pressure or Differential Pressure\),](#page-59-1)  [pg. 54,](#page-59-1) [Static Pressure Calibration and Verification, pg.](#page-60-0) 55, and [Differential Pressure Calibration and](#page-61-0)  [Verification, pg.](#page-61-0) 56.

CAUTION Do not put the Scanner into operation until the valves are positioned properly so that pressure is supplied to both sides of the MVT. For instructions on proper valve positions, see [Placing the Scanner into Operation, pg.](#page-62-0) 57.

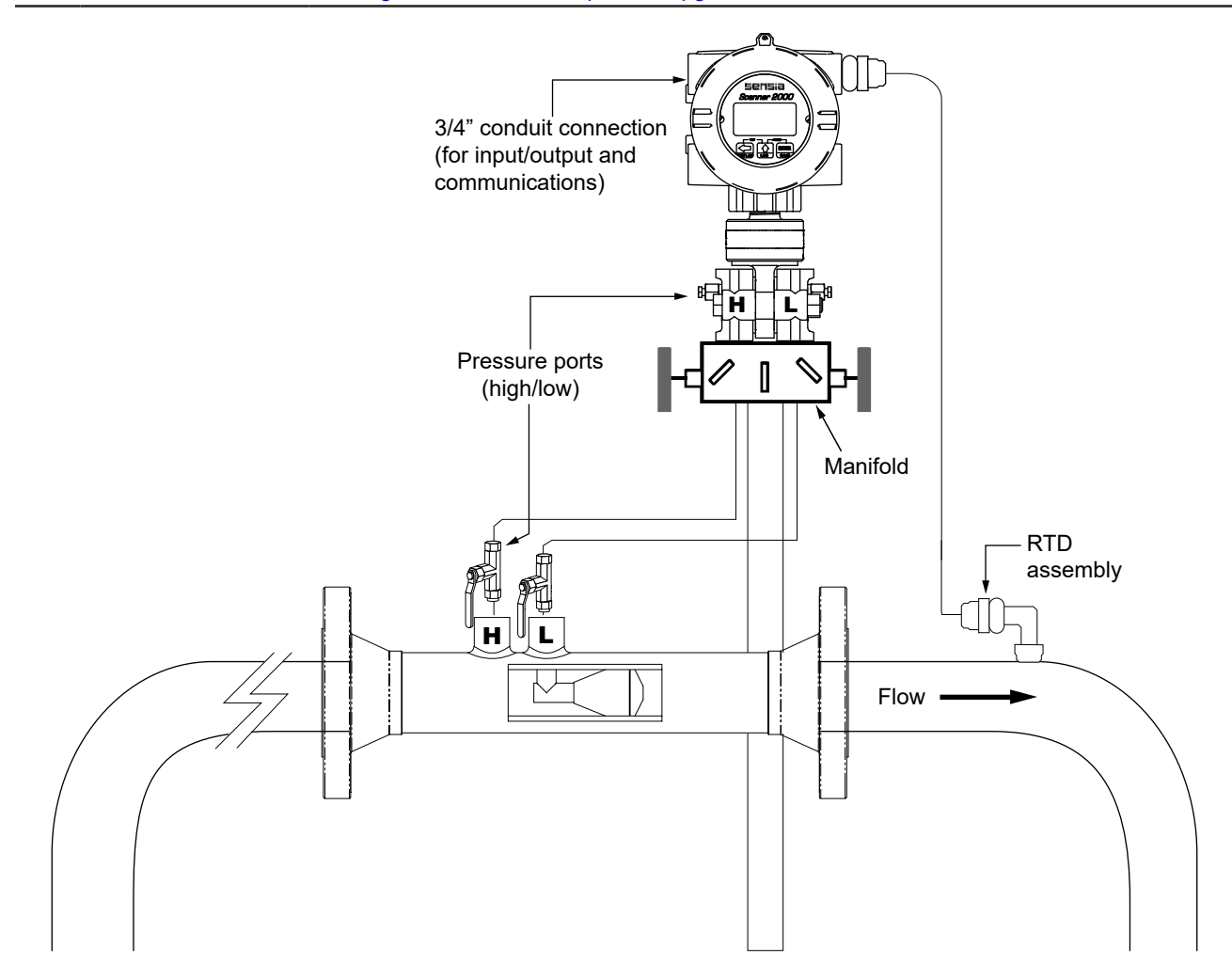

<span id="page-50-0"></span>*Figure 2.21 - Remote-mount gas run installation (shown here with a cone meter). The remote-mount method can be used with an orifice meter as well.*

#### **Measuring Steam via a Differential Pressure Meter**

Note This section contains installation guidelines for orifice and cone meters. If installing the NUFLO Scanner 2105 flow computer with an averaging pitot tube meter, refer to manufacturer instructions for installation.

#### *Best Practices*

The NUFLO Scanner 2105 flow computer calculates steam flow in accordance with IF-97, AGA 3, and ISO 5167 industry standards. For optimum performance, ensure that the installation complies with the following industry recommendations:

#### *Condensate Pots*

A condensate pot for a small-volume transducer like the NUFLO Scanner 2105 flow computer MVT can be a simple pipe tee, oriented so that one port extends downward (into the cold leg), the opposite port extends upward and is closed by a pipe cap or blowdown valve, and the tee extends horizontally into the hot leg.

- The pots should be the highest point in the system.
- The pots should be mounted at the same level, and one or both should be adjustable vertically to remove zero shifts in the differential pressure measurement.

#### *Hot Legs*

- Hot legs should be large diameter (3/8 in. or 1/2 in., if possible)
- Hot legs should be as short as possible. If these sections must be more than 1 ft in length, insulate them.
- Elbows and bends should not form any traps in which liquid can accumulate.
- Hot legs should be sloped along their entire length to allow liquids to drain back into the pipe.

#### *Cold Legs*

- Cold legs should enter the multi-variable sensor through its side ports.
- Cold legs should be a minimum of 2 ft in length to allow proper convection cooling and should be run horizontally with a slope of approximately 1 inch per foot to allow air bubbles to float up into the pots.
- Elbows and bends should not form any traps for air bubbles.
- Cold legs should be filled with a suitable antifreeze. Dibutyl phthalate is recommended.

#### *Antifreeze*

Dibutyl phthalate (DBP) has the following advantages over glycol antifreeze:

- DBP doesn't mix with water, and so doesn't become dilute over time; its specific gravity doesn't shift.
- It is slightly denser than water, so it will stay in the pot permanently.
- It is non-flammable.
- It is much less toxic than glycol.
- It is available from industrial suppliers.

#### *Valves*

- Use only full-opening block valves that are rated for steam service.
- Use only blowdown valves that are rated for steam service. Periodic blowdowns are recommended for preventing buildup of scale.

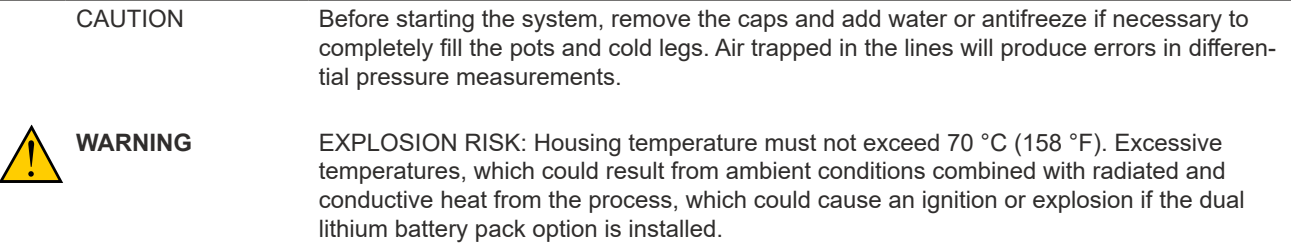

#### *Installation Procedure—Remote Mount to Orifice Meter or Cone Meter*

A NUFLO Scanner 2105 flow computer can be mounted remotely and connected to an orifice meter or cone meter with tubing for steam measurement. The setup of the meter run and plumbing configurations can vary widely, depending upon the challenges existing on location.

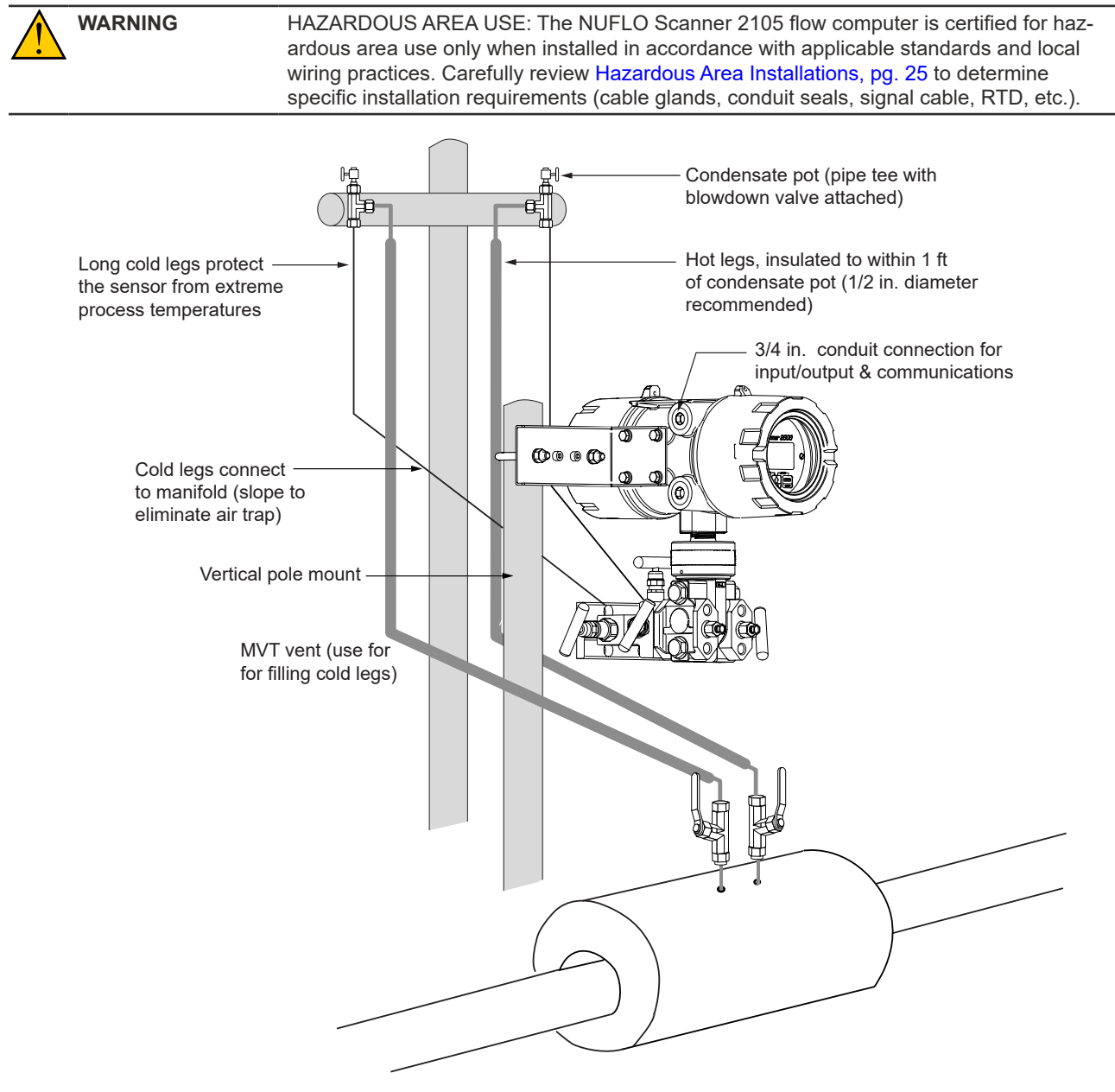

<span id="page-52-0"></span>*Figure 2.22 - Remote-mount steam run installation (shown here with a cone meter). The remote-mount method can be* 

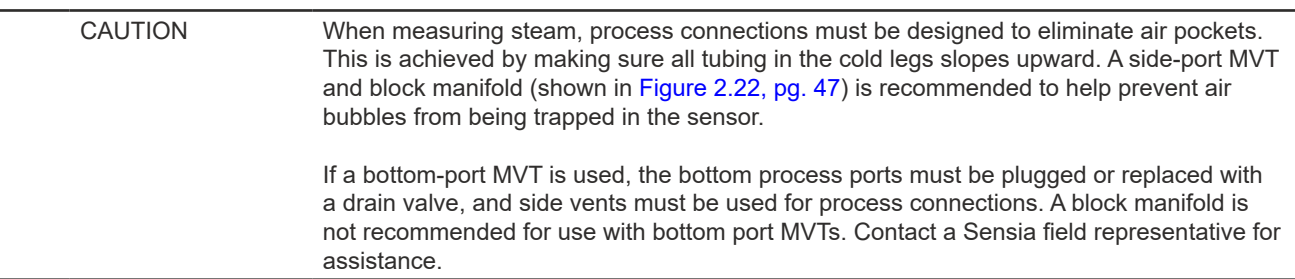

*used with an orifice meter as well.*

- 1. Verify that the meter is properly installed in the flow line (per manufacturer's instructions).
- 2. Mount the NUFLO Scanner 2105 flow computer to a 2-in. pipe using the pole-mounting kit described on [page 29](#page-34-0).
- 3. Mount a set of pipe tees (which serve as condensate pots) typically on either side of the NUFLO Scanner 2105 flow computer at an elevation above the process connections of the NUFLO Scanner 2105 flow computer MVT (for proper drainage). They should be a considerable distance (4 ft) from the sensor ports, but as close as possible to the pressure taps on the meter.
- 4. Install a pipe cap or a blowdown valve that is rated for steam service at the top of each pipe tee. A blowdown valve is recommended when the steam passing through the meter is known to be dirty.
- 5. Install tubing and fittings to connect the high-pressure and low-pressure taps of the DP meter to the pipe tees. This section is typically referred to as the hot legs of the installation, as this section of tubing encounters steam at its highest temperature. Install a shut-off valve near the high and low ports of the DP meter. Use a suitable compound or tape on all threaded process connections.
- 6. Route any additional inputs/outputs or communications connections, etc. through the conduit opening in the top of the NUFLO Scanner 2105 flow computer. For hazardous areas, review [Hazardous Area Instal](#page-30-0)[lations, pg. 25](#page-30-0).

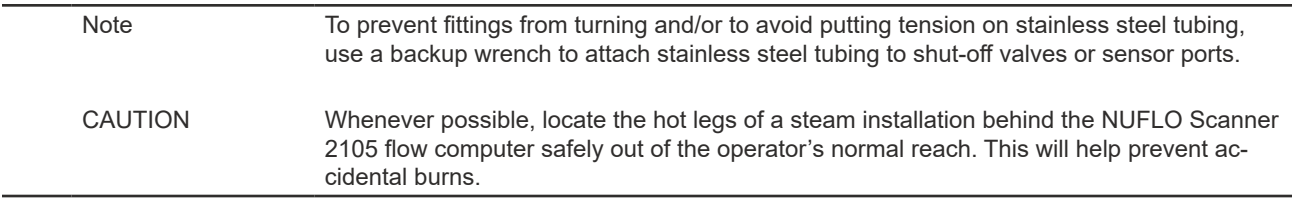

- 7. Install tubing to connect the high-pressure and low-pressure process connections of the block manifold to the pipe tees installed in Step 3. This tubing section is typically referred to as the *cold legs* of the installation, since it is filled with water.
- 8. To eliminate air bubbles, fill the cold legs with water or other fill fluid from the lowest point in the system, typically the MVT, using the following steps:
	- a. Open the blowdown valve or remove the filling plug from one of the pipe tees/condensate pots.
	- b. Open the equalizer and bypass/block valves on the block manifold. Make sure the vent valve is closed.
	- c. Remove the corresponding (high pressure or low pressure) vent screw from the side of the MVT and insert a fitting to allow connection of a hand pump or funnel. If a funnel is used, attach a length of Tygon tubing that is long enough to elevate the funnel well above the condensate pot to force the fluid up the legs.
	- d. Connect a hand pump or funnel to the fitting.
	- e. Pour fill liquid into the funnel or pump it into the cold leg, tapping the cold leg occasionally to dislodge any bubbles.
- f. Observe the pipe tee/condensate pot and stop pouring when the fill liquid is visible at the top and no air bubbles can be seen.
- g. Remove the fitting from the vent of the MVT and quickly replace the vent screw and tighten.
- h. Close the blowdown valve or replace the filling plug from one of the pipe tees/condensate pots.
- i. Repeat Steps a through h for the other cold leg.
- 9. To eliminate an offset of the differential pressure reading, open the equalizer valves on the block manifold, remove the caps from the seal pots, and adjust either seal pot vertically to bring the water levels to the exact same elevation.
- 10. Perform a manifold leak test as described on [page 54.](#page-59-0)
- 11. Verify the zero offset, if required (and other calibration points, if desired). See the ModWorX Software User Manual for complete instructions. See also [Zero Offset \(Static Pressure or Differential Pressure\),](#page-59-1)  [pg. 54,](#page-59-1) [Static Pressure Calibration and Verification, pg.](#page-60-0) 55, and [Differential Pressure Calibration and](#page-61-0)  [Verification, pg.](#page-61-0) 5658.

```
CAUTION Do not put the Scanner into operation until the valves are positioned properly so that pres-
          sure is supplied to both sides of the MVT. For instructions on proper valve positions, see 
          Hazardous Area Installations, pg. 25.
```
#### **Measuring Liquid via a Differential Pressure Meter**

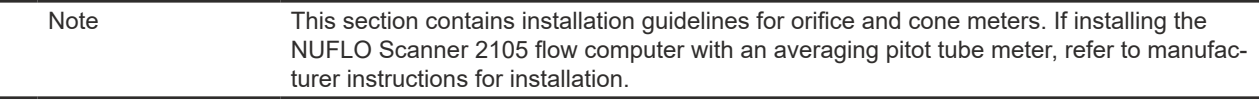

#### *Best Practices*

To ensure measurement accuracy, ensure that the meter run complies with the following AGA 3 and ISO 5167 guidelines, as applicable:

- Do not place unit near vents or bleed holes that discharge corrosive vapors or gases.
- Consider the orientation of the meter run when determining the best position for mounting the Scanner.
- If the NUFLO Scanner 2105 flow computer is mounted to a horizontal pipeline, make sure process connections are horizontal with the pipeline, or sloped downwards towards the Scanner. Mount the NUFLO Scanner 2105 flow computer below the pressure taps at the pipe. Use the side (upper) ports as process connections and the bottom ports for draining and filling the DP housings.
- If the NUFLO Scanner 2105 flow computer is mounted to a vertical pipeline, install the sensor below the differential pressure source connections. Slope all tubing downward at least 1-inch/linear foot to avoid gas entrapment.
- Mount the NUFLO Scanner 2105 flow computer as near level as possible such that the operator has a clear view of the LCD, and can access the keypad easily when the enclosure cover is removed. The location should be as free from vibration as possible.
- Make sure the high port of the sensor (marked "H") is connected to the upstream side of the meter run.
- Pipe diameters (D) should be between 2 in. (50 mm) and 39 in. (1000 mm) per ISO 5167; or greater than 2 in. (50 mm) per AGA 3.
- Pipe Reynolds numbers must be above 5000. Avoid high-viscosity liquids (greater than 15 cP).
- *• d* (orifice diameter) must be greater than or equal to 0.45 in. (11.5 mm).
- $β$  (diameter ratio) must be greater than or equal to 0.1 and less than or equal to 0.75.
- Gauge lines should be of uniform internal diameter and constructed of material compatible with the fluid being measured. For most applications, the bore should be no smaller than  $\frac{1}{4}$  in. (6 mm) and preferably,

3/8 in. (10 mm) in diameter. The internal diameter should not exceed 1 in. (25 mm). If high-temperature fluids are likely to be encountered, make sure the measuring tube used is rated for the anticipated temperature range.

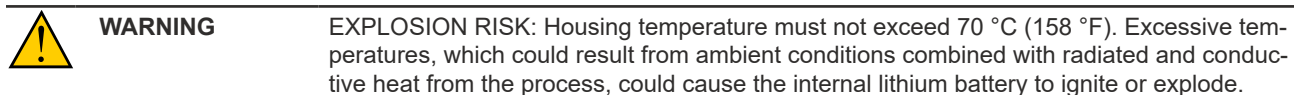

- If there is possibility of freezing, the gauge lines can be filled with a suitable seal liquid. The seal liquid should be somewhat denser than the process fluid, should not dissolve in it, should have a sufficiently low freezing point, and should be non-toxic. Alternatively, heat tracing can be used.
- Gauge line length should be minimized to help prevent pulsation-induced errors.
- Gauge lines should slope upward to the meter at a minimum of one inch per foot.
- If gauge lines must slope in more than one direction, do not allow more than one bend and install a gas trap.
- Gauge lines should be supported to prevent sag and vibration.
- Where pulsation is anticipated, full-port manifold valves with a nominal internal diameter consistent with the gauge lines are recommended.

If the NUFLO Scanner 2105 flow computer is mounted to a cone meter, consider the following guidelines in addition to the best practices listed above.

- Position the cone meter so that there are zero to five pipe diameters upstream of the meter and zero to three pipe diameters downstream of the meter.
- Install the meter so that the static pressure tap is upstream of the differential pressure tap. The high side of the integral NUFLO Scanner 2105 flow computer sensor must also be situated upstream.
- Install shut-off valves directly on the DP meter pressure taps.
	- Choose a shut-off valve that is rated for the ambient temperatures of the location and the operating pressure of the pipe in which it will be installed, and for use with dangerous or corrosive fluids or gases, if applicable.
	- The valves must not affect the transmission of the differential pressure signal.

#### *Installation Procedure—Direct Mount to Orifice Meter or Cone Meter*

A NUFLO Scanner 2105 flow computer can be mounted directly to an orifice meter or cone meter for liquid measurement using a side-port MVT, a block manifold and two football flange adapters [\(Figure 2.23, pg.](#page-56-0)  [51](#page-56-0)). The setup of the meter run and plumbing configurations can vary widely, depending upon existing onsite challenges.

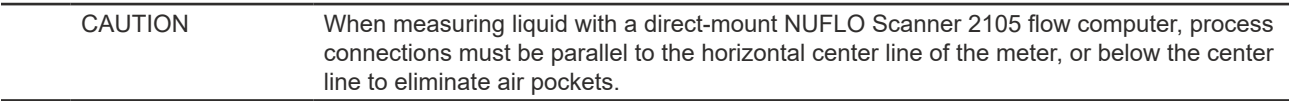

- 1. Verify that the meter is properly installed in the flow line (per manufacturer's instructions).
- 2. Screw a football flange adapter onto each meter pressure tap using pipe tape or pipe dope to seal the threads.
- 3. Align the bolt holes in the NUFLO Scanner 2105 flow computer MVT and manifold, and install bolts to mate these components to the football flanges, using O-rings as appropriate. Torque the bolts to the manufacturer's specification.
- 4. Route any additional inputs/outputs or communications connections, etc. through the conduit opening in the top of the NUFLO Scanner 2105 flow computer. For hazardous areas, review [Hazardous Area Instal](#page-30-0)[lations, pg. 25](#page-30-0).

5. Verify that all manifold valves are closed, and fill the meter with process fluid.

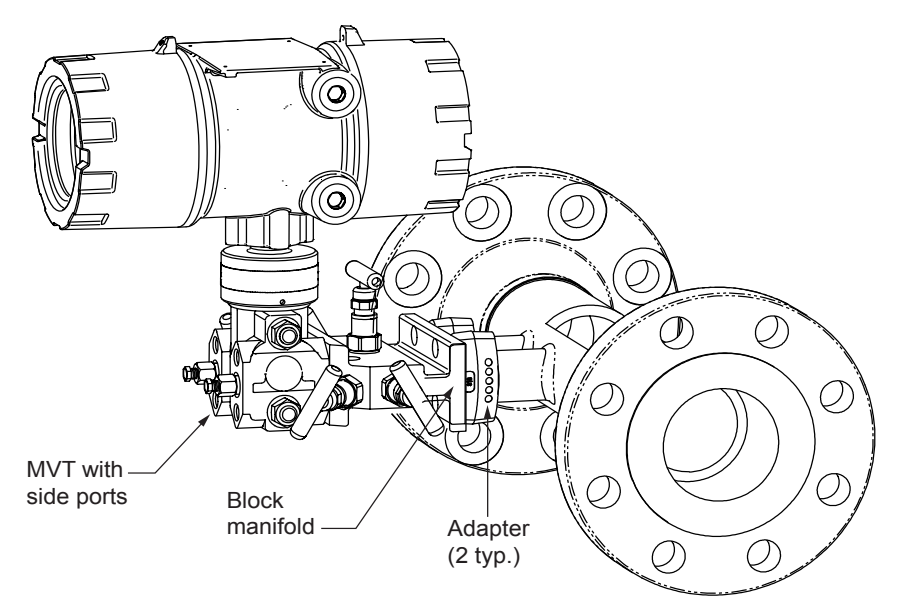

<span id="page-56-0"></span>*Figure 2.23 - Direct-mount liquid run installation (shown here with a cone meter). Downstream RTD is not shown.*

- 6. Loosen one of the vent screws in the side of the MVT.
- 7. Open the equalizer valves and the vent valve on the manifold.
- 8. Slowly open one of the bypass/block valves on the manifold. Process fluid should immediately spurt from the MVT vent.
- 9. When air bubbles are no longer visible around the MVT vent, tighten the MVT vent screw.
- 10. Loosen the other vent screw in the side of the MVT, and repeat Steps 7 through 9.
- 11. Perform a manifold leak test as described on [page 54.](#page-59-0)
- 12. Verify the zero offset, if required (and other calibration points, if desired). See the ModWorX Software User Manual for complete instructions. See also [Zero Offset \(Static Pressure or Differential Pressure\),](#page-59-1)  [pg. 54](#page-59-1), [Static Pressure Calibration and Verification, pg.](#page-60-0) 55, and [Differential Pressure Calibration and](#page-61-0)  [Verification, pg.](#page-61-0) 56.

CAUTION Do not put the Scanner into operation until the valves are positioned properly so that pressure is supplied to both sides of the MVT. For instructions on proper valve positions, see [Placing the Scanner into Operation, pg.](#page-62-0) 57.

#### *Installation Procedure—Remote Mount to Orifice Meter or Cone Meter*

A NUFLO Scanner 2105 flow computer can be mounted remotely and connected to an orifice meter or cone meter with tubing for liquid measurement ([Figure 2.24, pg. 52\)](#page-57-0). The setup of the meter run and plumbing configurations can vary widely, depending upon the challenges existing on location.

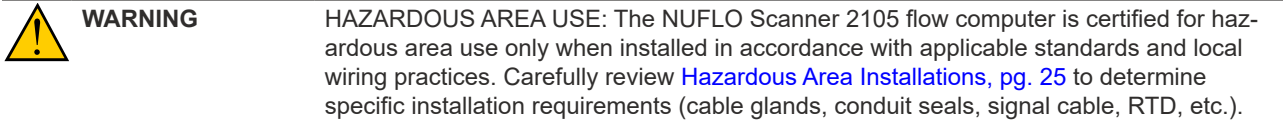

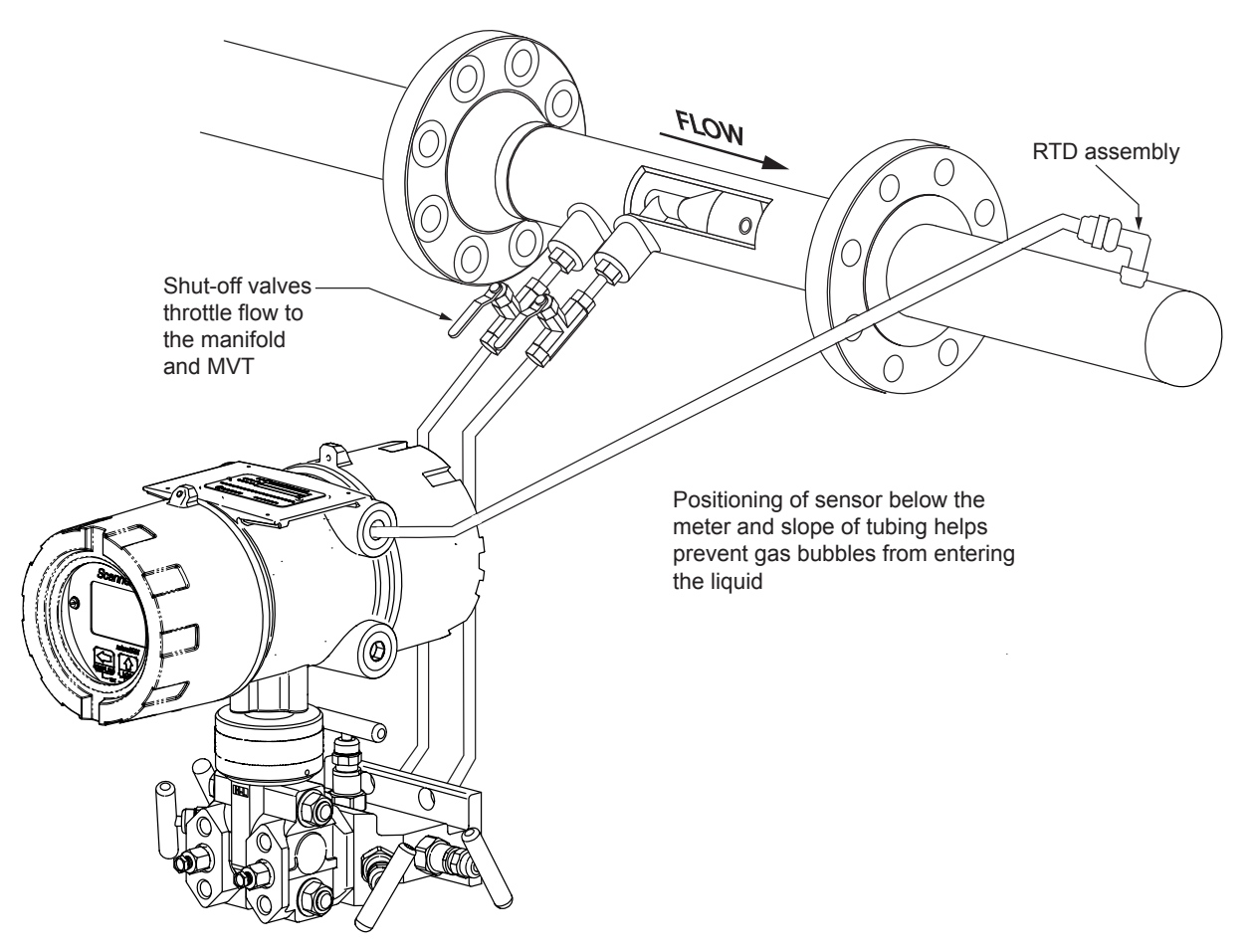

*Figure 2.24 - Remote-mount liquid run installation (shown here with a cone meter). The remote-mount method can be used with an orifice meter as well.*

<span id="page-57-0"></span>CAUTION When measuring liquid, process connections must be designed to eliminate air pockets. This is achieved by mounting the sensor below the metering device and sloping all tubing downward from the meter to the sensor. A side-port MVT and block manifold (shown in [Figure 2.24\)](#page-57-0) is recommended to help prevent air bubbles from being trapped in the sensor. If a bottom-port MVT is used, the bottom process ports must be plugged or replaced with a drain valve, and side vents must be used for process connections. A block manifold is

not recommended for use with bottom port MVTs. Contact a Sensia field representative for assistance.

- 1. Verify that the meter is properly installed in the flow line (per manufacturer's instructions).
- 2. Mount the NUFLO Scanner 2105 flow computer to a 2-in. pipe or to a flat, vertical surface using bolts and the mounting holes in the enclosure. A horizontal pipe is recommended, as additional hardware may be required for a vertical pipe mount to provide clearance for the manifold block.
- 3. Install tubing and fittings to connect the high-pressure and low-pressure taps of the DP meter to the process connections of the block manifold. Install a pair of shut-off valves near the high and low ports of the DP meter. Use a suitable compound or tape on all threaded process connections.
- 4. Install the RTD assembly in the thermowell. Remove the plug from a conduit opening in the top of the NU-FLO Scanner 2105 flow computer enclosure, route the RTD assembly cable through the conduit opening and connect it to the main circuit board. The wiring diagram for the RTD assembly is provided in [Figure](#page-70-0)  [3.11, pg.](#page-70-0) 65. For hazardous areas, review [Hazardous Area Installations, pg. 25.](#page-30-0)

5. Route any additional inputs/outputs or communications connections, etc. through the conduit opening in the top of the NUFLO Scanner 2105 flow computer. For hazardous areas, review [Hazardous Area Instal](#page-30-0)[lations, pg. 25](#page-30-0).

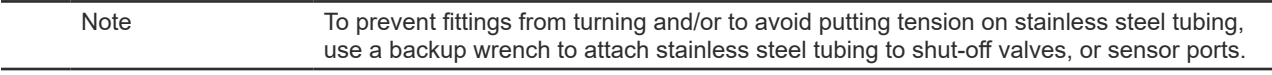

6. To eliminate air bubbles in the MVT, manifold, and legs connecting them to the meter, fill the legs with fluid. Choose a fluid that is safe for the environment, and stable when depressurized.

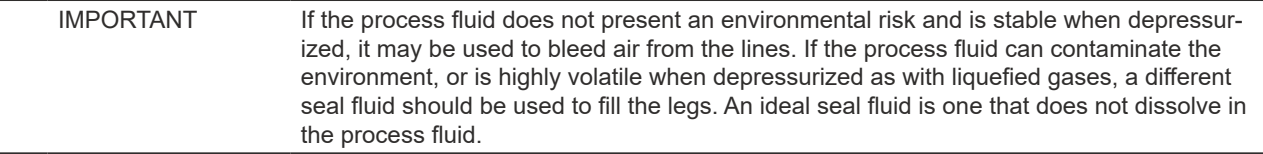

#### *Bleeding with Process Fluid*

- 1. Make sure the shut-off valves in the tubing near the meter pressure taps are closed, and the meter is filled with process fluid.
- 2. Open the equalizer and bypass/block valves on the block manifold. Make sure the vent valve is closed.
- 3. Open one of the shut-off valves near the meter.
- 4. Slowly loosen the corresponding vent screw on the MVT, and throttle the rate of flow from the vent with the shut-off valve.
- 5. When air bubbles are no longer visible around the MVT vent, tighten the MVT vent screw.
- 6. Repeat Steps 1 through 5 for the other leg.

#### *Bleeding with a Different Seal Fluid*

- 1. Make sure the shut-off valves in the tubing near the pressure taps are open.
- 2. Open the equalizer and bypass/block valves on the block manifold. Make sure the vent valve is closed.
- 3. Remove the vent screw from one side of the MVT and insert a fitting to allow connection of a hand pump or funnel. If a funnel is used, attach a length of Tygon tubing that is long enough to elevate the funnel well above the meter pressure taps to force the fluid up the legs.
- 4. Connect a hand pump or funnel to the fitting.
- 5. Estimate the amount of fill fluid required to fill the tubing and push any air bubbles into the meter.
- 6. Pour fill liquid into the funnel, tapping the tubing occasionally to dislodge any bubbles.
- 7. When the leg is full of fluid, remove the fitting from the vent of the MVT and quickly replace the vent screw and tighten.
- 8. Repeat Steps 1 through 7 for the other leg.
- 9. Perform a manifold leak test as described on [page 54.](#page-59-0)
- 10. Verify the zero offset, if required (and other calibration points, if desired). See the ModWorX Software User Manual for complete instructions. See also [Zero Offset \(Static Pressure or Differential Pressure\),](#page-59-1)  [pg. 54,](#page-59-1) [Static Pressure Calibration and Verification, pg.](#page-60-0) 55, and [Differential Pressure Calibration and](#page-61-0)  [Verification, pg.](#page-61-0) 56.

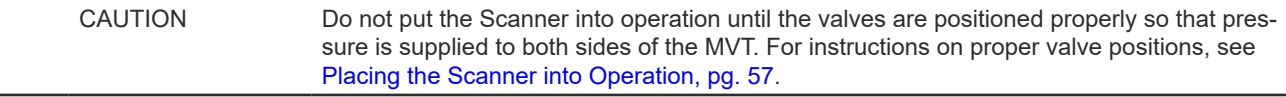

# **Preparations for Putting the NUFLO Scanner 2105 Flow Computer with MVT into Service**

#### <span id="page-59-0"></span>*Manifold Leak Test*

A manifold leak test is recommended prior to operating any differential pressure meter into service. Check the manifold for leaks as follows:

- 1. Verify that the instrument is approximately level and is properly connected to the pressure source.
- 2. Make sure the vent valve in the manifold is closed. (The bypass/block valves should be open.)
- 3. Close both bypass/block valves on the manifold to isolate pressure between the block valve and the MVT ([Figure 2.25](#page-59-2)).

<span id="page-59-2"></span>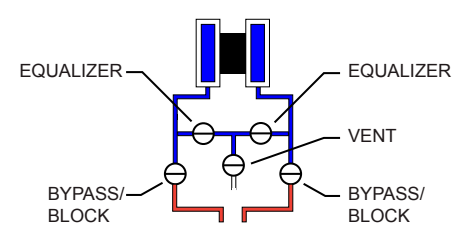

*Figure 2.25 - Valve positions for manifold leak test*

- 4. Open both equalizer valves to distribute pressure throughout.
- 5. Monitor the pressure readout and watch for a steady decrease in pressure. If leakage is indicated, depressurize the system by opening both bypass/block valves, then check all manifold and piping joints. Tighten connections as necessary.
- 6. If desired, spray all connections and valves with soapy water and observe for bubbling to detect the location of any leak(s). If leakage is indicated, depressurize the system by opening both bypass/block valves, then check all manifold and piping joints. Tighten connections and/or replace seals as necessary.
- 7. Repeat Steps 3 through 6 to retest the manifold for leaks.

An additional test can verify the condition of the equalizing valves. Assuming the above test has confirmed the system is leak free:

- 1. Close both equalizing valves and open the vent. Monitor the differential pressure reading for any change.
- 2. Repair or replace the manifold as required if the differential pressure varies.

#### <span id="page-59-1"></span>*Zero Offset (Static Pressure or Differential Pressure)*

The static pressure input for the NUFLO Scanner 2105 flow computer is zeroed at the factory before shipment. However, changes in temperature and atmospheric pressure can cause the static pressure and differential pressure readings to vary. The inputs can be easily zeroed in the field, if necessary, prior to putting the NUFLO Scanner 2105 flow computer into service.

To zero the static pressure or differential pressure, perform the following tasks:

- 1. Close the bypass valves to isolate the pressure below the manifold ([Figure 2.26, pg.](#page-60-1) 55).
- 2. Open the equalizer and vent valves.
- 3. Connect to the NUFLO Scanner 2105 flow computer with the ModWorX software, and apply zero pressure from the Calibrate Inputs screen (see the ModWorX Software User Manual for complete instructions).

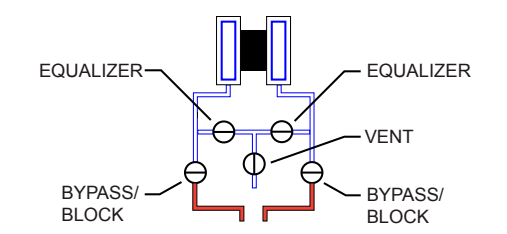

*Figure 2.26 - Valve positions for zero offset*

#### <span id="page-60-0"></span>*Static Pressure Calibration and Verification*

<span id="page-60-1"></span>Note The pressure range stamped on the MVT is expressed as psia (absolute). However, NU-FLO Scanner 2105 flow computer pressure inputs are recalibrated as psig (gauge) at the factory before the device is shipped. Therefore, pressure readings displayed on the LCD and in the ModWorX software are in terms of psig.

The static pressure and differential pressure inputs are calibrated and verified before the NUFLO Scanner 2105 flow computer leaves the factory, and recalibration in the field may or may not be required. To comply with API standards for verification, "as found" readings should be recorded at approximately 0, 50, and 100 percent of the operating pressure range, increasing, and at 80, 20 and 0 percent of the operating pressure range, decreasing. For example, the static pressure measurements of a 1500-psi sensor should be verified at 0, 750, and 1500 psi, then at 1200, 300, and 0 psi.

**WARNING** Do not subject the NUFLO Scanner 2105 flow computer to unnecessary shock or overrange pressure during maintenance operations.

To calibrate the static pressure, perform the following tasks:

- 1. Close the bypass valves to isolate the pressure below the manifold [\(Figure 2.27\)](#page-60-2).
- 2. Open the equalizer valves and vent valve to purge the lines.
- 3. Close the vent valve.

<span id="page-60-2"></span>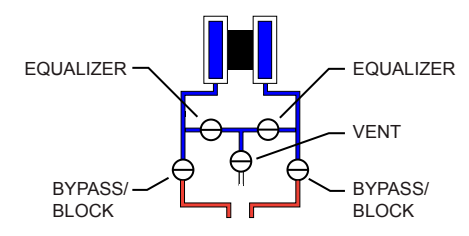

*Figure 2.27 - Valve positions for static pressure calibration*

- 4. Connect a static pressure simulator to the manifold (either side).
- 5. Connect to the NUFLO Scanner 2105 flow computer with the ModWorX software. Click on the *Calibrate Inputs* menu button and proceed through the calibration per instructions in the ModWorX Software User Manual.
- 6. At the appropriate software prompt, enter a known pressure.
- 7. Apply the same amount of pressure to the MVT using the simulator (see the ModWorX Software User Manual, Part No. 9A-30165025 for complete instructions). The ModWorX software will display a measured value and a percentage of change.
- 8. Repeat Steps 6 and 7 as necessary to enter multiple calibration points.
- 9. When all calibration points have been entered, click *Save Changes* to apply the new calibration settings.

÷

10. To verify the static pressure, perform the steps described in the calibration procedure above, except instead of choosing *Calibrate* from the Change Calibration Task window, choose *Verify*. You will be prompted to enter an applied value, and you will apply the same amount of pressure to the MVT, just as in the calibration process. The ModWorX software will display a measured value and a percentage of error. When you click *Save Changes*, the measured values are written to memory for reference.

#### <span id="page-61-0"></span>*Differential Pressure Calibration and Verification*

The static pressure and differential pressure inputs are calibrated and verified before the NUFLO Scanner 2105 flow computer leaves the factory, and recalibration in the field may or may not be required. To comply with API standards for verification, "as found" readings should be recorded at approximately 0, 50, and 100 percent of the operating pressure range, increasing, and at 80, 20 and 0 percent of the operating pressure range, decreasing. For example, the differential pressure measurements of a 200-inches H2O sensor should be verified at 0, 100, and 200 inches H2O, then at 160, 40, and 0 inches H2O.

**WARNING** Do not subject the NUFLO Scanner 2105 flow computer to unnecessary shock or overrange pressure during maintenance operations.

To calibrate the differential pressure, perform the following tasks:

1. Close the bypass valves to isolate the pressure below the manifold [\(Figure 2.28\)](#page-61-1).

<span id="page-61-1"></span>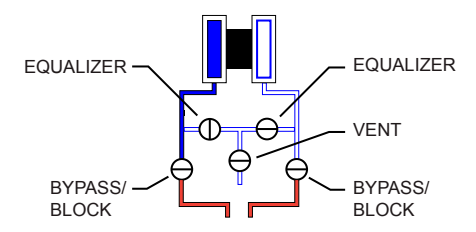

*Figure 2.28 - Valve positions for differential pressure calibration*

- 2. Open the equalizer valves and vent valve to purge the lines.
- 3. Close the high-pressure side equalizer valve, leaving the low-pressure side vented.
- 4. Connect a pressure simulator to the high-pressure side of the manifold.
- 5. Connect to the NUFLO Scanner 2105 flow computer with the ModWorX software. Click on the *Calibrate Inputs* menu button and proceed through the calibration per instructions in the ModWorX Software User Manual.
- 6. At the appropriate software prompt, enter a known pressure.
- 7. Apply the same amount of pressure to the high side of the MVT using the simulator (see the ModWorX Software User Manual for complete instructions). The ModWorX software will display a measured value.
- 8. Repeat Steps 6 and 7 as necessary, to enter multiple calibration points, and apply the new measured values from the ModWorX interface.
- 9. When all calibration points have been entered, click *Save Changes* to apply the new calibration settings.
- 10. To verify the differential pressure, perform the steps described in the calibration procedure above, except instead of choosing *Calibrate* from the Change Calibration Task window, choose *Verify*. You will be prompted to enter an applied value, and you will apply the same amount of pressure to the MVT, just as in the calibration process. The ModWorX software will display a measured value and a percentage of error. When you click *Save Changes*, the measured values are written to memory for reference.

#### <span id="page-62-0"></span>*Placing the Scanner into Operation*

To put the Scanner into operation, perform the following tasks:

- 1. Close the vent valve [\(Figure 2.29\)](#page-62-1).
- 2. Open the equalizer valves.
- 3. Open the bypass/block valves to allow pressure to be supplied to both sides of the MVT.
- 4. Close the equalizer valves.
- 5. Open the vent valve (optional, some users may choose to leave the vent closed).

<span id="page-62-1"></span>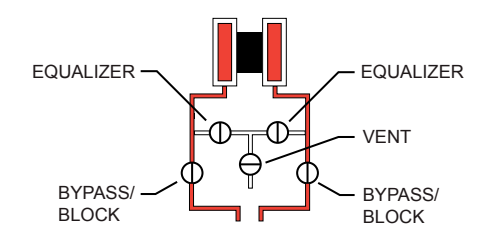

*Figure 2.29 - Valve positions for closing the vent valve*

*This page is left blank intentionally.*

# *Section 3 - Wiring the NUFLO Scanner 2105 Flow Computer*

#### **Field Wiring Connections**

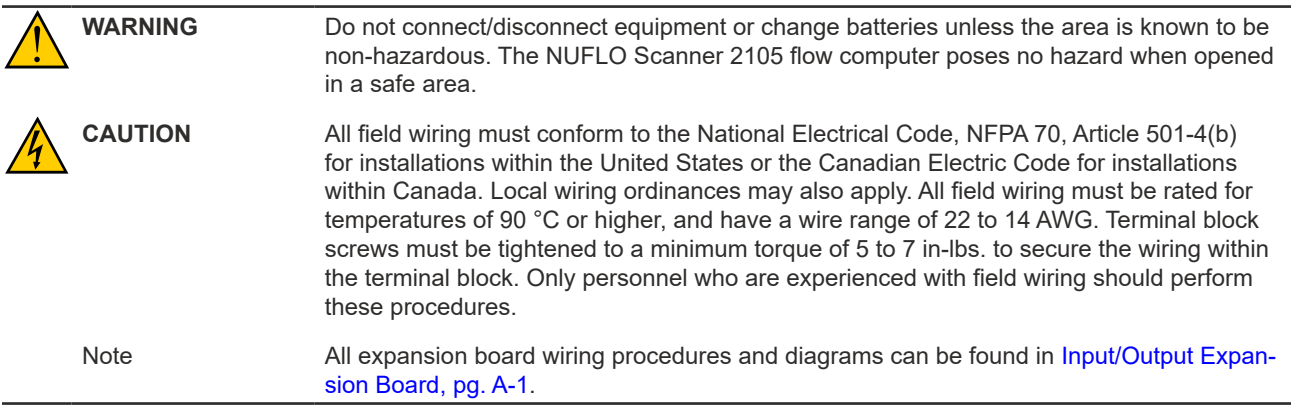

To wire the NUFLO Scanner 2105 flow computer for operation, complete the following field connections:

- 1. Disconnect the external power supply that will power the NUFLO Scanner 2105 flow computer using a disconnect breaker switch or other means of locking out power.
- 2. Unscrew the cover of the enclosure counter-clockwise until it separates from the main body of the enclosure.
- 3. Using a small standard blade screwdriver, remove the two #4-40 × 7/8" screws located to the right and left side of the display.
- 4. Lift the display/keypad assembly from the enclosure, making sure the circuit assembly does not contact the enclosure.
- 5. Complete wiring of the circuit board as follows:
	- a. Connect wiring for external power, if appropriate. See [External Power Supply \(CSA-Approved De](#page-67-0)[vices\), pg. 62](#page-67-0), [External Power Supply \(Solar Power\), pg. 63](#page-68-0), or [External Power Supply \(Loop](#page-68-1)  [Power\), pg. 63](#page-68-1) for a wiring diagram.
	- b. If the device is externally powered, route the protective earth grounding conductor into the enclosure with the incoming power conductors and terminate it to the screw in the top of the enclosure (Figure [3.1\)](#page-64-0). Alternatively, connect an earth ground conductor to the external stainless steel ground lug of the enclosure and to a ground rod or other suitable system earth ground, as shown in [\(Figure 3.1](#page-64-0)).

<span id="page-64-0"></span>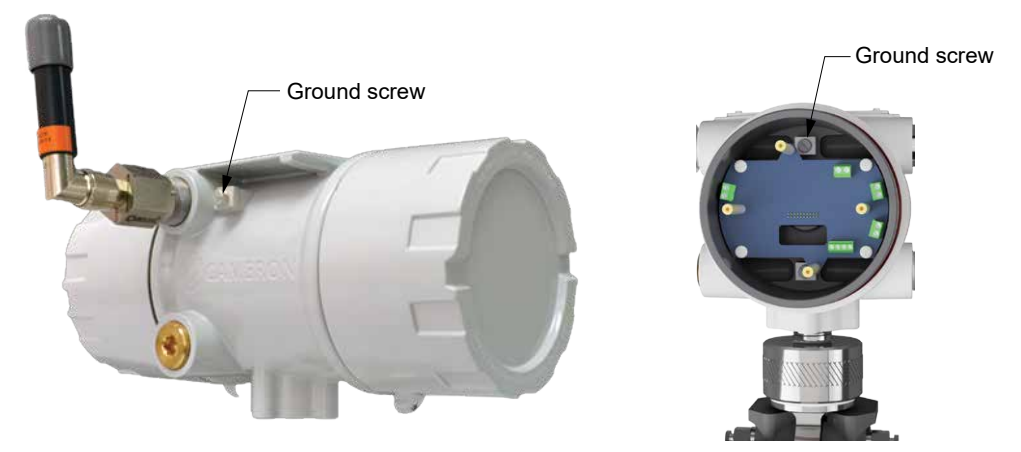

*Figure 3.1 - Ground screw locations*

- c. Connect the flowmeter input wiring to terminal block, if appropriate. See [Figure 3.10, pg.](#page-70-1) 65.
- d. Connect the process temperature input wiring, if appropriate. See [Figure 3.11, pg.](#page-70-0) 65.
- e. Connect wiring for output signals, if appropriate. See [Figure 3.12, pg.](#page-71-0) 66, [Figure 3.19, pg.](#page-74-0) 69, and [Figure 3.20, pg.](#page-74-1) 69, for wiring diagrams.
- 6. Place the circuit assembly over the standoffs and fasten with the two  $#4-40 \times 7/8"$  screws, ensuring that all connector wiring is inside the enclosure and in no position where it may be damaged when the enclosure cover is replaced.
- 7. Recalibrate the NUFLO Scanner 2105 flow computer (if necessary).
- 8. If external and internal power supplies were removed, reset the clock to ensure that the time stamps in the log data are accurate. The clock can be reset using the instrument keypad or ModWorX software.
- 9. Replace the enclosure cover by threading it onto the enclosure in a clockwise direction.

# **Power Supply Wiring**

#### *Internal Power Supply - Dual Lithium Battery Packs*

The NUFLO Scanner 2105 flow computer may be shipped with dual lithium battery packs. Installation and connection to power the NUFLO Scanner 2105 flow computer with the dual lithium battery packs is very easy and straight-forward.

- This procedure must be done in a non-hazardous area.
- The two lithium battery pack connections are three pin connectors located at the end of the main board in the rear compartment, shown in [Figure 3.3, pg.](#page-66-0) 61.
- Connect one battery pack cable to "Battery 1", and the other to "Battery 2", shown in [Figure 3.2.](#page-65-0)

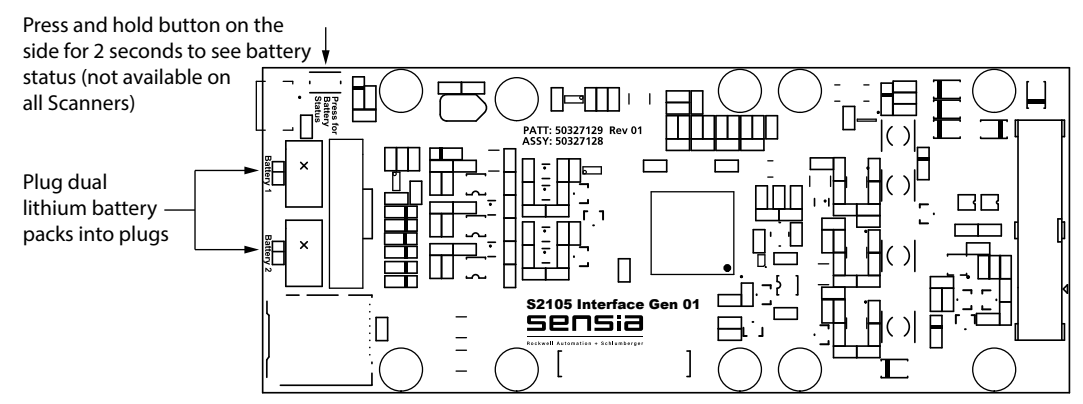

<span id="page-65-0"></span>*Figure 3.2 - Two lithium battery pack connections on the end of the main board ("Battery 1", "Battery 2")*

Slide the battery pack holder onto the battery mounting bracket and into the enclosure. Then tighten the battery mounting bracket screw to further hold the battery packs in place, and screw the back lid back onto the enclosure.

Low-power microprocessor technology enables the NUFLO Scanner 2105 flow computer to operate for up to one year on dual lithium battery packs with default configuration settings. Extreme cold temperatures may reduce battery life.

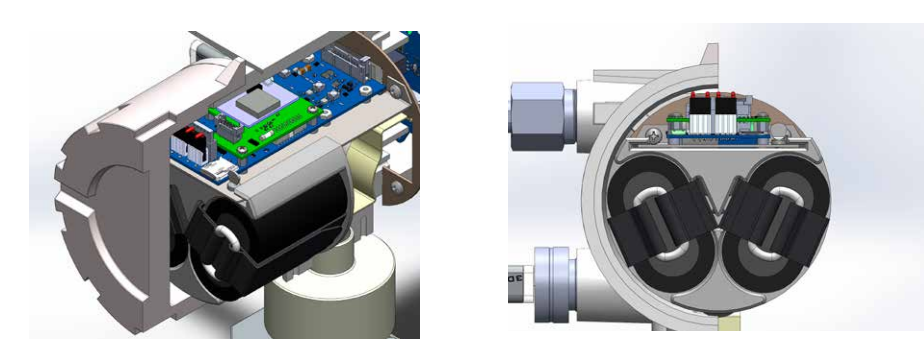

*Figure 3.3 - Dual lithium battery pack installed*

<span id="page-66-0"></span>To maximize battery life, adhere to the following power conservation practices:

- Configure the calculation frequency to be 1 minute or longer.
- Configure the logging frequency to be 1 hour or longer.
- Use an RTD sample time no less than 5 seconds.
- Disconnect the NUFLO Scanner 2105 flow computer from the RS-232 to RS-485 converter when ModWorX software is not in use. When ModWorX is running, the computer powers the converter. When the software is not running, the device powers the converter, causing a current drain to the Scanner battery packs.
- Avoid operating the device at extremely cold temperatures.
- Avoid the use of digital outputs (pulse or alarm).
- Consider using "non-routing mode" for wireless devices to extend battery life of the slave device(s).

When an external power supply is used as the primary power source, the dual lithium battery pack serves as a backup power supply. The use of an alternate power source extends battery life and helps ensure that timekeeping and volume accumulation will not be interrupted during a power failure.

#### *Internal Power Supply - Smart Battery Pack*

The NUFLO Scanner 2105 flow computer may be shipped with a single smart battery pack. Installation and connection to power the NUFLO Scanner 2105 flow computer with the smart battery pack is very easy and straight-forward.

- The smart battery pack connection is an eight pin connector located at the end of the main board in the rear compartment, just before the "Battery 1" and "Battery 2" connections, shown in [Figure 3.5, pg. 62](#page-67-1).
- Connect the smart battery pack to the smart battery pack connector, shown in [Figure 3.4.](#page-66-1)

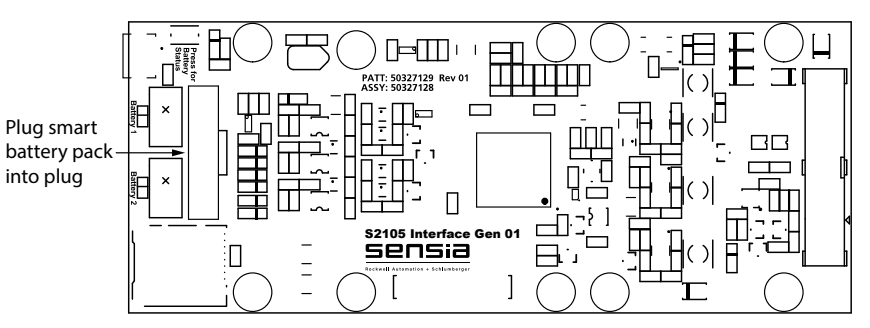

<span id="page-66-1"></span>*Figure 3.4 - Smart battery pack connection at the end of the main board*

 $\ddotplus$ 

• Slide the battery pack holder onto the battery mounting bracket and into the enclosure. Then tighten the battery mounting bracket screw to further hold the battery packs in place, and screw the back lid back onto the enclosure.

 $\ddot{}$ 

 $+$ 

÷.

÷

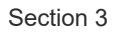

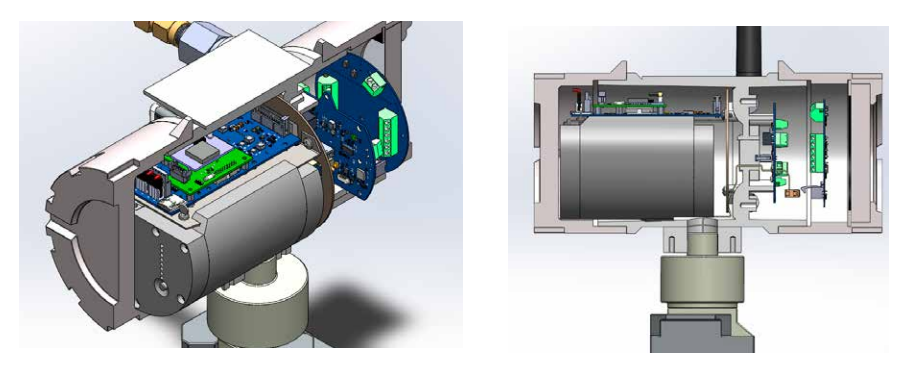

*Figure 3.5 - Smart battery pack installed*

<span id="page-67-1"></span>Low-power microprocessor technology enables the NUFLO Scanner 2105 flow computer to operate for up to 25 days on a smart battery pack with default configuration settings. Extreme cold or heat temperatures may reduce battery life.

To maximize battery life, adhere to the following power conservation practices:

- Configure the calculation frequency to be 1 minute or longer.
- Configure the logging frequency to be 1 hour or longer.
- Use an RTD sample time no less than 5 seconds.
- Disconnect the NUFLO Scanner 2105 flow computer from the RS-232 to RS-485 converter when ModWorX software is not in use. When ModWorX is running, the computer powers the converter. When the software is not running, the NUFLO Scanner 2105 flow computer powers the converter, causing a current drain to the Scanner battery packs.
- Avoid operating the device at extremely cold temperatures.
- Avoid the use of digital outputs (pulse or alarm).
- Consider using "non-routing mode" for wireless devices to extend battery life of the slave device(s).

When an external power supply is used as the primary power source, the smart battery pack serves as a backup power supply. The use of an alternate power source extends battery life and helps ensure that timekeeping and volume accumulation will not be interrupted during a power failure.

CAUTION Where installed, do not exceed an ambient temperature of 60°C when charging the smart battery. Battery charging can raise the temperature by up to 20°C, and the battery monitor will shutdown charging at 80°C. The SLA batteries also have self-regulated thermal shutdown at 80°C.

## <span id="page-67-0"></span>*External Power Supply (CSA-Approved Devices)*

The CSA-approved NUFLO Scanner 2105 flow computer can be connected to a remote power supply by a two-conductor cable ([Figure 3.6, pg. 63\)](#page-68-2). The power supply and cable must be capable of supplying 9 to 30 VDC at 150 mA. The external power supply must be an approved SELV source, insulated from the AC main by double/reinforced insulation per CSA C22.2 No. 61010-1-04/UL 61010-1, 2nd Edition.

IMPORTANT In all applications using an external power supply, a switch or circuit breaker must be included in the safe area external power supply installation within easy reach of the operator. The switch or circuit breaker must be marked as the "disconnect" for the safe area external DC power supply.

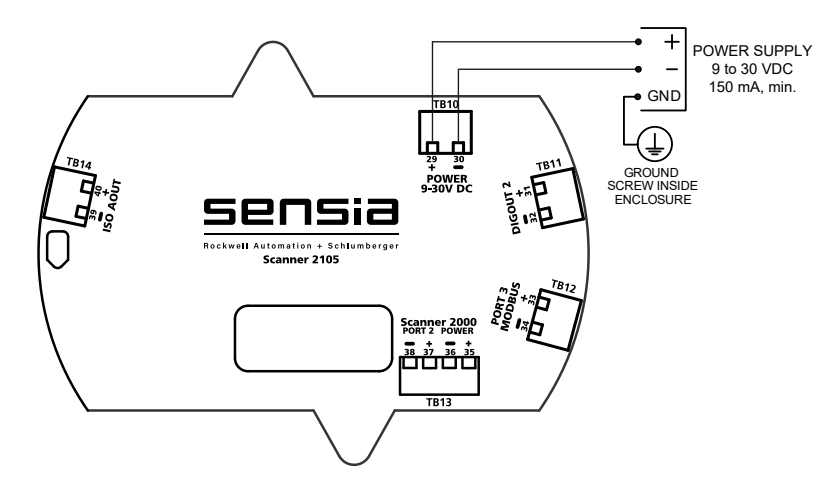

<span id="page-68-2"></span>*Figure 3.6 - External power supply wiring (CSA) on backplate board*

#### <span id="page-68-0"></span>*External Power Supply (Solar Power)*

The NUFLO Scanner 2105 flow computer has the capability of being powered through a solar panel [\(Figure](#page-68-3)  [3.7\)](#page-68-3). In this instance it is actually the smart battery pack that is acting as the primary power source, and the solar panel is simply charging the battery. In order for this solution to be most effective in keeping the smart battery pack fully charged, the solar panel should receive at least 1-2 hours of sunlight per day. The smart battery pack maximum power point tracking will optimize the power received from the solar panel by varying the smart battery charge current to keep the solar panel's closed loop voltage at an optimal value. More information on [Charging With a Solar Panel \(Smart Battery as Primary Power Source\), pg.](#page-13-0) 8.

CAUTION Where installed, do not exceed an ambient temperature of 60°C when charging the smart battery. Battery charging can raise the temperature by up to 20°C, and the battery monitor will shutdown charging at 80°C. The SLA batteries also have self-regulated thermal shutdown at 80°C.

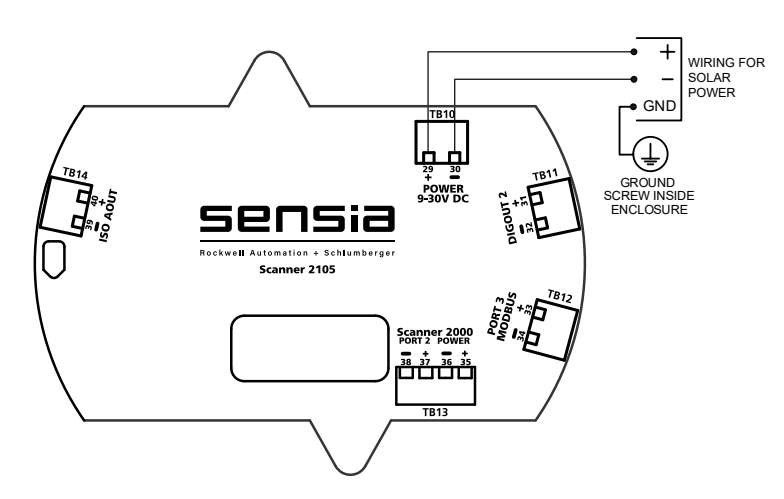

<span id="page-68-3"></span>*Figure 3.7 - External power supply (solar power) on backplate board*

#### <span id="page-68-1"></span>*External Power Supply (Loop Power)*

The NUFLO Scanner 2105 flow computer has the capability of being loop powered. That is, it can be powered over the analog output ([Figure 3.8, pg. 64](#page-69-0)) wiring (this is true whether or not the analog output is enabled). When the analog output is wired, it may provide an analog reading from any parameter in the holding registers (if enabled), and the device may be powered over that wiring. This means that there is no additional power supply needed. The loop power supply must be capable of sourcing a minimum of 18 to 30 VDC.

For more information on the analog output, see [Analog Output, pg.](#page-72-0) 67.

For 4 to 20 mA analog output wiring see [Figure 3.15, pg.](#page-72-1) 67. For 1 to 5 V analog output wiring see [Figure](#page-73-0)  [3.16, pg.](#page-73-0) 68.

The analog output on the expansion board [\(Figure 3.9](#page-69-1)), is no longer operational. This functionality has been moved to the backplate board.

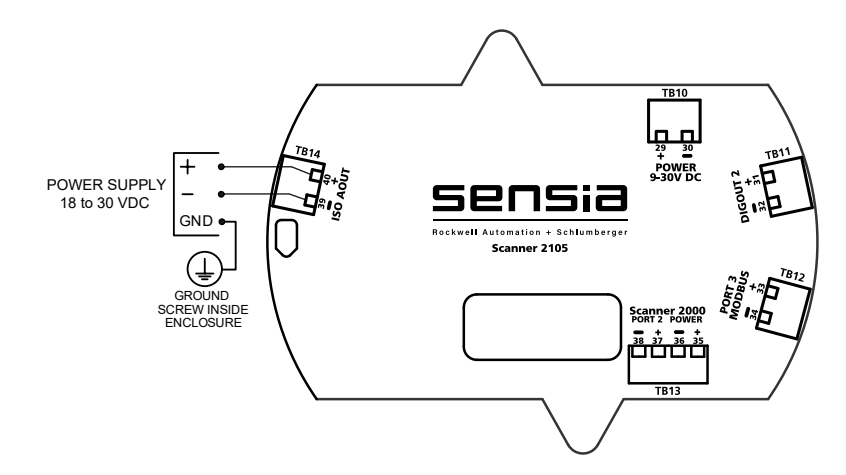

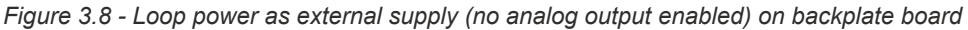

<span id="page-69-0"></span>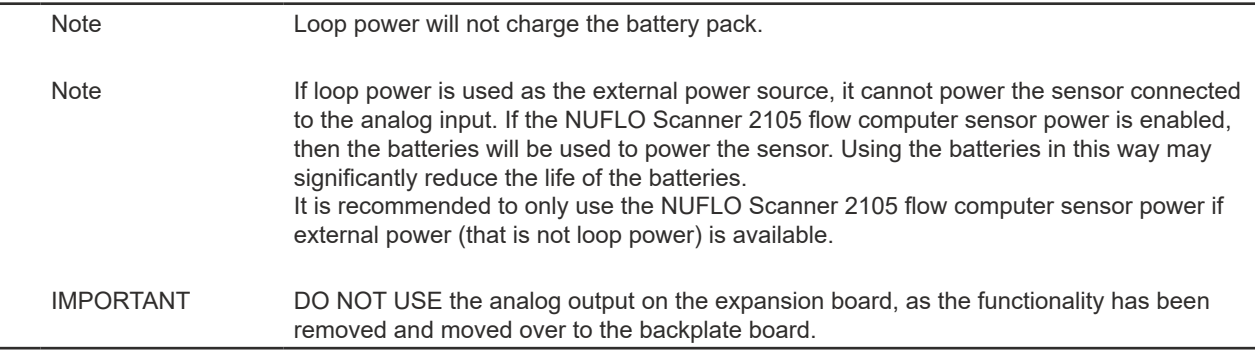

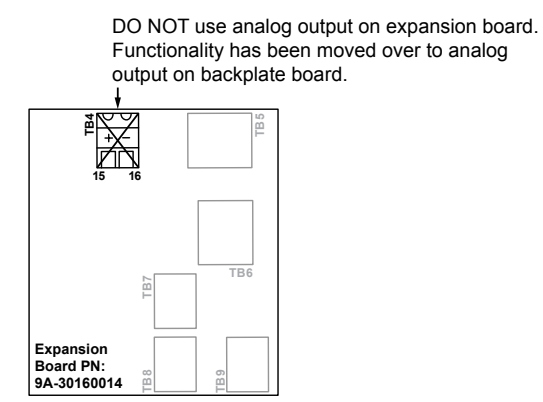

<span id="page-69-1"></span>*Figure 3.9 - DO NOT use analog output on expansion board*

## **Input Wiring**

#### *Turbine Flowmeter Input*

TFM1 on the main circuit board provides the turbine flowmeter input signal generated by a magnetic pickup, enabling the NUFLO Scanner 2105 flow computer to calculate and display instantaneous flow rates and accumulated totals. Wire as shown in [Figure 3.10](#page-70-1).

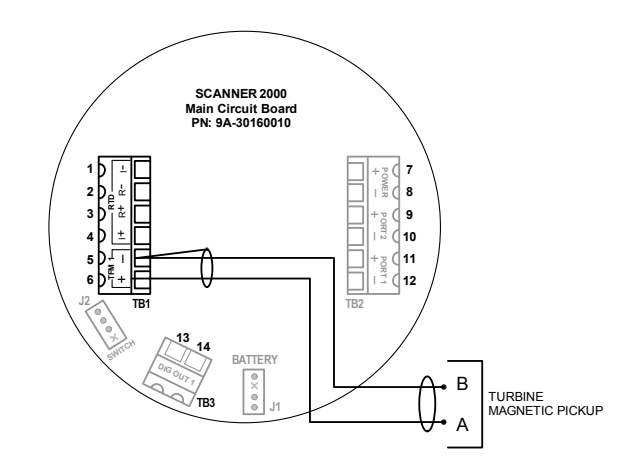

*Figure 3.10 - Flowmeter input wiring*

#### *RTD Input*

The RTD assemblies described in Appendix A of this manual are recommended for measuring temperature for use in temperature-compensated gas and liquid calculations, though a 2- or 3-wire RTD may prove functional. Wiring is essentially the same for all three models, though wire color may vary as indicated. Wire as shown in [Figure 3.11](#page-70-0).

<span id="page-70-1"></span>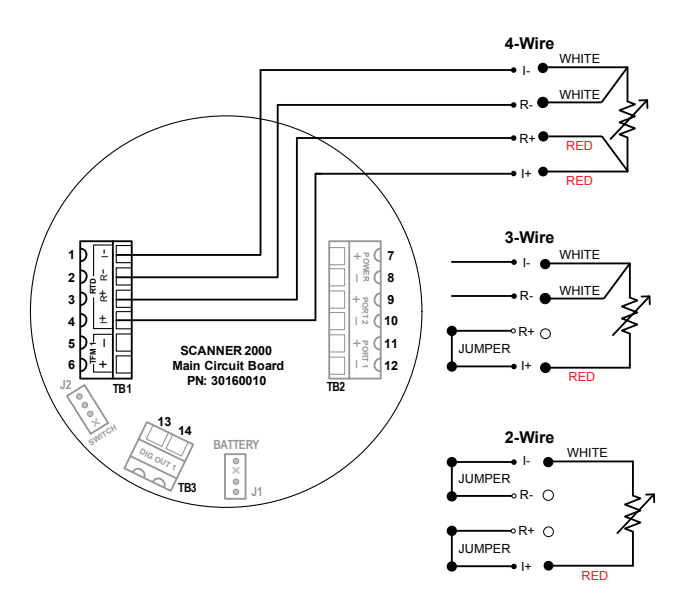

<span id="page-70-0"></span>*Figure 3.11 - Process temperature input wiring*

# **Output Wiring**

# *Digital Output (Pulse or Alarm)*

The standard NUFLO Scanner 2105 flow computer supports a solid-state digital output that is configurable as either a pulse output or an alarm output. As a pulse output, the pulse width duration and pulse representation are both configurable. Because the circuit is isolated, it can be used in conjunction with any other feature on the instrument. A two-conductor cable from the NUFLO Scanner 2105 flow computer to the remote location is required. Wire as shown in [Figure 3.12.](#page-71-0)

Select the power supply and resistor, such that the current and power supply voltage are less than the maximum rating of the digital output circuit. The maximum output rating is 200 mA at 30 VDC. Maximum frequency is 50 Hz.

For reduced power consumption, turn the digital output feature off when it is not in use.

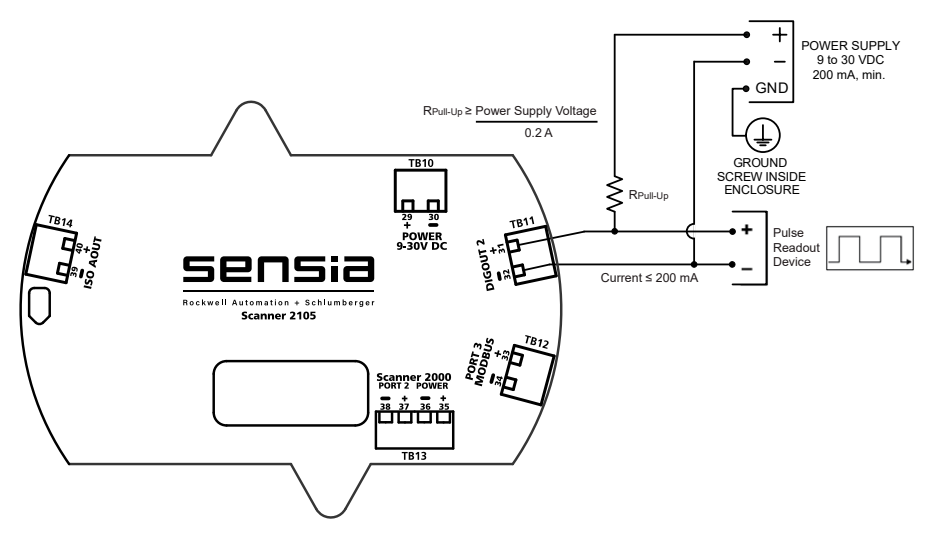

*Figure 3.12 - Pulse output wiring on backplate board*

<span id="page-71-0"></span>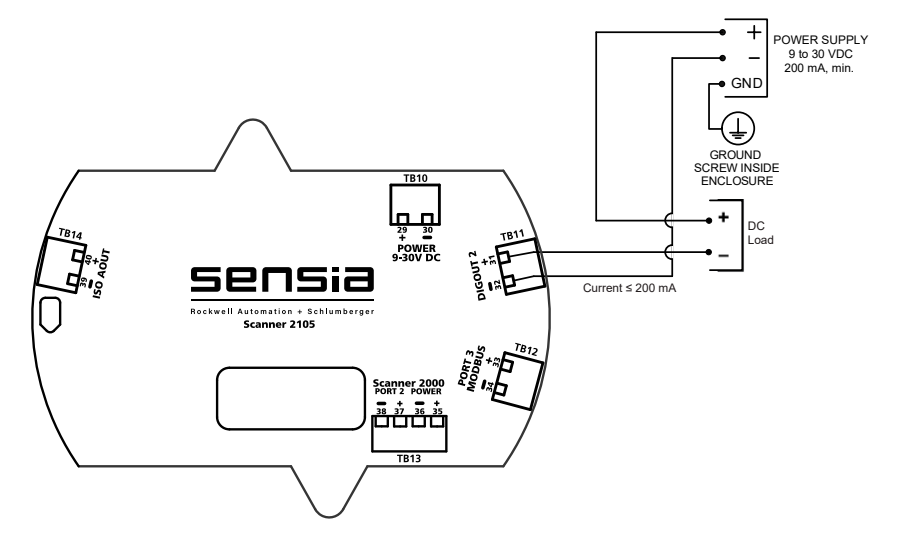

*Figure 3.13 - Alarm (DC Load) output wiring on backplate board*
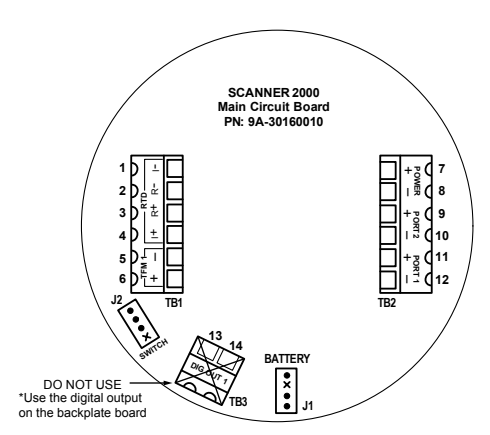

<span id="page-72-0"></span>*Figure 3.14 - DO NOT USE the main board digital output (functionality has been moved to the backplate board)*

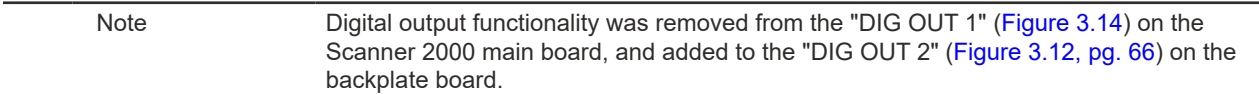

### *Analog Output*

The NUFLO Scanner 2105 flow computer analog output (also loop power) may be used to both power the device and to provide an analog output. For loop power wiring instructions (analog output disabled), see [Loop](#page-69-0)  [power as external supply \(no analog output enabled\) on backplate board, pg. 64](#page-69-0). The analog output can be configured using ModWorX software to represent any parameter in the holding registers. This output requires a two-conductor cable to be connected to an 18 to 30 VDC power supply (voltage required is dependent on loop resistance) and the analog readout device to be located in the remote location. See the ModWorX Software User Manual for information on configuring and calibrating zero and full-scale values using ModWorX software. The graph in [Figure 3.17, pg.](#page-73-0) 68 shows the minimum voltage required to power the instrument for a given loop resistance. In addition, the mathematical relationship between loop voltage and load resistance is given. For 4 to 20 mA analog output wiring see [Figure 3.15.](#page-72-1) For 1 to 5 V analog output wiring see [Figure](#page-73-1)  [3.16, pg.](#page-73-1) 68.

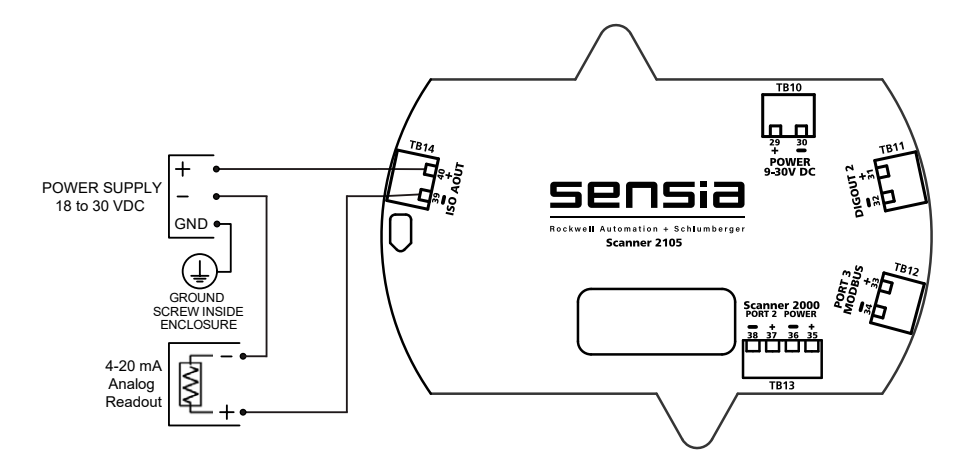

<span id="page-72-1"></span>*Figure 3.15 - 4 to 20 mA analog output with loop power as external supply on backplate board*

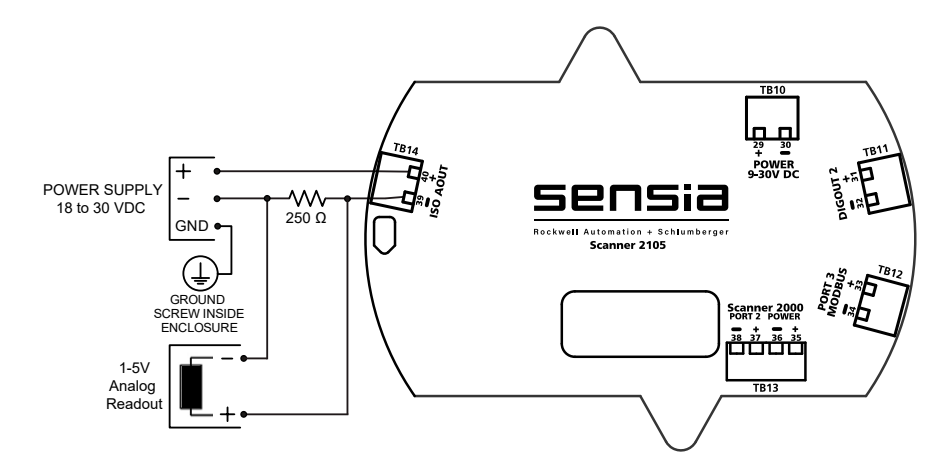

*Figure 3.16 - 1 to 5 V analog output with loop power as external supply on backplate board*

<span id="page-73-1"></span>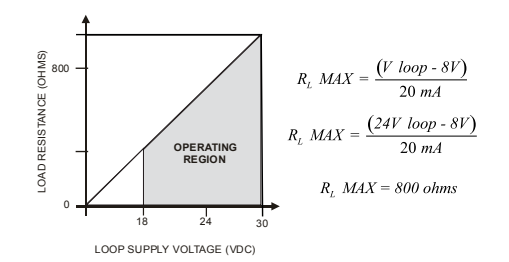

<span id="page-73-0"></span>*Figure 3.17 - Graph to show maximum load resistance calculation*

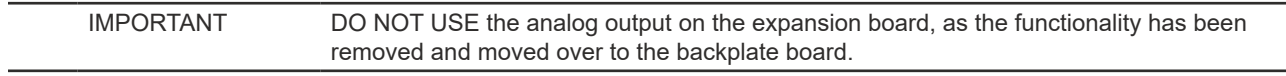

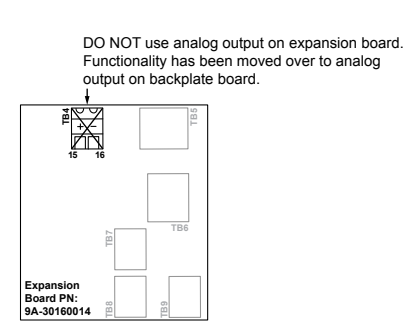

*Figure 3.18 - DO NOT use analog output on expansion board*

## *RS-485 Output—Permanent Computer Connection*

The RS-485 output is required for communication with the interface software. The wiring diagram in Figure [3.19, pg.](#page-74-0) 69 supports a permanent connection.

For optional walk-up connectivity, see [RS-485 Adapter \(CSA, Class I, Div. 1 and Div. 2\), pg.](#page-111-0) A-8 and [USB](#page-113-0)  [Adapter \(CSA, Class I, Div. 1 and Div. 2\), pg.](#page-113-0) A-10.

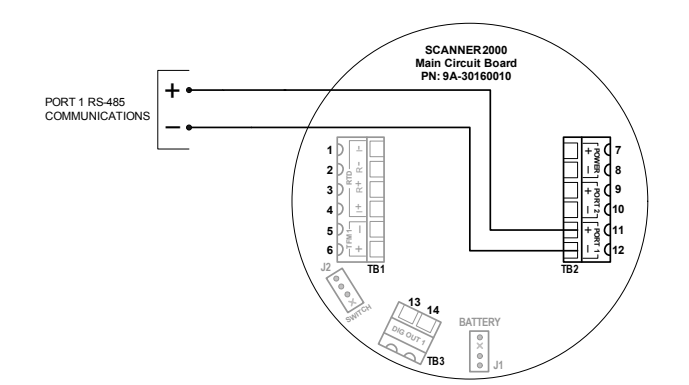

*Figure 3.19 - RS-485 output (permanent connection)*

<span id="page-74-0"></span>Note PORT 2 is unavailable, as it is used to connect to the display board to the backplate board (via connecting PORT 2 on the display board to TB13 on the backplate board). PORT 3 on the Scanner 2105 backplate board [\(Figure 3.16, pg.](#page-73-1) 68) is also not available for use.

### *RS-485 Output—Laptop Computer Connection*

The RS-485 output is required for communication with the interface software. The wiring diagram in Figure [3.20](#page-74-1) supports a temporary laptop connections using an RS-232 to RS-485 converter.

For optional walk-up connectivity, see [RS-485 Adapter \(CSA, Class I, Div. 1 and Div. 2\), pg.](#page-111-0) A-8 and [USB](#page-113-0)  [Adapter \(CSA, Class I, Div. 1 and Div. 2\), pg.](#page-113-0) A-10.

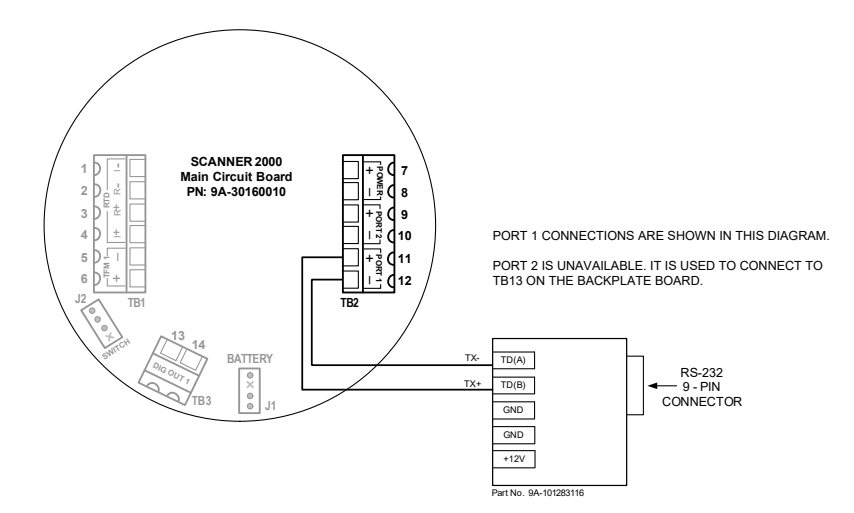

*Figure 3.20 - RS-485 output (connection to laptop with 9-pin converter)*

<span id="page-74-1"></span>[sion Board, pg.](#page-104-0) A-1.

Note PORT 2 is unavailable, as it is used to connect to the display board to the backplate board (via connecting PORT 2 on the display board to TB13 on the backplate board). Note All expansion board wiring procedures and diagrams can be found in [Input/Output Expan](#page-104-0)- *This page is left blank intentionally.*

# *Section 4 - Configuration and Maintenance*

## **Configuration Tools**

The NUFLO Scanner 2105 flow computer can be configured two ways:

- Sensia's free ModWorX interface software (PC installation) provides menus for configuring all functions supported by the NUFLO Scanner 2105 flow computer and is recommended for first-time use. See [Appendix A - Installation of NUFLO Scanner 2105 Flow](#page-104-1)  [Computer Hardware Options, pg.](#page-104-1) A-1 for instructions on connecting your laptop or PC to the instrument.
- The device keypad supports the most commonly used features for device maintenance. See LCD/Keypad [Functions, pg. 72](#page-77-0) for details.

## **ModWorX Software**

ModWorX interface software is a full-featured complimentary software program for calibrating and configuring the NUFLO Scanner 2105 flow computer. Up to 16 user-selectable parameters can be logged.

The software interface is designed around the most common needs of the field operator. A read-only Main screen [\(Figure 4.1](#page-76-0)) provides a quick reference to real-time totals and flow rates, input data, and system data. It is also home to four task-based menus: Calibrate, Maintain Flow Run, Maintain Turbine, or Configure. User manuals are linked to the software interface via tabs at the bottom of the screen for quick and easy access.

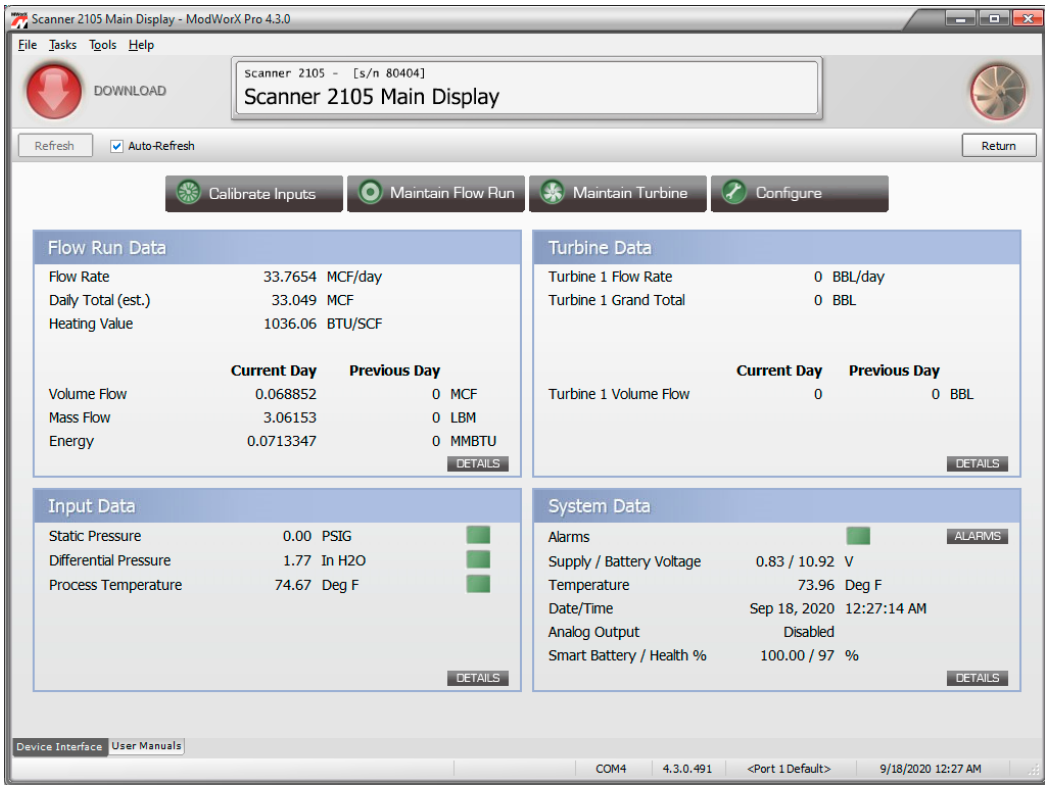

<span id="page-76-0"></span>*Figure 4.1 - ModWorX software interface*

## *ModWorX Interface Software Functions*

A laptop connection and the ModWorX software provided with the NUFLO Scanner 2105 flow computer are required for the calibration and configuration of the instrument. The NUFLO Scanner 2105 flow computer's natural gas and steam calculations typically require configuration of inputs including differential pressure,

static pressure, process temperature, and for AGA 7, a turbine meter input.

The NUFLO Scanner 2105 flow computer supports digital serial communications using EIA-RS-485 hardware with Modicon Modbus protocol. Either of two Modbus slave ports facilitates communications with a laptop or PC. The baud rate range for both ports is 300 to 38.4 K. Both ports are protected from high-voltage transients.

An RS-232 to RS-485 converter or NUFLO USB adapter is required for connecting the EFM to a laptop or PC. The converters available from Sensia require no handshaking or external power to operate. See [Spare Parts,](#page-100-0)  [pg.](#page-100-0) 95 for ordering information; see [Figure 3.19, pg.](#page-74-0) 69 and [Figure 3.20, pg.](#page-74-1) 69 for wiring instructions.

The NUFLO USB adapter provides an external USB port for connecting to a laptop, and is available as a kit for upgrading a NUFLO Scanner 2105 flow computer. See [USB Adapter \(CSA, Class I, Div. 1 and Div. 2\), pg.](#page-113-0)  [A-10](#page-113-0) for details; see [Spare Parts, pg.](#page-100-0) 95 for ordering information.

**WARNING** To prevent ignition of hazardous atmospheres, do not remove the NUFLO Scanner 2105 flow computer cover while circuits are alive. The NUFLO Scanner 2105 flow computer poses no hazard when opened in a safe area.

### *Password-Protected Security*

A keypad security access code prevents unauthorized personnel from altering the calibration or accumulated volume data in the instrument. The security feature may be disabled if this protection is not required.

Password-protected security access is enabled using the ModWorX software. When this feature is enabled, the user will be prompted for a four-digit password each time he attempts to enter a menu from the keypad [\(Figure 4.2](#page-77-1)). The ModWorX software is required for establishing or changing the password.

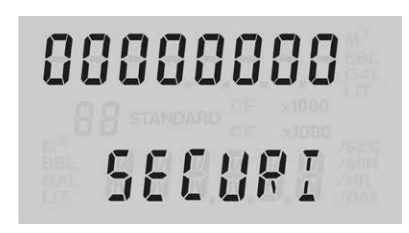

*Figure 4.2 - LCD display of security password menu* 

## <span id="page-77-1"></span><span id="page-77-0"></span>**LCD/Keypad Functions**

From the three-button keypad on the front of the instrument, the user can perform the following tasks:

- Scroll through display parameters to view real-time measurements
- View daily flow totals
- Configure basic parameters such as slave address, baud rate, time, turbine K-factor, and orifice plate size
- Enter network ID and slave ID (for wireless communications only)
- Save the current total (recommended when changing batteries)
- Expedite a wireless connection to a QRATE Scanner 3000 series integrated control flow computer network
- Check the firmware version, time, date, temperature, and battery and system voltage levels

[Configuring Basic Parameters, pg. 74](#page-79-0), guides users step-by-step through the configuration of these parameters using the keypad. [Figure 4.3, pg. 73,](#page-78-0) summarizes the functions that can be accessed with each button.

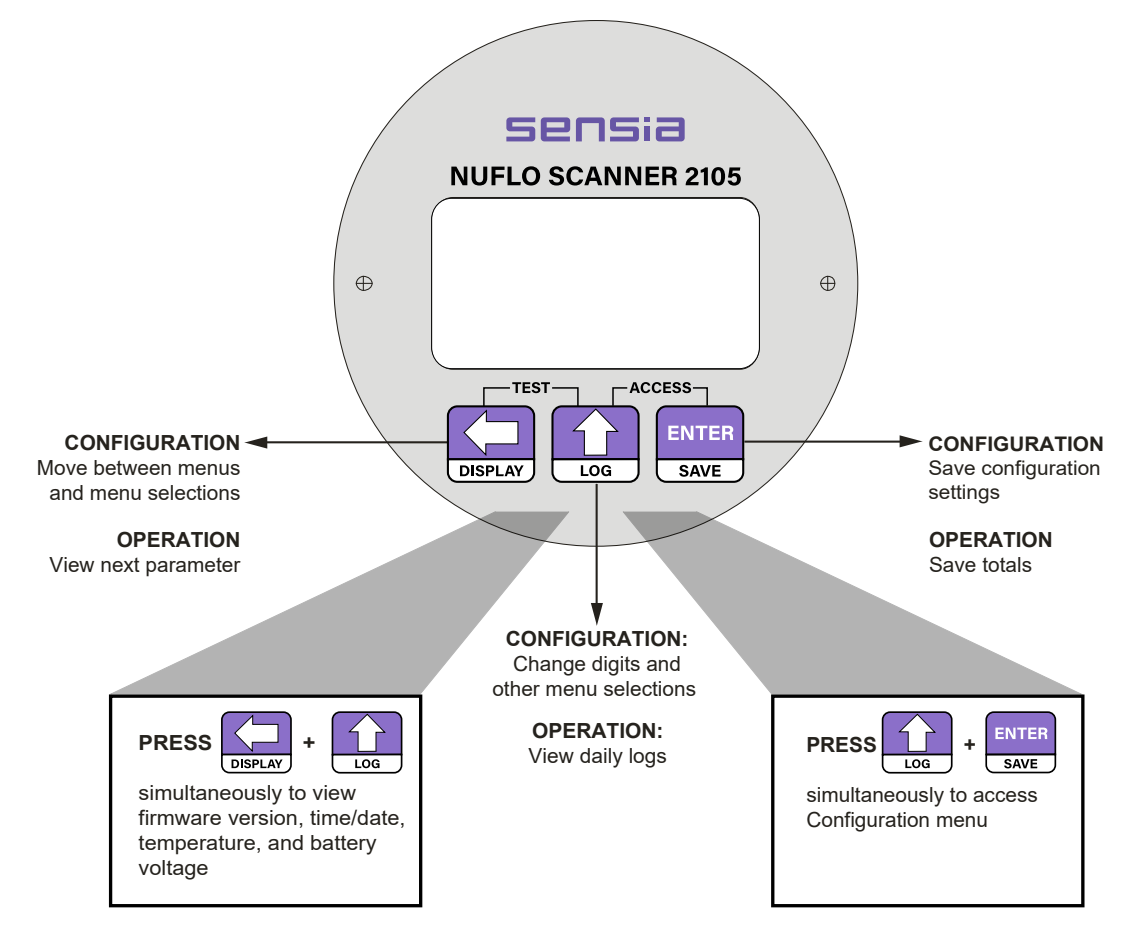

<span id="page-78-0"></span>*Figure 4.3 - Keypad functions* 

### *Viewing Real-Time Measurements*

Up to 12 parameters can be configured for display on the LCD using ModWorX software. During normal operation, the LCD displays the selected parameters in a continuous scroll.

A user can stop the scrolling action and manually advance the parameter displayed on the screen by removing the cover of the instrument and pressing the LEFT ARROW button on the keypad [\(Figure 4.3](#page-78-0)). The parameter selected for display will appear as shown in [Figure 4.4.](#page-78-1)

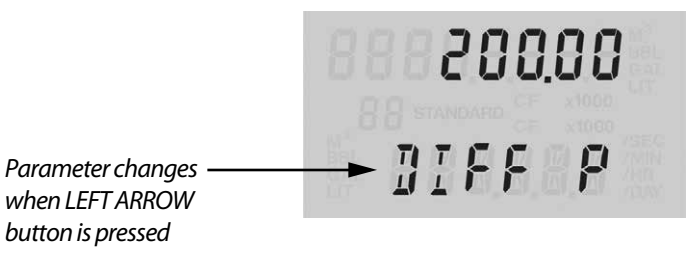

<span id="page-78-1"></span>*Figure 4.4 - LCD display of real-time measurements* 

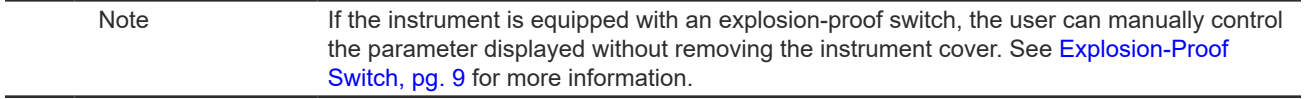

## *Viewing Daily and Hourly Logs*

Up to 99 consecutive daily logs can be viewed using the keypad.

Pressing the LOG button changes the LCD display mode from normal operation (scrolling) to a daily log view mode ([Figure 4.5\)](#page-79-1). The two-digit flashing number or "log index" on the left side of the LCD represents the number of days that have passed since the log was saved. The user can increment or decrement the number by clicking the UP ARROW or DOWN ARROW buttons. For example, "01" will display the last daily log saved. An index of "05" will display the daily log saved 5 days ago.

By default, the top display shows flow volume, however the user can configure the display to show any of the 16 parameters available using ModWorX software. The bottom display shows the date. The entire log archive—up to 768 daily logs, 2304 adjustable interval logs, and 1152 event/alarm logs— can be viewed using ModWorX software.

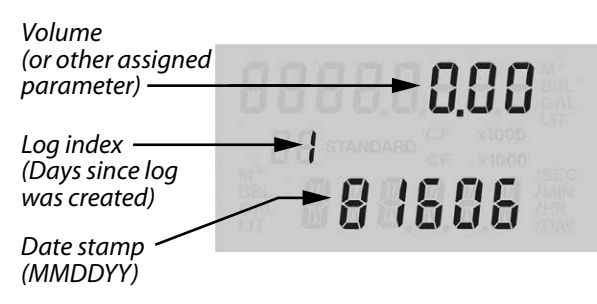

*Figure 4.5 - LCD display of daily logs* 

### <span id="page-79-0"></span>*Configuring Basic Parameters*

Pressing the UP ARROW and ENTER buttons simultaneously allows the user to enter the configuration mode ([Figure 4.6\)](#page-79-2).

<span id="page-79-1"></span>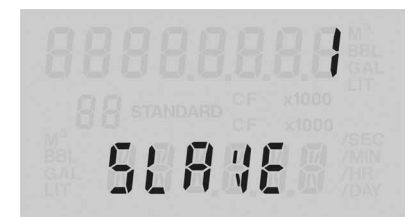

*Figure 4.6 - In configuration mode, the parameter to be configured is displayed at the bottom of the LCD and the setting for that parameter is displayed in the top LCD.*

The following parameters can be configured using the three-button keypad on the front of the instrument, as shown in [Figure 4.3, pg. 73](#page-78-0):

- 
- <span id="page-79-2"></span>• slave address • network ID (appears only when the NUFLO
- baud rate **Brandidge Scanner 2105 flow con**<br>| wireless radio module
- Scanner 2105 flow computer is equipped with a
	-
- date and time slave ID (appears only when the NUFLO Scanner 2105 flow computer is equipped with a wireless • contract hour <br>radio module)
- 
- plate size K-Factor
- PID settings

All other instrument configuration is performed via the ModWorX software.

Because the keypad is protected beneath the lid of the instrument, the enclosure must be opened to access the keypad. For this reason, it is important to configure these settings before installing it in a hazardous area.

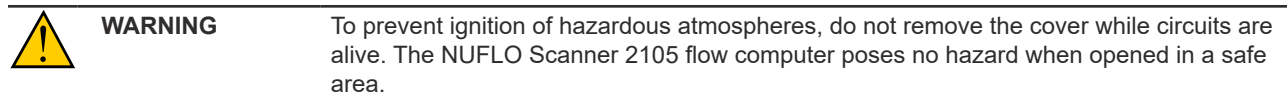

#### *Entering the Slave Address*

The slave address is a setting used in Modbus communications. It is a number that ranges from 1 to 65535, excluding 252 to 255 and 64764, which are reserved. If the Modbus request message contains the matching address, the device will respond to the request. In network arrangements, the device must have a unique slave address. See [Entering a Port 1 Slave Address](#page-80-0) for information about entering slave addresses. For more information about Modbus communications, refer to [Modbus Communications Protocol, pg.](#page-118-0) C-1. If Modbus communications are not used, leave the slave address at the factory setting.

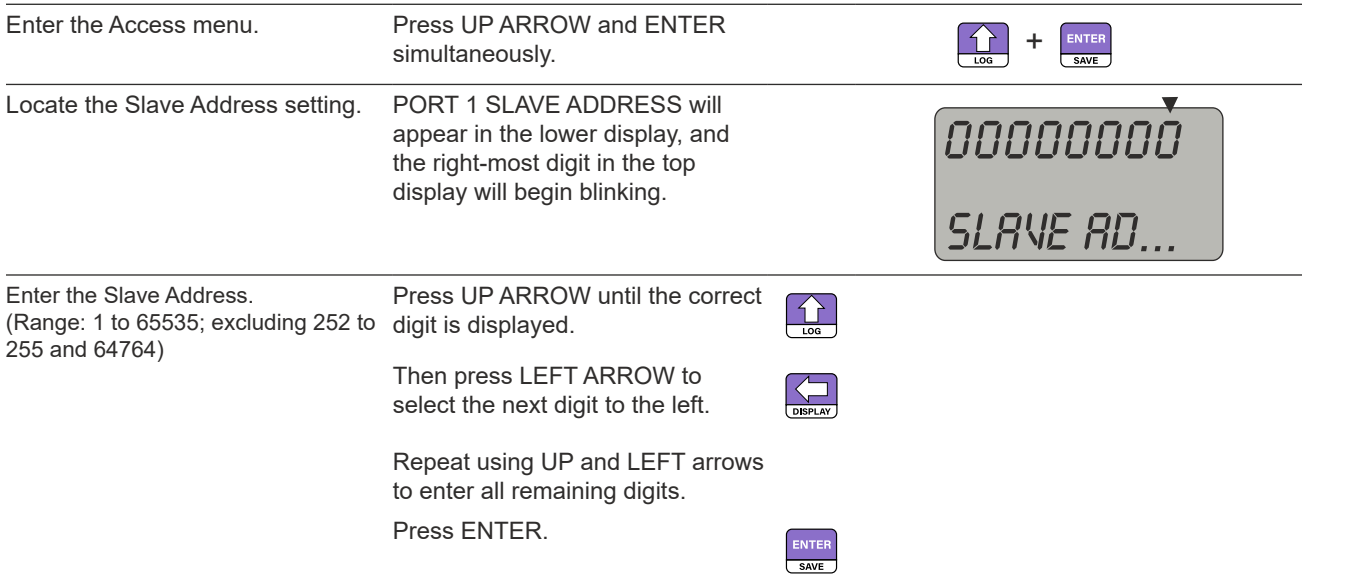

#### <span id="page-80-0"></span>*Table 4.1—ENTERING A PORT 1 SLAVE ADDRESS*

The Baud Rate menu prompt will appear immediately following the entry of the slave address. See *Entering the Baud Rate* below for the baud rate entry procedure.

### *Entering the Baud Rate*

The baud rate is the number of bits per second that are on the serial port. This setting must match the setting of the master device polling the NUFLO Scanner 2105 flow computer or the serial port. This only applies to the Modbus communications; if Modbus communications are not used, leave the baud rate at the factory setting (9600). For more information about entering the baud rate, see [Entering the Port 1 Baud Rate](#page-81-0).

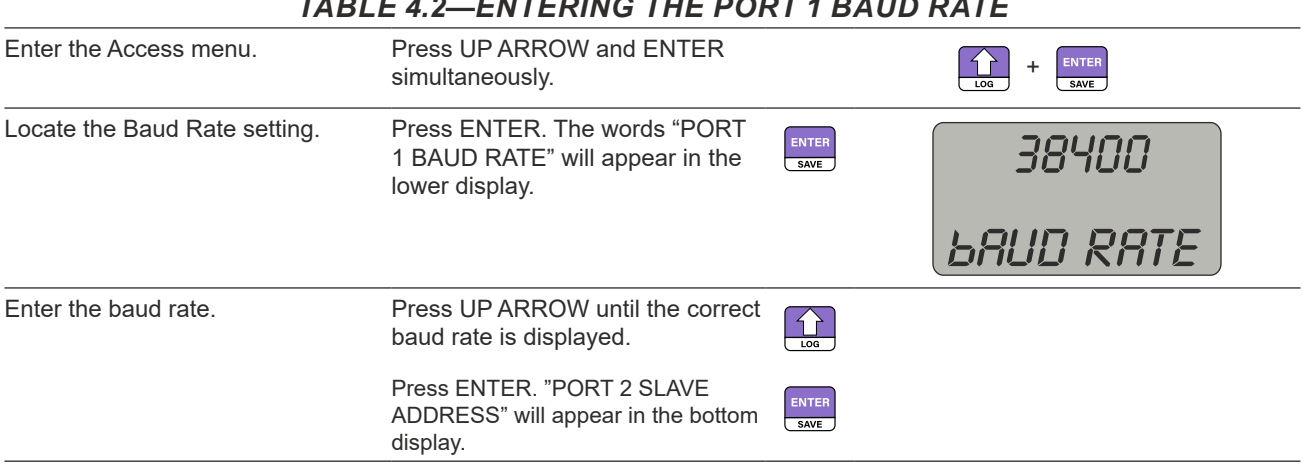

### <span id="page-81-0"></span>*Table 4.2—ENTERING THE PORT 1 BAUD RATE*

### *Entering the Network ID*

The network ID is a user-specified number that uniquely identifies the network in which a NUFLO Scanner 2105 flow computer is used to communicate wirelessly. The number must be between 1 and 65535. Use of the default value of 1 is NOT recommended, as this could cause a conflict with other networks using the same transmitter, resulting in failed communications with network nodes. See [Entering the Network ID](#page-81-1) for instructions on entering a network ID.

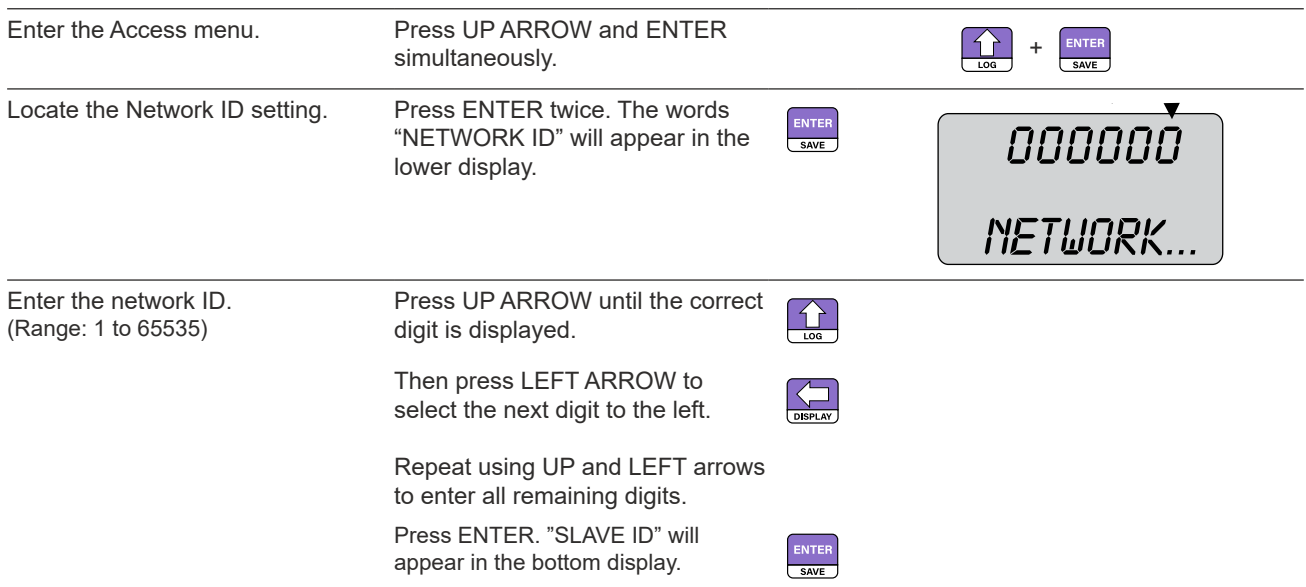

#### <span id="page-81-1"></span>*Table 4.3—ENTERING THE NETWORK ID*

The Slave ID menu prompt will appear immediately following the entry of the network ID. See *Entering the Slave ID* below for the slave ID entry procedure.

### <span id="page-81-2"></span>*Entering the Slave ID*

The slave ID is a unique NUFLO Scanner 2105 flow computer identifier used in establishing wireless communications with a QRATE Scanner 3000 series integrated control flow computer, and is equivalent to the slave address in serial communications. The number must be between 1 and 65535. See [Entering the Slave ID](#page-82-0) for instructions on entering a slave ID.

<span id="page-82-0"></span>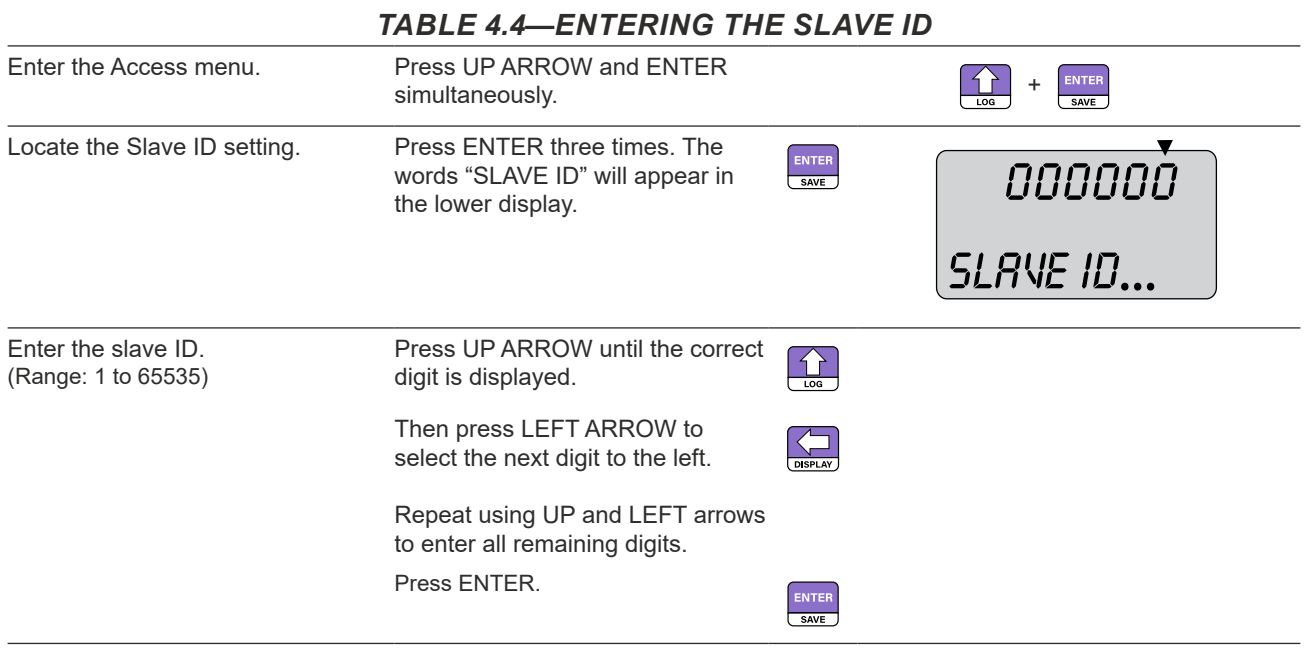

### *Editing the Date and Time*

A user can change the date and time from the keypad, as shown in [Editing the Date and Time.](#page-83-0)

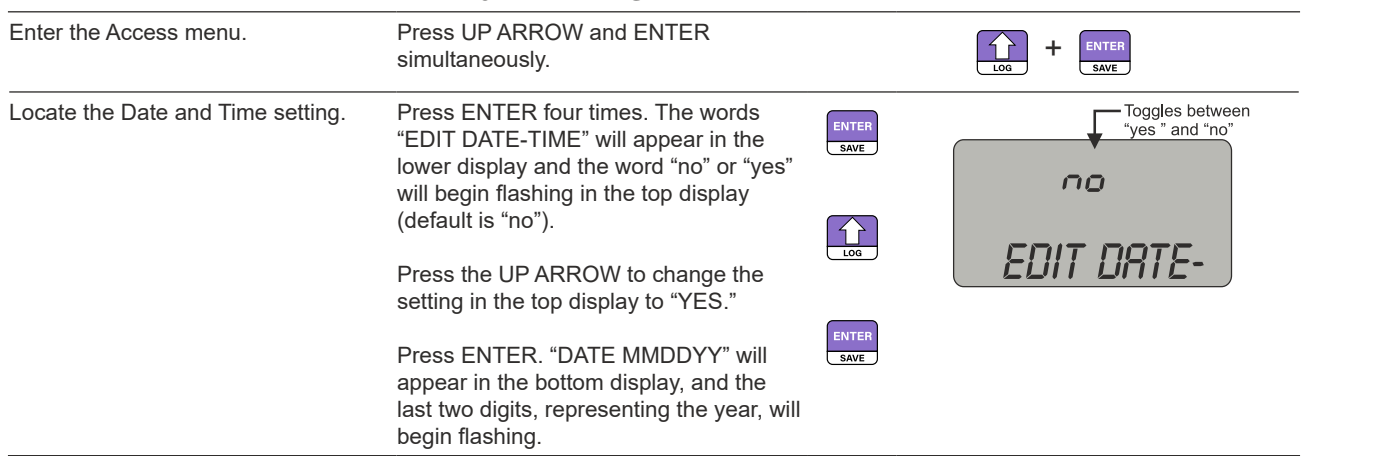

#### *Table 4.5—EDITING THE DATE AND TIME*

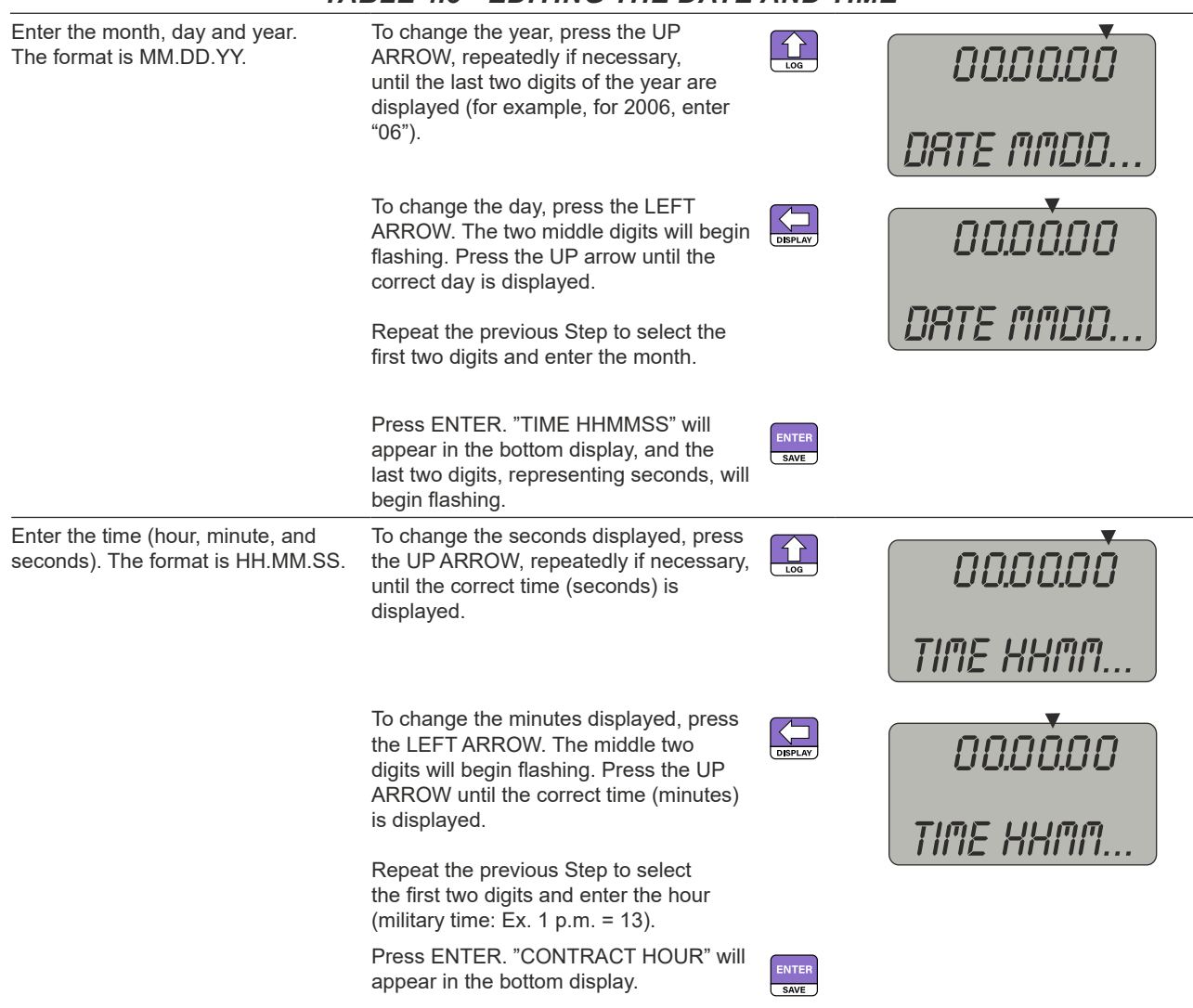

### <span id="page-83-0"></span>*Table 4.5—EDITING THE DATE AND TIME*

### *Editing the Contract Hour*

A user can set the contract hour from the keypad, as shown in [Editing the Contract Hour.](#page-84-0) The contract hour determines the exact time the daily flow is logged, and is represented by a four-digit number displayed in military time.

### *Table 4.6—EDITING THE CONTRACT HOUR*

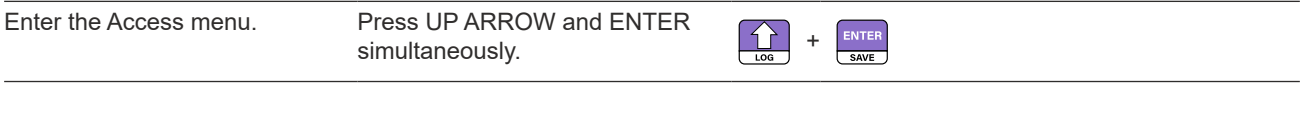

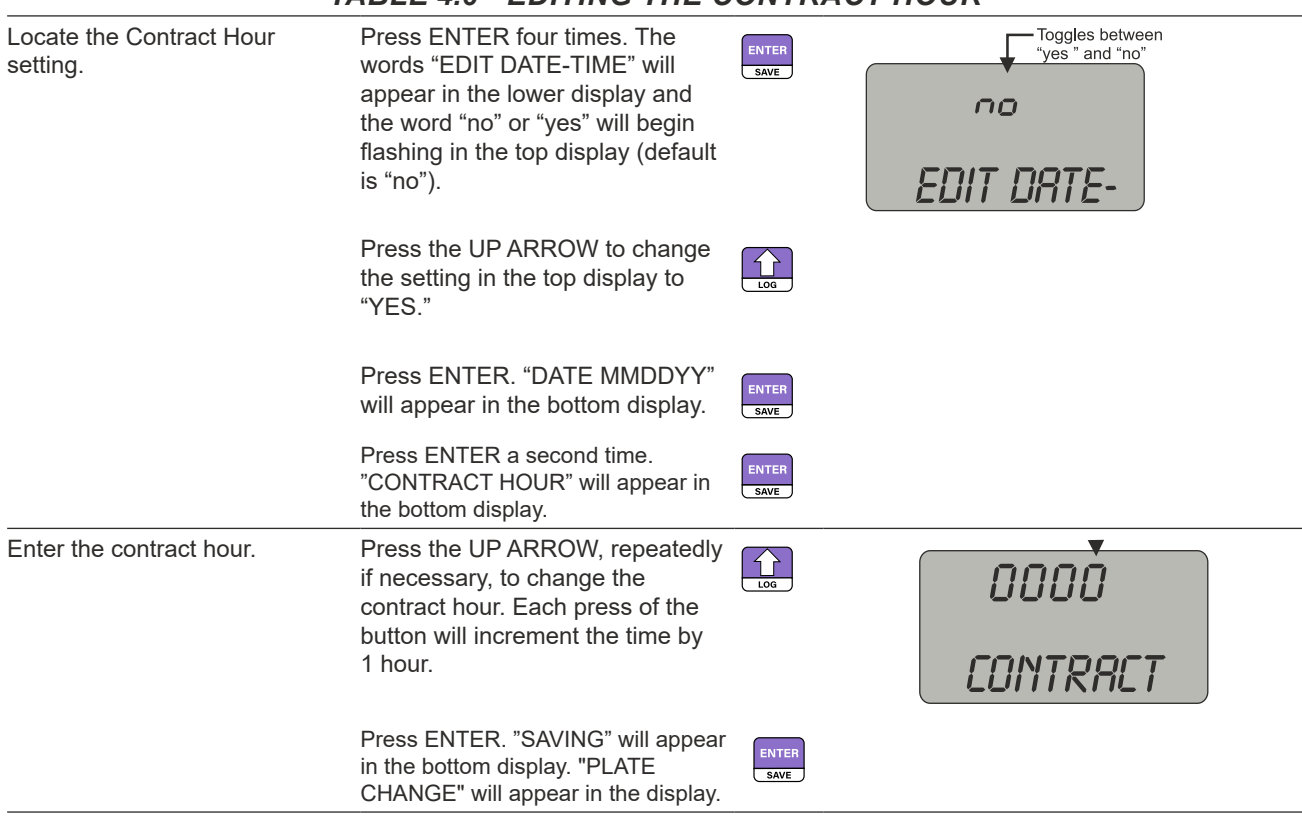

### <span id="page-84-0"></span>*Table 4.6—EDITING THE CONTRACT HOUR*

### *Editing the Plate Size*

When Flow Run 1 is configured as an orifice type and security controls allow, a user can change the size of the orifice plate from the keypad, as shown in [Editing the Plate Size.](#page-85-0) The plate size is displayed in inches. If "Strict API compliance" is enabled in the Security menu of the ModWorX software, this parameter can be configured only from the ModWorX interface, which allows the operator to put the instrument into maintenance mode (locked inputs) while the plate change is in process. See Section 3 of the ModWorX Software User Manual for details.

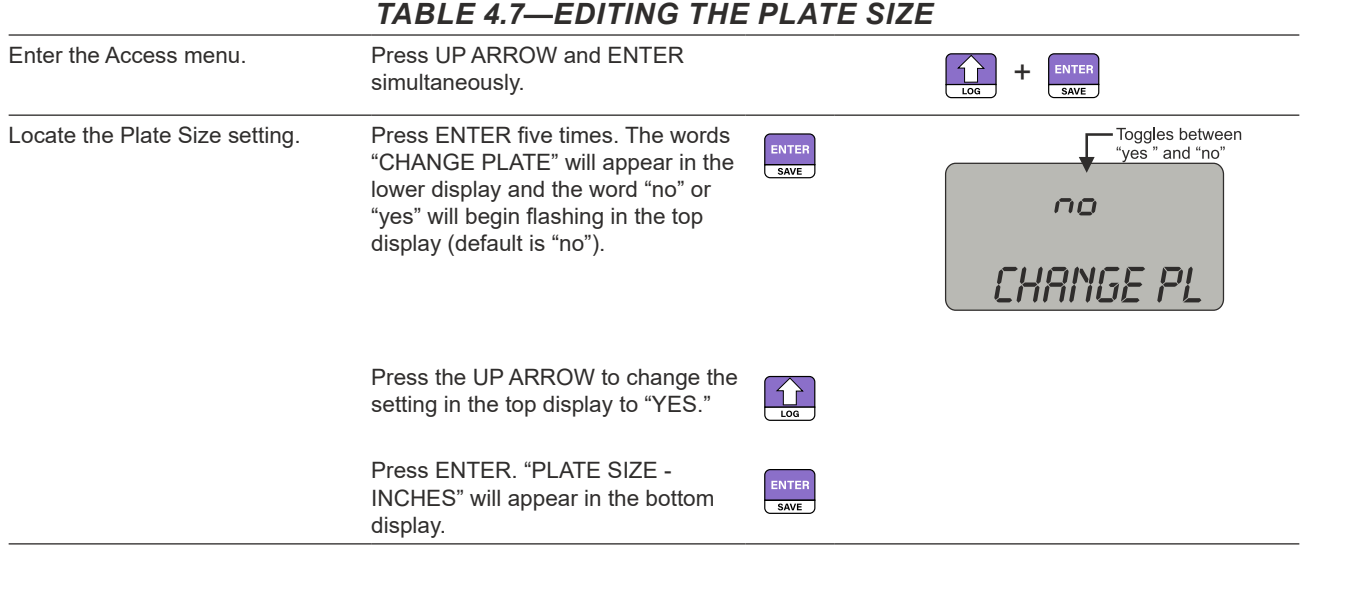

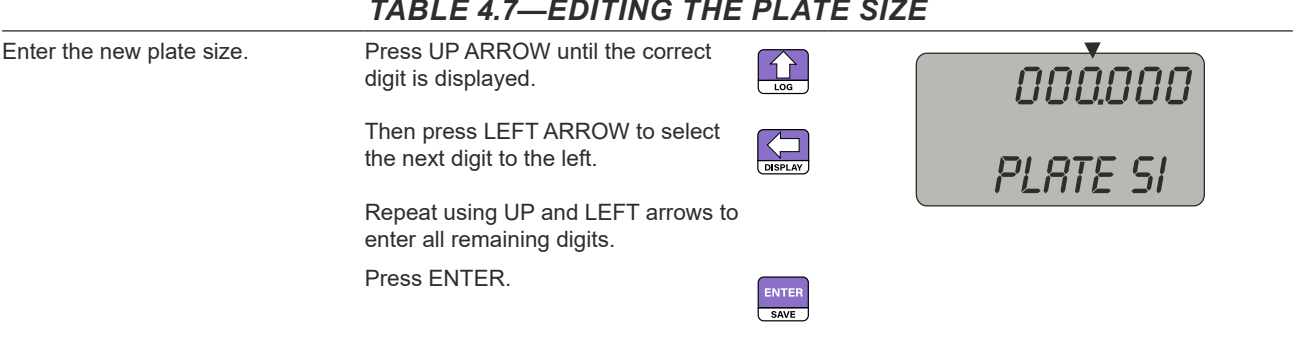

#### <span id="page-85-0"></span>*Table 4.7—EDITING THE PLATE SIZE*

### **Editing the K-Factor**

The K-Factor is the meter calibration factor, which is entered in terms of pulses/unit of volume. In firmware version 4.35 or greater, the user can set the linear K-Factor from the keypad if the "Strict API Compliance" setting is enabled in the Security menu of the ModWorX software. Note that the current K-Factor entry must be linear, not multipoint, or the K-Factor menu will not appear on the display. The K-Factor on the front panel of the device is displayed in terms of the units selected within the ModWorX software, and is typically displayed in pulses/gal. Please refer to the ModWorX Software User Manual for additional information about Strict API Compliance or meter calibration.

#### **To Enter the K-Factor for Input 1:**

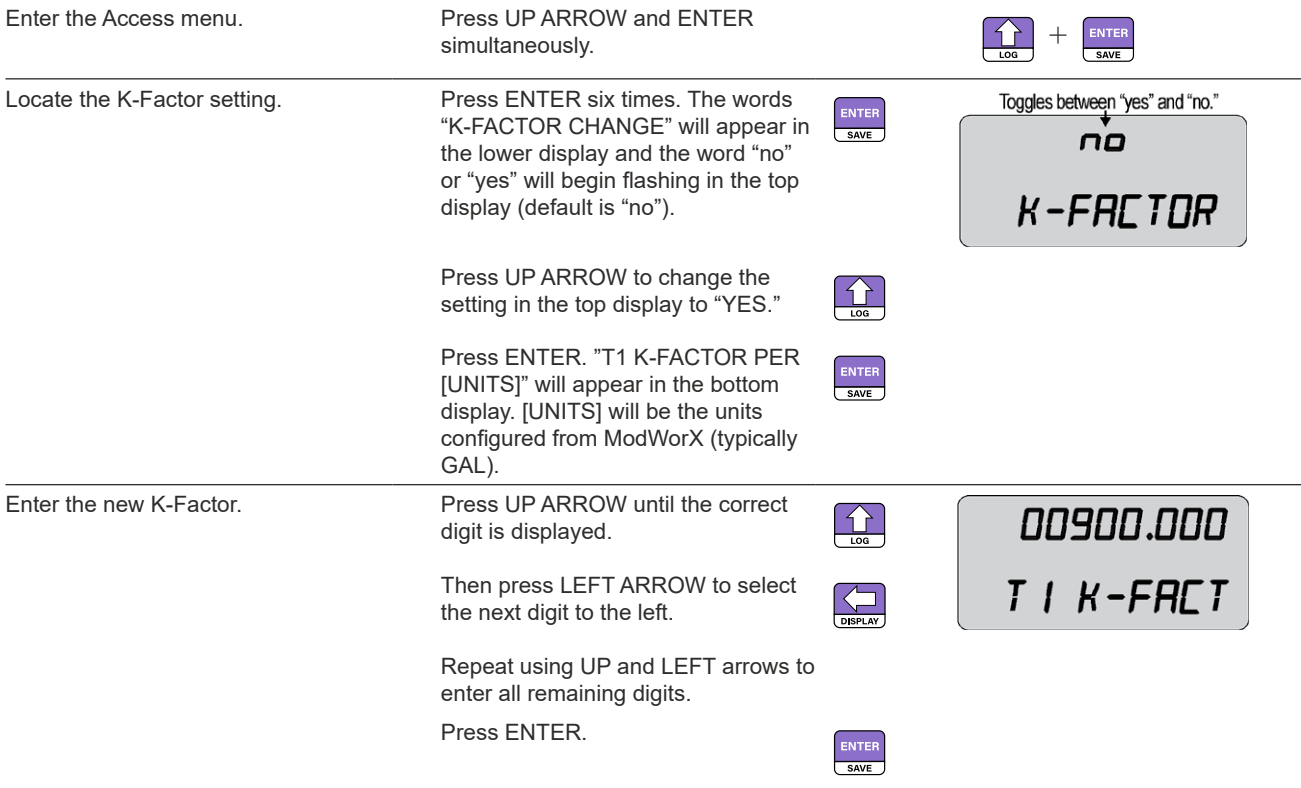

#### Enter the Access menu. Press UP ARROW and ENTER ENTER  $\frac{1}{2}$  simultaneously. Locate the K-Factor setting. Press ENTER seven times. The Toggles between "yes" and "no." ENTER words "K-FACTOR CHANGE" will  $\overline{\phantom{a}}$  SAVE no appear in the lower display and the word "no" or "yes" will begin flashing K-FACTOR in the top display (default is "no"). Press UP ARROW to change the  $\bigoplus$ setting in the top display to "YES." Press ENTER. "T2 K-FACTOR PER ENTER [UNITS]" will appear in the bottom display. [UNITS] will be the units configured from ModWorX (typically GAL). Enter the new K-Factor. Press UP ARROW until the correct 00250.000  $\bigoplus$ digit is displayed. Then press LEFT ARROW to select T2 K-FACT the next digit to the left. Repeat using UP and LEFT arrows to enter all remaining digits. Press ENTER. ENTER

#### **To Enter the K-Factor for Input 2:**

## **Configuring the PID Operational Mode**

When a PID controller is configured and security controls allow, a user can change the basic operation of the controller from the keypad. The controller must be first configured and tuned using ModWorX Software. The menu will first prompt for the entry to determine if the controller should be Auto Mode: ON = Auto or OFF = Manual. If auto mode is selected, the controller Set Point can also be entered before exiting the PID menu section. If Manual mode is selected, a prompt for changing the override value is shown.

#### **To Configure the PID Operational Mode:**

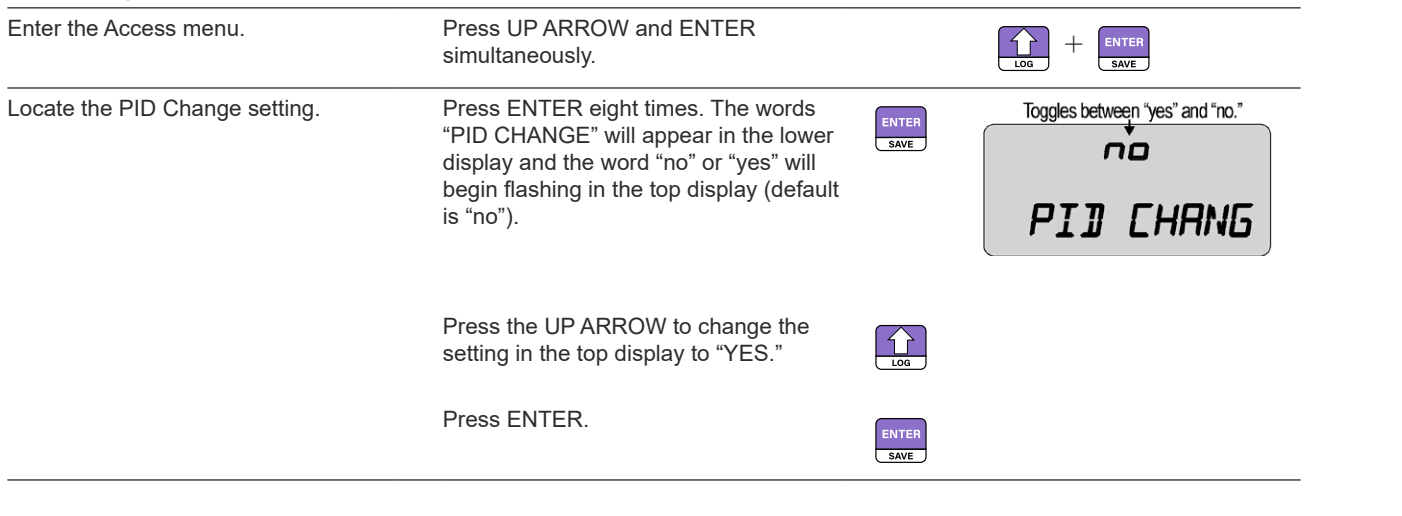

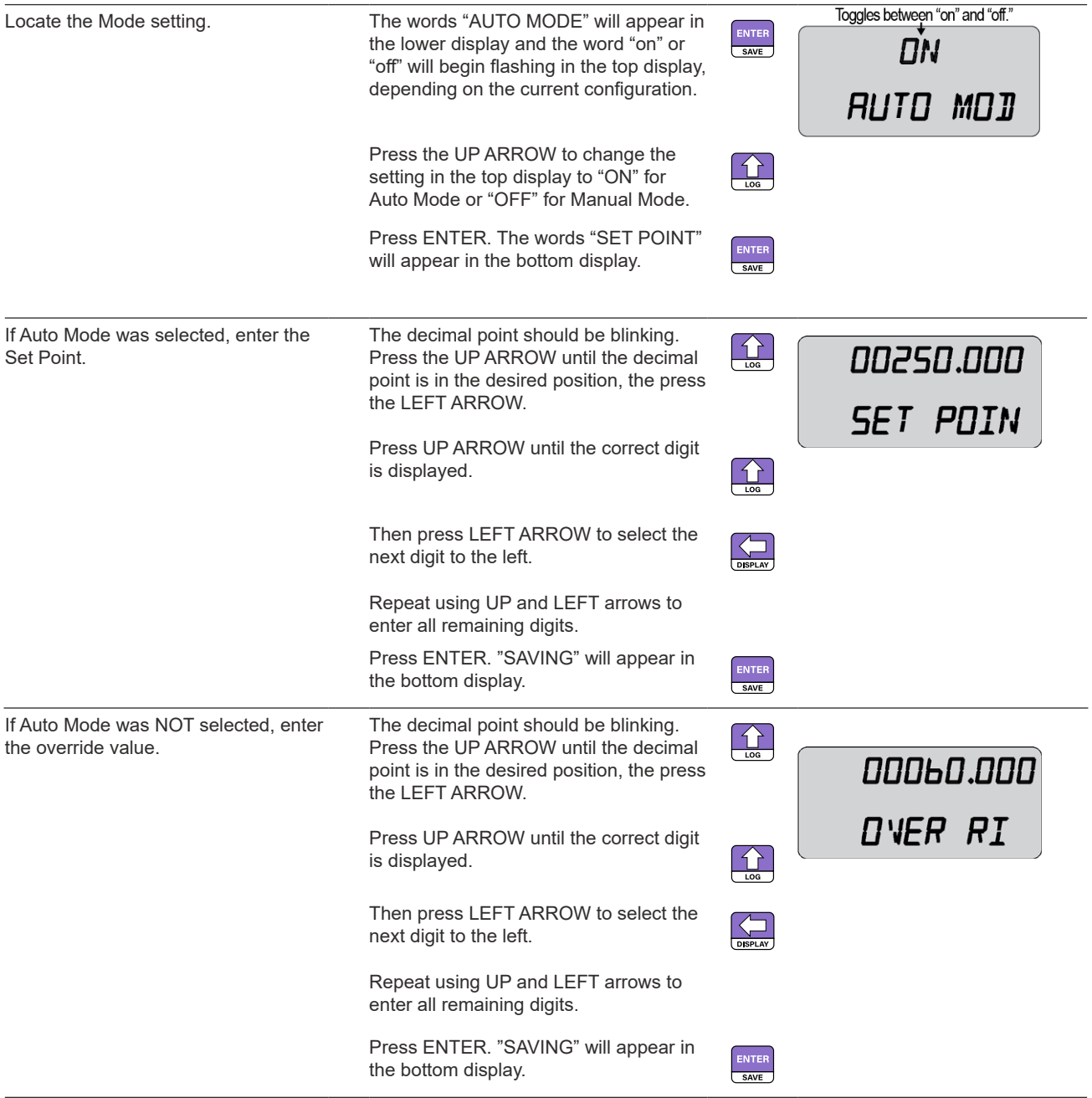

## **Saving a Current Total**

Press the ENTER/SAVE key on the keypad to save accumulated grand totals and previous day totals for flow run and turbine volume, energy, and mass to nonvolatile memory. Saving totals is recommended before removing power from the device. However, with dual lithium battery packs, battery packs can be changed one at a time to eliminate interruptions in operation. If power is removed and then restored to the unit, the last saved accumulated totals will be displayed in the LCD.

## **Expediting a Wireless Network Connection**

The connection of a wireless NUFLO Scanner 2105 flow computer to a QRATE Scanner 3000 series integrated control flow computer network can take several minutes to complete. To expedite a connection, press the ENTER/SAVE key on the keypad. This step is recommended only for devices that have been trying to connect for more than 2 minutes. If the device is not already connected, the connection process will be re-initiated. The connection status of a wireless device is automatically confirmed when the ENTER/SAVE button is pressed to save accumulated totals as discussed above. In the event the device is already connected, pressing the ENTER/SAVE key will have no affect on the device's network connection.

Similarly, when an optional momentary switch is installed in a wireless NUFLO Scanner 2105 flow computer, pressing the switch for any duration will also check the network connection status of the device and re-initiate the connection process if the device is not connected to the QRATE Scanner 3000 series integrated control flow computer network.

## **Checking System Status Parameters**

Press and release the DISPLAY and LOG buttons simultaneously to view a series of scrolling system status parameters:

- Device firmware version and model number
- Time (HHMMSS)
- Date (MMDDYY)
- Device temperature in °F
- Device temperature in °C
- **Battery voltage level**
- System voltage level

When the system voltage is displayed, the device will show "SAVING" and then return to displaying real-time parameters.

## **Selecting a Calculation Period**

Selecting an appropriate calculation period in the ModWorX software interface is an important step in configuring a NUFLO Scanner 2105 flow computer that is to be networked to a QRATE Scanner 3000 series integrated control flow computer. A calculation period of a minute is recommended. This period allows for optimization of power usage and management of high-traffic periods in large networks.

It is important to recognize that the calculation period controls only the frequency with which the NUFLO Scanner 2105 flow computer transmits real-time values to the QRATE Scanner 3000 series integrated control flow computer network manager, not the input sampling period. Input sampling occurs each second, so the value transmitted at the end of a 1-minute calculation period is actually the average of 60 samples collected over the previous 60 seconds. Choosing a calculation period of 1 minute or longer in no way compromises the accuracy of the input data.

## **Device Downloads**

Archive files can be downloaded from a NUFLO Scanner 2105 flow computer using the ModWorX software supplied with the device. When a NUFLO Scanner 2105 flow computer is networked to a QRATE Scanner 3000 series integrated control flow computer network manager, a user can download NUFLO Scanner 2105 flow computer data over wired or wireless communications using the QRATE Scanner 3000 series integrated control flow computer web interface or an FTP client. See the Scanner Web Interface User Manual for instructions.

# **Reporting Tools**

The proprietary .sdf files used to store NUFLO Scanner 2105 flow computer data can be opened with either ModWorX or ScanData software. To download software or software user manuals, visit the Sensia website at [https://sensiaglobal.com/Measurement,](https://sensiaglobal.com/Measurement) scroll to the bottom of the screen, and select **Flow Computers and Automation** > **2000 Series NUFLO Scanner Flow Computer. C**lick the link for the desired software install/ manual.

## *ModWorX*

Users can download, view, export and print data logs within ModWorX using RS-485/USB communications.

## *ScanData*

While ScanData performs the same basic reporting functions supported by ModWorX, it differs in two ways:

- ScanData automatically opens proprietary download files with the click of a mouse.
- ScanData provides the tools to create a professional, customized report and to create custom templates for repeated use. See the ScanData User Manual for details.

# *Section 5 - NUFLO Scanner 2105 Flow Computer Hardware Maintenance*

The NUFLO Scanner 2105 flow computer is engineered to provide years of dependable service with minimal maintenance. Batteries require periodic replacement, and battery life depends on whether battery power is the primary or secondary power source, the configuration settings of the NUFLO Scanner 2105 flow computer, ambient temperature conditions, and wireless network parameters where applicable.

All configuration settings are stored in nonvolatile memory; therefore, configuration settings will not be lost in the event of battery failure.

The circuit assembly or keypad may also require replacement over the life of the instrument. Replacement procedures are provided in this section.

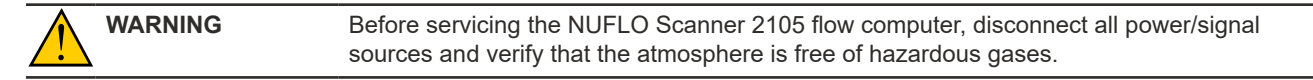

## **Dual Lithium Battery Pack Replacement**

The NUFLO Scanner 2105 flow computer may use dual lithium battery packs with a typical life expectancy of 1 year. Because the flat discharge characteristics of the lithium battery, it is difficult to determine how much life remains in a battery at any given time. To preserve configuration and accumulated volume data, replace the batteries in the dual lithium battery pack at 1-year intervals.

The lithium battery packs are secured inside the enclosure with a primary cell holder. All of the necessary connections for battery replacement are found on the end of the main board at the back of the enclosure.

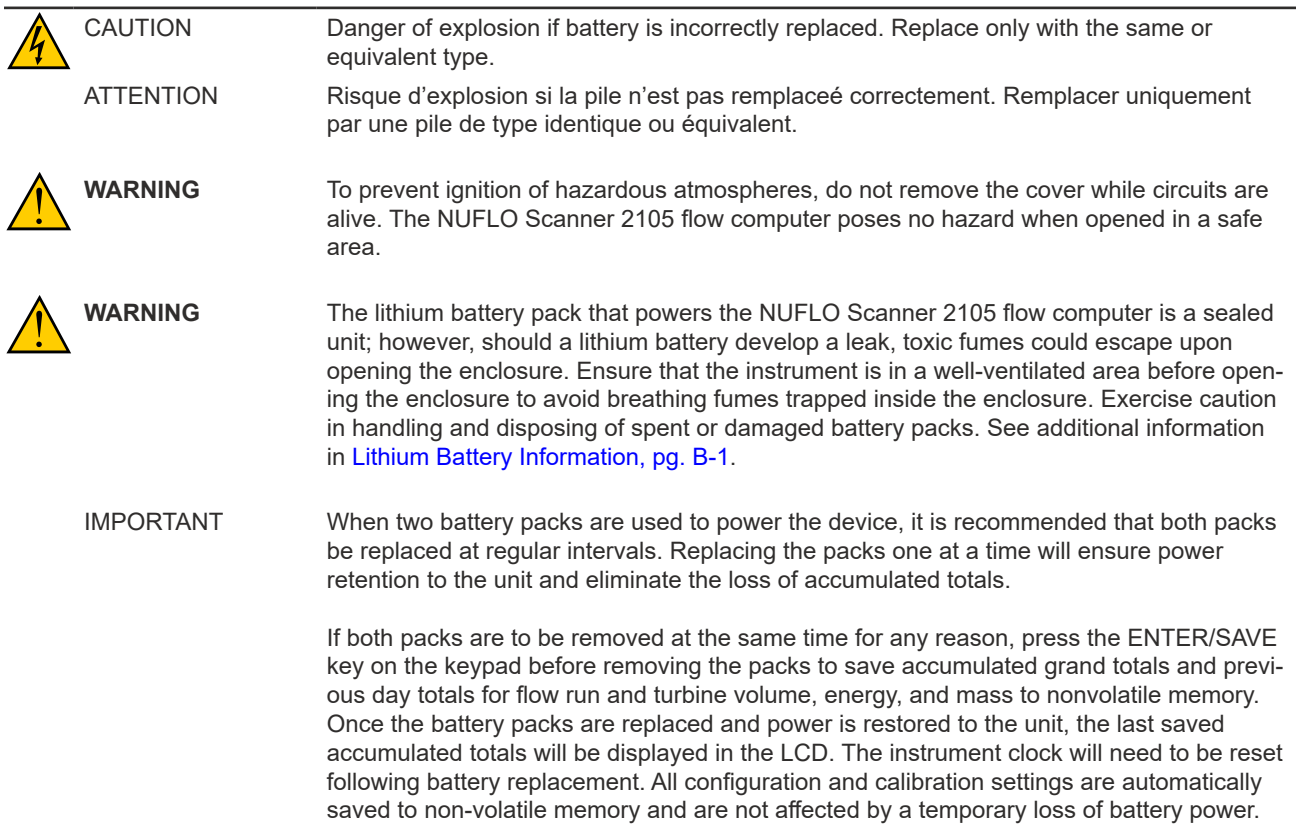

Note To retain power to the NUFLO Scanner 2105 flow computer, change the batteries one at a time.

To replace a lithium battery pack in the NUFLO Scanner 2105 flow computer, perform the following steps:

- 1. Unscrew the cover of the enclosure counter-clockwise until it separates from the main body of the enclosure.
- 2. Unclip the straps that are holding the battery cells in place.
- 3. Disconnect the battery from the "Battery 1" connector on the main board, pull on the strap to partially eject the battery, and remove the spent battery pack. For sustained power, replacing one battery pack at a time is recommended.

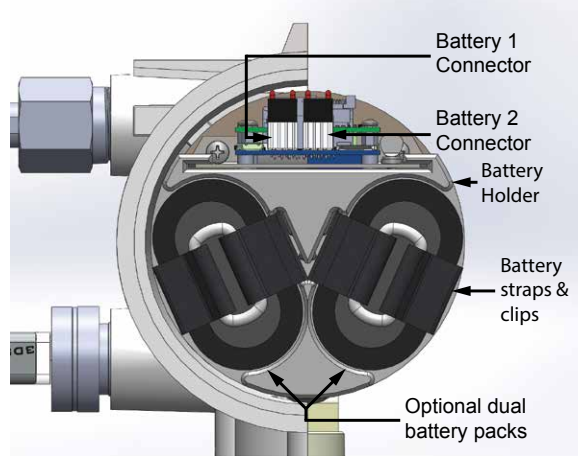

*Figure 5.1 - Removal of the dual lithium battery packs from the enclosure*

- 4. Insert a new battery pack in the enclosure in the same position as the original battery pack, plug the battery cable into the "Battery 1" connector on the main board.
- 5. Repeat steps 3 and 4 to replace the second battery pack ("Battery 2").
- 6. Re-clip the straps around the two batteries.
- 7. Replace the enclosure cover, threading it in a clockwise direction.

```
IMPORTANT An interruption of power to the NUFLO Scanner 2105 flow computer will cause the internal 
          clock time to be incorrect. If the scanner is connected to a mesh network, then the time will 
          be updated automatically. Otherwise, reset the time using the keypad on the switchplate or 
          the ModWorX software. See Editing the Date and Time, pg. 77, for details.
```
### **Smart Battery Pack Replacement**

The NUFLO Scanner 2105 flow computer may use a rechargeable smart battery pack, which should only require changing when the state of health of the battery drops to 80% or less. Because of the limited capacity of the smart battery pack, it is recommended to either use a solar panel to continually charge the battery, or use the battery only as a backup power source. If the smart battery is the only source of power, then prior to replacement, it is recommended to either externally power the NUFLO Scanner 2105 flow computer, or to save the configuration and accumulated volume data.

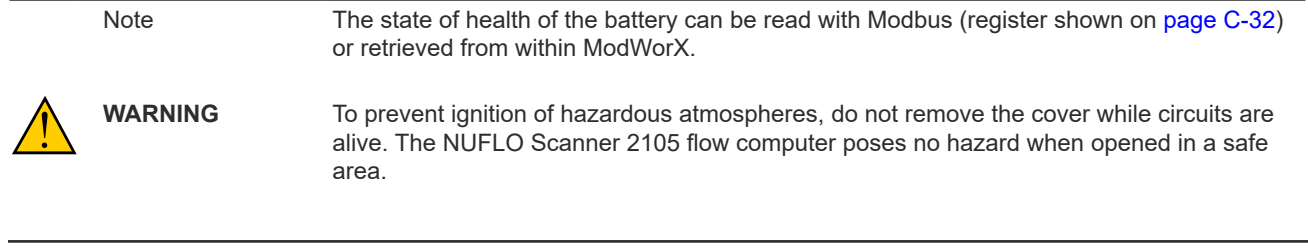

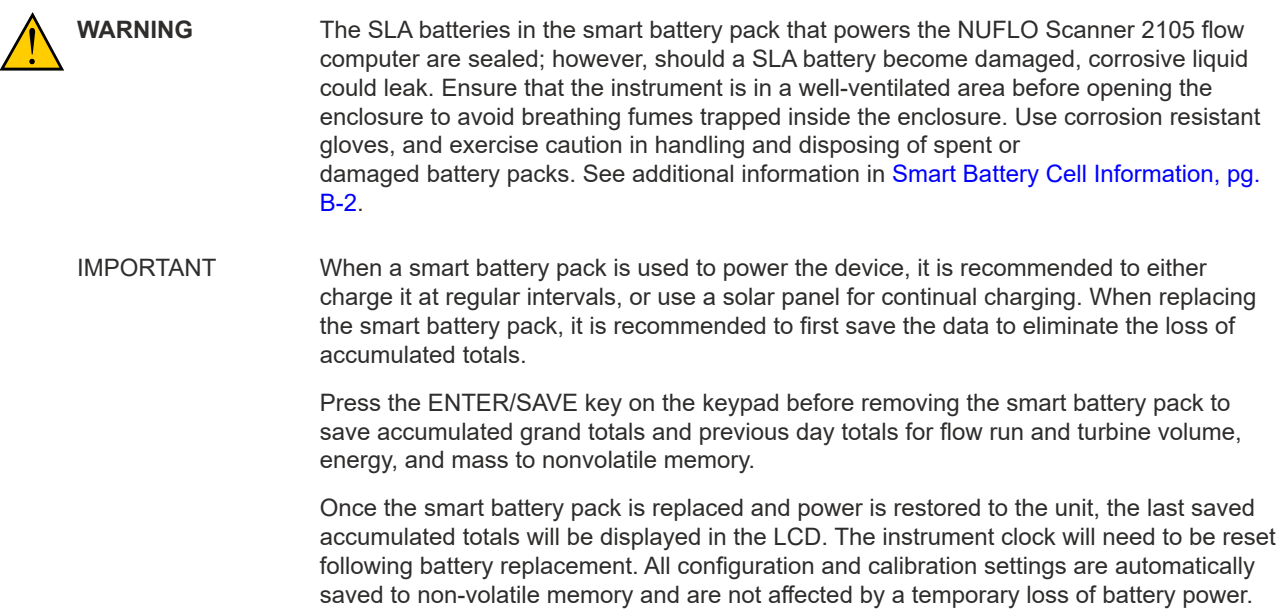

All of the necessary connections for battery replacement are found on the end of the main board at the back of the enclosure. To replace a smart battery pack in the NUFLO Scanner 2105 flow computer, perform the following steps:

- 1. Unscrew the cover of the enclosure counter-clockwise until it separates from the main body of the enclosure.
- 2. Unscrew the tension screw holding the smart battery pack in place on the battery mounting bracket.
- 3. Disconnect the smart battery cable from the connector on the smart battery pack.
- 4. Slide the smart battery pack off of the battery mounting bracket and out of the enclosure.

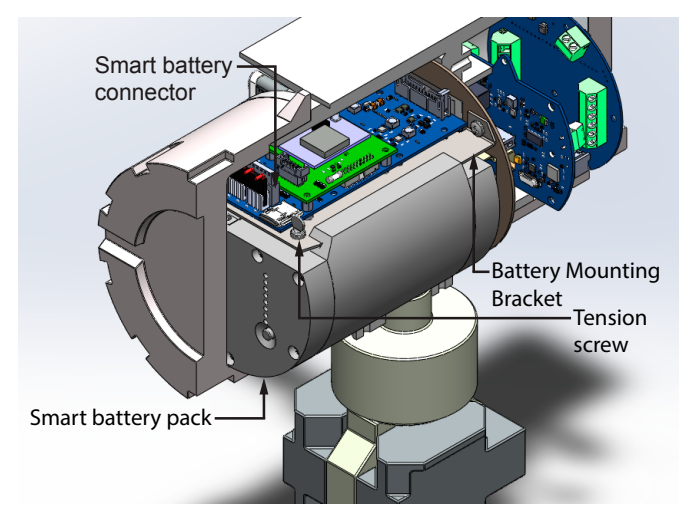

*Figure 5.2 - Removal of the smart battery pack from the enclosure*

- 5. Insert a new smart battery pack, sliding it onto the battery mounting bracket until it reaches it's stopping point.
- 6. Connect the smart battery cable into the connector of the new smart battery pack.

 $\ddot{}$ 

- 7. Screw the tension screw into the battery mounting bracket to put tension on the smart battery pack and hold it in place.
- 8. Replace the enclosure cover, threading it in a clockwise direction.

 $\ddot{\phantom{1}}$ 

 $\ddot{}$ 

 $+$ 

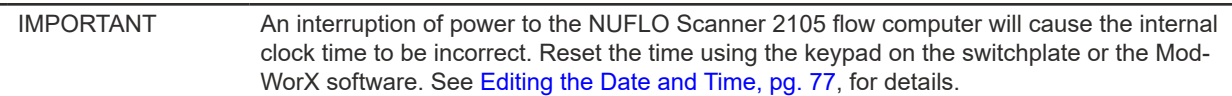

## **Circuit Assembly Replacement**

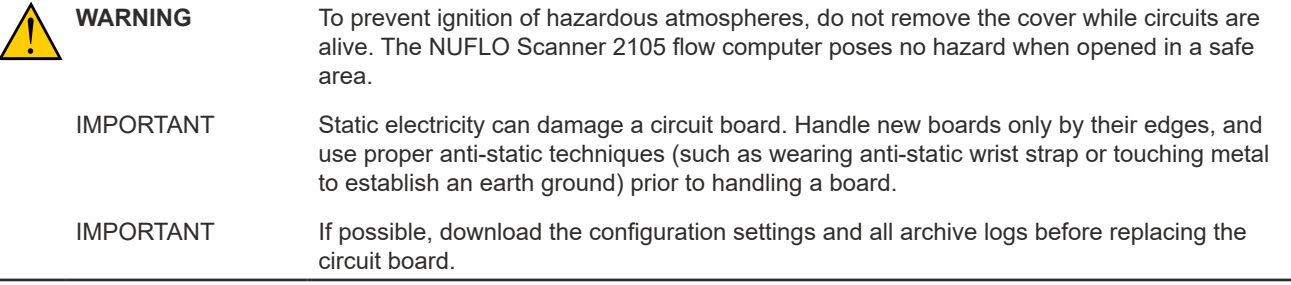

To replace the circuit assembly, perform the following steps:

- 1. Unscrew the cover of the enclosure counter-clockwise until it separates from the main body of the enclosure.
- 2. Remove the two  $\#4-40 \times 7/8$ " screws located to the right and left side of the display [\(Figure 5.3](#page-93-0)).

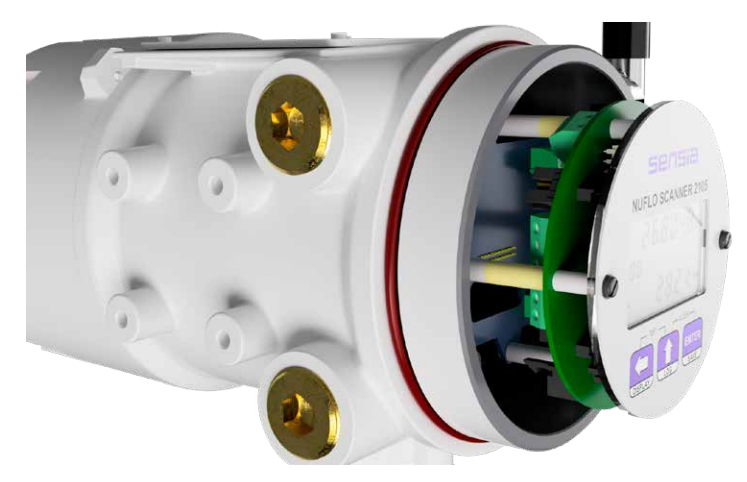

<span id="page-93-0"></span>*Figure 5.3 - LCD/keypad screw locations*

- 3. Remove the display/keypad assembly from the enclosure.
- 4. Remove connections from display board to backplate board [\(Figure 5.4, pg.](#page-94-0) 89).

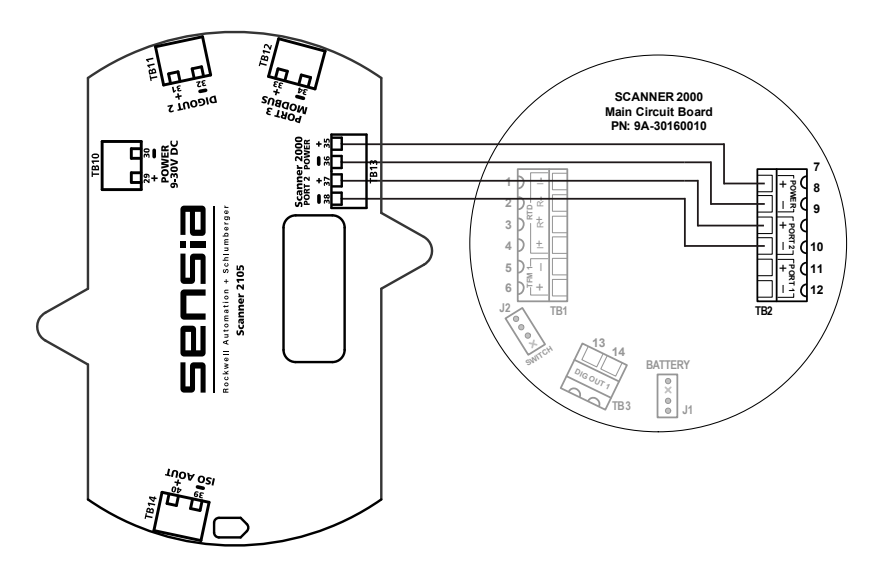

<span id="page-94-0"></span>*Figure 5.4 - Display board connections to backplate board*

- 5. Record the locations of all cable connections to the circuit board.
- 6. Remove all wiring from terminal blocks TB1, TB2, and TB3, and J2, ensuring that all wiring that is connected to powered circuits is insulated with tape.

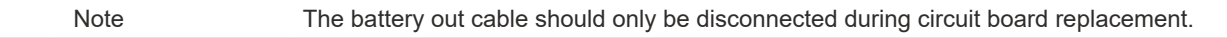

- 7. If an expansion board is present, remove the standoff securing the board to the main circuit assembly and set the wireless board or expansion board aside. If the standoff is difficult to remove, consider pinching the standoff prongs together with a pair of needle-nose pliers while lifting the board with the other hand.
- 8. Disconnect the sensor ribbon cable from the J5 connector on the circuit board as follows:
	- a. Lift the latch from the black clip securing the ribbon cable ([Figure 5.5\)](#page-94-1).
	- b. When the latch is fully open, the ribbon cable will release freely.

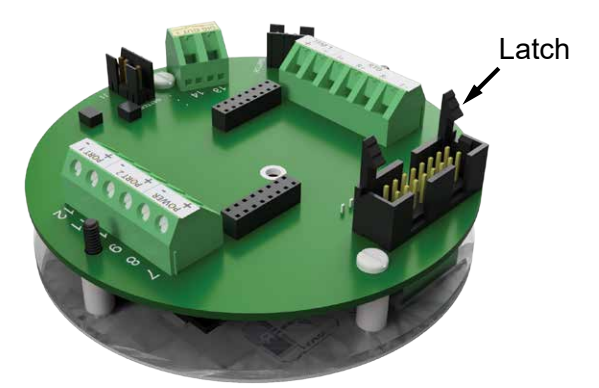

<span id="page-94-1"></span>*Figure 5.5 - Latch securing the ribbon cable*

- 9. Remove the original circuit board/keypad assembly from the enclosure.
- 10. Remove the two #4-40 × 5/16" screws fastening the circuit board to the keypad ([Figure 5.6, pg.](#page-95-0) 90).
- 11. Remove the keypad ribbon cable from the J7 connector on the LCD side of the circuit board by pressing in on the sides of the black plastic clip and pulling gently on the clip. Do not pull on the ribbon cable; the cable will release freely when the clip opens ([Figure 5.7, pg.](#page-95-1) 90).
- 12. Remove the replacement circuit board from its packaging.
- 13. Connect the keypad ribbon cable to the J7 connector on the LCD side of the new circuit board by sliding the end of the ribbon into the black clip as far as it will go and pressing the black plastic clip into the connector until it snaps.
- 14. Connect the circuit board to the keypad with the two  $#4-40 \times 5/16"$  screws removed in Step 9.
- 15. Reconnect the sensor ribbon cable to the J5 connector at the top of the circuit board, by inserting the ribbon cable into the black clip and securing the latch on the clip to hold it tightly in place.
- 16. Reconnect the wiring from the display board to the backplate board as shown in [Figure 5.4, pg.](#page-94-0) 89.
- 17. If an expansion board was removed in step 7, replace it using the standoff provided with the new circuit board.

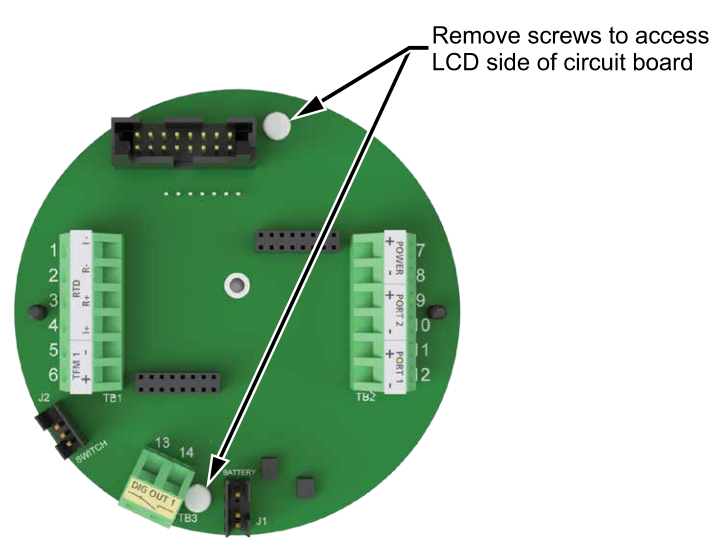

*Figure 5.6 - Disassembly of circuit board/keypad assembly*

<span id="page-95-0"></span>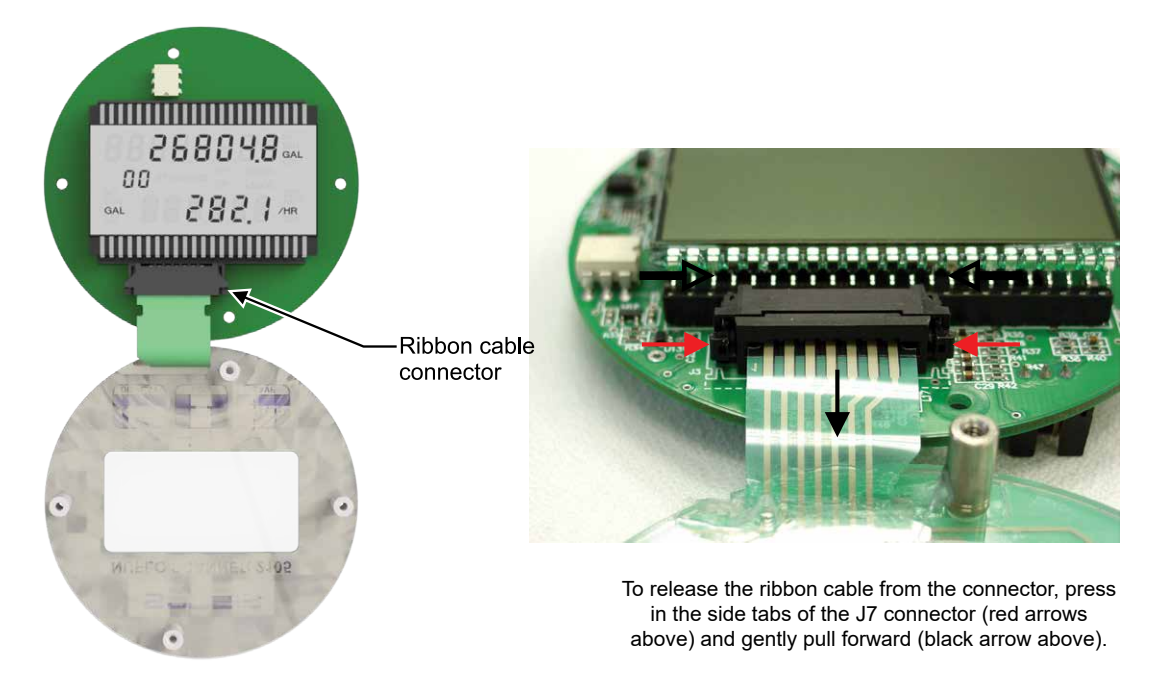

<span id="page-95-1"></span>*Figure 5.7 - Keypad ribbon cable connector showing location of removal clips* 18. Reconnect all wiring to terminal blocks TB1, TB2 and TB3.

- 19. Reattach the display/keypad assembly to the standoffs inside the enclosure with the two  $#4-40 \times 7/8"$ screws removed in Step 2.
- 20. Recalibrate the NUFLO Scanner 2105 flow computer and replace the enclosure cover.

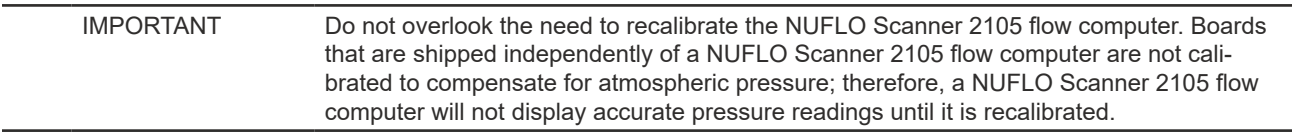

21. Re-establish power to the peripheral circuitry.

## **Display/Keypad Replacement**

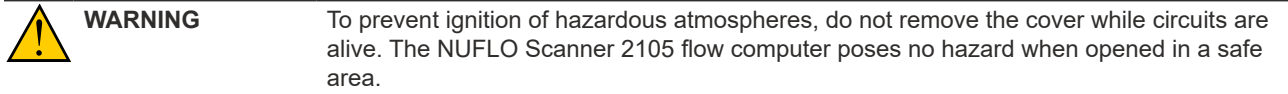

To replace the keypad of the NUFLO Scanner 2105 flow computer, perform the following steps:

- 1. Unscrew the cover of the enclosure counter-clockwise until it separates from the main body of the enclosure.
- 2. Remove the two #4-40 × 7/8" screws located to the right and left side of the display ([Figure 5.3, pg.](#page-93-0) 88).
- 3. Remove the display/keypad assembly from the enclosure.
- 4. Remove the two #4-40 × 5/16" screws fastening the circuit assembly to the keypad ([Figure 5.5, pg.](#page-94-1) 89).
- 5. Disconnect the keypad ribbon cable from the J7 connector on the LCD side of the circuit assembly as follows:
	- a. Grasp the black clip between the thumb and forefinger [\(Figure 5.7, pg.](#page-95-1) 90).
	- b. Squeeze both sides of the clip and gently pull to release the clip from the plastic connector that holds it in place. DO NOT PULL on the ribbon cable. When the black plastic clip is properly disengaged, the cable will release freely.
- 6. Remove the old keypad.
- 7. Connect the ribbon cable of the replacement keypad to the J7 connector on the LCD side of the circuit assembly as follows:
	- a. Insert the end of the ribbon cable into the plastic clip.
	- b. While holding the ribbon cable in place, press the black plastic clip into the connector until it snaps.
- 8. Mount the circuit assembly to the keypad with the two #4-40  $\times$  5/16" screws removed in Step 4.
- 9. Mount the display/keypad assembly to the enclosure with the two #4-40 × 7/8" screws removed in Step 2.
- 10. Replace the enclosure cover and tighten.

### **Wireless Module Replacement**

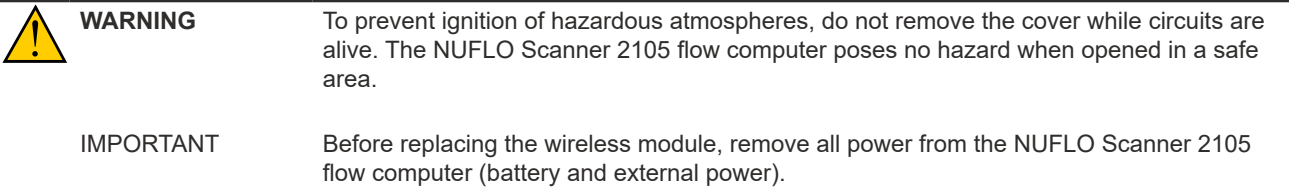

The wireless module ([Figure 5.8, pg. 93](#page-98-0)) attaches to one header positioned just in front of the battery connectors (at the back of the enclosure) on the main board.

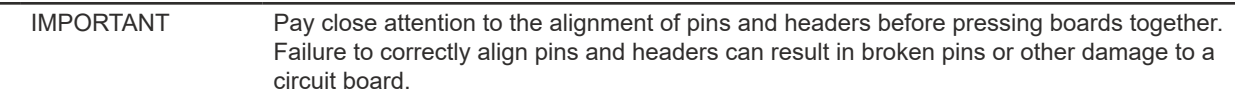

- 1. Remove the damaged wireless board as follows:
	- a. Press the ENTER/SAVE key on the keypad to save accumulated grand totals and previous day totals for flow run and turbine volume, energy, and mass to nonvolatile memory.
	- b. Remove or turn off any external power being applied to the NUFLO Scanner 2105 flow computer.
	- c. Unscrew the back cover of the enclosure counter-clockwise until it separates form the main body of the enclosure.
	- d. Remove the battery cable connections from the connectors on the main board.
	- e. Unscrew the battery mounting bracket by removing the two screws at the back of the enclosure, and carefully pull it out of the enclosure without touching the circuit board to the sides of the enclosure.
	- f. Disconnect the antenna coupler cable from the wireless module.
	- g. Remove the standoffs securing the wireless board to the main board, remove the wireless board, and set it aside.
- 2. Install a new wireless module as follows:
	- a. Remove the standoffs from the wireless module packaging and push them into the holes for the wireless module on the main board until they snap into place.
	- b. Guide the wireless module over the standoffs and carefully align the pins on the underside of the wireless module with the headers on the main board. Then screw the module onto the standoffs.
	- c. Ensure that the pins and header are properly aligned, then gently press the wireless board onto the main board until the wireless board snaps into place over the standoffs.
	- d. Reattach the antenna cable coupler to the wireless module.
	- e. Screw the battery mounting bracket back onto the back of the enclosure with the two screws previously removed.
	- f. Plug the battery cable connections back into the main board.
	- g. Replace the enclosure cover, threading it in a clockwise direction.
	- h. If applicable, restore external power to the NUFLO Scanner 2105 flow computer.
	- i. Allow the NUFLO Scanner 2105 flow computer to detect the wireless module. Confirm the network ID and slave ID values in the device are acceptable using the keypad menu. Change the values if necessary. See [page](#page-80-0) 75 and [page](#page-81-2) 76 for detailed instructions.

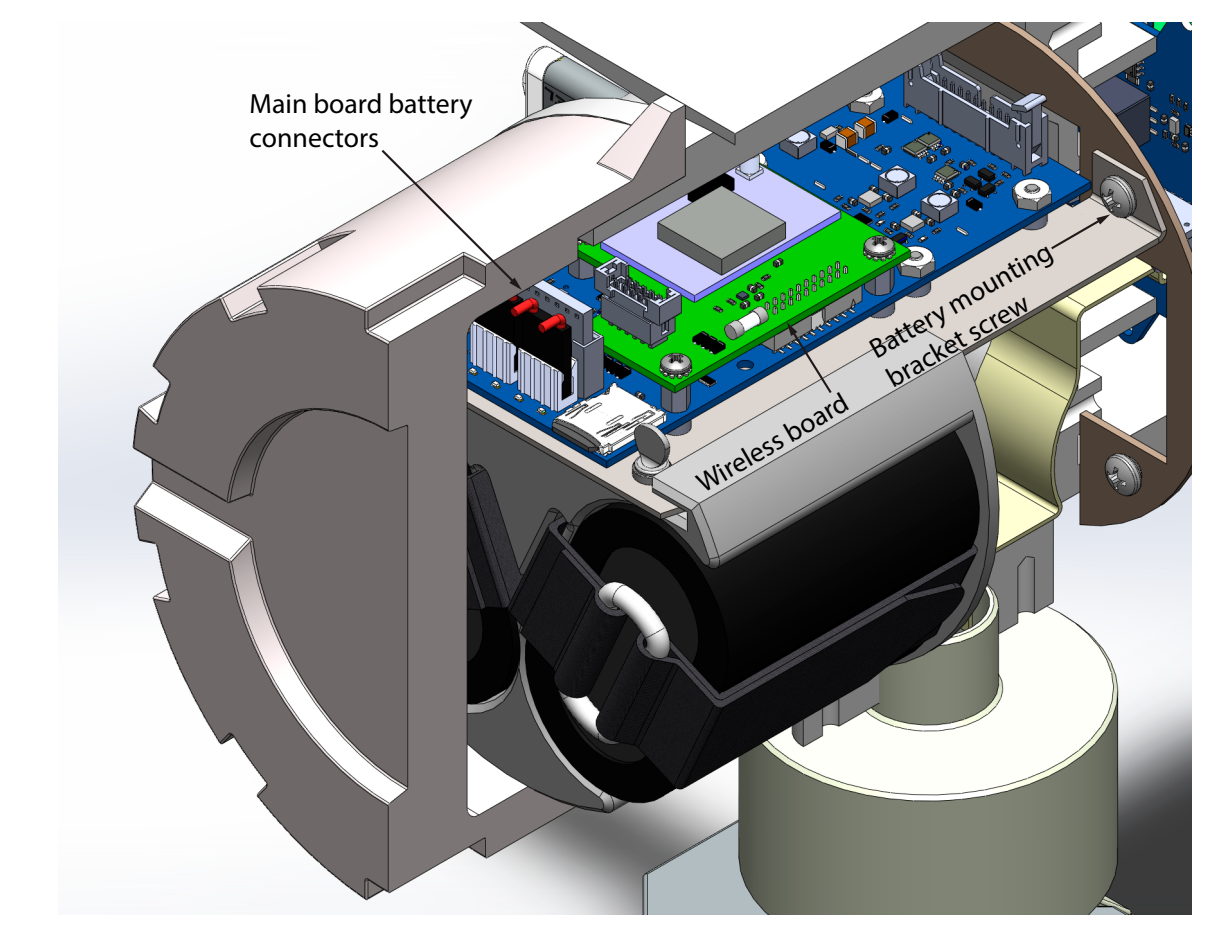

<span id="page-98-0"></span>*Figure 5.8 - Replacement of a NUFLO Scanner 2105 flow computer wireless module*

*This page is left blank intentionally.*

## <span id="page-100-0"></span>*Section 6 - Spare Parts*

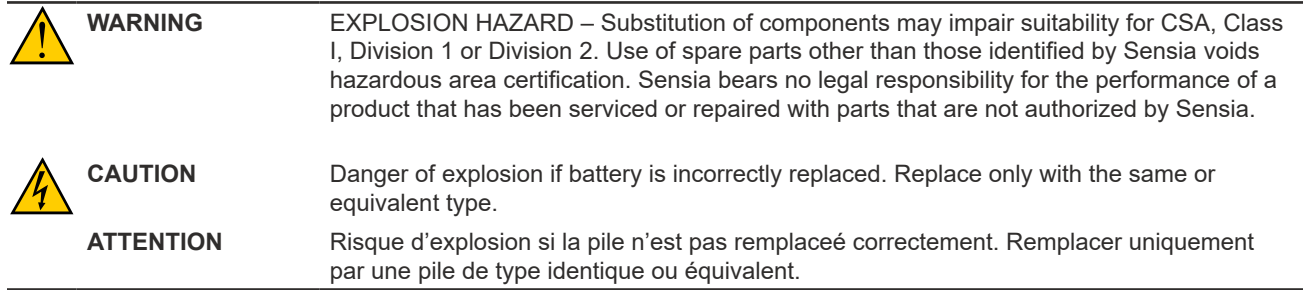

## **Spare Parts Overview**

Spare parts are presented in three tables below.

- [Table 6.1—NUFLO Scanner 2105 flow computer Parts List](#page-101-0) contains common parts and those parts that are used in and approved for CSA-approved devices.
- [Table 6.2—NUFLO Scanner 2105 flow computer Wireless Components](#page-101-1) contains parts that are specific to NUFLO Scanner 2105 flow computer devices equipped with wireless communications.
- [Table 6.3—RTD and Cable Assemblies \(CSA-Approved\)](#page-102-0) contains RTD and cable assemblies for use with CSA-approved devices.

## *MVT Replacement*

During factory calibration, the device is calibrated over temperature with the MVT attached and performance is adjusted accordingly. Replacing an MVT or circuit board in the field individually negates this fine-tuning and may result in some degradation of accuracy. If this is a concern, consult your Sensia representative to arrange for the device to be returned to the factory for MVT or circuit board replacement and recalibration.

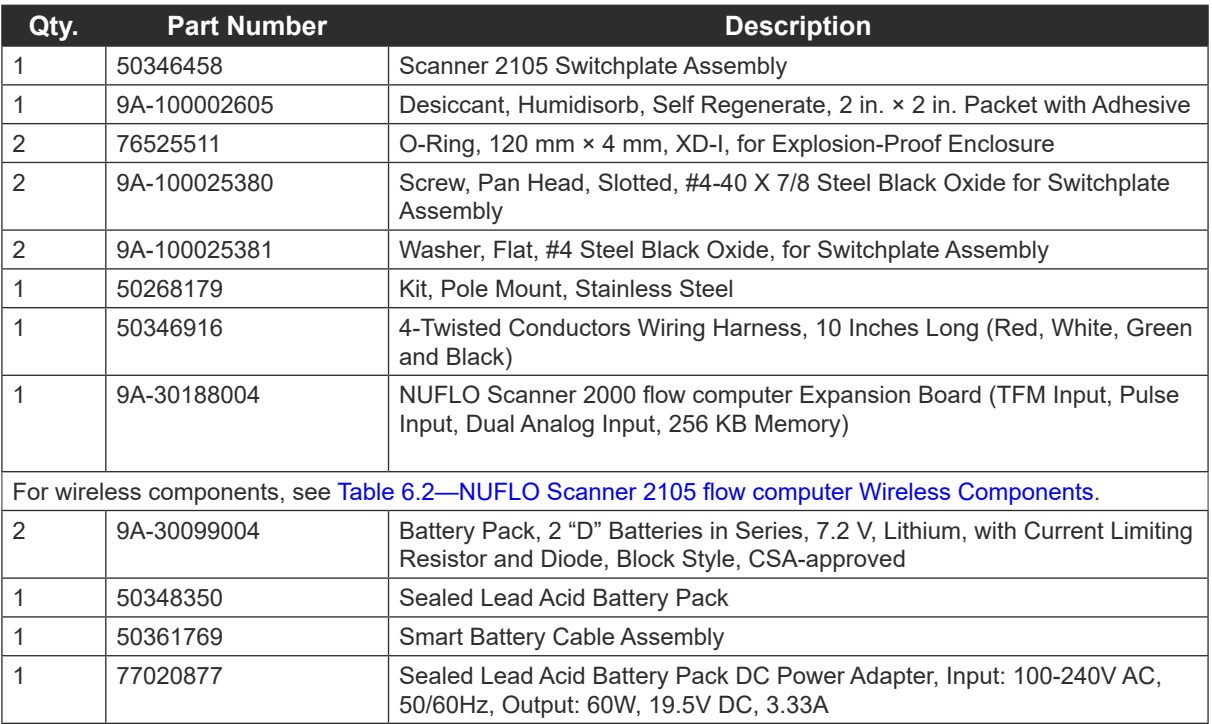

### *Table 6.1—NUFLO SCANNER 2105 FLOW COMPUTER PARTS LIST*

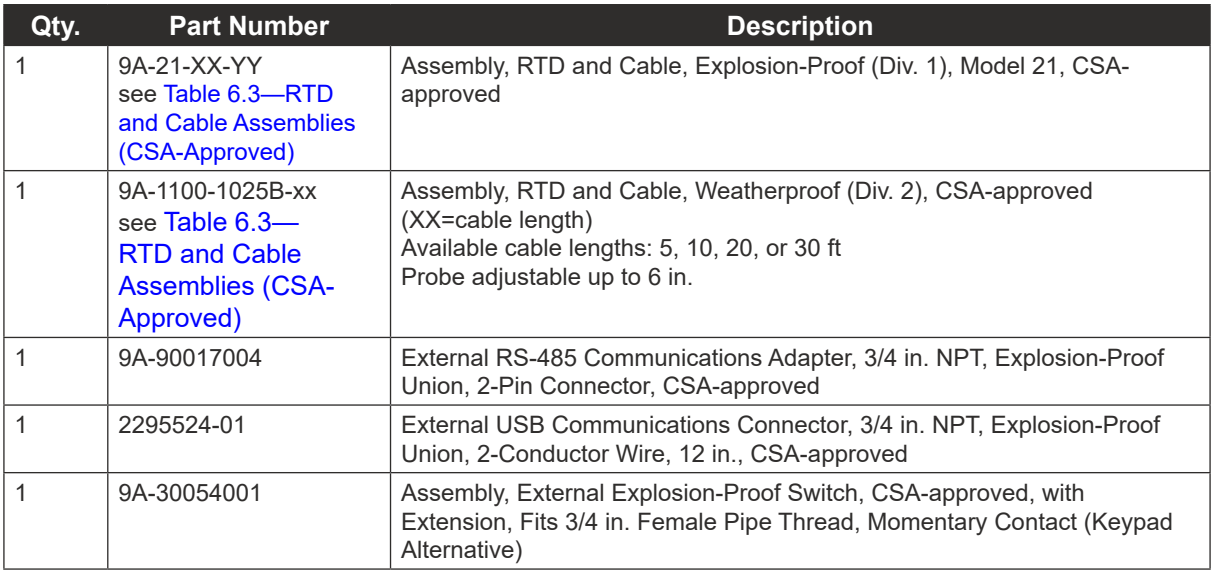

#### <span id="page-101-0"></span>*Table 6.1—NUFLO SCANNER 2105 FLOW COMPUTER PARTS LIST*

#### <span id="page-101-1"></span>*Table 6.2—NUFLO SCANNER 2105 FLOW COMPUTER WIRELESS COMPONENTS*

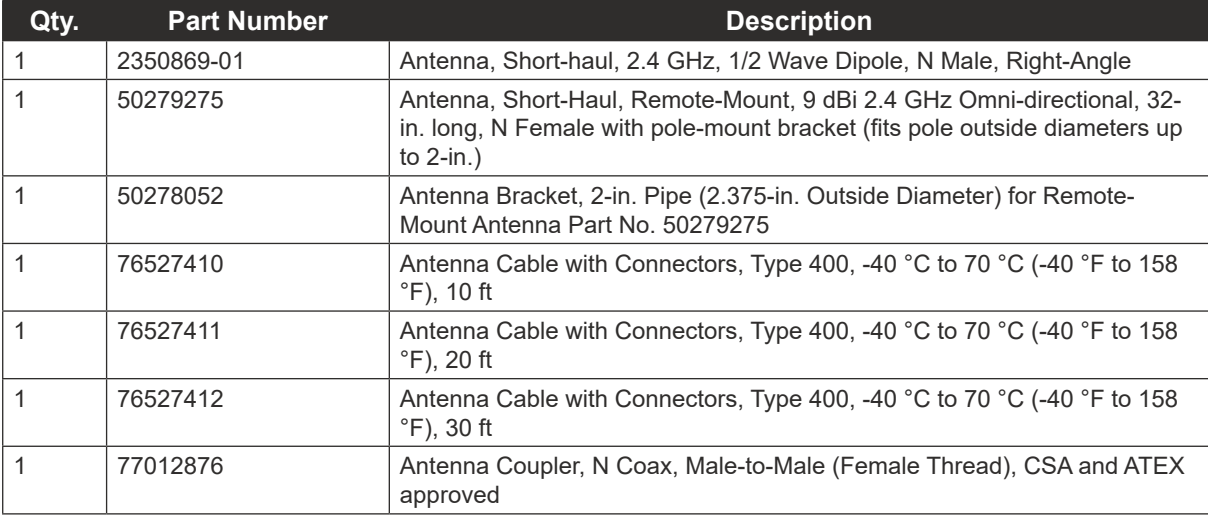

### *Table 6.3—RTD AND CABLE ASSEMBLIES (CSA-APPROVED)*

*Select assemblies based on specific application. For Model 21 RTDs, cable length and probe length are specified in the part number: 9A-21-XX-YY where XX is the cable length and YY is the probe length. Available cable lengths: 5, 10, or 30 ft Probe nominally adjustable up to 6 in. or 12 in.*

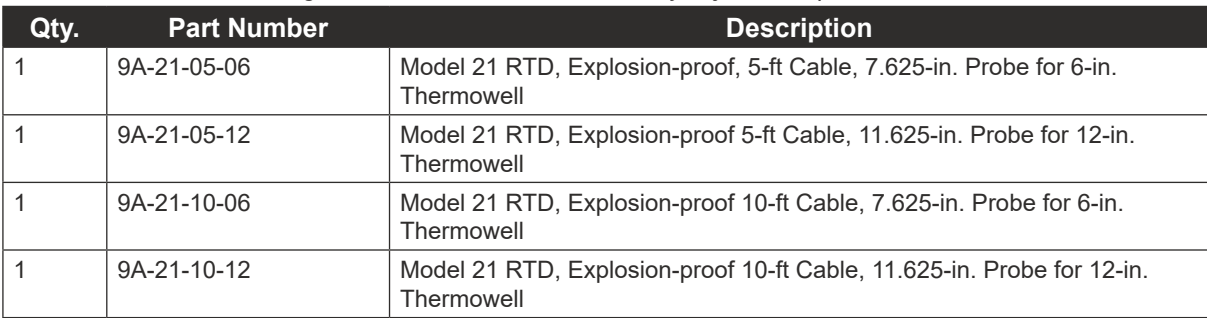

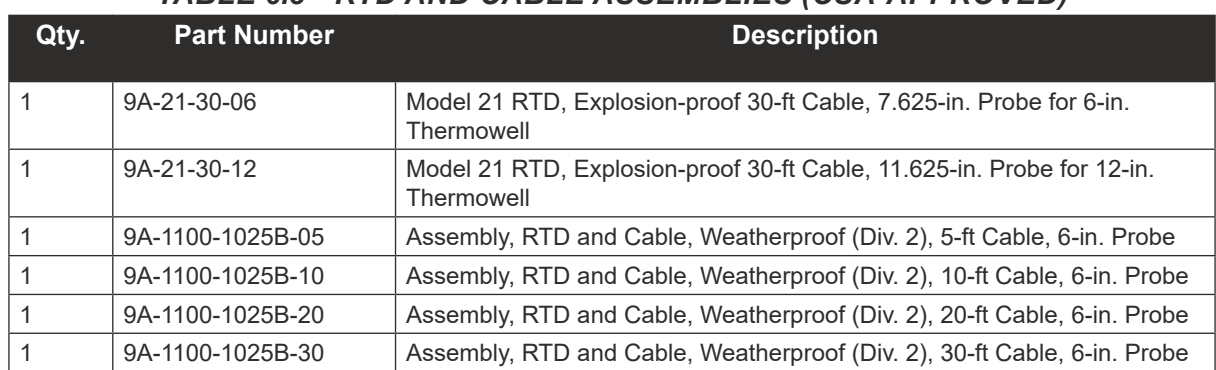

### <span id="page-102-0"></span>*Table 6.3—RTD AND CABLE ASSEMBLIES (CSA-APPROVED)*

## **Electronics Replacement**

The NUFLO Scanner 2105 flow computer contains three circuit board subassemblies (pre-assembled groupings of circuit boards and hardware). For disassembly instructions, see the NUFLO Scanner 2105 Service User Manual. Subassemblies must be replaced without further disassembly.

Before attempting any repair work on the device, contact a Sensia technician to review the issues you are observing and determine if the problem requires hardware replacement.

**CAUTION** EQUIPMENT DAMAGE RISK: Attempts to disassemble the NUFLO Scanner 2105 flow computer in the field for the purpose of troubleshooting or repairs can damage the internals and cables beyond repair. Sensia does not warranty damage resulting from field replacement of any of the parts.

## **Table 6.5—NUFLO Scanner 2105 Circuit Board Replacements Qtv. Part Number Description**

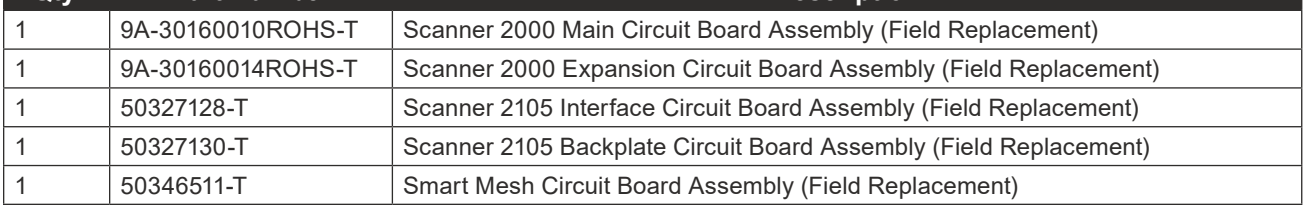

*This page is left blank intentionally.*

# <span id="page-104-1"></span>*Appendix A - Installation of NUFLO Scanner 2105 Flow Computer Hardware Options*

## <span id="page-104-0"></span>**Input/Output Expansion Board**

With the installation of the NUFLO Scanner 2105 flow computer input/output expansion board, the instrument can support up to three flow runs simultaneously—a flow run and two turbine meter runs. All inputs are configured with ModWorX software provided with each NUFLO Scanner 2105 flow computer. See the ModWorX Software User Manual for details.

The expansion board shown in [Figure A.1, page A-2](#page-105-0), includes the following inputs:

- 2 analog inputs (can be configured for 0-5 V, 1-5 V or 4-20 mA)
- 1 turbine meter input
- 1 pulse input

An analog output terminal is present on the expansion board but not functional. This output is instead imple-mented as an integrated analog output on the backplate board. For wiring procedures and diagrams, see [Ex](#page-68-0)[ternal power supply \(solar power\) on backplate board, pg. 63](#page-68-0))

If the expansion board is ordered with a NUFLO Scanner 2105 flow computer, it is installed at the factory. If the board is purchased separately, the user will need to install it on the NUFLO Scanner 2105 flow computer main board using the following instructions.

### *Field Installation*

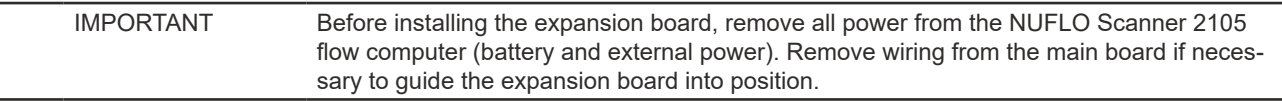

The expansion board attaches to two headers positioned between the two large green terminal blocks on the main board.

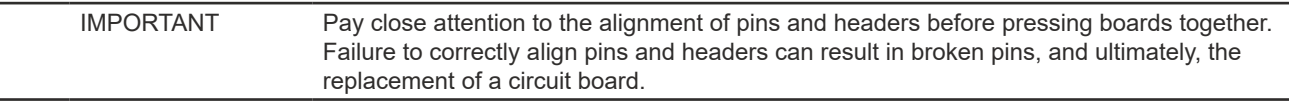

To install, perform the following steps:

- 1. Remove the standoff from packaging and push it into the hole near the middle of the main board until it snaps into place.
- 2. Guide the expansion board over the standoff and align the pins on the under side of the expansion board with the headers on the main board. When the board is positioned correctly, the text on both boards should face the same direction.
- 3. Gently press the expansion board and the main board together until the expansion board snaps into place over the standoff.
- 4. Restore field wiring connections to the main board, if applicable, and install field wiring on the expansion board.
- 5. Restore power to the NUFLO Scanner 2105 flow computer and reboot the Scanner to allow it to detect the expansion board.

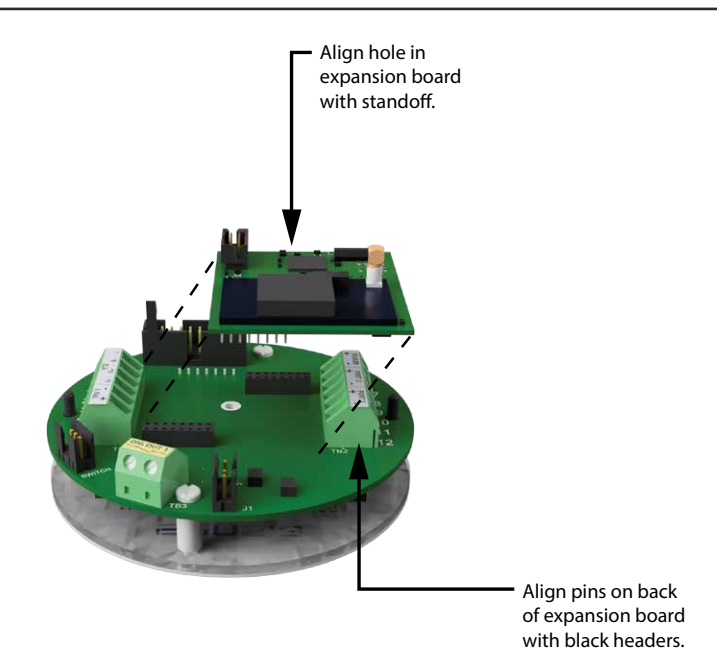

<span id="page-105-0"></span>*Figure A.1 - NUFLO Scanner 2105 flow computer input/output expansion board*

### *Wiring Diagrams*

### *Analog Inputs 1 and 2*

The analog inputs, which can be configured for a 0-5 V, 1-5 V or 4-20 mA signal (as shown in [Figure A.2, pg.](#page-106-0)  [A-3](#page-106-0)), can be used to receive readings from a pressure or temperature transmitter for use in AGA 7 gas calculations. Alternatively, they can be used to log measurements from any device with a 0-5 V, 1-5 V or 4-20 mA output.

The NUFLO Scanner 2105 flow computer may provide transmitter power to for an analog input device. The instrument's transmitter power output voltage is 11.75 VDC, and is limited to 20 mA.

If a 4-20 mA transmitter is used, a resistor must be added to the circuit, as shown in [Figure A.2, pg. A-3](#page-106-0). The expansion board circuit will support a resistor range of 200 to 300 ohms; 250 ohms is recommended.

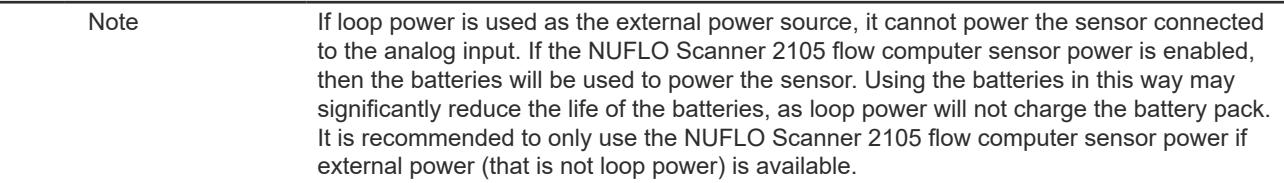

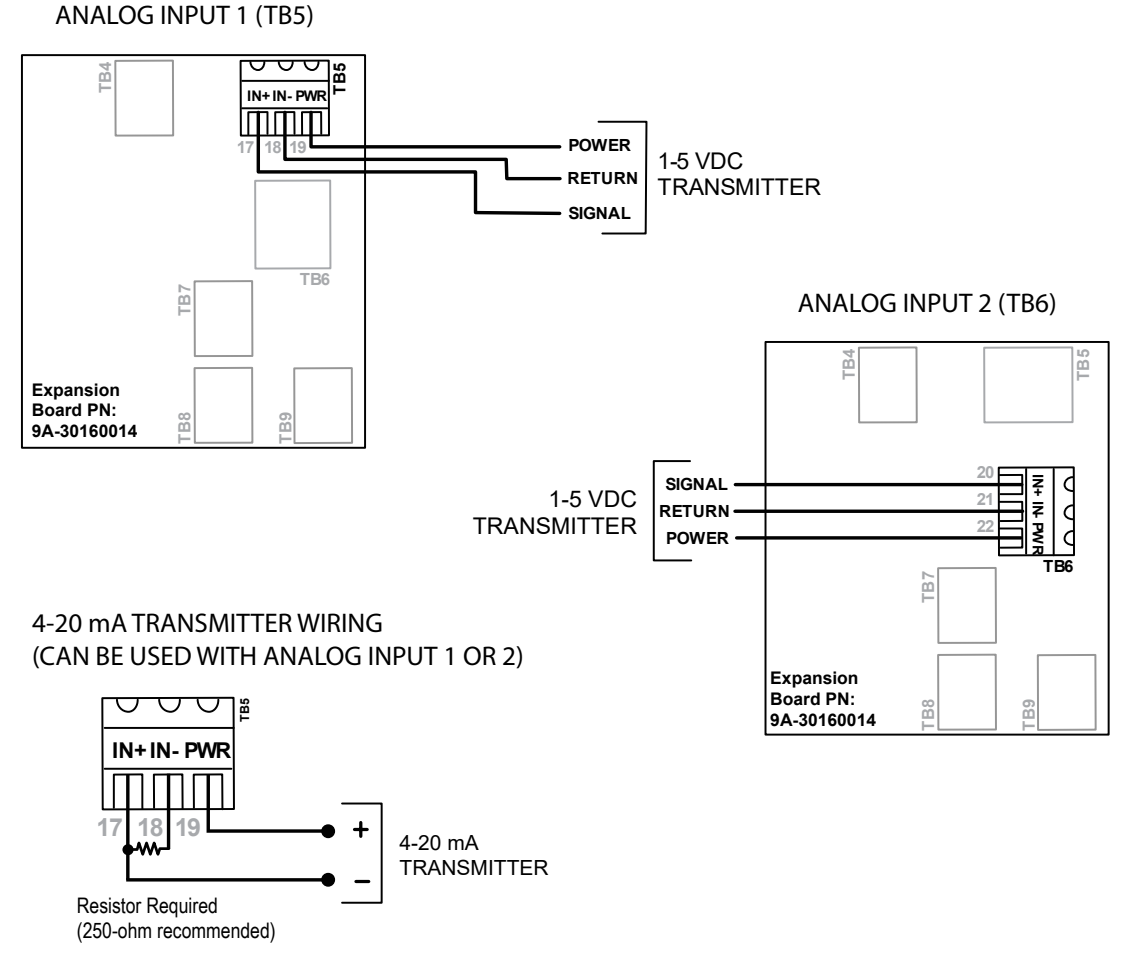

<span id="page-106-0"></span>*Figure A.2 - 0 to 5 V, 1 to 5 V and 4 to 20 mA analog input wiring*

### *Pulse Input*

The pulse input provides an optically isolated input for high-amplitude pulse (frequency) signals, which includes signals from a turbine meter equipped with a preamplifier ([Figure A.3, pg. A-4](#page-107-0), top diagram) or signals from a positive displacement meter [\(Figure A.3,](#page-107-0) bottom diagram).

The NUFLO Scanner 2105 flow computer can calculate flow from no more than two pulse (frequency) inputs at a time. Therefore, a pulse input can be used simultaneously with only one turbine input (main board or expansion board).

The pulse input can also be used as a status input for monitoring a parameter via Modbus registers.

#### **PULSE INPUT (TB8)**

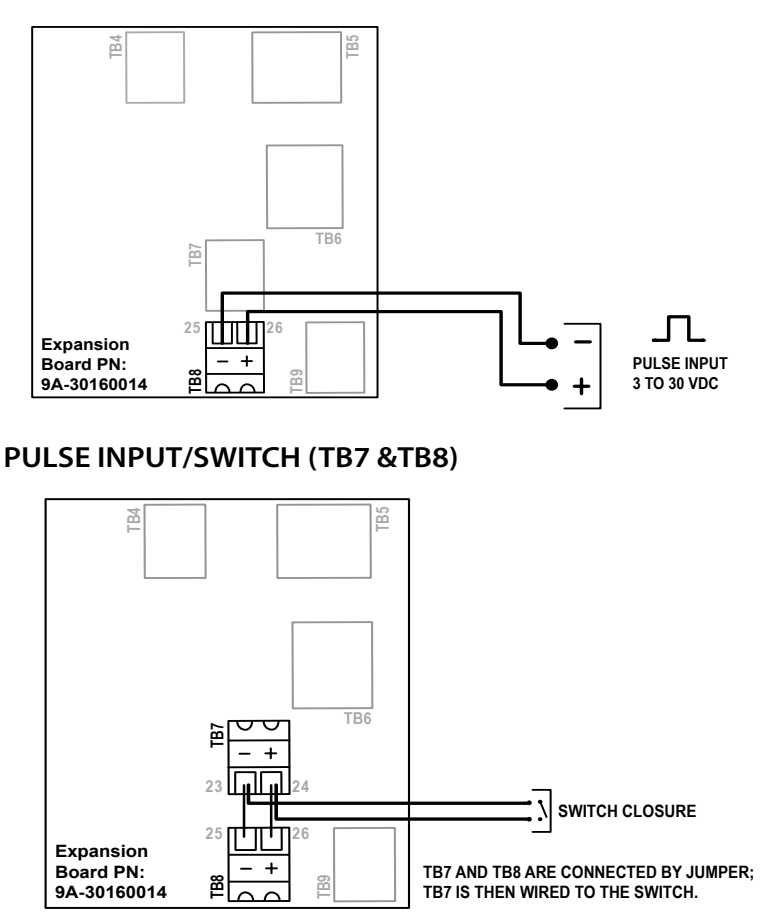

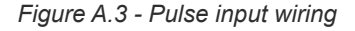

#### <span id="page-107-0"></span>*Turbine Flowmeter Input 2*

Turbine Input 2 ([Figure A.4](#page-107-1)) accepts a turbine flowmeter input signal generated by a magnetic pickup. The NUFLO Scanner 2105 flow computer can be configured to use this signal to calculate and display instantaneous flow rates and accumulated totals. Turbine Input 2 is in addition to the turbine input on the main circuit board. When the expansion board is installed, a differential pressure flow run and two turbine runs can be monitored and logged simultaneously.

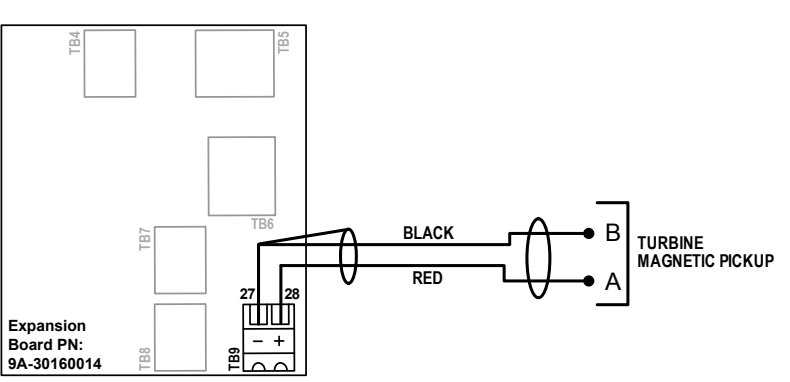

#### **TURBINE INPUT (TB9)**

<span id="page-107-1"></span>*Figure A.4 - Turbine Input 2 wiring*
#### *Analog Output*

The NUFLO Scanner 2105 flow computer analog output (also loop power) is used to both power the device and to provide an analog output. For wiring, see [External Power Supply \(Loop Power\), pg. 63](#page-68-0) and [Analog](#page-72-0)  [Output, pg.](#page-72-0) 67.

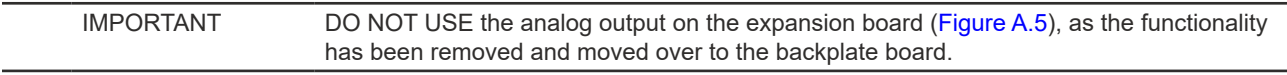

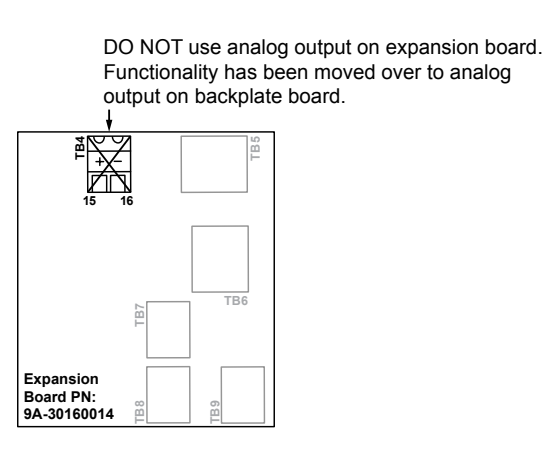

<span id="page-108-0"></span>*Figure A.5 - DO NOT use analog output on expansion board* 

### **Explosion-proof Control Switches**

#### *Momentary Switch (CSA, Class I, Div. 1 and 2)*

An alternative to the automatic scroll display of parameters on the LCD, a momentary explosion-proof control switch ([Figure A.6](#page-109-0)) allows the user to clear (zero) grand totals for flow run and turbine inputs, manually pace parameters displayed on the LCD, and view daily logs instantaneously without removing the instrument cover or connecting the instrument to a laptop computer. For wireless devices, it can also expedite connection to a QRATE Scanner 3000 series integrated control flow computer network (see [Expediting a Wireless Network](#page-87-0)  [Connection, pg. 82.](#page-87-0) The switch is available in a CSA-approved model for Div. 1 and Div. 2 installations.

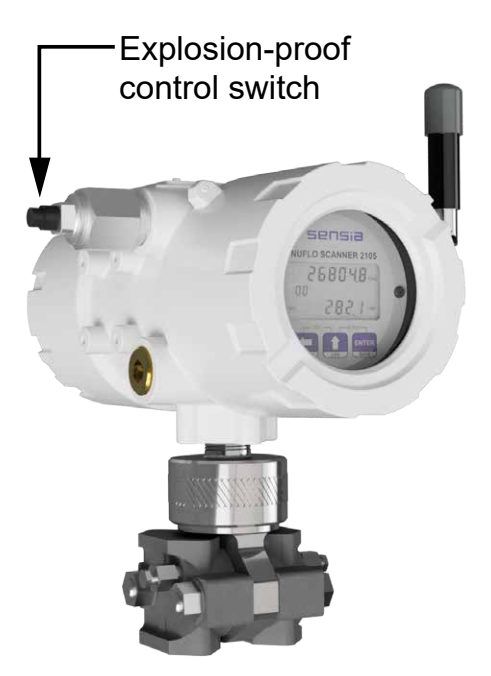

*Figure A.6 - Momentary explosion-proof control switch*

<span id="page-109-0"></span>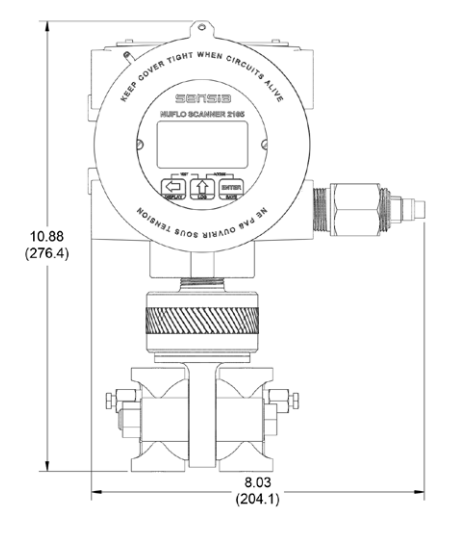

*Figure A.7 - NUFLO Scanner 2105 flow computer dimensions with momentary explosion-proof control switch*

The switch mounts in either threaded conduit opening in the instrument housing. If the switch is ordered with a NUFLO Scanner 2105 flow computer, it will be installed prior to shipment. To add a switch to an existing NUFLO Scanner 2105 flow computer, plug the switch into connector J2 on the main circuit board [\(Figure A.8](#page-110-0)).

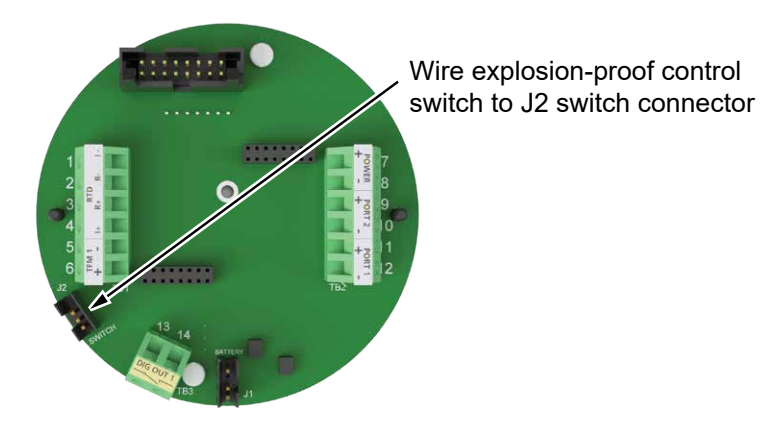

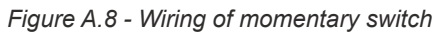

To select a display parameter for viewing, press and release the push-button switch. With each subsequent press of the switch, the LCD will display a new parameter ([Figure A.9\)](#page-110-1). Parameters will appear in the order specified by the user when he configured the display. If the user does not press the button to manually advance to the next parameter, each parameter will be displayed for 30 seconds before the LCD resumes its automatic scroll.

<span id="page-110-1"></span><span id="page-110-0"></span>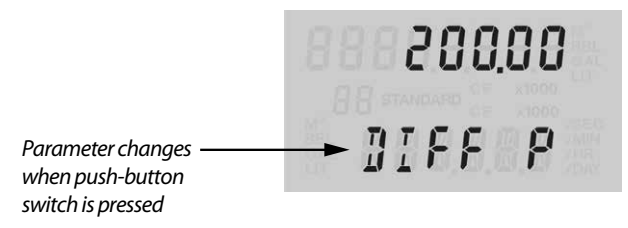

*Figure A.9 - LCD display of real-time measurements* 

To access daily logs, press and hold the push-button switch for approximately 4 seconds. In the daily log viewing mode, the LCD will display the daily volume recorded (at the top), the date stamp (bottom), and a two-digit index that indicates the number of days since the log was created ([Figure A.10\)](#page-110-2). When you enter this mode, the LCD automatically displays the daily log value from the previous day, which is marked by an index value of "01."

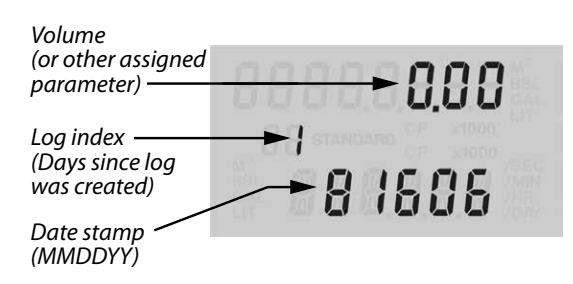

<span id="page-110-2"></span>*Figure A.10 - LCD display of daily logs* 

To view logs recorded prior to this date, press the push-button switch repeatedly. The index number will increase in value (02, 03, etc.) as the logs progress back in time, and the corresponding daily log volumes and dates will appear on the LCD. The log display will remain in view for 30 seconds before the LCD resumes its automatic scroll of display parameters. To clear (zero) grand totals for Flow Run 1, Turbine 1, and Turbine 2, press and hold the push-button switch for approximately 10 seconds and release.

 $\ddot{}$ 

 $\ddot{}$ 

÷.

 $\ddot{}$ 

## **RTD Assemblies**

### *Explosion-Proof RTD Assembly (CSA, Class I, Div. 1)*

The Barton Model 21 RTD, shown in [Figure A.11](#page-111-0) is a 4-wire, 100-ohm weatherproof and explosion-proof RTD assembly that can be connected to the NUFLO Scanner 2105 flow computer enclosure without conduit in a Class I, Div. 1 installation. Factory-sealed, armored leads are covered in PVC. The RTD assembly can be ordered with tech cable lengths of 5, 10, or 30 ft, and is available with a 6-in. or 12-in. RTD probe. Cable length and probe length are specified in the model part number:

9A-21-XX-YY where XX is the cable length and YY is the probe length.

The Model 21 RTD is CSA-certified for use in Class I, Groups B, C, and D; Class II, Groups E, F and G; and Class III hazardous area environments.

Each RTD assembly is fitted with 1/2-in. and 3/4-in. connectors for adapting to various size conduit openings and threadolets. The RTD is field-adjustable for insertion lengths of up to 12 in. For wiring instructions, see [Figure 3.11, pg.](#page-70-0) 65. For part numbers, see [RTD and Cable Assemblies \(CSA-Approved\), pg.](#page-102-0) 96.

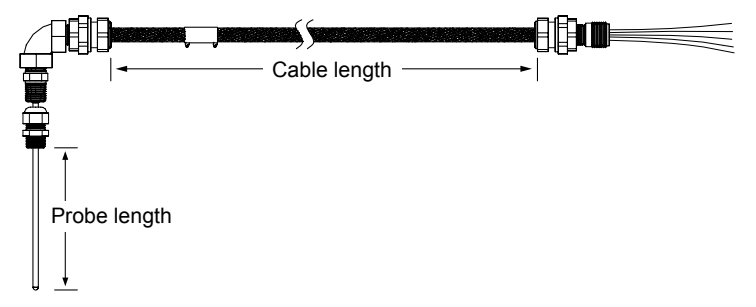

<span id="page-111-0"></span>*Figure A.11 - Explosion-proof (Div. 1) RTD assembly*

### *Weatherproof RTD Assembly (CSA, Class I, Div. 2)*

Sensia's weatherproof RTD is CSA-certified for use in Class I, Div. 2 hazardous area installations. This 4-wire, 100-ohm RTD assembly has a standard 6-in. adjustable probe and can be ordered with cable lengths of 5, 10, 20, or 30 ft. It is fitted with two 1/2-in. MNPT strain reliefs and a 1/2-in. × 3/4-in. reducer for adapting to various size conduit openings and threadolets. For wiring instructions, see [Figure 3.11, pg.](#page-70-0) 65. For part numbers, see [RTD and Cable Assemblies \(CSA-Approved\), pg.](#page-102-0) 96.

## **Communications Adapters**

### *RS-485 Adapter (CSA, Class I, Div. 1 and Div. 2)*

The explosion-proof communications adapter [\(Figure A.12](#page-112-0)) provides an RS-485 connection for connecting a laptop or PC to the instrument without removing the instrument cover. When the adapter is ordered with a NU-FLO Scanner 2105 flow computer, it is factory installed. It may be relocated to either conduit opening in the instrument housing. Dimensions are shown in [Figure 2.2, pg. 28.](#page-33-0)

An RS-232 to RS-485 converter cable (available from Sensia) is required for connecting the adapter to a laptop computer. A variety of converter cable options are listed in the Spare Parts list of this manual ([page](#page-100-0) 95).

The adapter is shipped pre-assembled in the NUFLO Scanner 2105 flow computer when it is ordered with the unit. The installed adapter is comprised of an RS-485 adapter socket, a blanking plug, and a union nut. A plug connector that mates with the RS-485 adapter socket when the adapter is in use is shipped with the device (uninstalled). This plug connector should be wired to an RS-485 converter cable, and stored with the cable when the COM adapter is not in use. Wiring instructions for connecting the plug connector to an RS-485 converter cable are provided in [Figure A.13, pg.](#page-112-1) A-9.

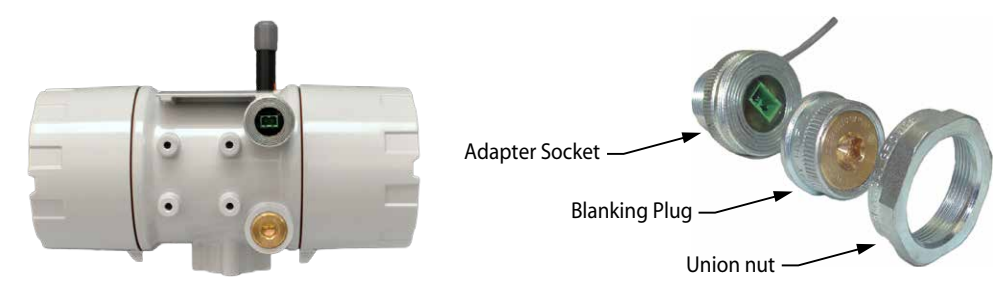

<span id="page-112-0"></span>*Figure A.12 - Explosion-proof communications adapter*

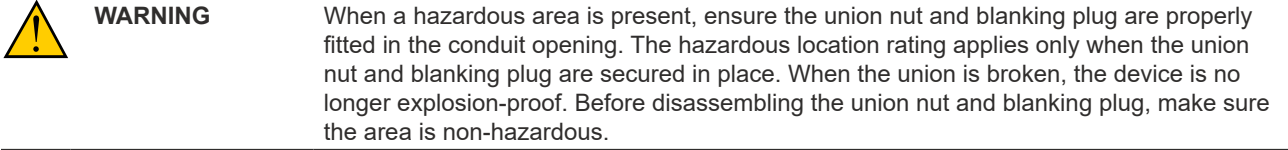

To connect a PC or laptop to the communications adapter, perform the following steps:

- 1. Unscrew the union nut to expose the connector socket shown in [Figure A.13.](#page-112-1) A blanking plug will be removed with the union nut. Store the union nut and blanking plug in a safe place. (They will need to be reinstalled when the adapter is not in use.)
- 2. Connect the plug connector to an RS-485 converter cable, if it is not already attached ([Figure A.13](#page-112-1)).

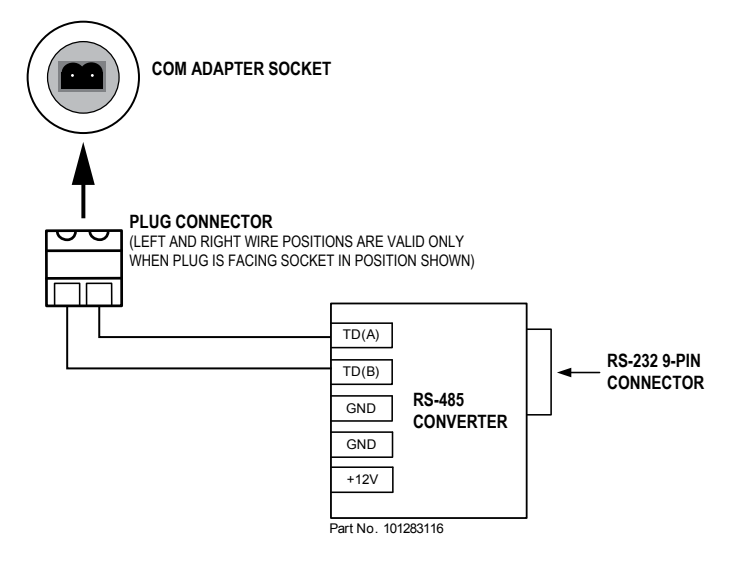

<span id="page-112-1"></span>*Figure A.13 - Wiring of plug connector to Sensia 9-pin RS-232 to RS-485 converter cable*

- 3. Insert the plug connector into the adapter socket.
- 4. Connect the converter cable to the PC or laptop.

#### *Disconnecting the RS-485 Adapter*

To disconnect the adapter, remove the plug connector (with converter cable attached) from the socket, place the blanking plug inside the union nut (removed in Step 1 of the installation procedure) and screw the union nut onto the union half to cover the socket. Hand-tighten to ensure a snug connection.

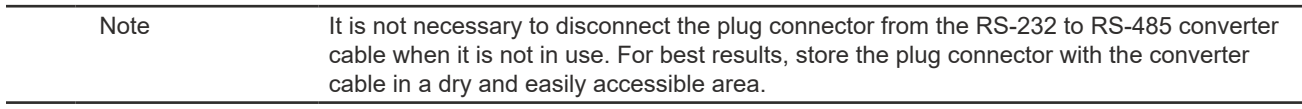

#### *RS-485 Adapter Field Installation*

**WARNING** If the communications adapter is purchased separately from the NUFLO Scanner 2105 flow computer, the conduit openings in the NUFLO Scanner 2105 flow computer enclosure will be sealed with brass or stainless steel plugs. Do not remove the plug from the enclosure to install the adapter unless the area is known to be non-hazardous.

To install a communications adapter purchased as an aftermarket accessory to an installed NUFLO Scanner 2105 flow computer, perform the following steps:

- 1. Thread the cable of the adapter through a conduit opening in the instrument housing and screw the adapter into place.
- 2. Connect the adapter cable to Port 1 on the main circuit board. See [Figure 3.19](#page-74-0) or [Figure 3.20, pg.](#page-74-1) 69 for wiring diagrams.
- 3. Connect the plug connector to an RS-485 converter cable.
- 4. To connect to the NUFLO Scanner 2105 flow computer via the adapter, insert the plug connector into the adapter socket and connect the converter cable to the PC or laptop.

#### *USB Adapter (CSA, Class I, Div. 1 and Div. 2)*

The NUFLO USB Adapter [\(Figure A.15](#page-114-0)) allows a user to connect a computer to the NUFLO Scanner 2105 flow computer using a standard off-the-shelf USB connector cable for quick and easy downloads without opening the Scanner enclosure.

The USB adapter is comprised of a USB adapter socket, a blanking plug, and a union nut [\(Figure A.15](#page-114-0)). A CD containing the software for installing the driver is included with the adapter.

When the USB connection is ordered with a NUFLO Scanner 2105 flow computer, the USB adapter is preinstalled at the factory. No field wiring is required. If the USB adapter is purchased as a kit, see [USB Adapter](#page-114-1)  [Kit Installation, pg.](#page-114-1) A-11, for installation instructions.

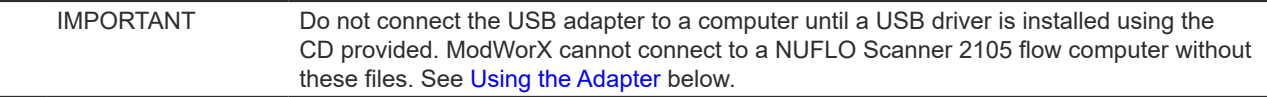

#### *Disconnecting the USB Adapter*

When the USB port is not in use, nest the blanking plug inside the union nut and screw the union nut onto the adapter to cover the USB socket ([Figure A.15<](#page-114-0)OV>). Hand-tighten to ensure a snug connection.

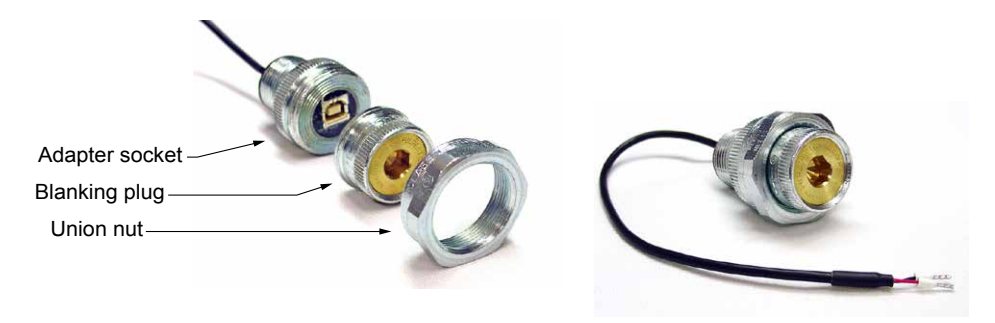

*Figure A.14 - NUFLO USB adapter and components*

#### <span id="page-113-0"></span>*Using the Adapter*

The CD supplied with the NUFLO USB Adapter contains the drivers required to enable USB communications for a NUFLO Scanner 2105 flow computer when the NUFLO USB Adapter is installed.

For step-by-step installation instructions, insert the CD in your computer and follow the instructions in the NU-FLO USB Adapter\_Readme file. The software will install the driver compatible with your computer's operating system.

To complete installation and connect to a NUFLO Scanner 2105 flow computer, a user-supplied universal serial bus USB A/B cable is required [\(Figure A.15](#page-114-0)).

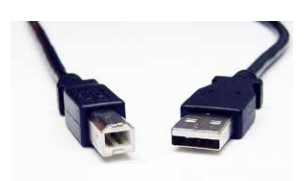

#### <span id="page-114-0"></span>*Figure A.15 - User-supplied USB A/B cable*

When the software is fully installed, the adapter can be connected to the computer and used to connect to the NUFLO Scanner 2105 flow computer via ModWorX (Tools/Select COM Port). For more information on Mod-WorX, see the ModWorX User Manual.

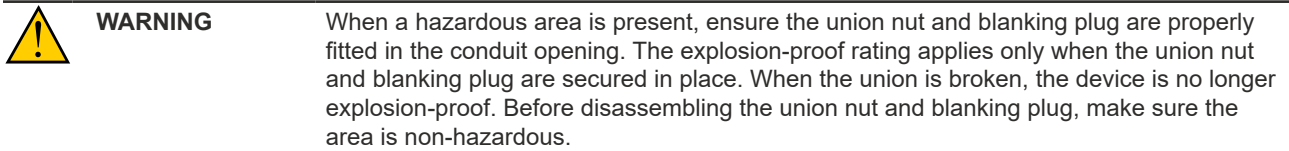

#### <span id="page-114-1"></span>*USB Adapter Kit Installation*

The USB adapter is comprised of a USB adapter socket, a blanking plug, and a union nut. The blanking plug and union nut are connected to the adapter only when the USB port is not in use.

If the NUFLO USB adapter is purchased as a kit, install it in the NUFLO Scanner 2105 flow computer according to the steps below:

- 1. Remove the plug from a conduit opening in the NUFLO Scanner 2105 flow computer enclosure.
- 2. Thread the cable of the adapter through the conduit opening and screw the adapter into place.
- 3. Wire the adapter cable to Port 1 on the NUFLO Scanner 2105 flow computer main circuit board as shown in [Figure A.16](#page-114-2) (black wire to negative terminal).
- 4. If the USB port will not be used immediately, nest the blanking plug inside the union nut and screw the union nut onto the adapter to cover the USB socket. Hand-tighten to ensure a snug connection.

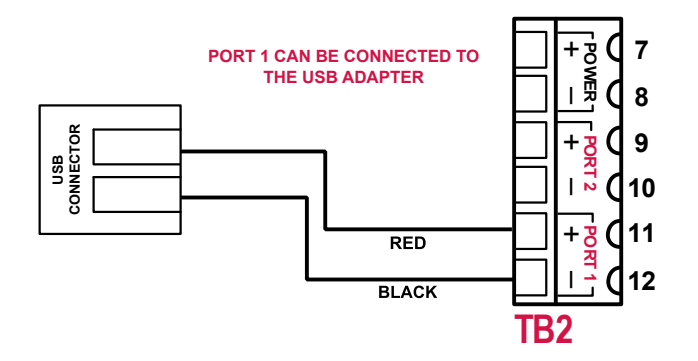

<span id="page-114-2"></span>*Figure A.16 - Wiring of NUFLO USB adapter (required only when purchased as a kit)*

 $\ddot{}$ 

 $\ddot{}$ 

 $\ddot{\phantom{1}}$ 

 $\ddot{}$ 

*This page is left blank intentionally.*

# *Appendix B - Battery Information*

### **Lithium Battery Information**

#### *Transportation Information*

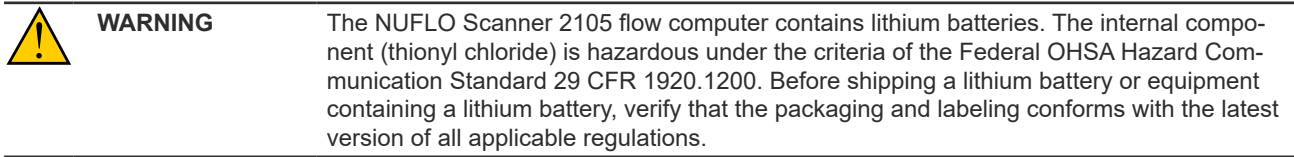

The transport of the lithium batteries is regulated by the United Nations, "Model Regulations on Transport of Dangerous Goods," (special provisions 188, 230, and 310), latest revision.

Within the US the lithium batteries and cells are subject to shipping requirements under Part 49 of the Code of Federal Regulations (49 CFR, Parts 171, 172, 173, and 175) of the US Hazardous Materials Regulations (HMR), latest revision.

Shipping of lithium batteries in aircraft is regulated by the International Civil Aviation Organization (ICAO) and the International Air Transport Association (IATA) requirements in Special Provisions A45, A88 and A99, latest revision.

Shipping of lithium batteries on sea is regulated the International Maritime Dangerous Goods (IMDG) requirements in special provisions 188, 230 and 310, latest revision.

Shipping of lithium batteries on road and rail is regulated by requirements in special provisions 188, 230 and 310, latest revision.

#### *Lithium Battery Disposal*

Once a lithium battery is removed from a device and/or is destined for disposal, it is classified as solid waste under EPA guidelines. Depleted lithium batteries are also considered to be hazardous waste because they meet the definition of Reactivity, as per 40 CFR 261.23(a)(2), (3) and (5). This document describes how the lithium reacts violently with water, forms potentially explosive mixtures with water, and when exposed to certain pH conditions, generates toxic cyanide or sulfide gases.

Federal law requires that depleted lithium battery packs be sent to a fully permitted Treatment, Storage and Disposal Facility (TSDF) or to a permitted recycling/reclamation facility.

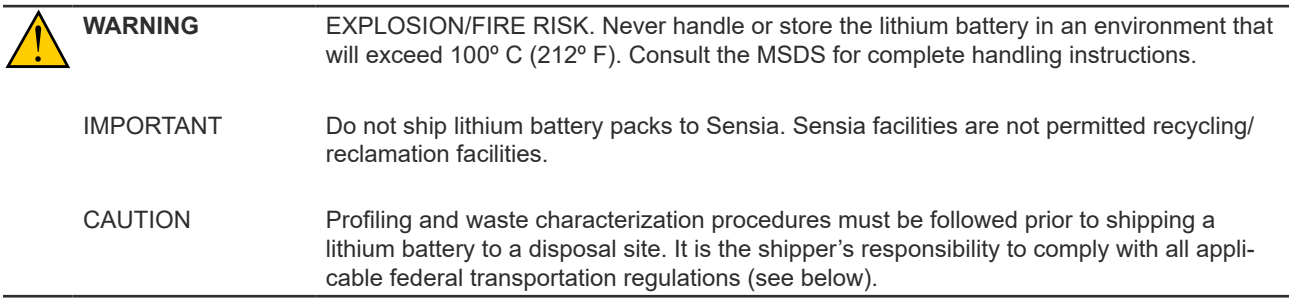

## **Smart Battery Cell Information**

#### *Transportation Information*

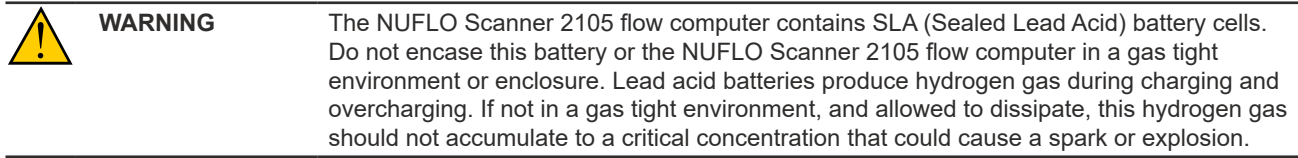

The Department of Transportation (DOT) has classified these SLA battery cells as "non-spillable wet electric storage batteries". These battery cells are compliant with section 173.159 (d) of the 49 CFR, subchapter 173.159. These battery cells are therefore exempt and unregulated regarding shipping requirements of DOT 173.159, and do not have an assigned UN number, and do not require additional DOT hazard communication or placarding.

These battery cells may be shipped by ground or by air without restriction, but the box within which they are being shipped must be labeled "non-spillable" or "non-spillable battery". This label requirement is to inform transportation entities that all battery cells are in compliance with DOT HMR 49 Non-Hazardous Materials, and International Civil Aeronautics Organization (ICAO) and International Air Transport (IATA) Packaging Instruction 806 and Special Provision A67 Vibration and Pressure Differential Tests.

### *SLA Battery Disposal*

Once the smart battery pack is removed from a device and is destined for disposal, it is classified as hazardous waste under EPA guidelines found in 40 CFR, part 273.2 (a)(2). Dispose in accordance with Federal, State, & Local Regulations.

**Do not incinerate**. Batteries should be shipped to a reclamation facility for recovery of the metal and plastic components as the proper method of waste management.

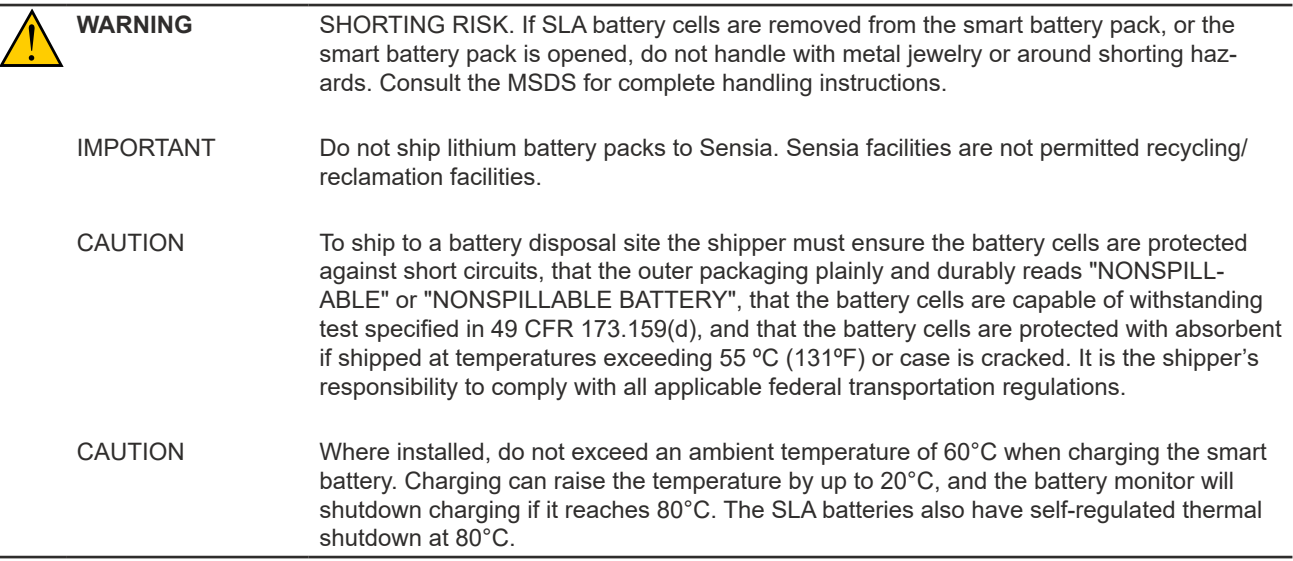

## **Battery Safety Datasheets**

To obtain the current MSDS for the lithium or SLA battery cells used to power the NUFLO Scanner 2105 flow computer, please email your request to info@sensiaglobal.com.

# *Appendix C - Modbus Communications Protocol*

Register Table Version: 16

#### **Introduction**

The communications protocol for the NUFLO Scanner 2105 flow computer is in accordance with Modicon, Inc. RTU Mode Modbus as described in *Modicon Modbus Protocol Reference Guide*, PI-MBUS-300 Rev. J, June 1996. All registers are implemented as 4X or holding registers. Reading of registers is implemented via function code 03H (Read Holding Registers). Writing to registers is implemented via function code 10H (Preset Multiple Registers). The instrument provides Enron Modbus compliant downloads for interval, daily and event records. For details on Enron Modbus, refer to *Specifications and Requirements for an Electronic Flow Measurement Remote Terminal Unit for Enron Corp*., Dec. 5, 1994.

#### **Supported Commands**

The Modbus functions supported by the NUFLO Scanner 2105 flow computer are as follows:

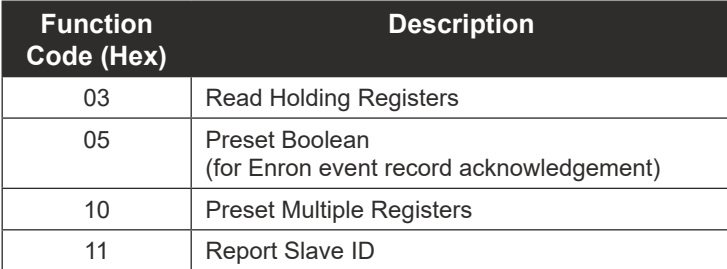

For the read holding and preset multiple registers, the instrument supports the full 250 bytes of data in a message. This corresponds to 125 registers in 16-bit holding register size and 62 registers in 32-bit holding register size.

The report slave ID function code returns the following registers:

- Product Code  **Power Mode**
- Register Table Number Port Mode
- 
- Manufacture Date ■ Port Baud Rate
- 
- 
- Serial Number 2  **Particle Particle Particle Particle Particle Particle Particle Particle Particle Particle Particle Particle Particle Particle Particle Particle Particle Particle Particle Particle Particle Particle Pa**
- Connected Port
	- 0 = connected to Port 1
	- $-1$  = connected to Port 2
- 
- 
- Firmware Version ■ Port Slave Address
	-
- Sales Date **Business** Port Bus Delay
- Serial Number 1 **Example 2 Port Bus Timeout** 
	-
	- Real Time

## **Data Types**

Various data types are implemented in the NUFLO Scanner 2105 flow computer. The following table lists the formats and the numbers of bytes and registers associated with each type.

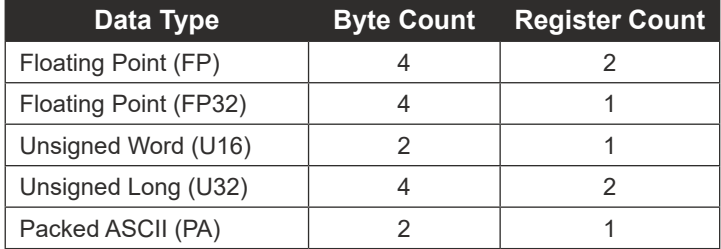

The word ordering for multiple register data types, such as floating-point numbers or long integers, is for the most significant word to appear first in the message.

The Unsigned Word (U16) type is used for 16-bit integers and fits into one register.

The Packed ASCII (PA) type contains two bytes that are two unsigned characters. Generally, multiple Packed ASCII types are arranged consecutively for implementing strings. For example, the Device Name is a string of 20 unsigned characters that is implemented as 10 Packed ASCII registers. Here is an example of a device name that contains the string, "Test Well 413."

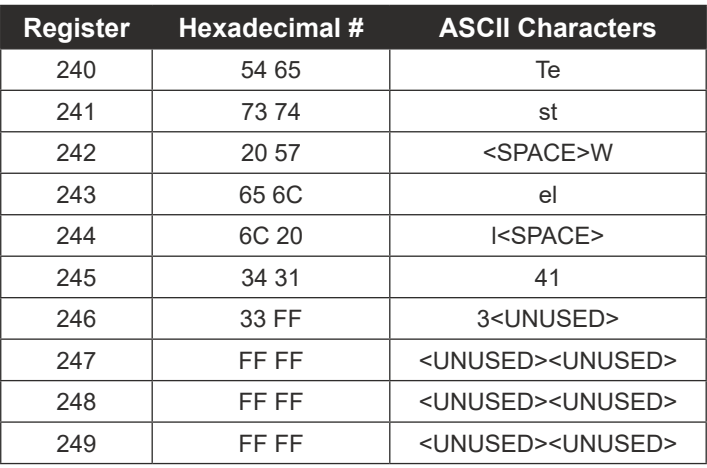

Unused characters at the end of each string will report 0xFF hexadecimal.

## **Security**

To communicate with a NUFLO Scanner 2105 flow computer without the use of ModWorX software (i.e. via a third-party polling device), security permissions for the applicable NUFLO Scanner 2105 flow computer communications port must be set to the default (unrestricted) state. If a different security level is required, contact Sensia technical support for details. Security levels can be restored to default permissions with ModWorX software.

#### **Registers**

Each register has an Access type: read-only or read-write, as described below.

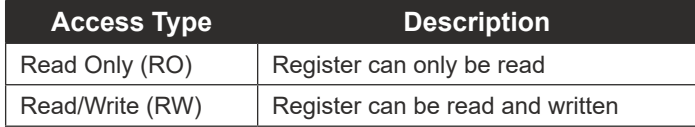

The registers are grouped into Modbus map blocks according to function. The NUFLO Scanner 2105 flow computer contains the following map functions.

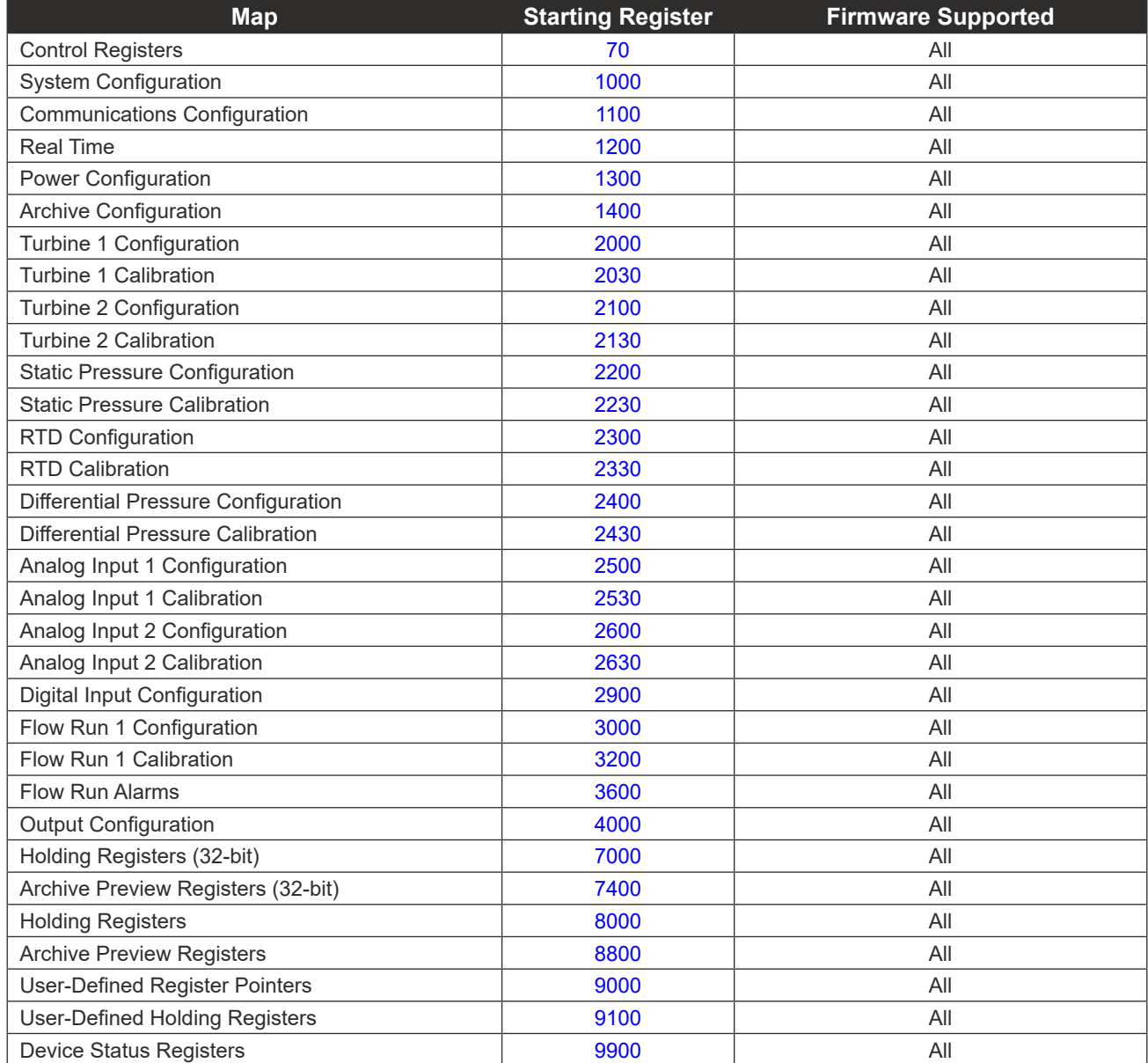

Note All registers cited in this document refer to the address of the register that appears in the actual Modbus message. For example, register 8000 has an address of 0x1F40 hexadecimal in the message.

## **Control Registers**

<span id="page-121-0"></span>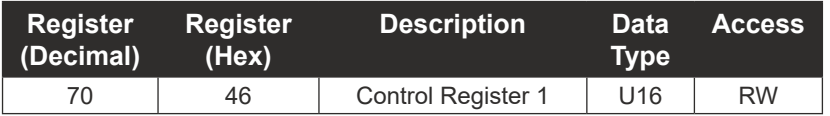

The Control Registers allow specific functions to be implemented via the communications port. The following table shows the value to be written to the control register to implement the desired function.

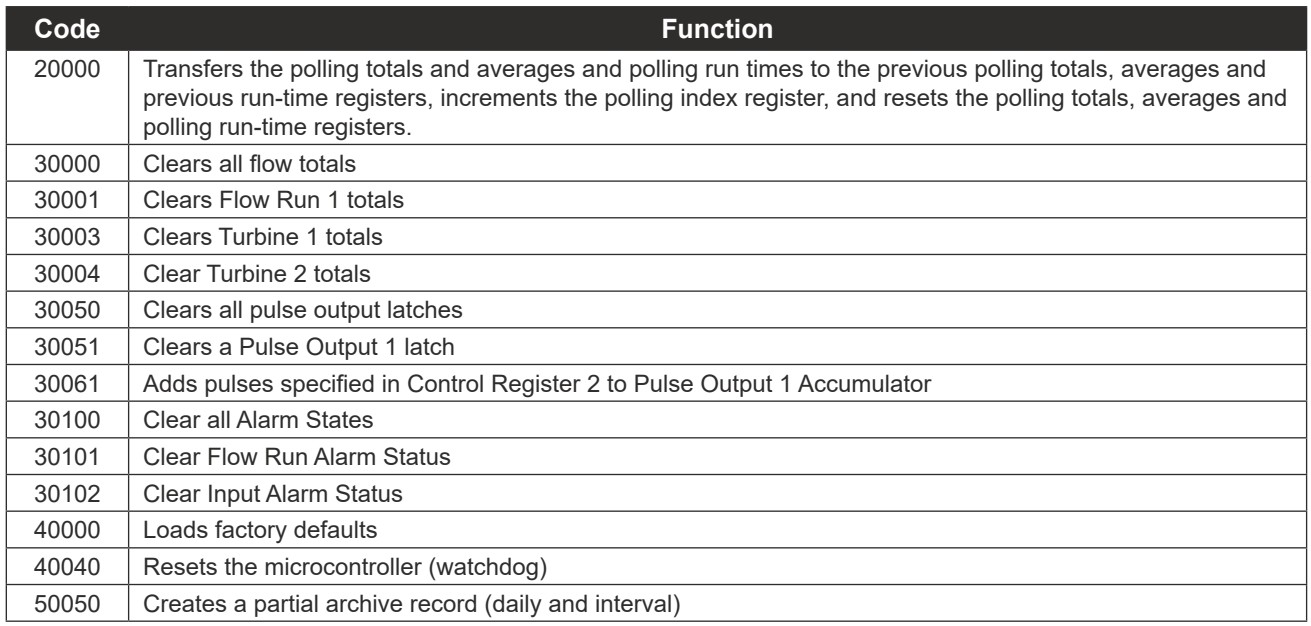

# **System Configuration**

<span id="page-121-1"></span>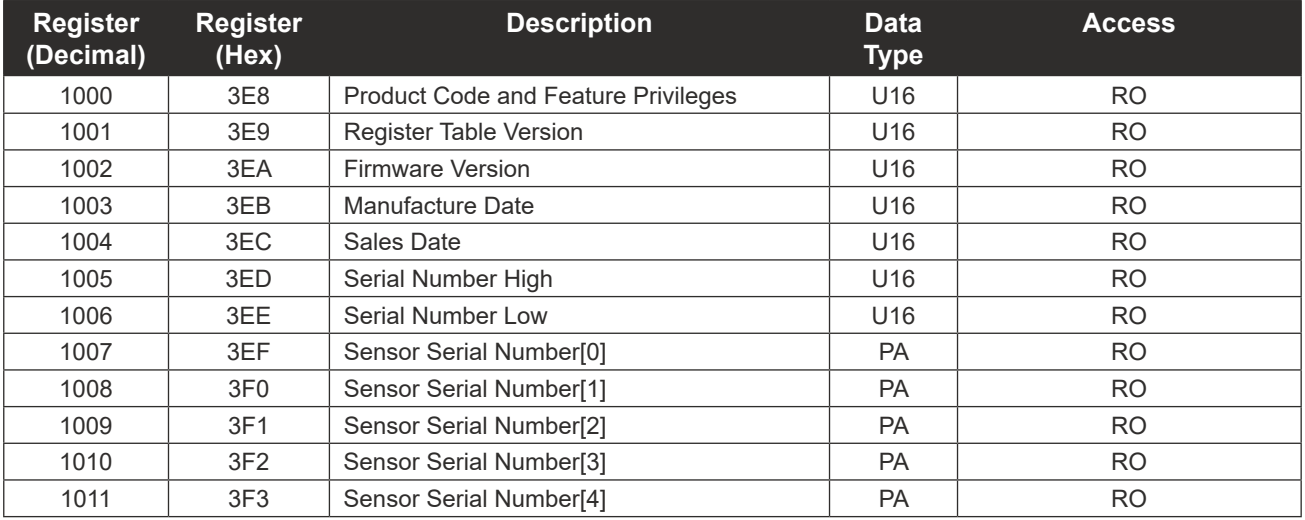

NUFLO Scanner 2105 Flow Computer Hardware Manual Appendix C

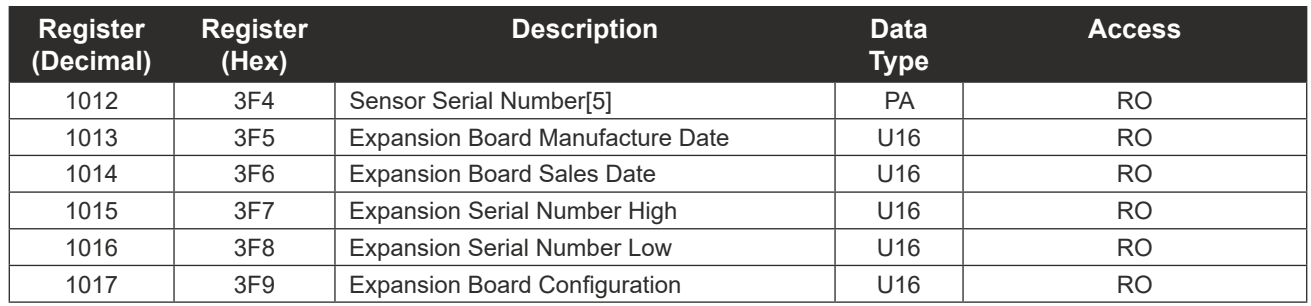

### *Product Code*

The Product Code is a read-only parameter used for identifying a NUFLO Scanner 2105 flow computer device and its enabled advanced features (such as PID controller and Modbus Master) using the ModWorX software. This parameter is defined at the factory.

#### *Firmware Version/Register Table Version*

The Firmware Version and Register Table Version numbers are set by the factory and are read-only. To determine the version number, read the appropriate register and divide the value by 100. The general format for version numbers is A.BC. For example the firmware register number is read as 0xA7 hexadecimal. This represents the value 167 and a firmware version of 1.67.

#### *Manufacture Date/Sales Date*

These parameters are set at the factory and are read-only. These registers are formatted as MMYY. For example, a value of 0912 represents the date September 2012.

## **Communications Configuration**

<span id="page-122-0"></span>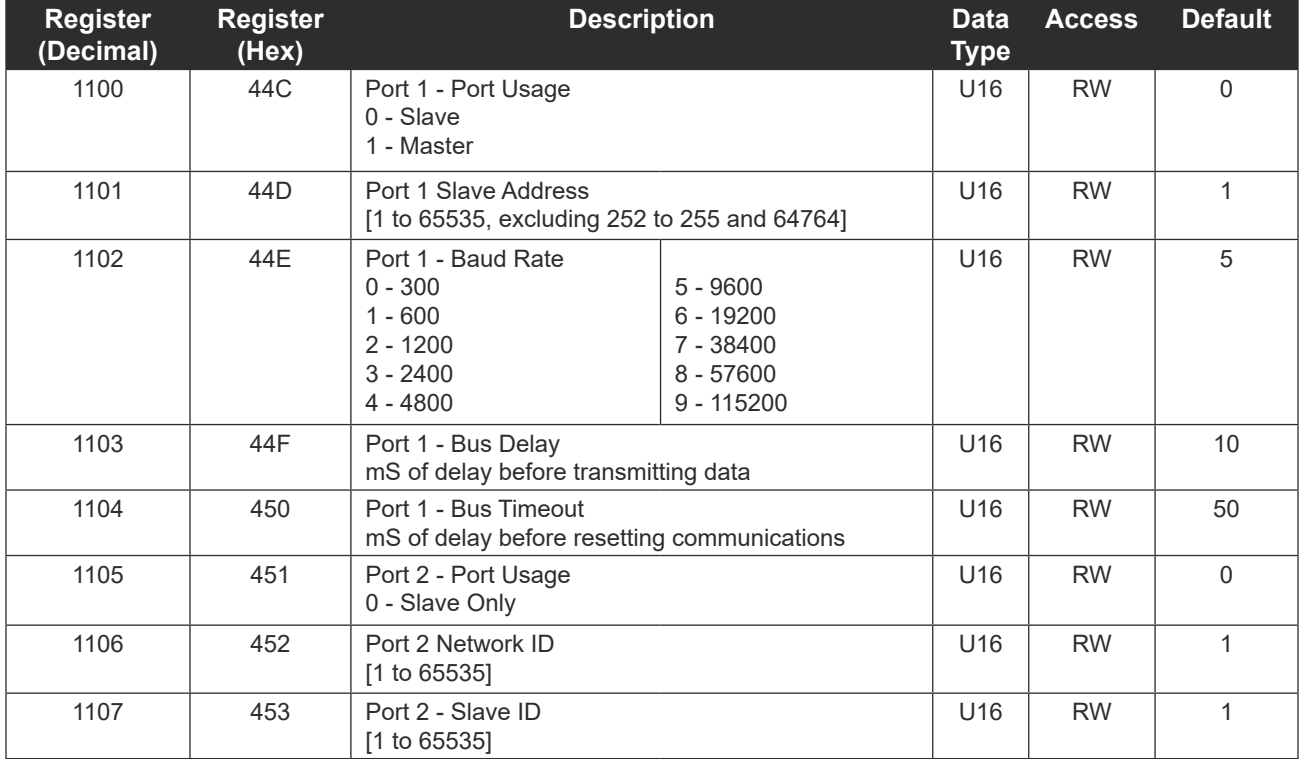

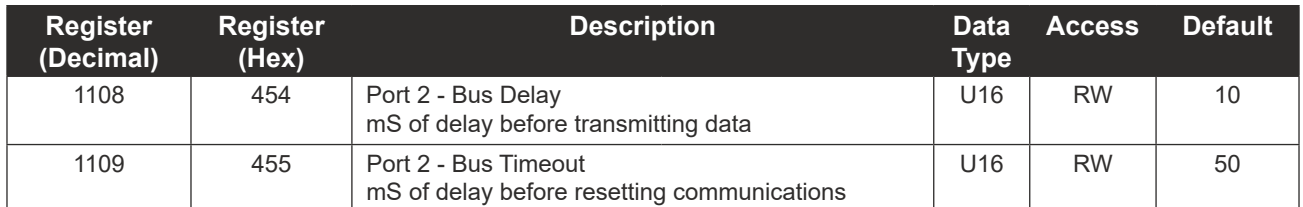

## **Real Time**

This block of registers is used to set the instrument's internal clock. To set the time, it is recommended that all registers be written in one message. The time and date can also be read in the holding register groups as floating-point data.

<span id="page-123-0"></span>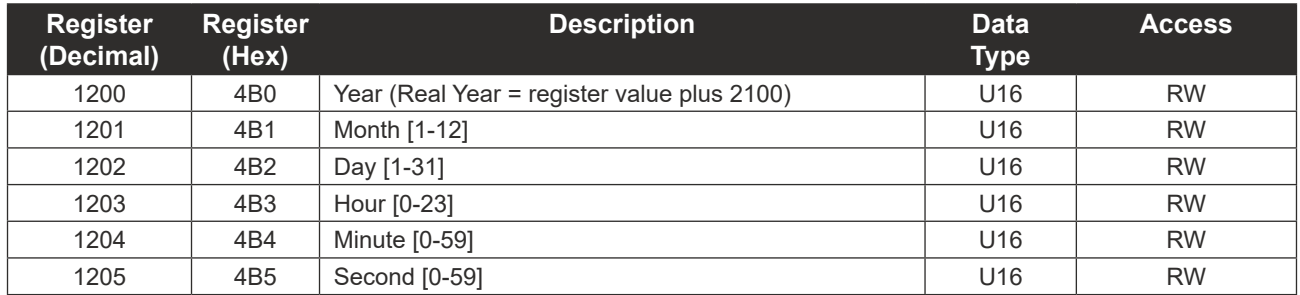

## **Power Configuration**

<span id="page-123-1"></span>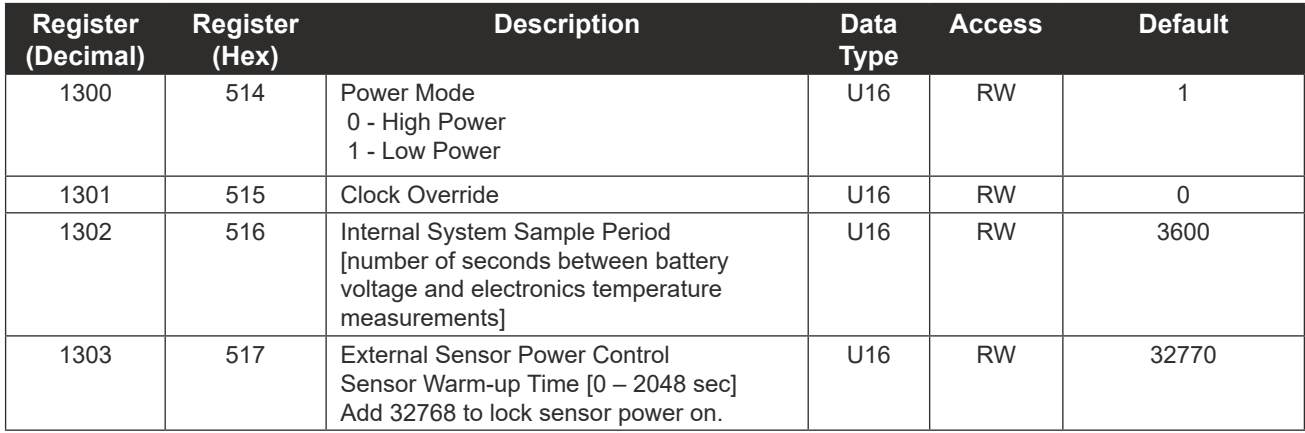

# **Archive Configuration**

<span id="page-123-2"></span>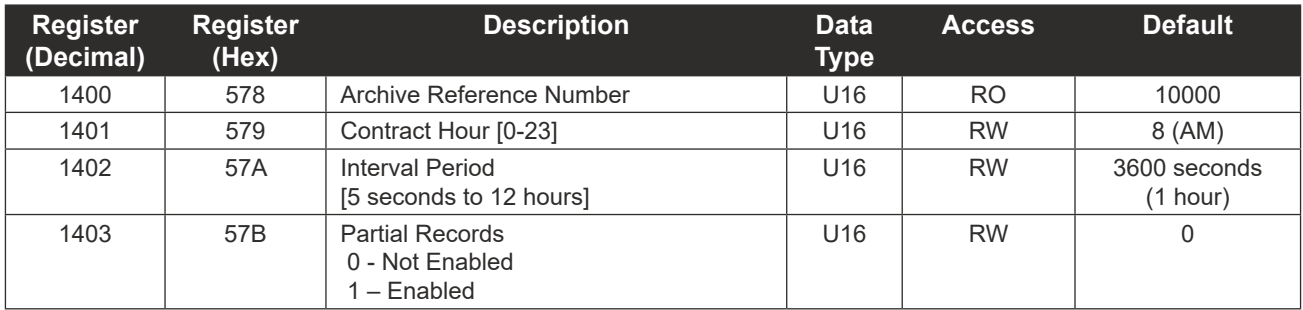

#### NUFLO Scanner 2105 Flow Computer Hardware Manual and any state of the Computer School Appendix C

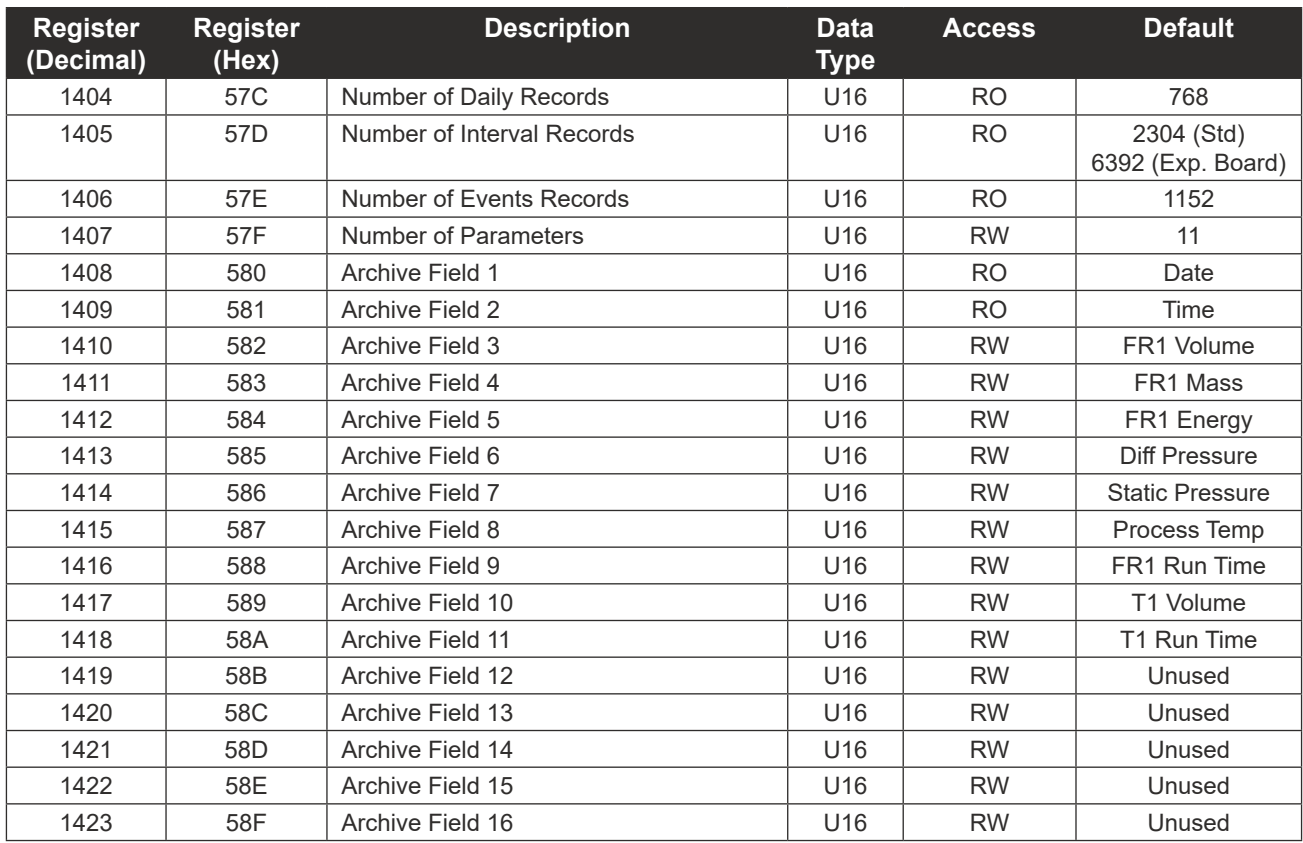

# **Turbine 1 Configuration**

<span id="page-124-0"></span>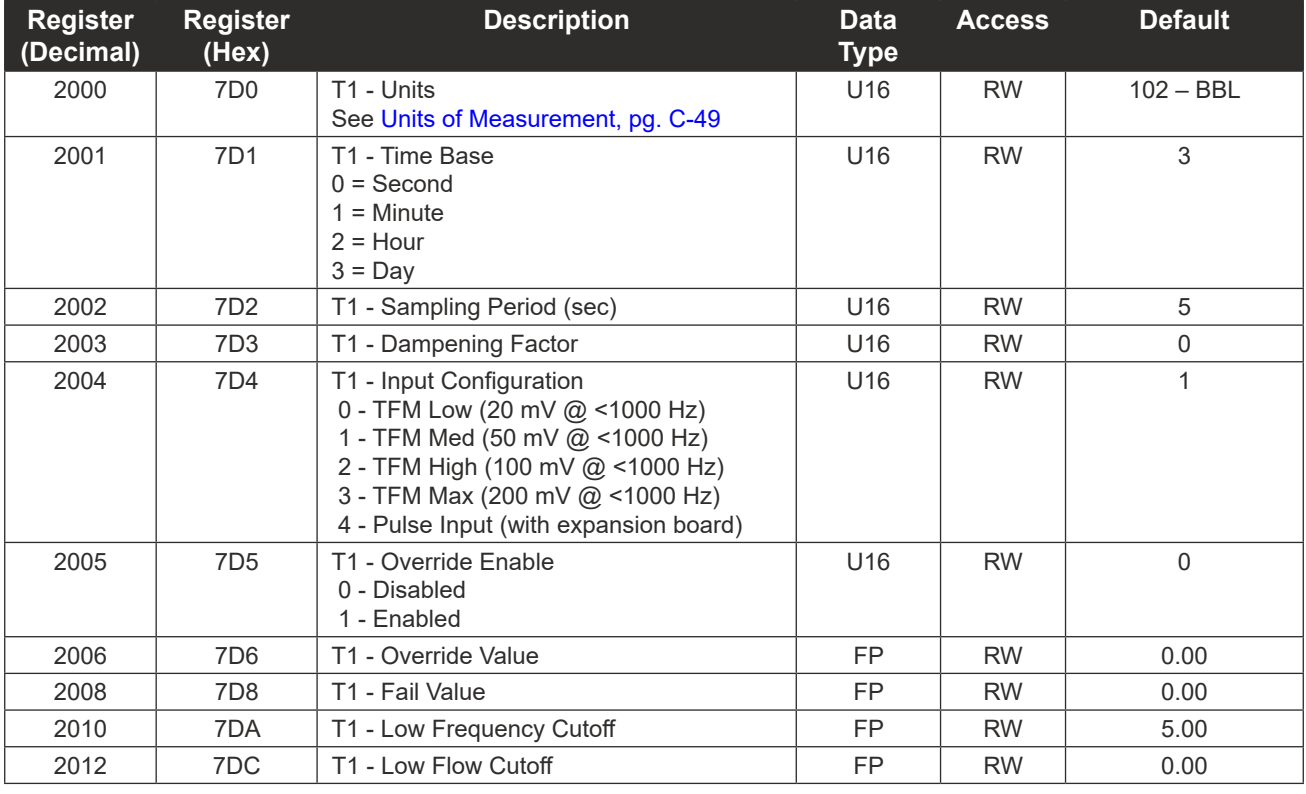

 $C-7$ **INTELLIGENT ACTION**  $\pm$  $\pm$  $\pm$  $\pm$  $\pm$  $\pm$ 

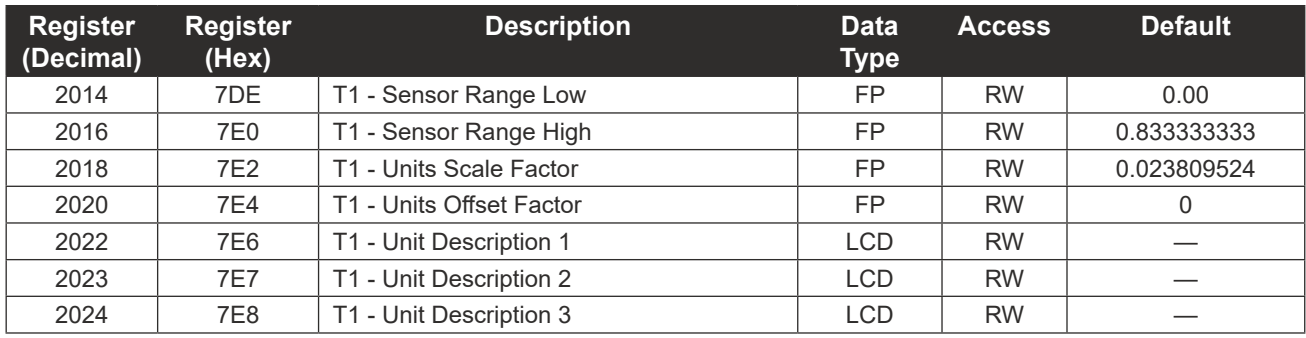

## **Turbine 1 Calibration**

<span id="page-125-0"></span>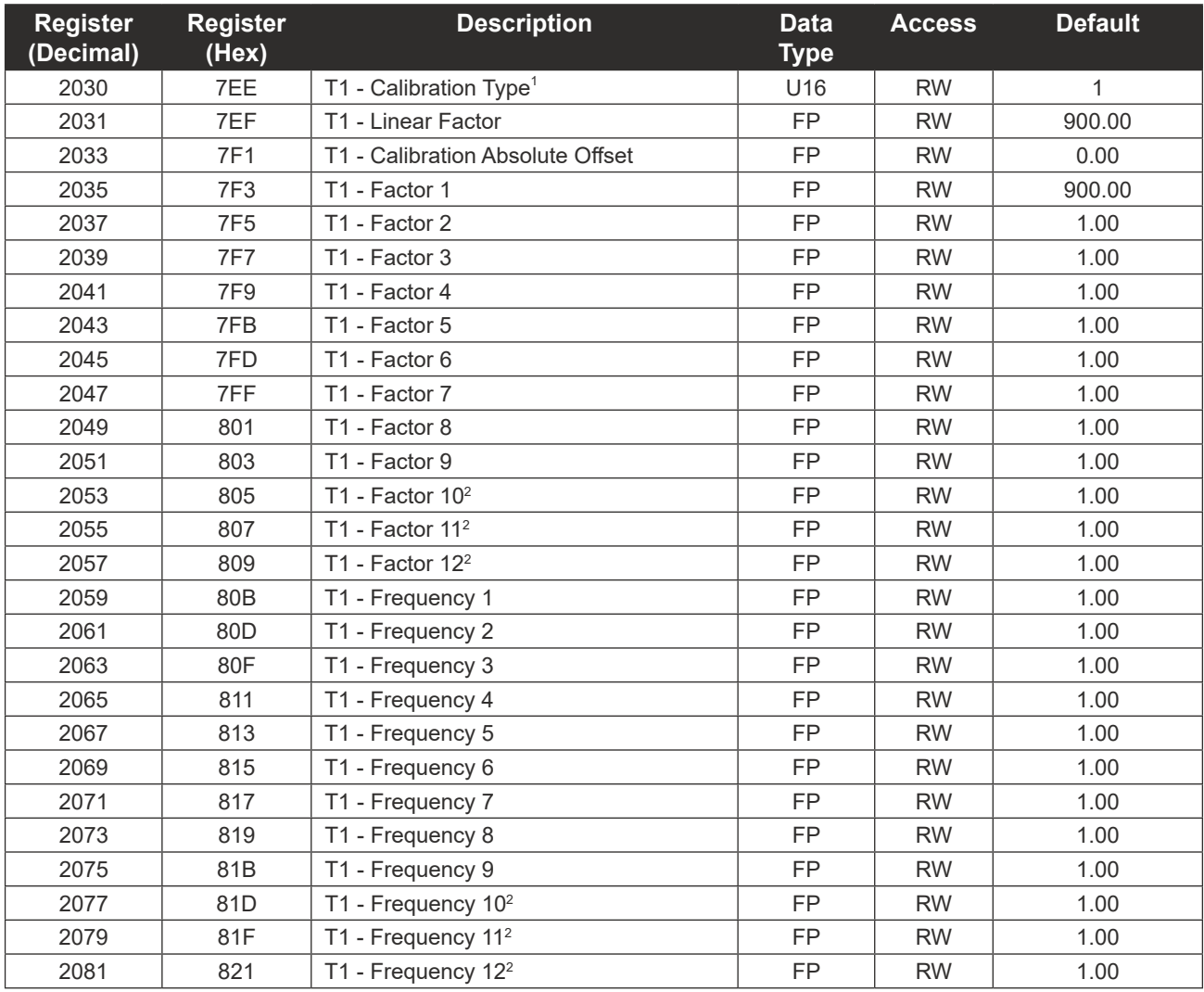

1 The Calibration Type register must be configured using ModWorX. This register defines the type and number of calibration points used. If altered manually, calibration points must be entered in ascending order.

2 When the NUFLO Scanner 2105 flow computer is connected to a QRATE Scanner 3000 series integrated control flow computer, calibration points 10 through 12 will not be transmitted to the QRATE Scanner 3000 series integrated control flow computer.

## **Turbine 2 Configuration**

<span id="page-126-0"></span>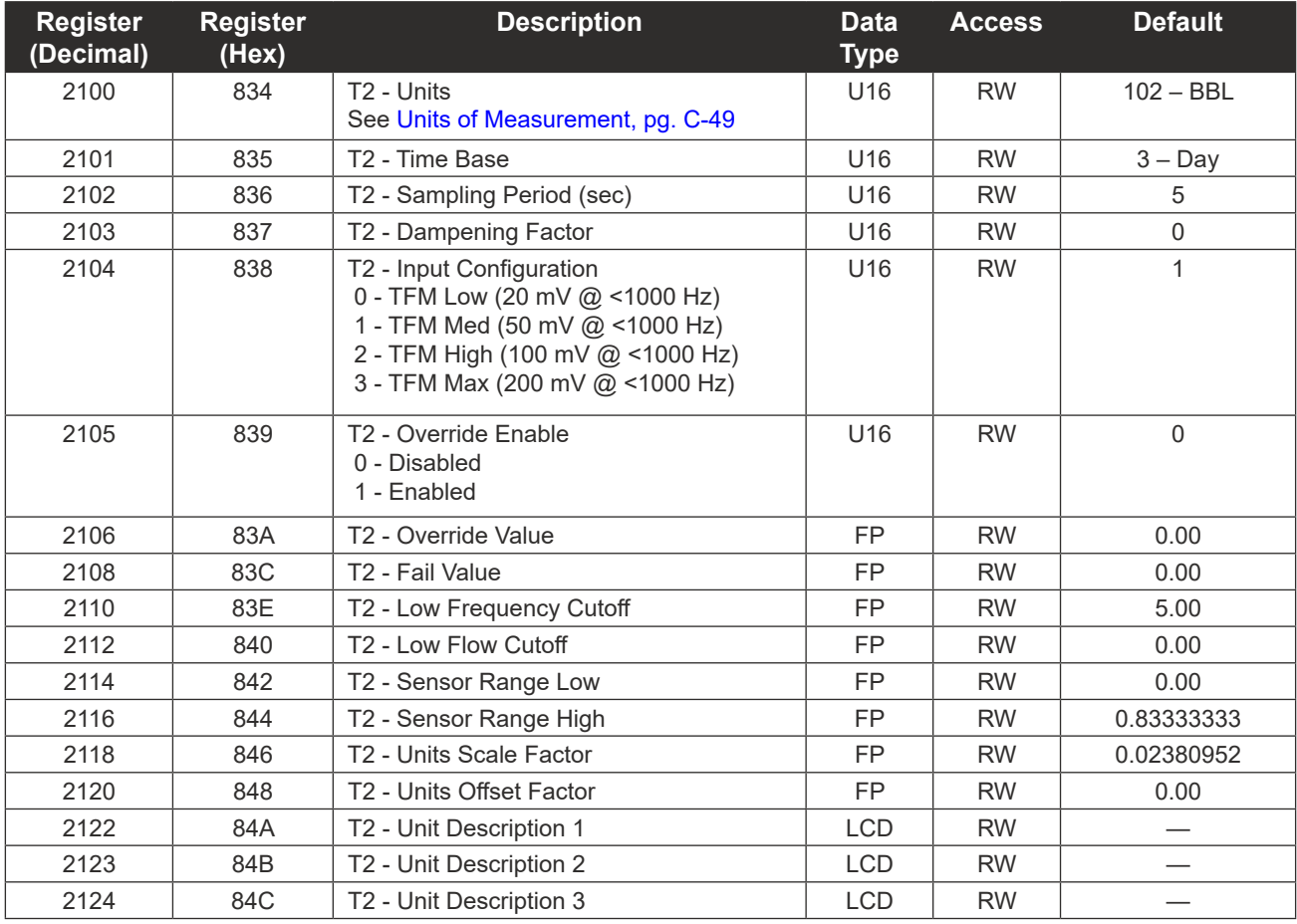

## **Turbine 2 Calibration**

<span id="page-126-1"></span>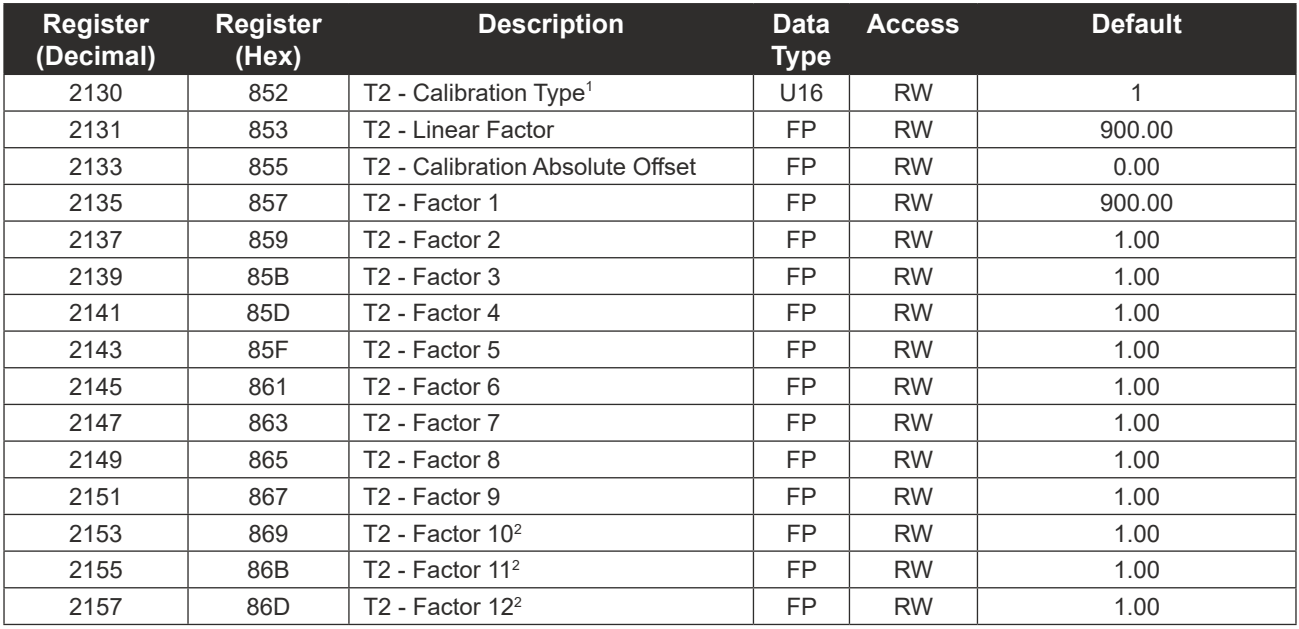

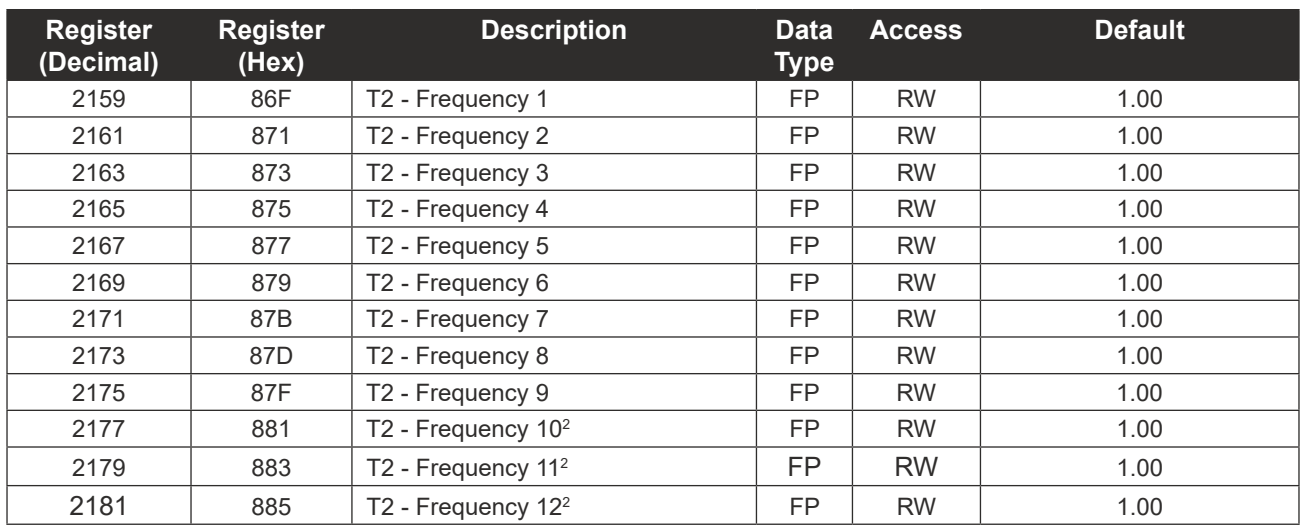

1 The Calibration Type register must be configured using ModWorX. This register defines the type and number of calibration points used. If altered manually, calibration points must be entered in ascending order.

 $^{\rm 2}$  When the NUFLO Scanner 2105 flow computer is connected to a QRATE Scanner 3000 series integrated control flow computer, calibration points 10 through 12 will not be transmitted to the QRATE Scanner 3000 series integrated control flow computer.

## **Static Pressure Configuration**

<span id="page-127-0"></span>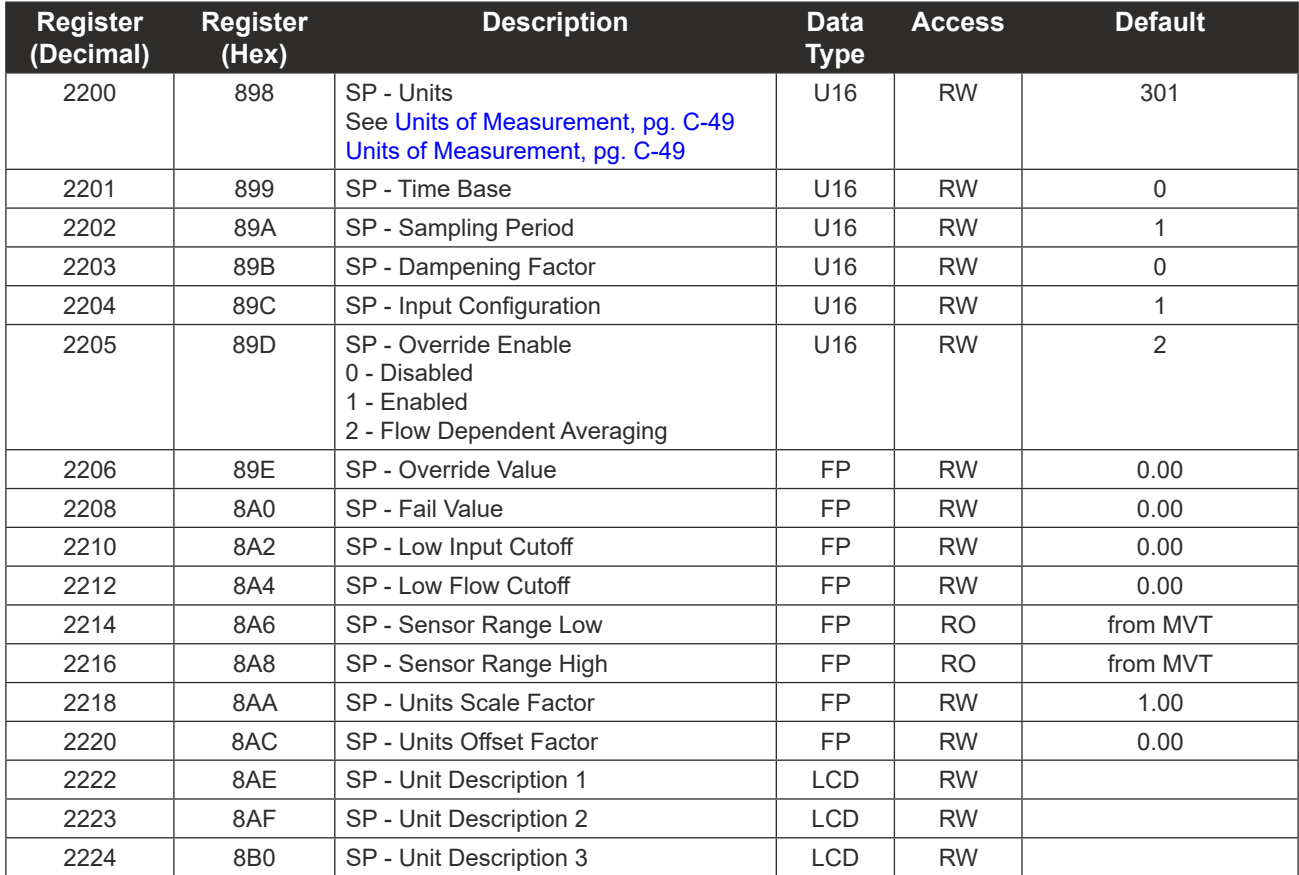

### **Static Pressure Calibration**

<span id="page-128-0"></span>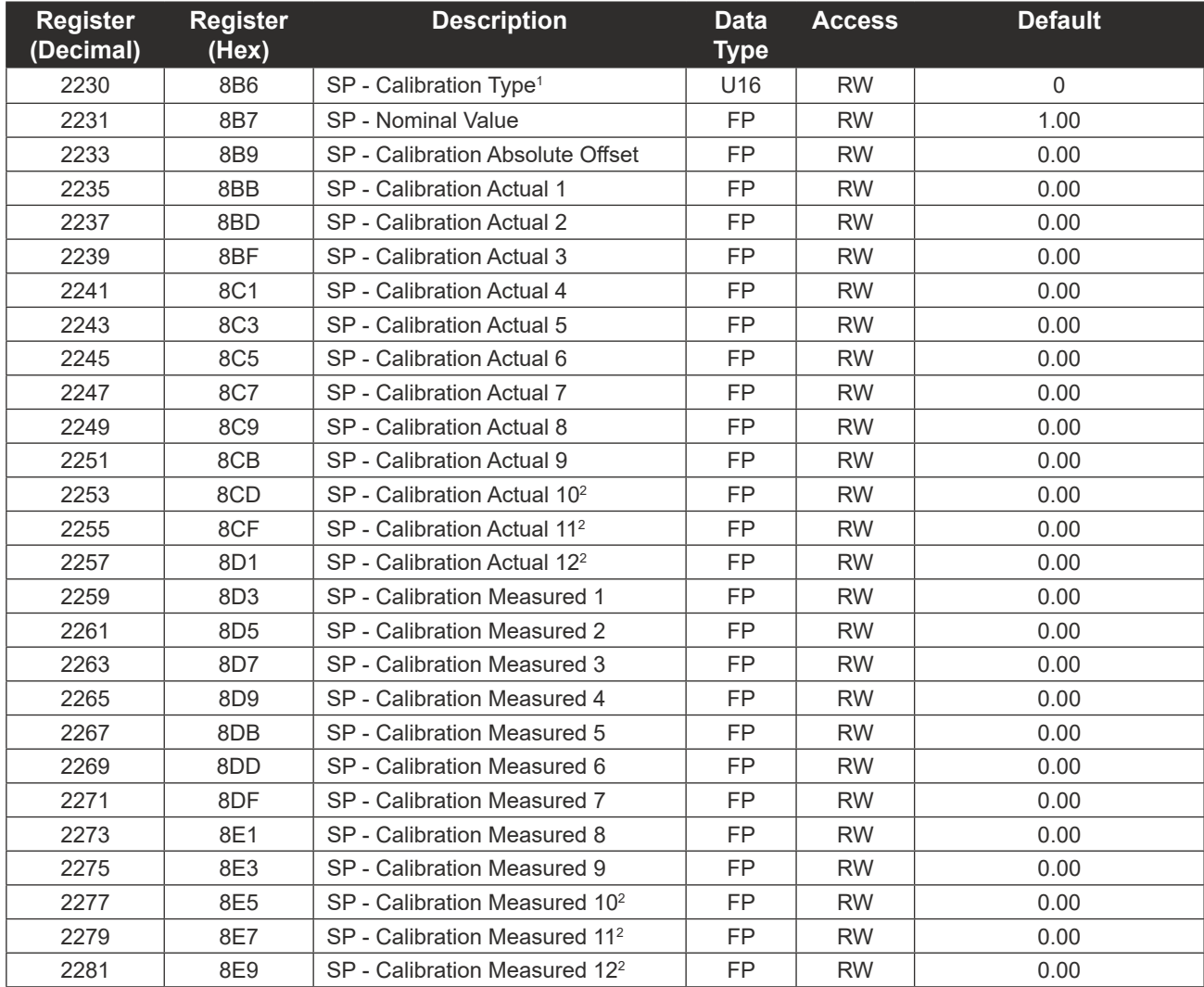

1 The Calibration Type register must be configured using ModWorX. This register defines the type and number of calibration points used. If altered manually, calibration points must be entered in ascending order.

 $^{\rm 2}$  When the NUFLO Scanner 2105 flow computer is connected to a QRATE Scanner 3000 series integrated control flow computer, calibration points 10 through 12 will not be transmitted to the QRATE Scanner 3000 series integrated control flow computer.

# **RTD Configuration**

<span id="page-129-0"></span>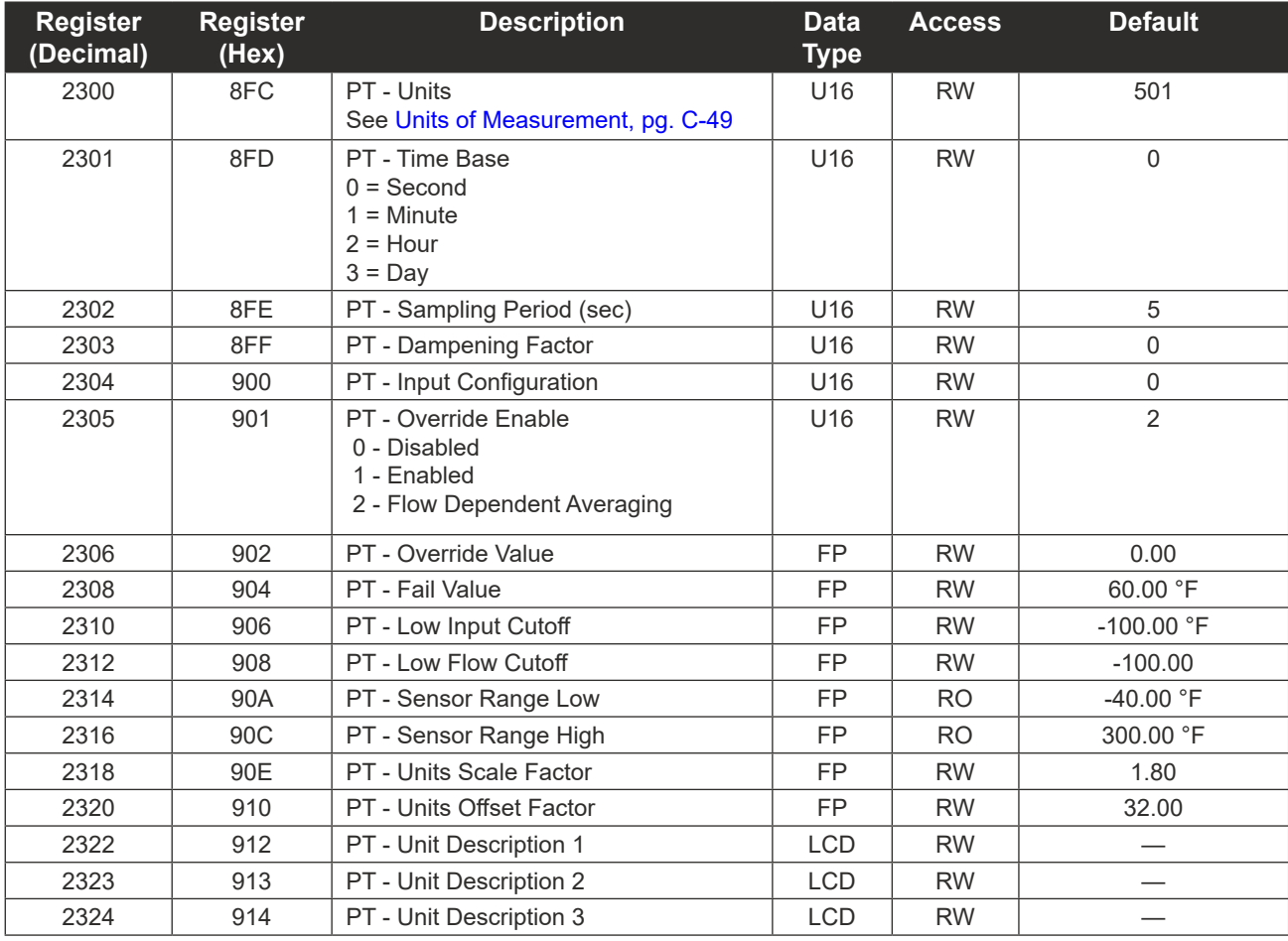

## **RTD Calibration**

<span id="page-129-1"></span>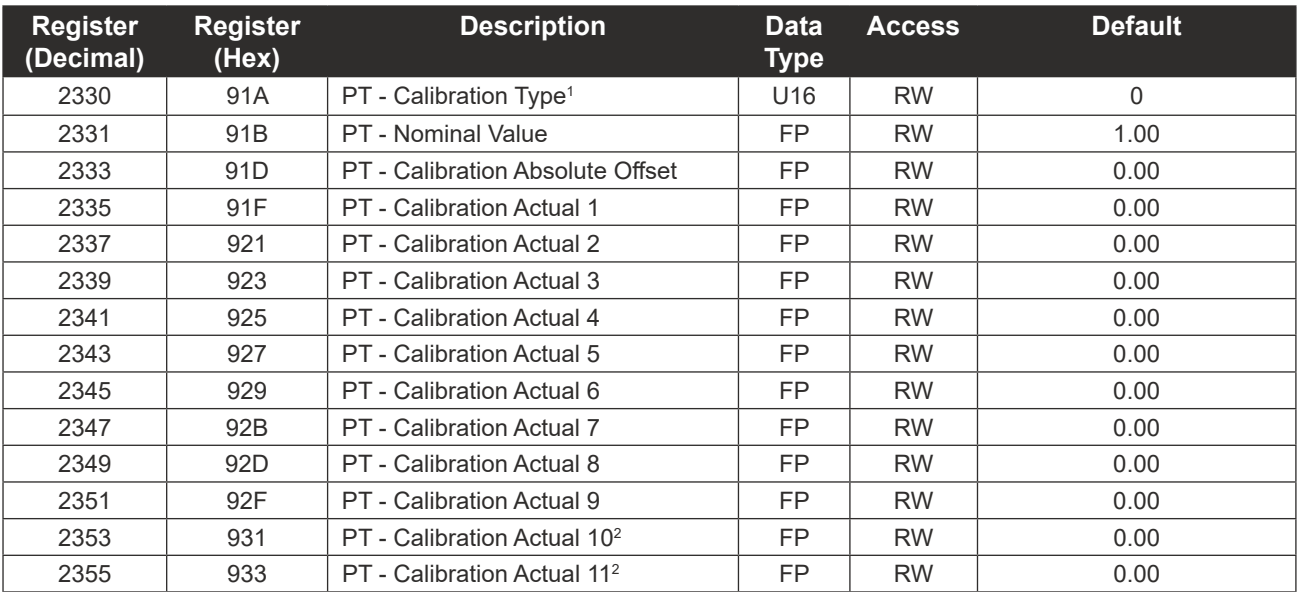

#### NUFLO Scanner 2105 Flow Computer Hardware Manual **Appendix C** Appendix C

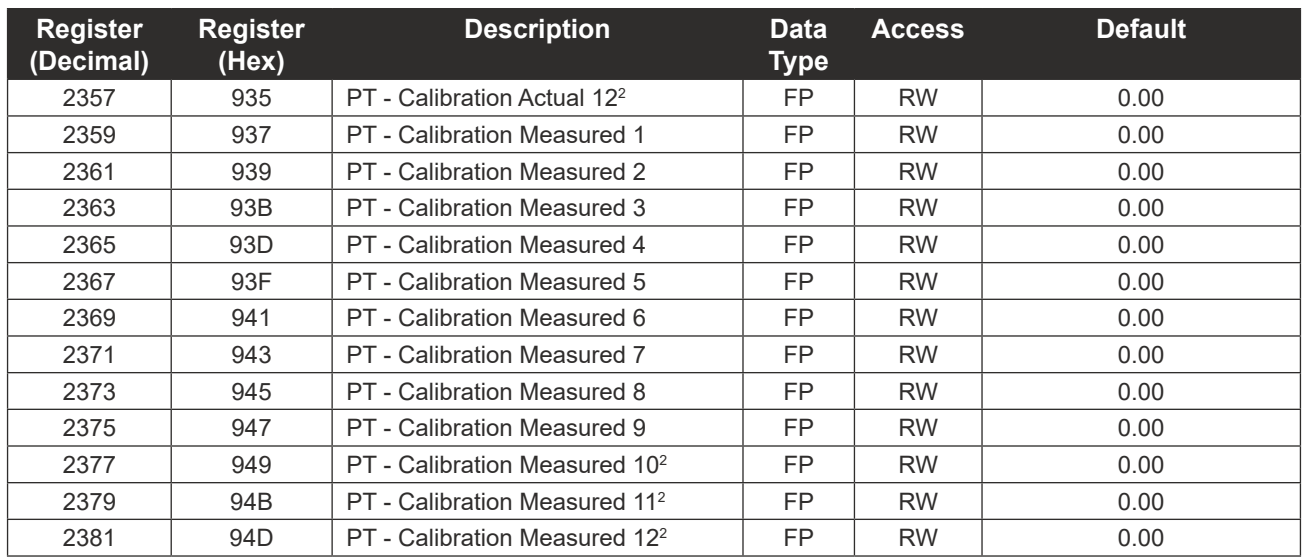

1 The Calibration Type register must be configured using ModWorX. This register defines the type and number of calibration points used. If altered manually, calibration points must be entered in ascending order.  $^{\rm 2}$  When the NUFLO Scanner 2105 flow computer is connected to a QRATE Scanner 3000 series integrated control flow computer, calibration points 10 through 12 will not be transmitted to the QRATE Scanner 3000 series integrated control flow computer.

## **Differential Pressure Configuration**

<span id="page-130-0"></span>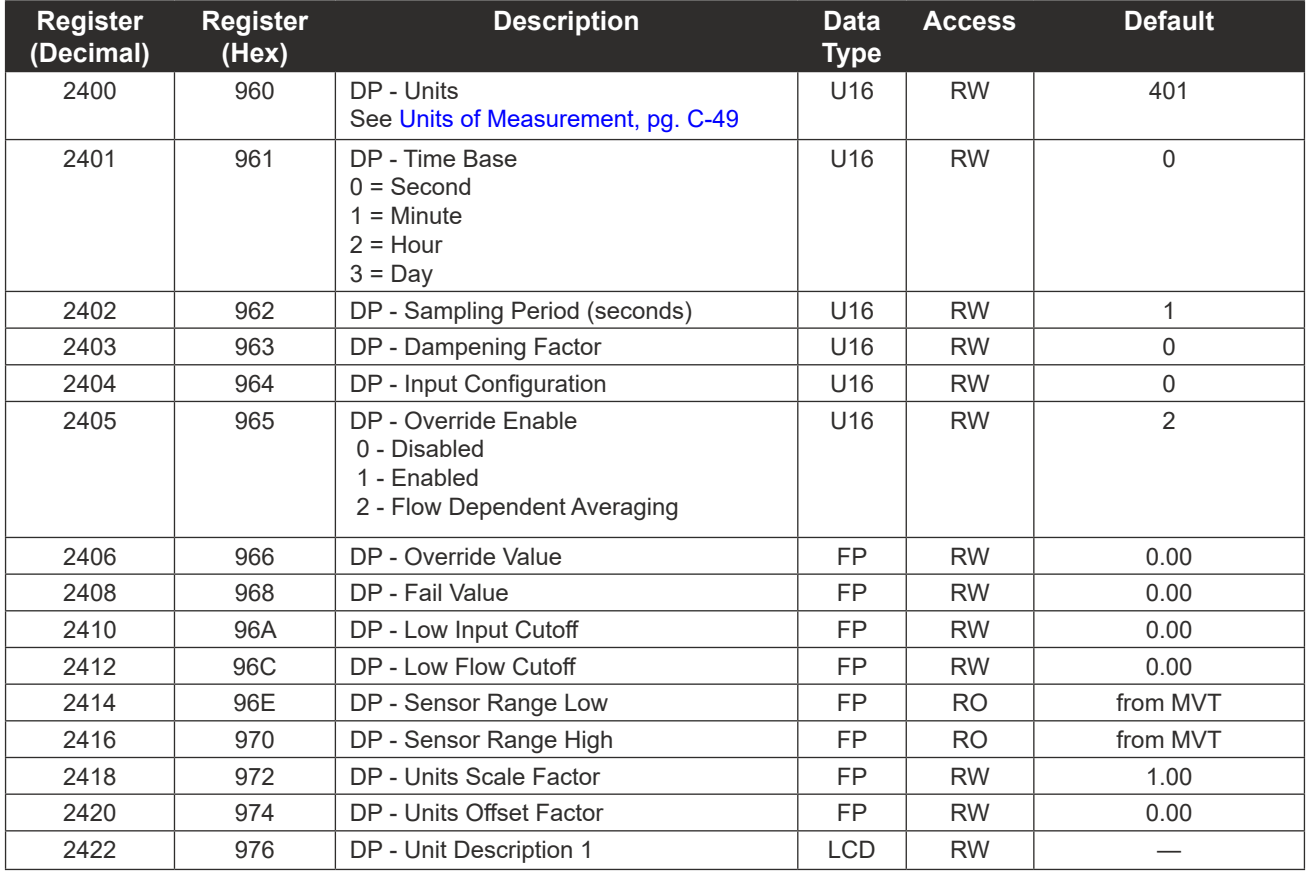

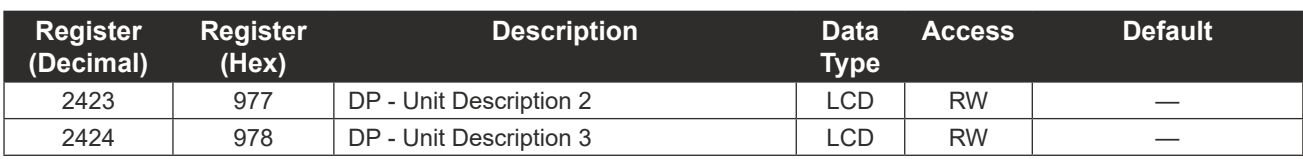

## **Differential Pressure Calibration**

<span id="page-131-0"></span>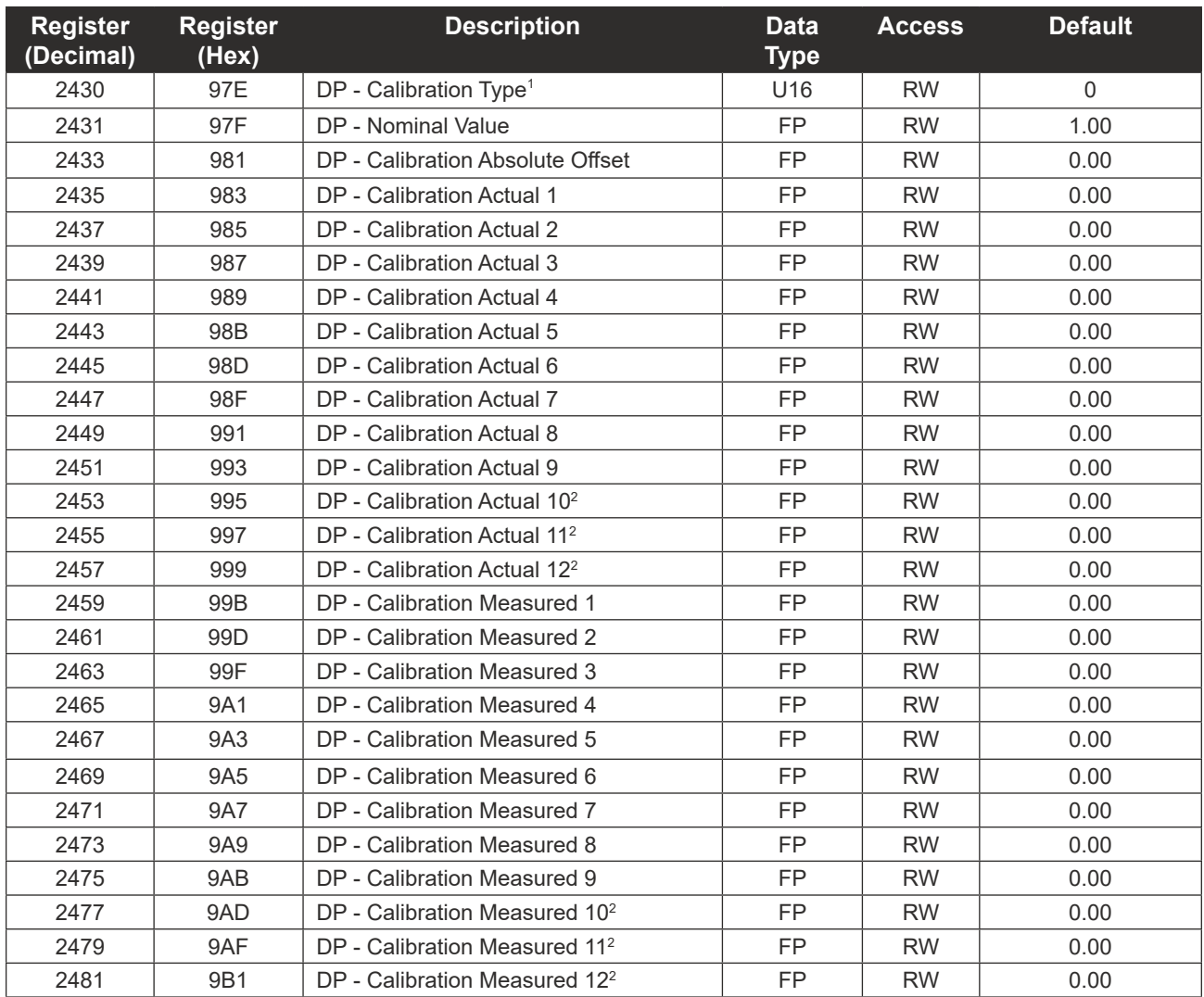

1 The Calibration Type register must be configured using ModWorX. This register defines the type and number of calibration points used. If altered manually, calibration points must be entered in ascending order.  $^{\rm 2}$  When the NUFLO Scanner 2105 flow computer is connected to a QRATE Scanner 3000 series integrated control flow computer, calibration points 10 through 12 will not be transmitted to the QRATE Scanner 3000 series integrated control flow computer.

# **Analog Input 1 Configuration**

<span id="page-132-0"></span>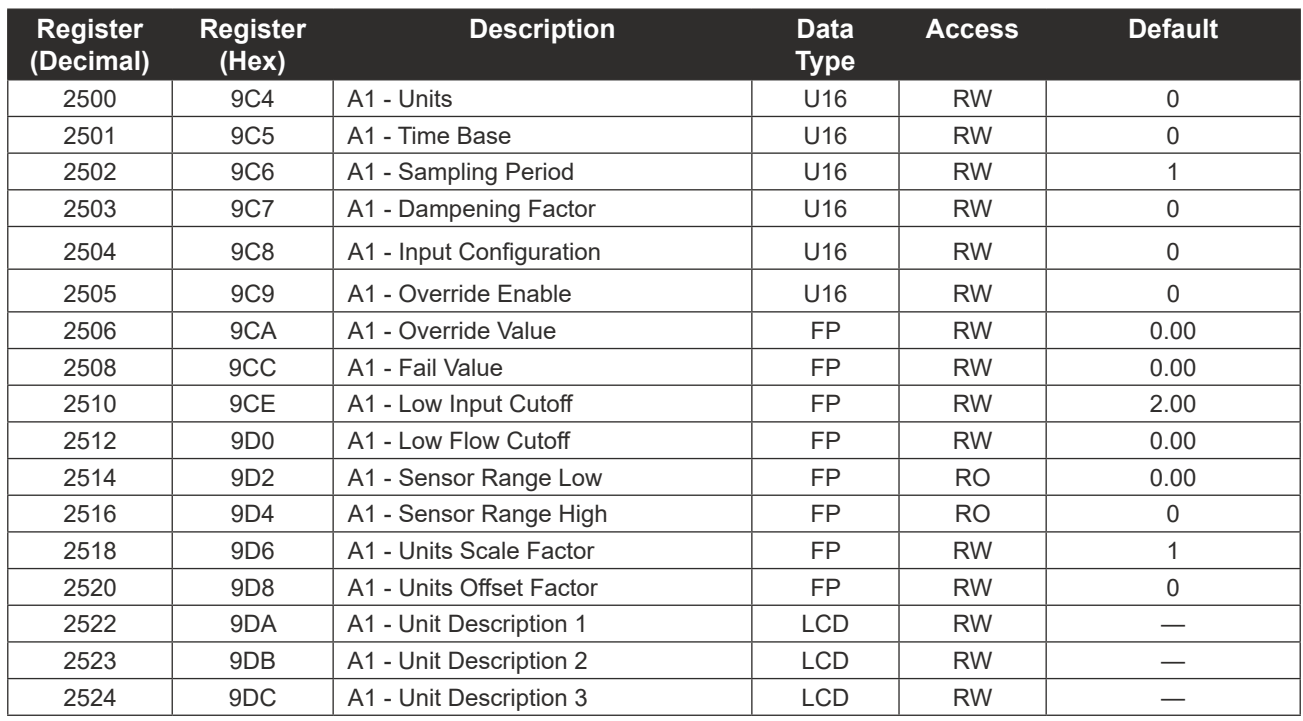

# **Analog Input 1 Calibration**

<span id="page-132-1"></span>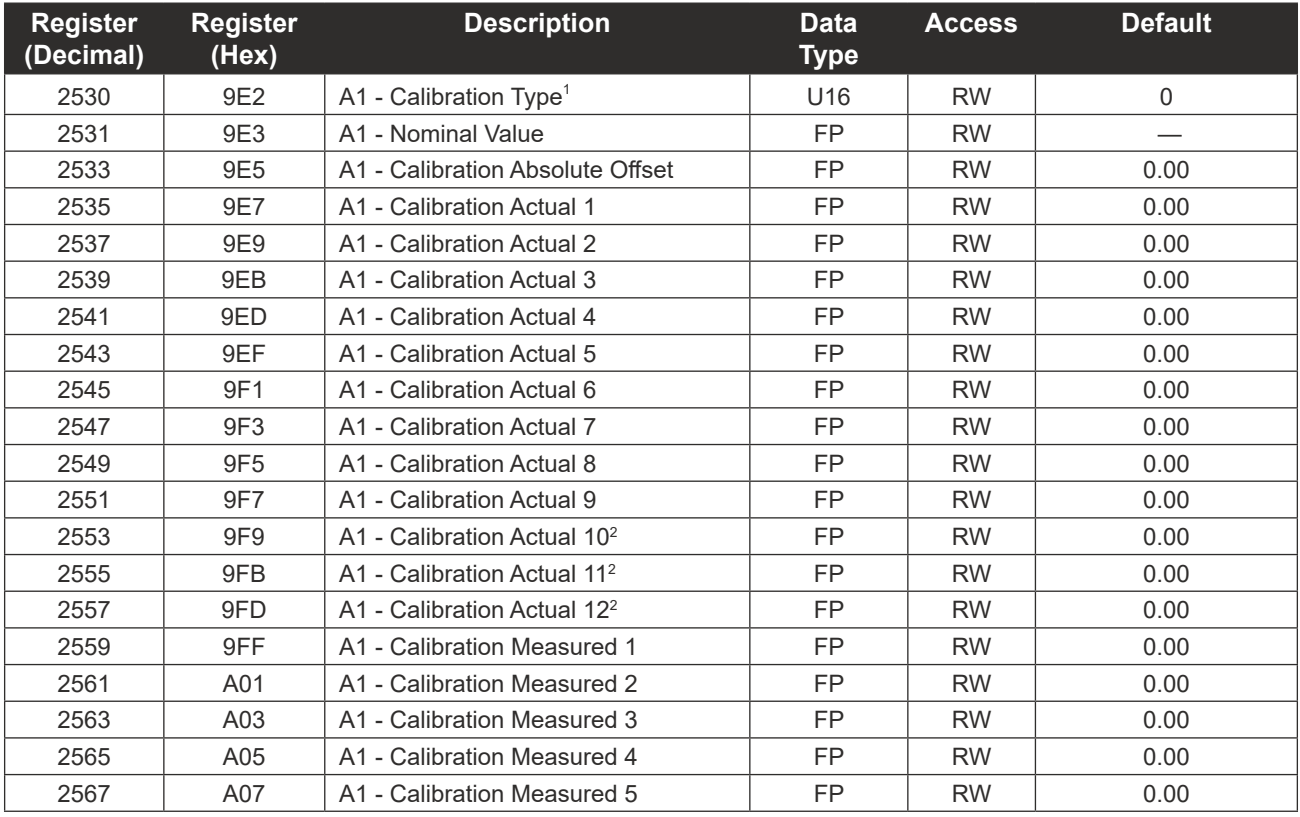

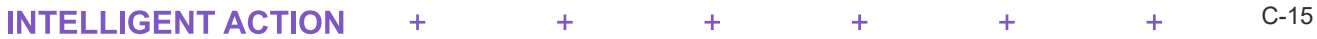

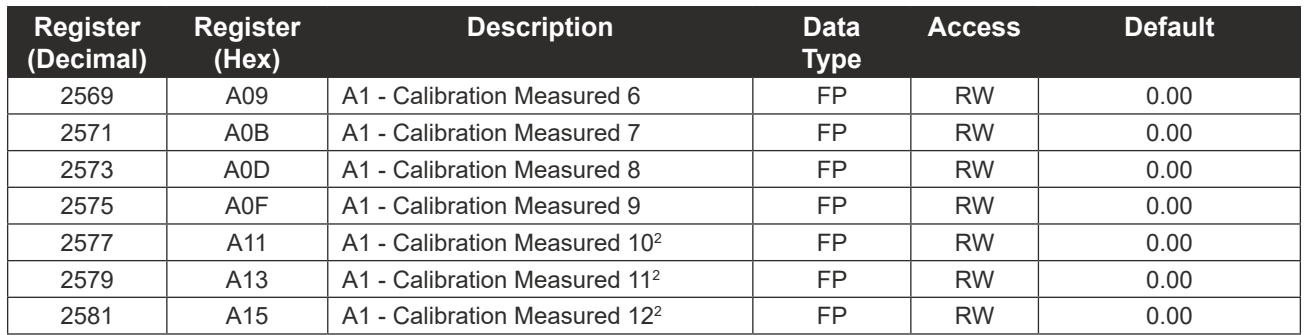

1 The Calibration Type register must be configured using ModWorX. This register defines the type and number of calibration points used. If altered manually, calibration points must be entered in ascending order.  $^{\rm 2}$  When the NUFLO Scanner 2105 flow computer is connected to a QRATE Scanner 3000 series integrated control flow computer, calibration points 10 through 12 will not be transmitted to the QRATE Scanner 3000 series integrated control flow computer.

## **Analog Input 2 Configuration**

<span id="page-133-0"></span>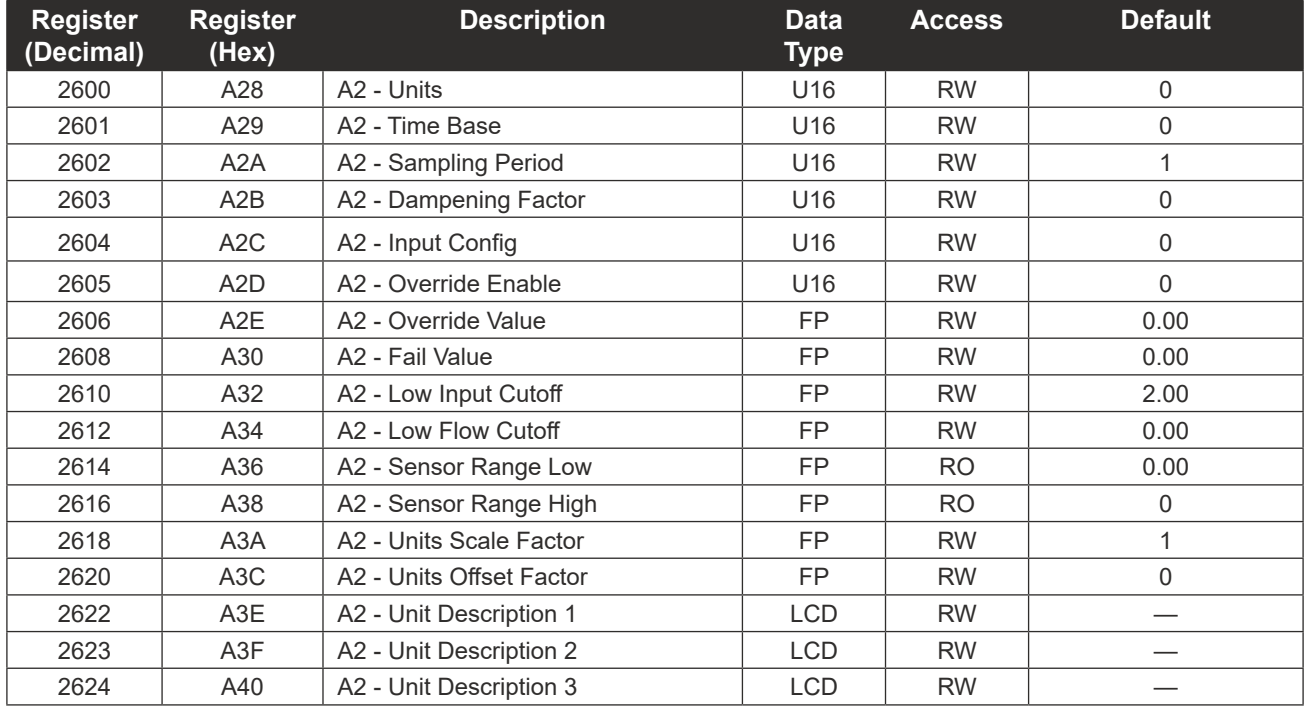

## **Analog Input 2 Calibration**

<span id="page-133-1"></span>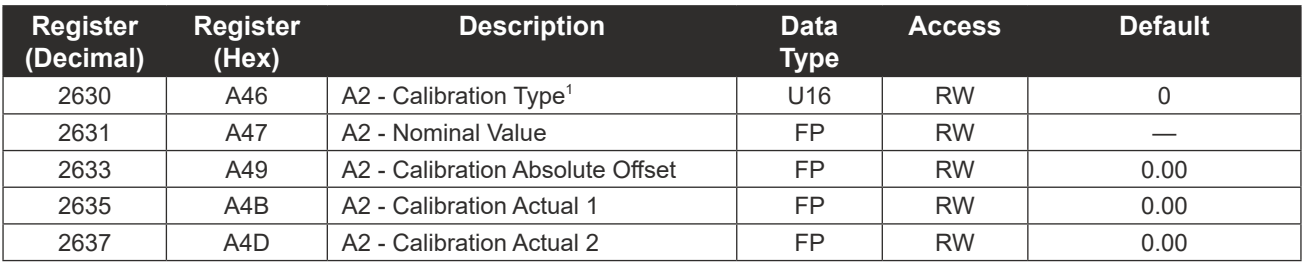

#### NUFLO Scanner 2105 Flow Computer Hardware Manual **Appendix C** Appendix C

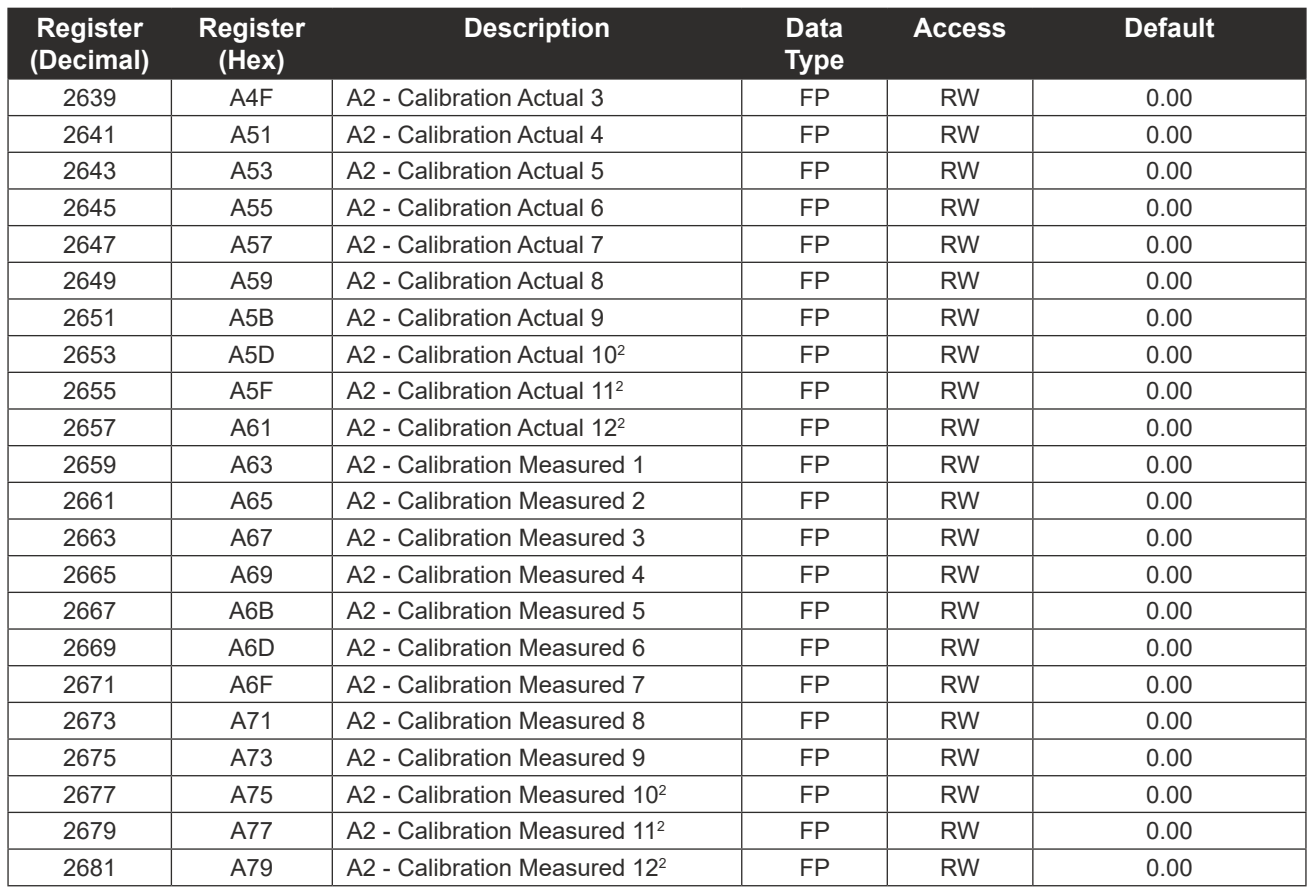

1 The Calibration Type register must be configured using ModWorX. This register defines the type and number of calibration points used. If altered manually, calibration points must be entered in ascending order.  $^2$  When the NUFLO Scanner 2105 flow computer is connected to a QRATE Scanner 3000 series integrated control flow computer, calibration points 10 through 12 will not be transmitted to the QRATE Scanner 3000 series integrated control flow computer.

## **Digital Input Configuration**

<span id="page-134-0"></span>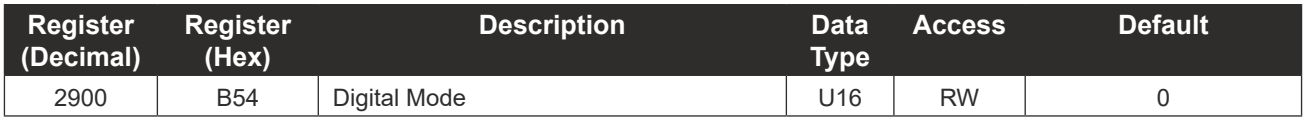

## **Flow Run 1 Configuration**

<span id="page-134-1"></span>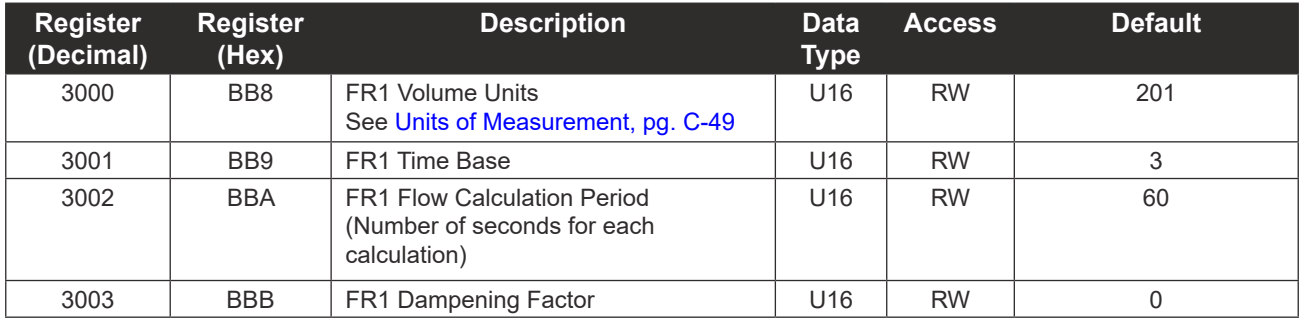

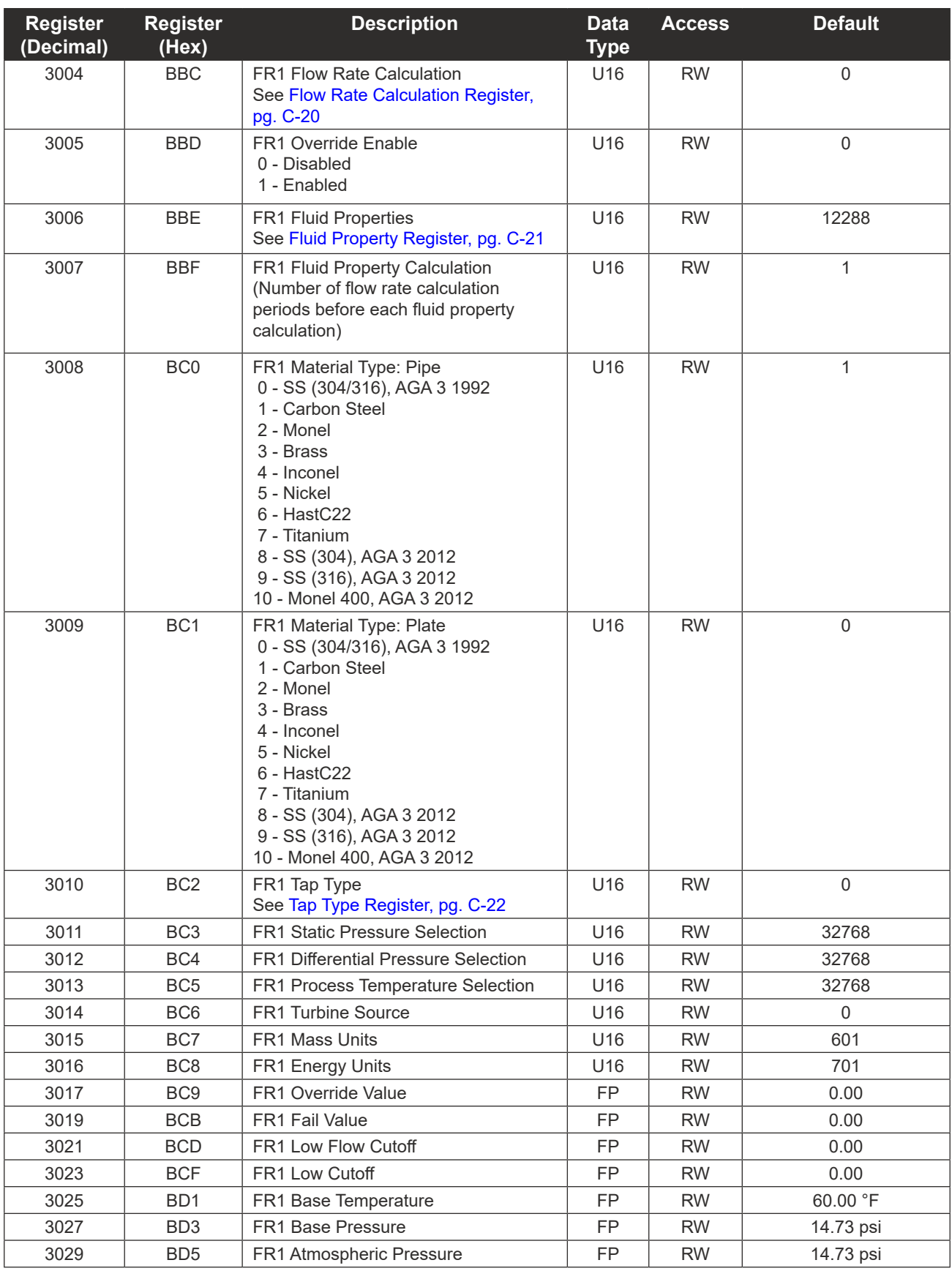

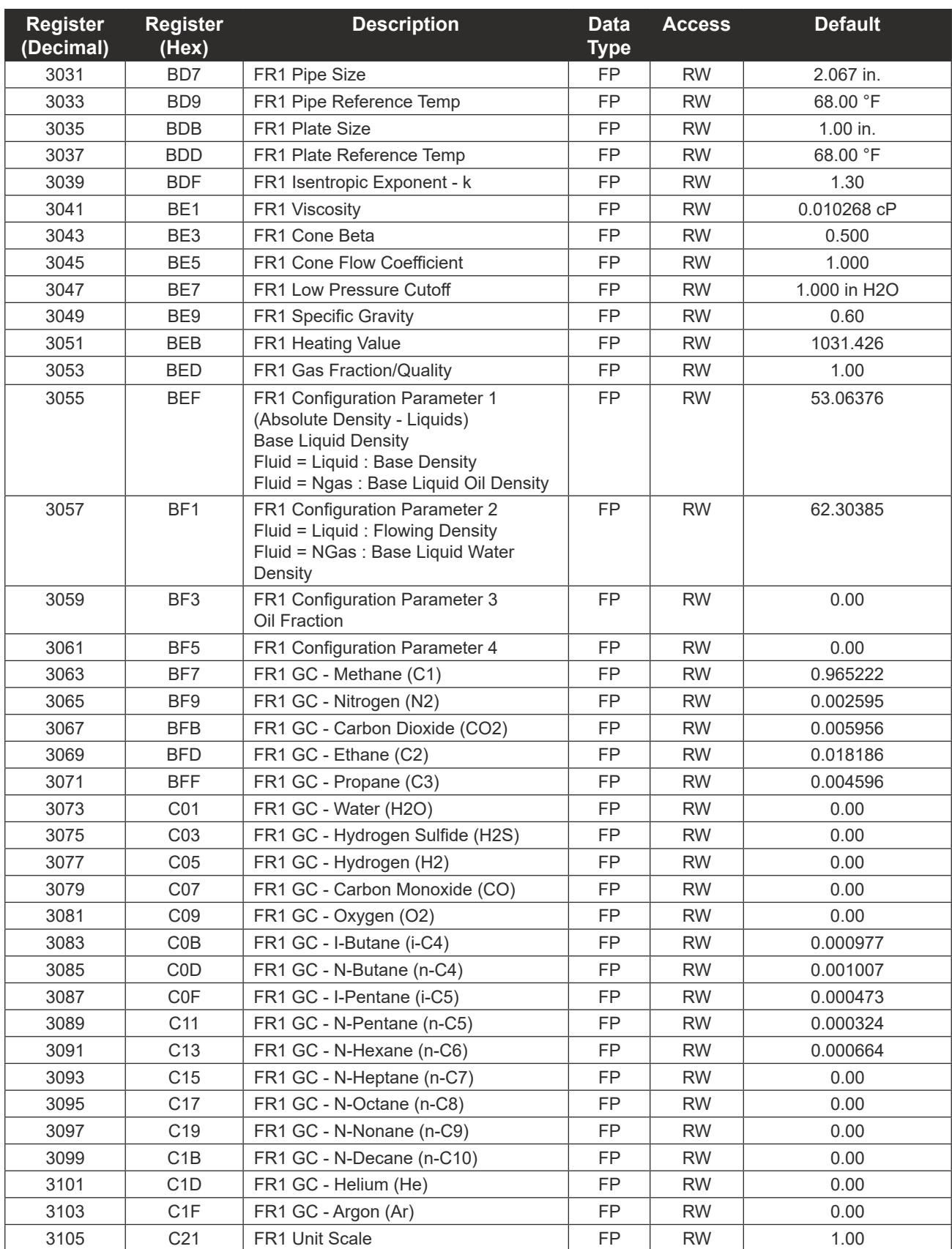

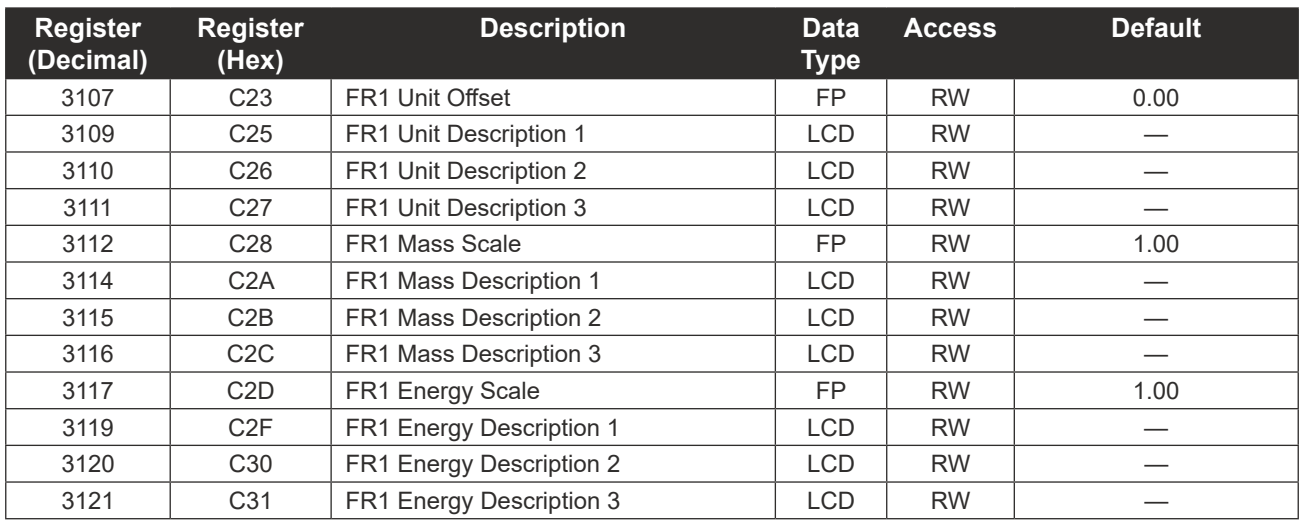

### <span id="page-137-0"></span>*Flow Rate Calculation Register*

The flow rate calculation register is shown below.

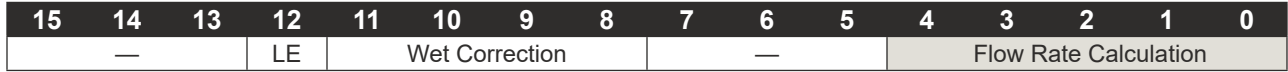

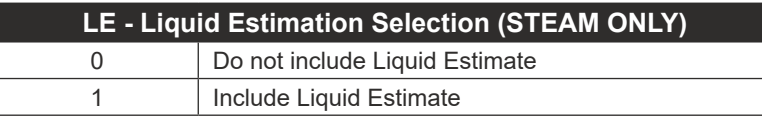

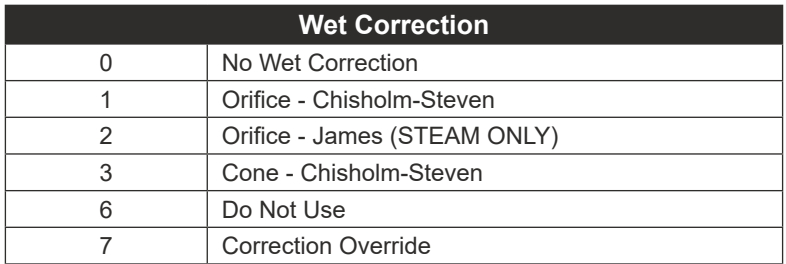

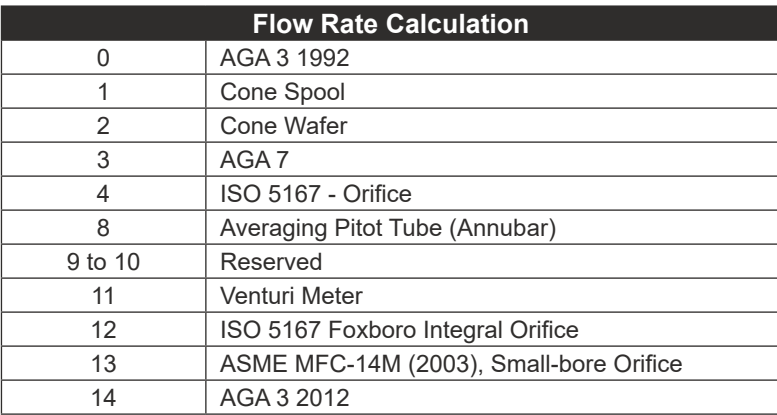

### <span id="page-138-0"></span>*Fluid Property Register*

The fluid property calculation register is shown below.

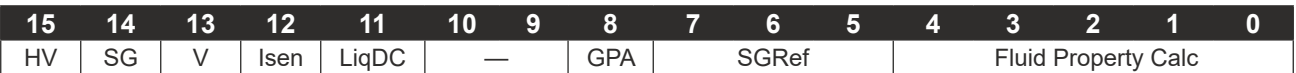

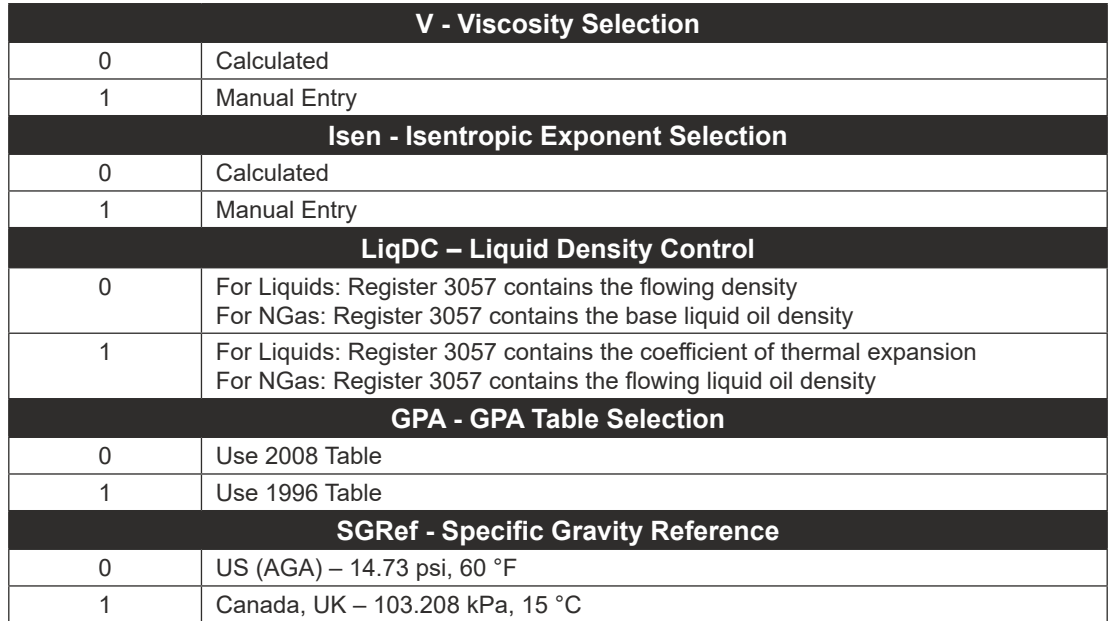

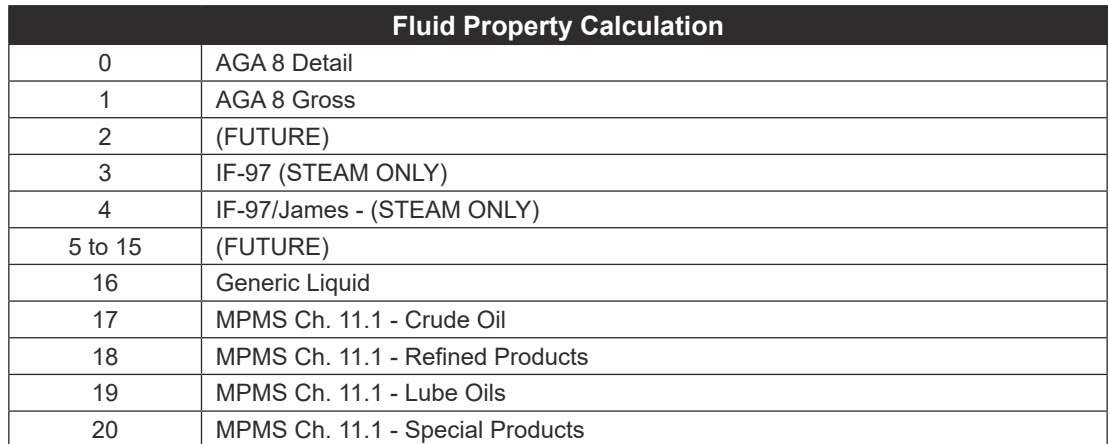

### <span id="page-139-1"></span>*Tap Type Register*

The tap type calculation register is shown below.

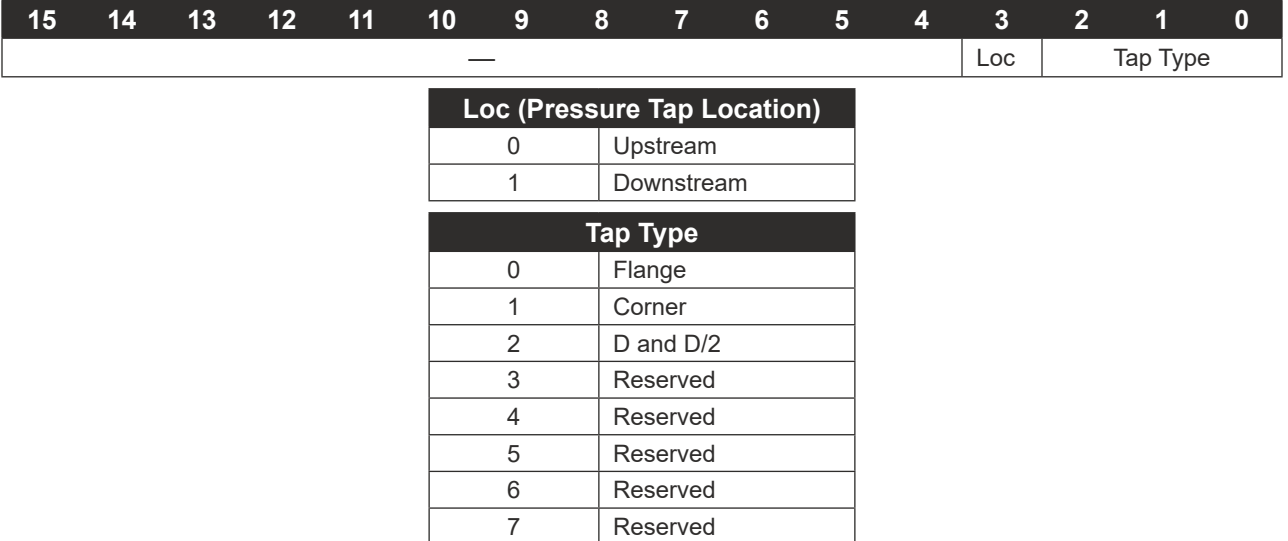

## **Flow Run 1 Calibration**

<span id="page-139-0"></span>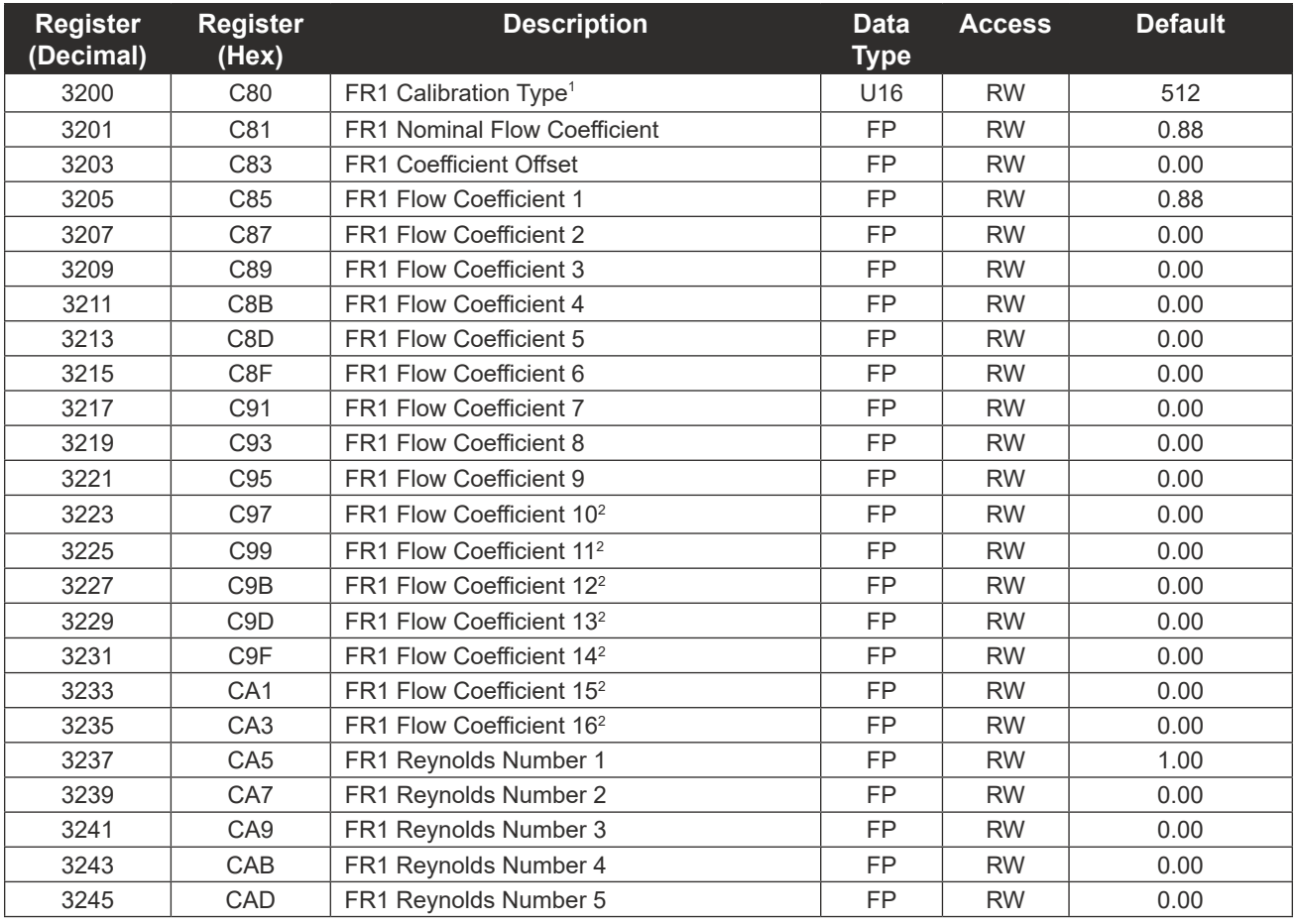

NUFLO Scanner 2105 Flow Computer Hardware Manual **Appendix C** Appendix C

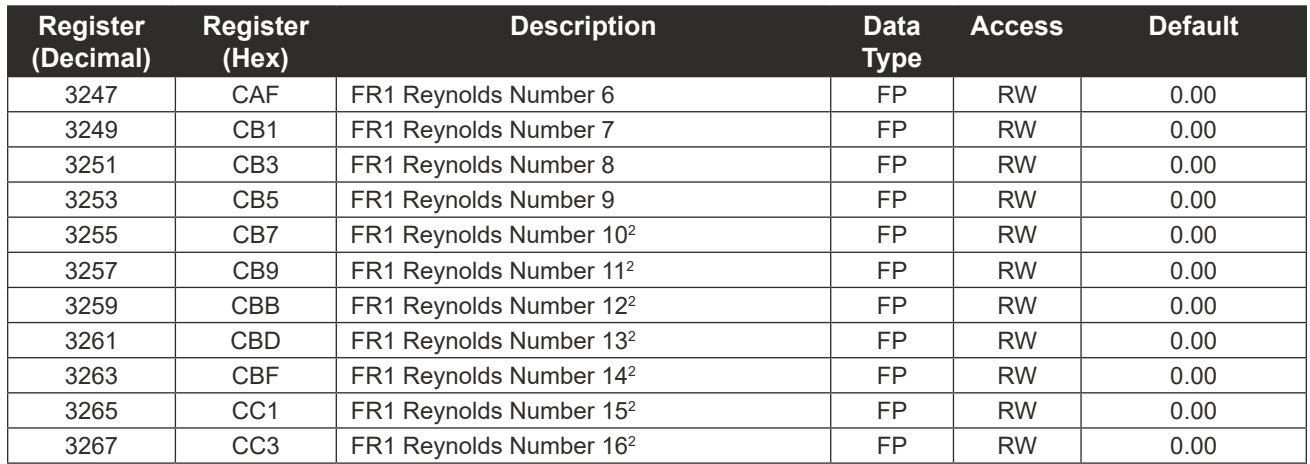

1 The Calibration Type register must be configured using ModWorX. This register defines the type and number of calibration points used. If altered manually, calibration points must be entered in ascending order.  $^{\rm 2}$  When the NUFLO Scanner 2105 flow computer is connected to a QRATE Scanner 3000 series integrated control flow computer, flow coefficients 10 through 16 and Reynolds numbers 10 through 16 will not be transmitted to the QRATE Scanner 3000 series integrated control flow computer.

### **Flow Run Alarms**

<span id="page-140-0"></span>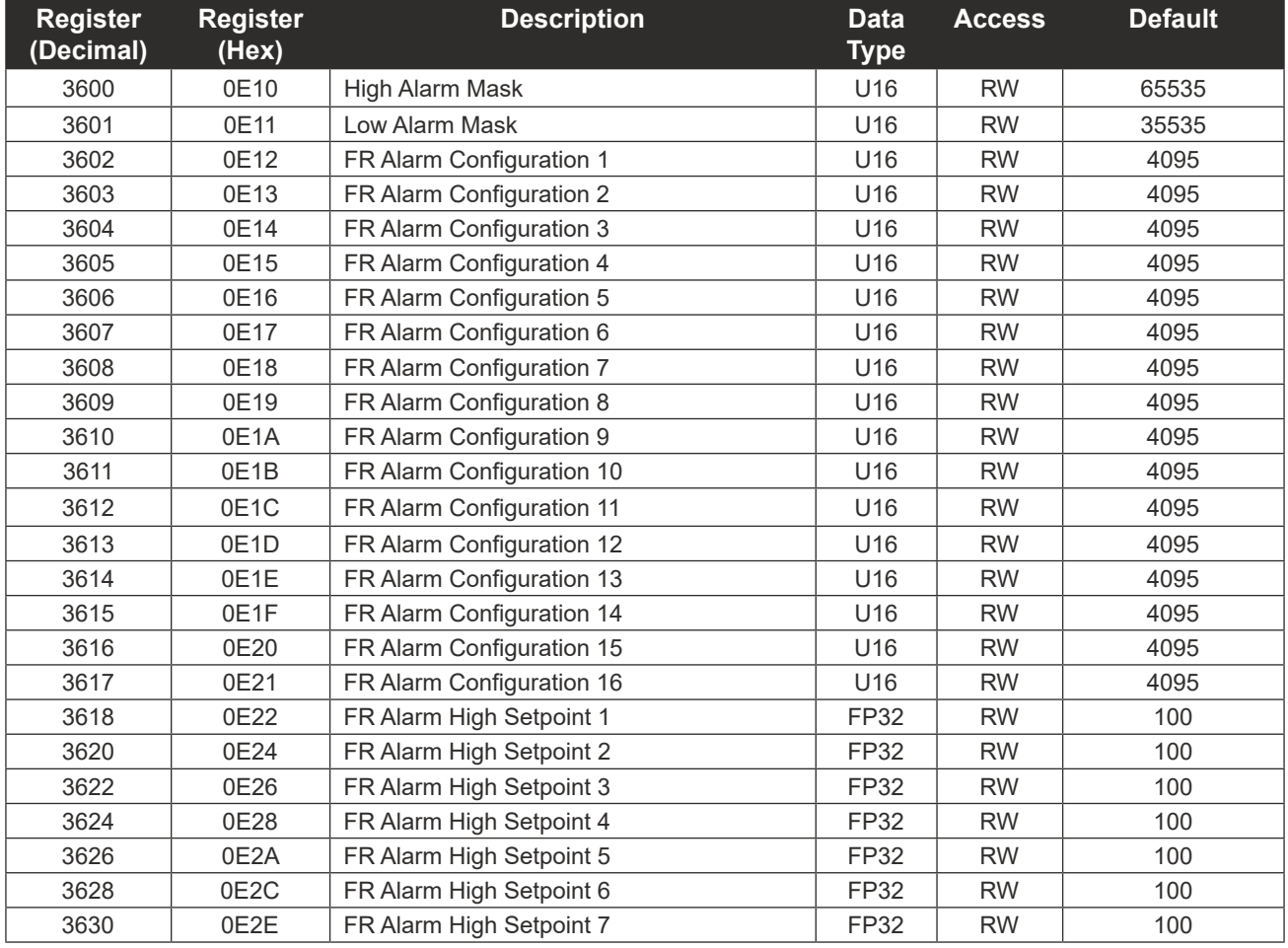

C-23 **INTELLIGENT ACTION**  $\ddot{+}$  $+$  $\pm$  $\ddot{}$  $+$  $\pm$ 

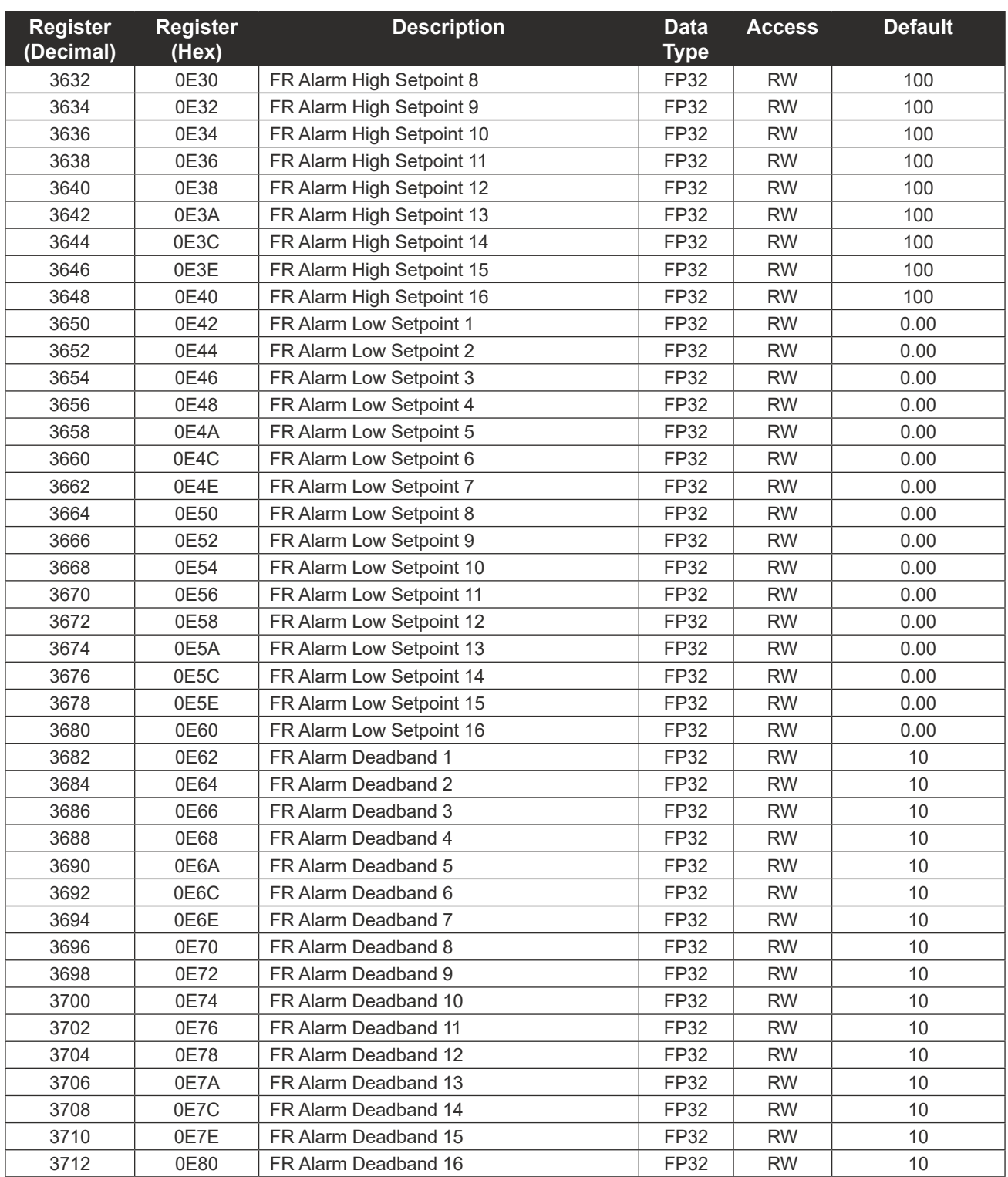

# **Output Configuration**

<span id="page-142-0"></span>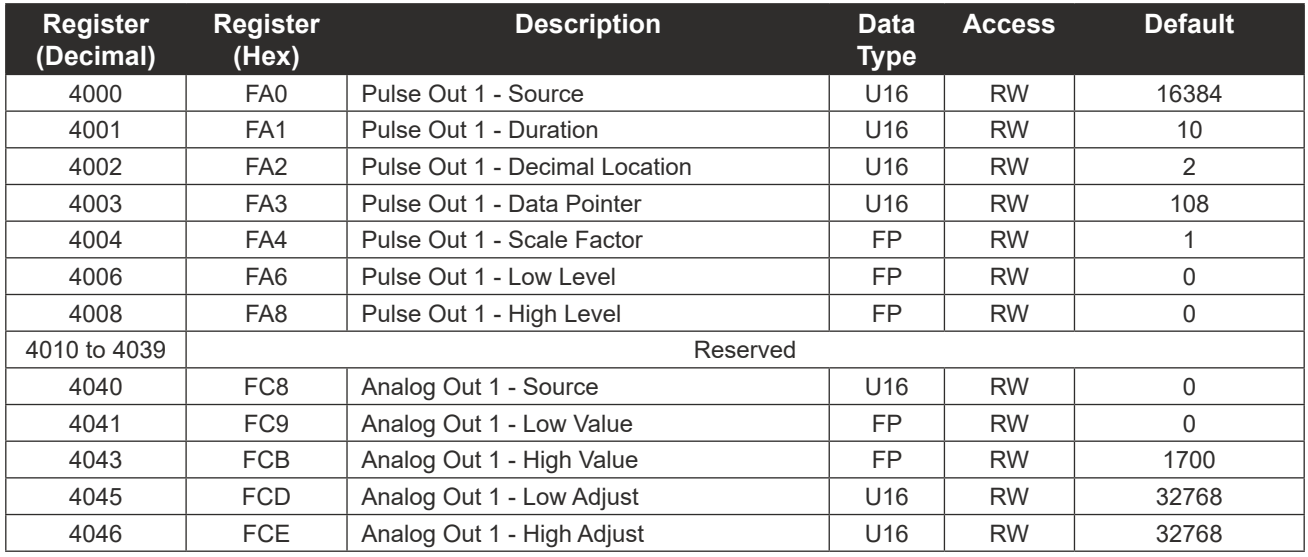

# **Holding Registers**

<span id="page-142-1"></span>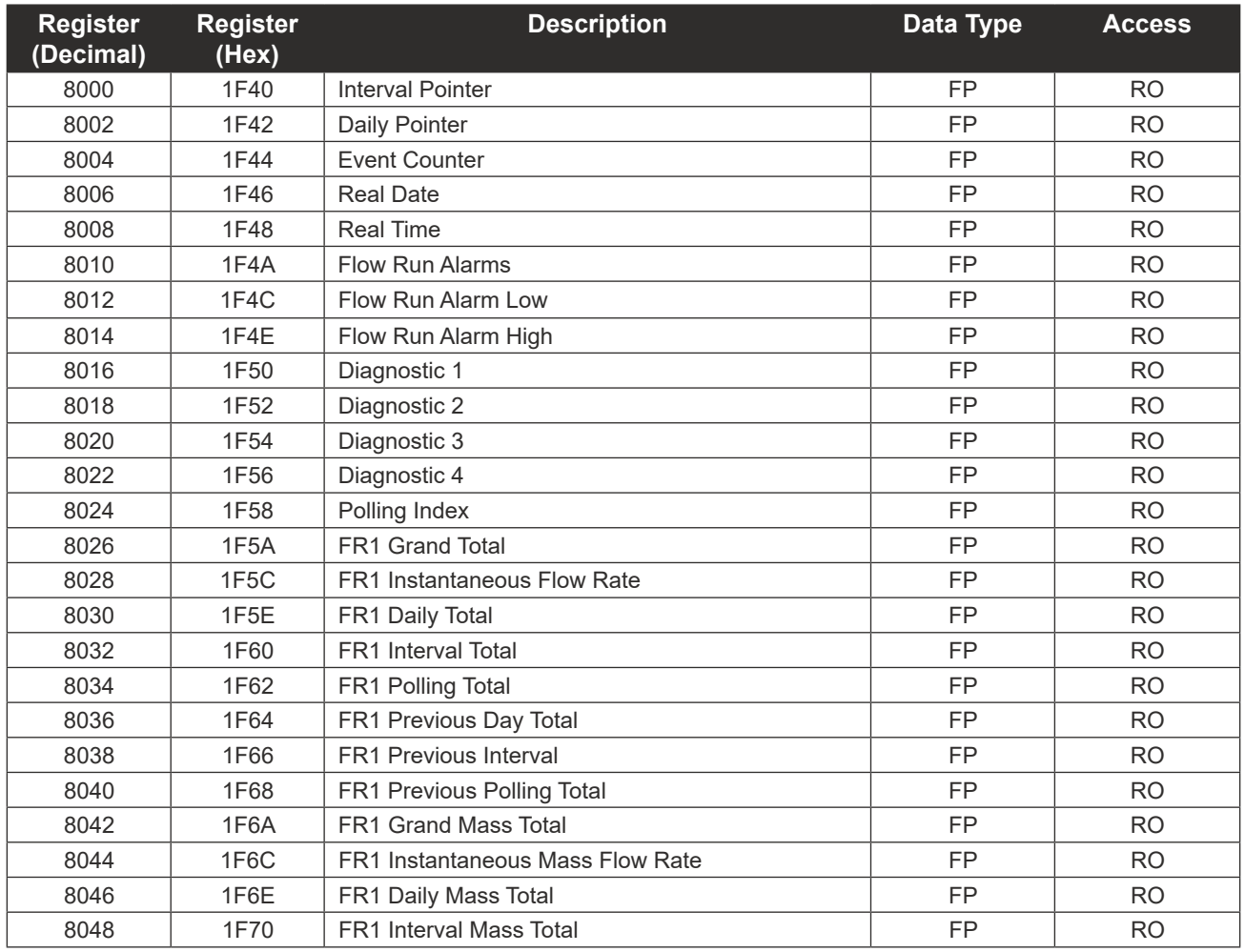

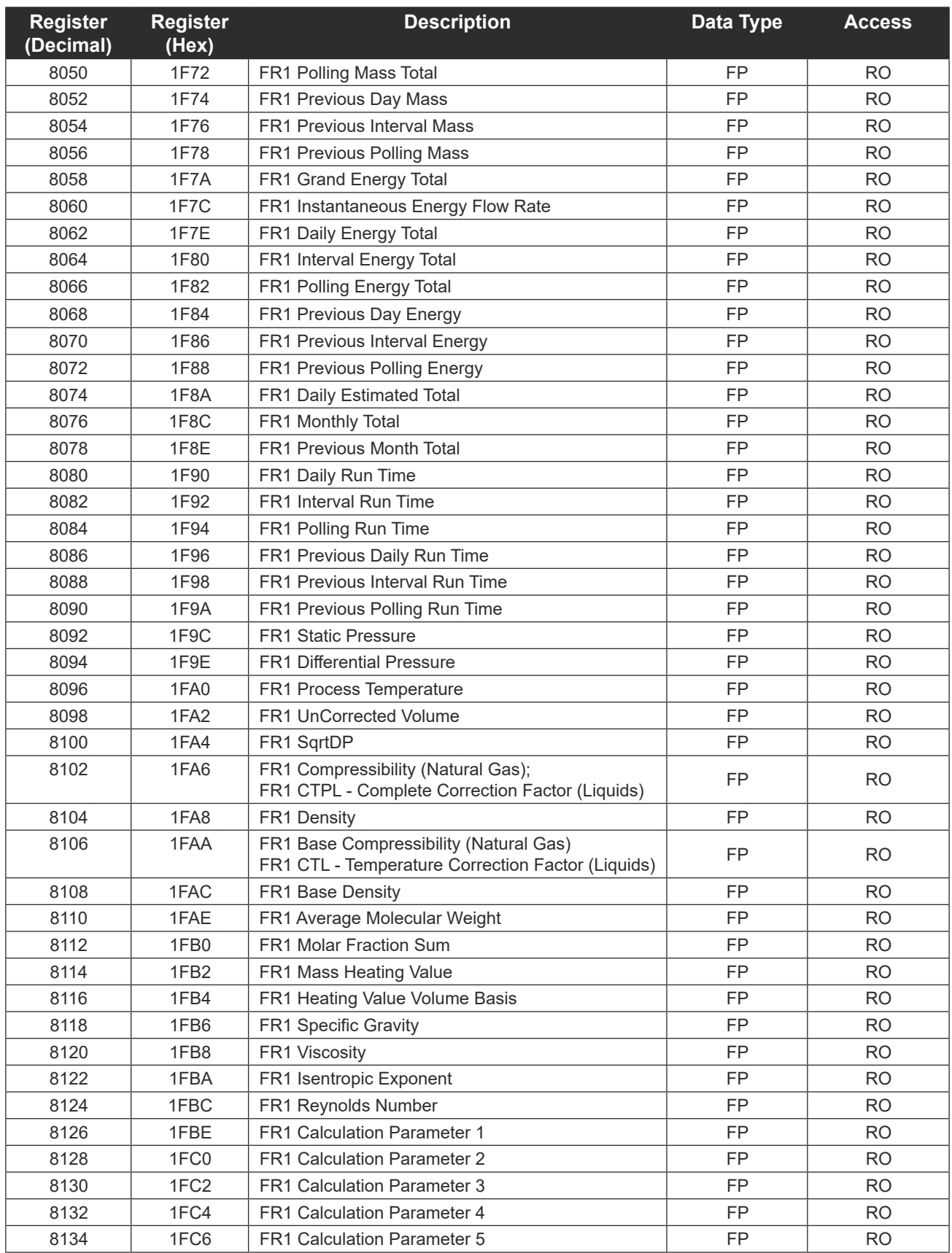
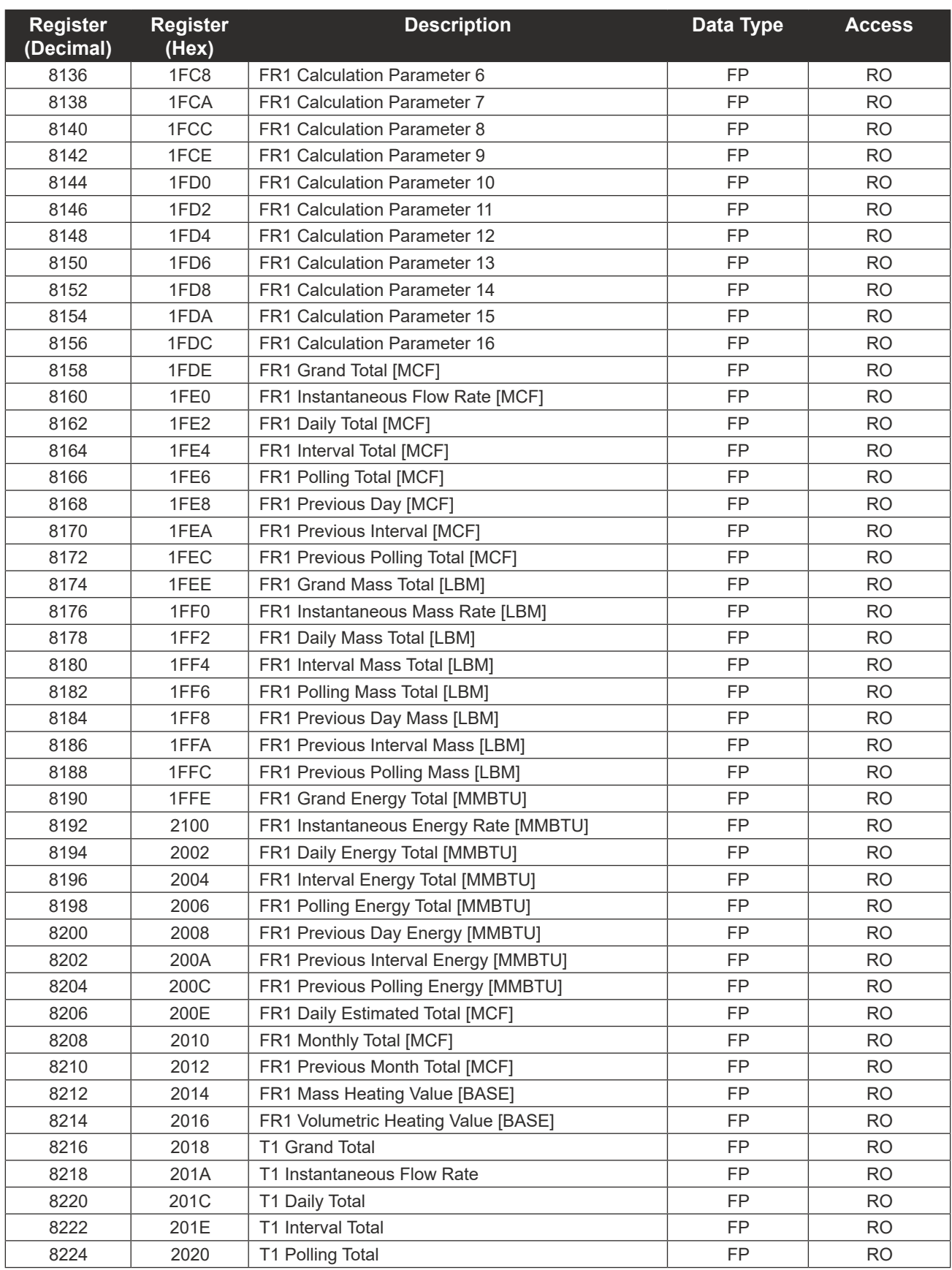

 $\pm$ 

 $\pm$ 

 $\pm$ 

 $\pm$ 

 $\pm$ 

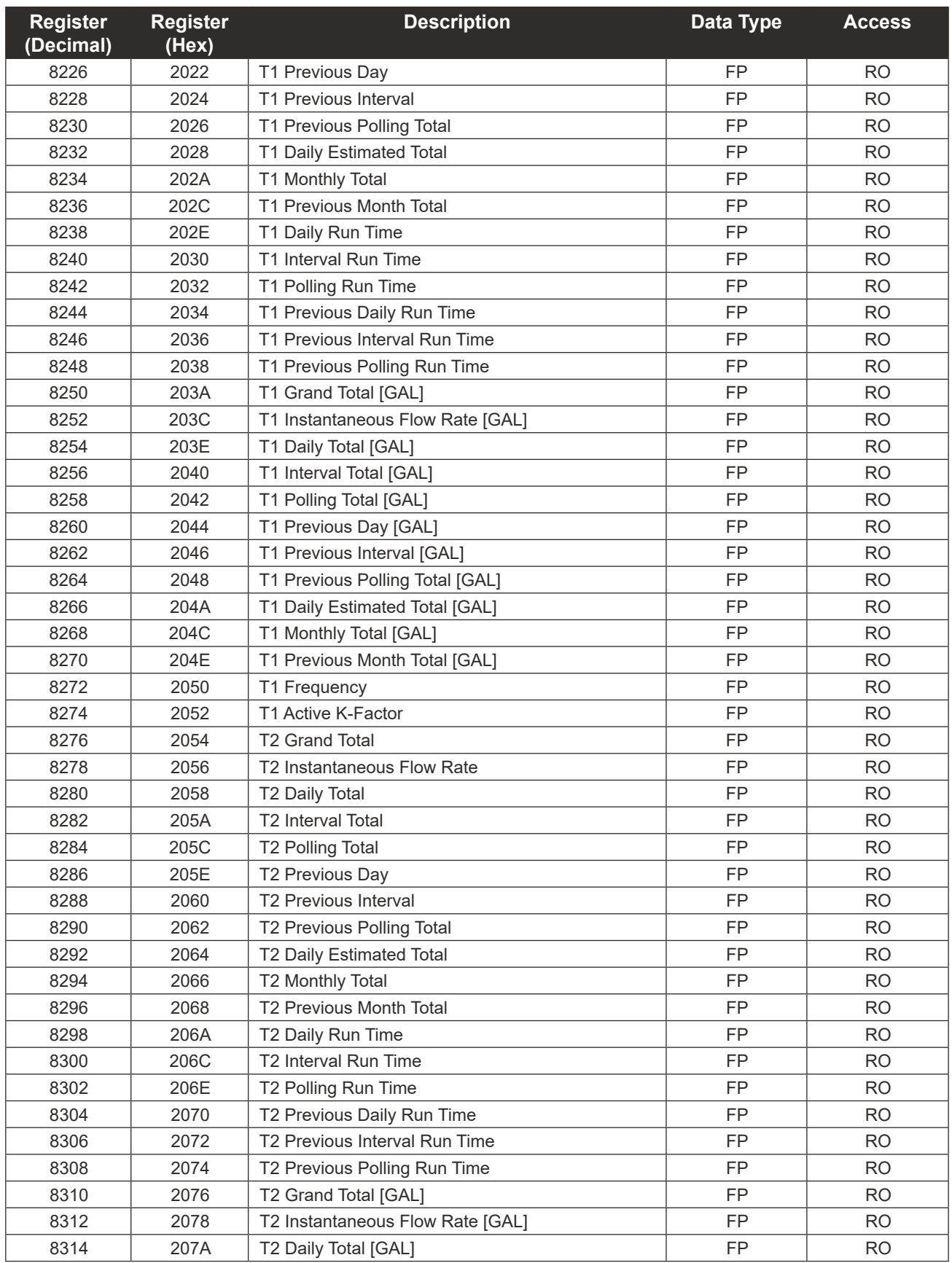

C-29

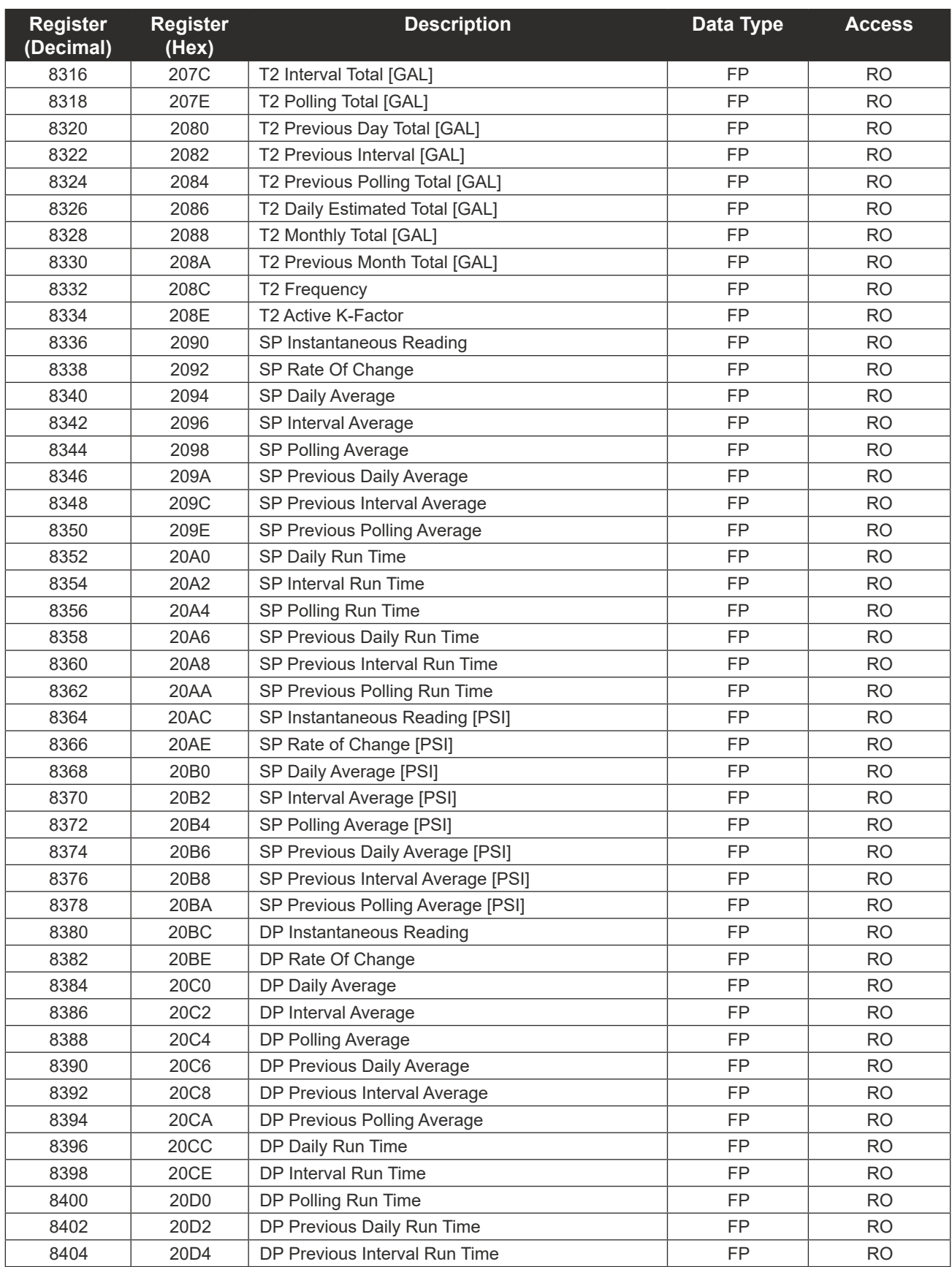

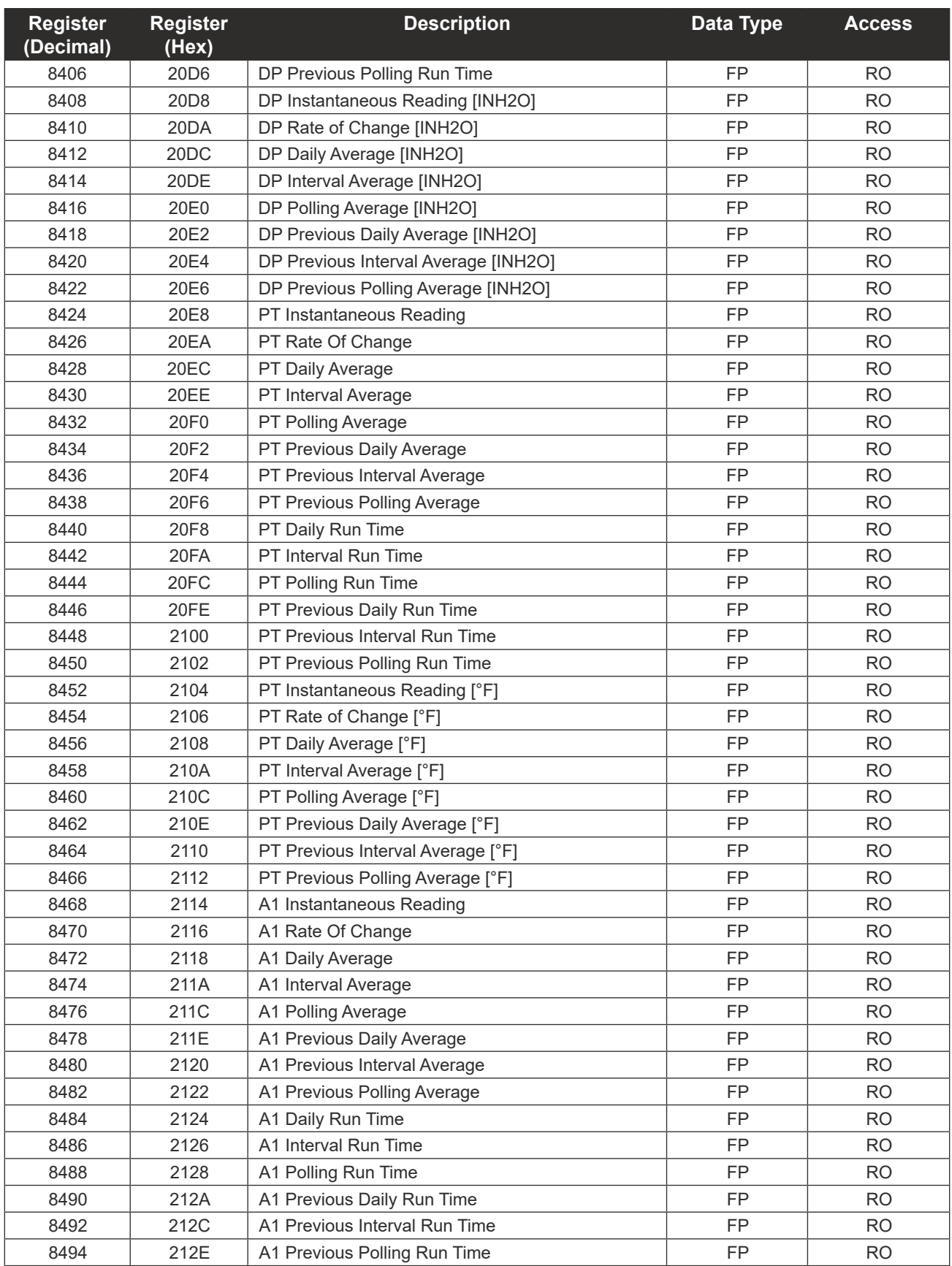

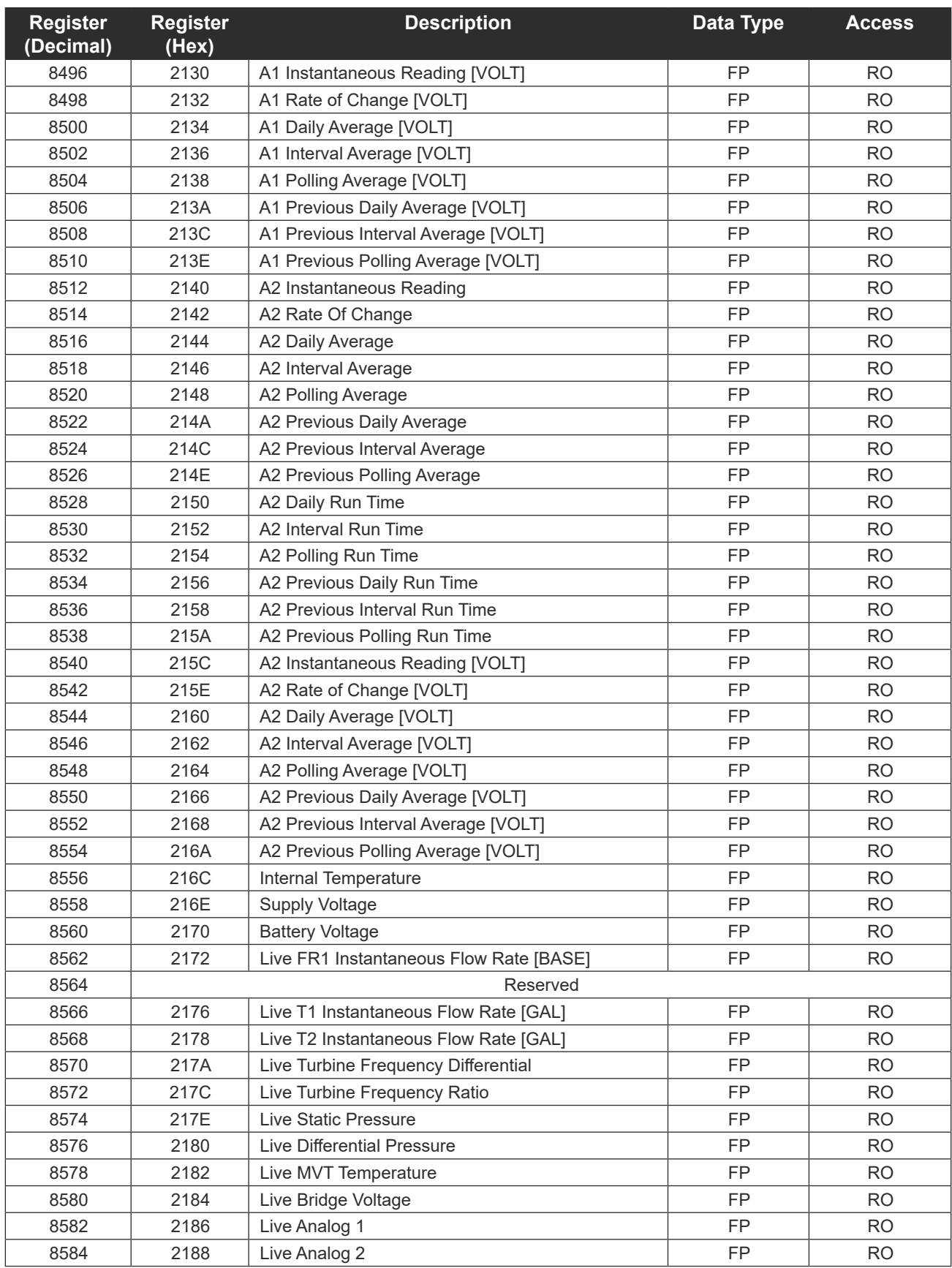

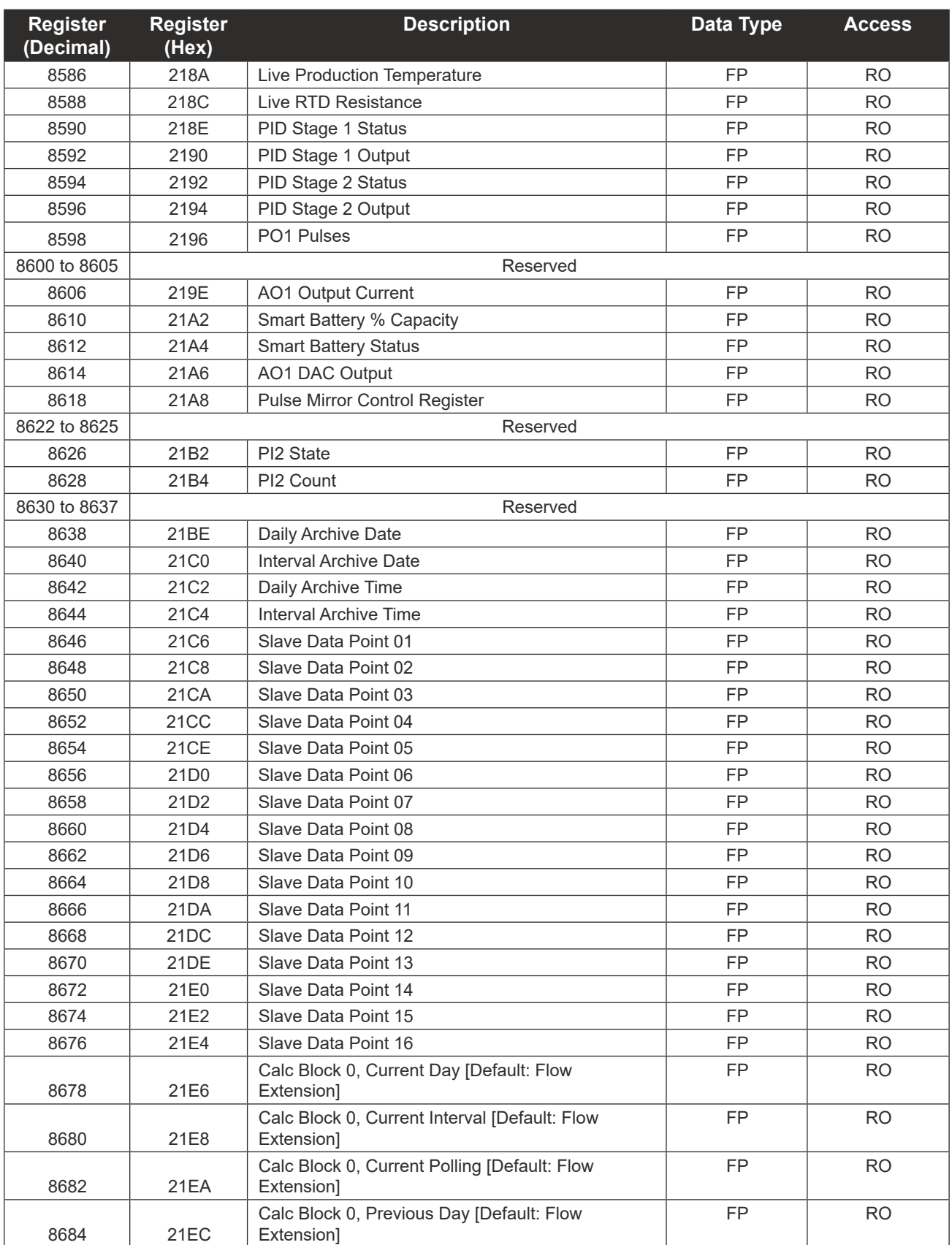

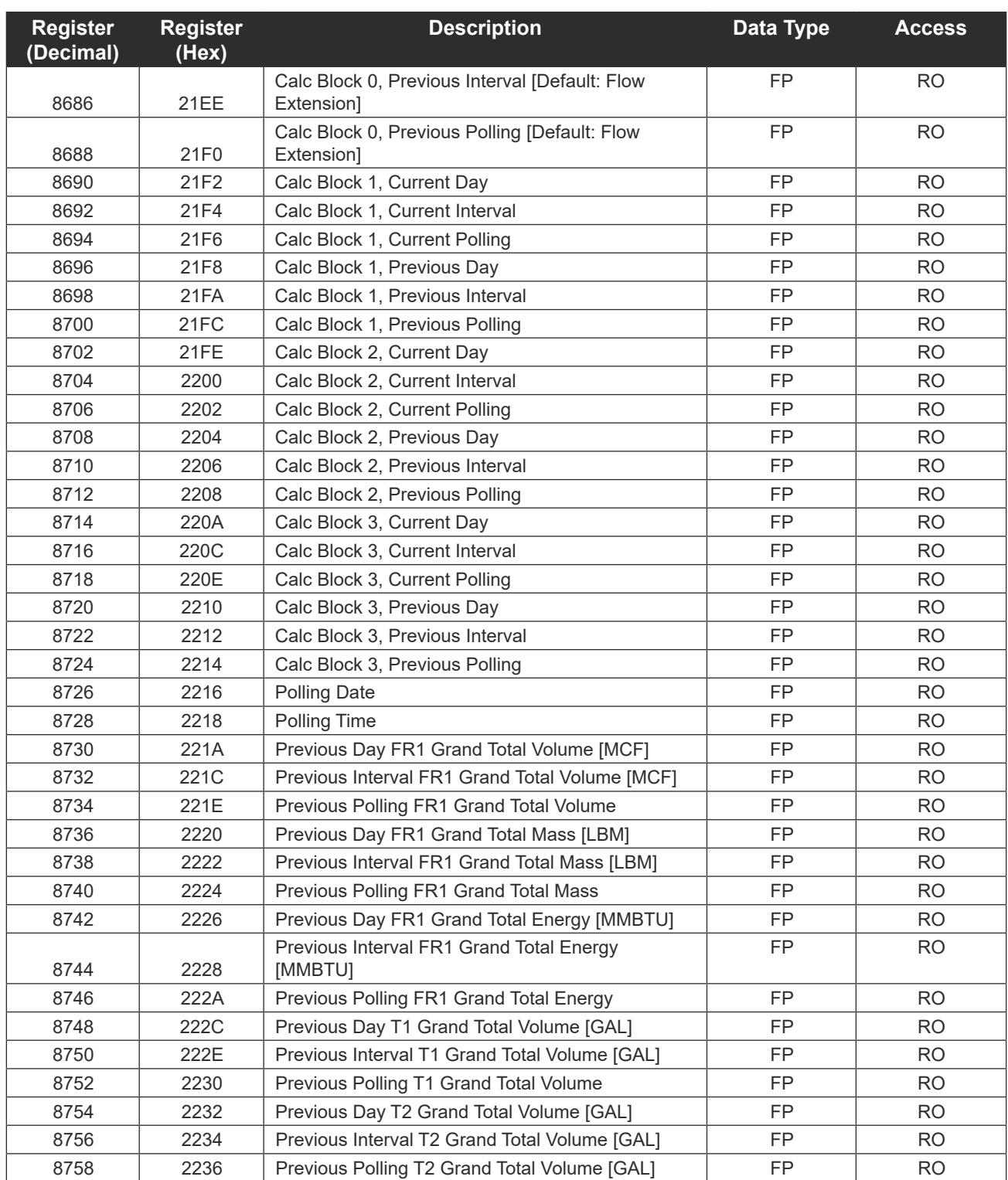

## *Flow Calculation Parameter Registers (1-16)*

The Flow Calculation Parameter Registers definition is dependent upon the flow rate calculation method that is implemented. The following table describes the function of each of these registers for each of the supported calculation methods.

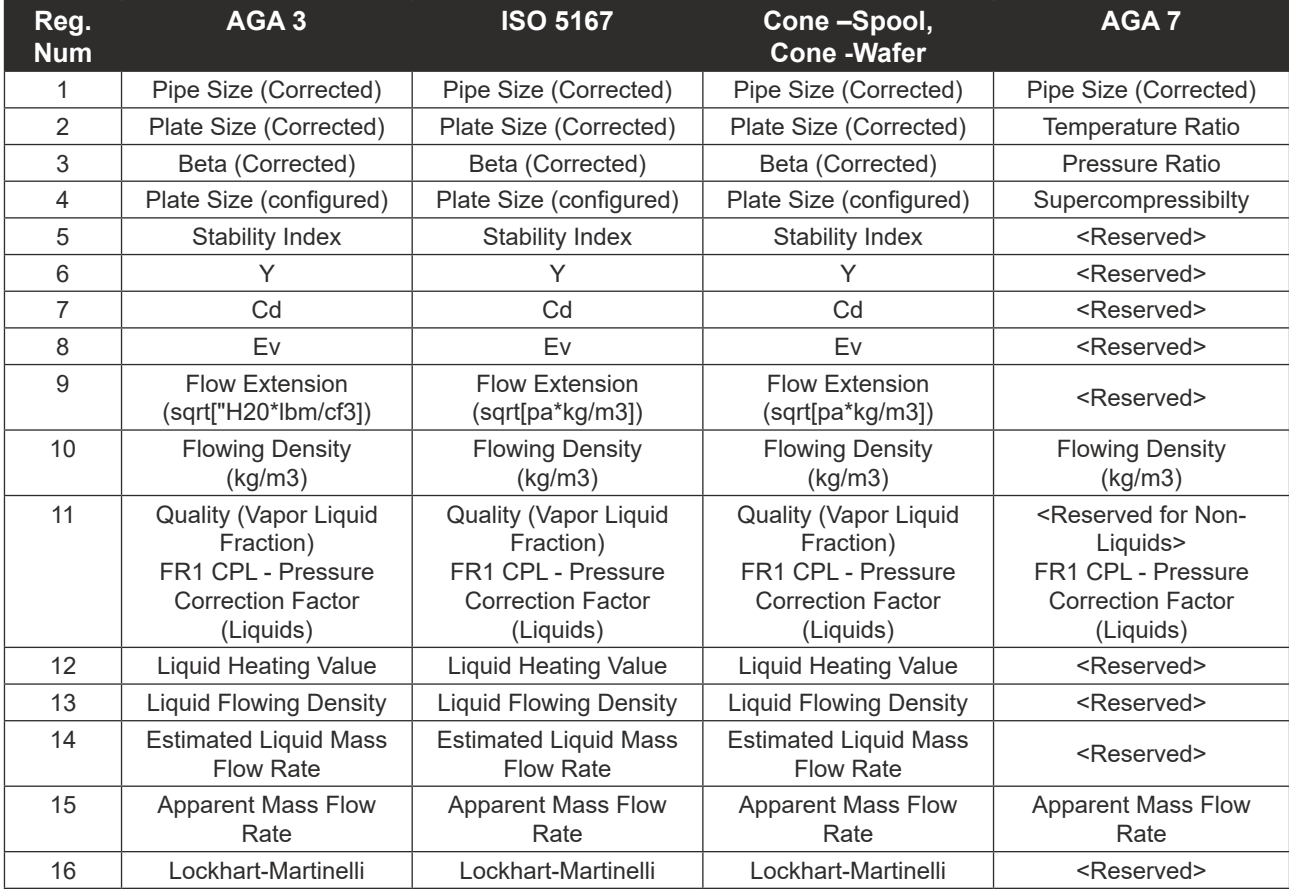

## *Base Units/Configured Units*

The holding registers allow users to read data in terms of *configured* units of measurement and *base* units. The configured units follow the settings based on the Unit setting register and the unit scale and offset registers. The base units will always have the same unit of measurement independent of the unit, scale and offset settings. Also note that the log data is always in terms of base units. It is recommended to configure the units of measurement using the software.

## *Polling Registers*

The NUFLO Scanner 2105 flow computer stores volumes, averaged values, and flow times since the last polling sequence in a set of polling registers. Additionally, the instrument stores the number of polls requested in the polling index.

The polling sequence is started by writing a value of 20,000 to the Control Register. This transfers the polling totals, averages, and run times to the previous polling registers, increments the polling index and resets the polling totals, averages and run-time registers. Note that the polling registers are displayed in base units and configured units.

#### *Interval/Daily/Event Pointer Registers*

These registers provide an index of the last record that was stored in the log data. These values start at 1 and increment with each newly created log. When the maximum number of records is reached, the pointer resets to 1 and starts incrementing again.

## **Archive Preview Registers**

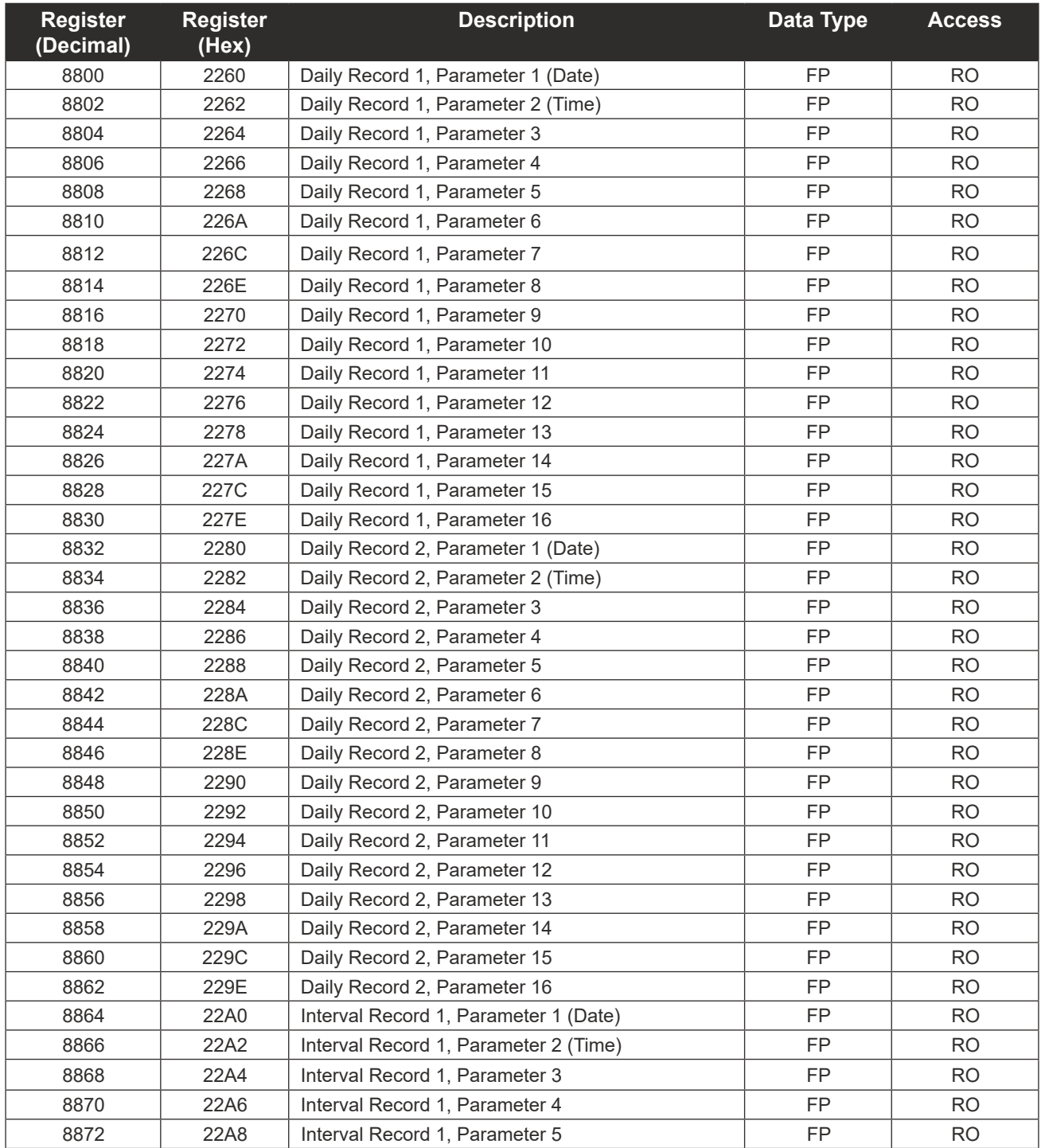

 $\pm$ 

 $\pm$ 

 $\pm$ 

 $\ddot{}$ 

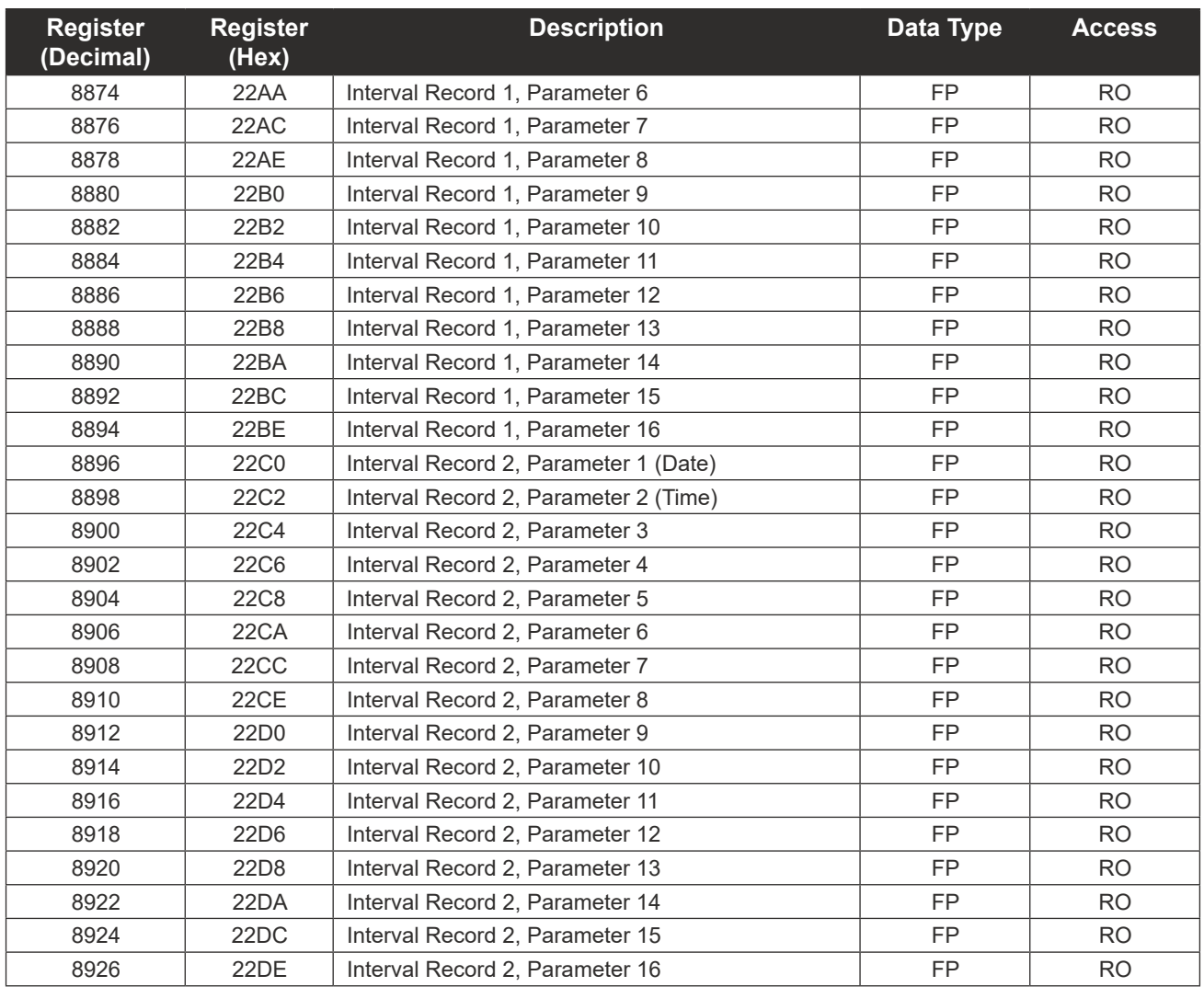

# **Holding Registers (32-bit)**

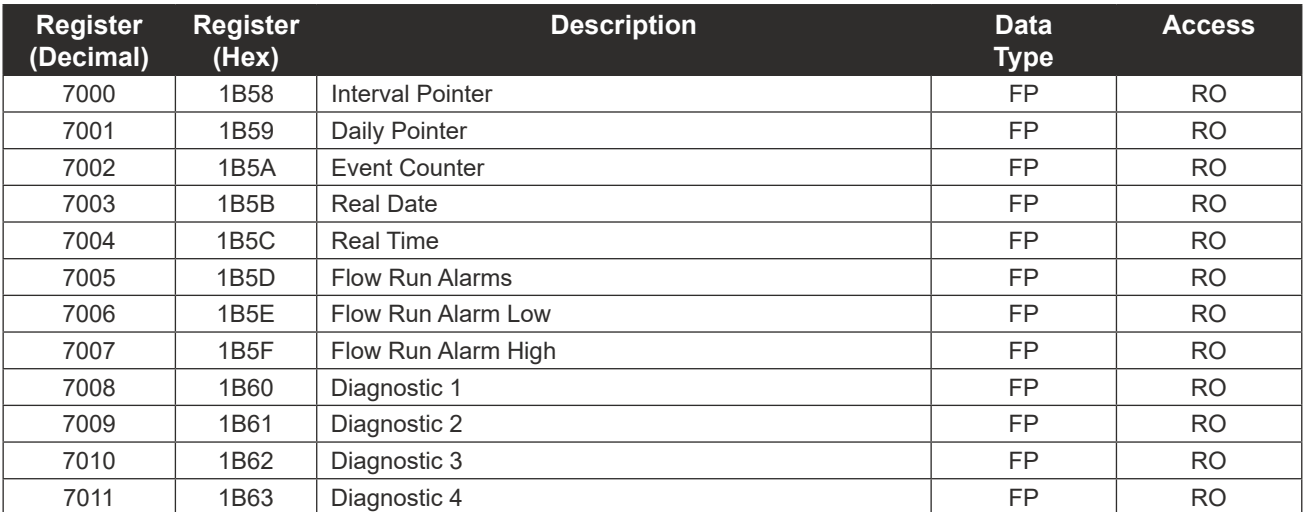

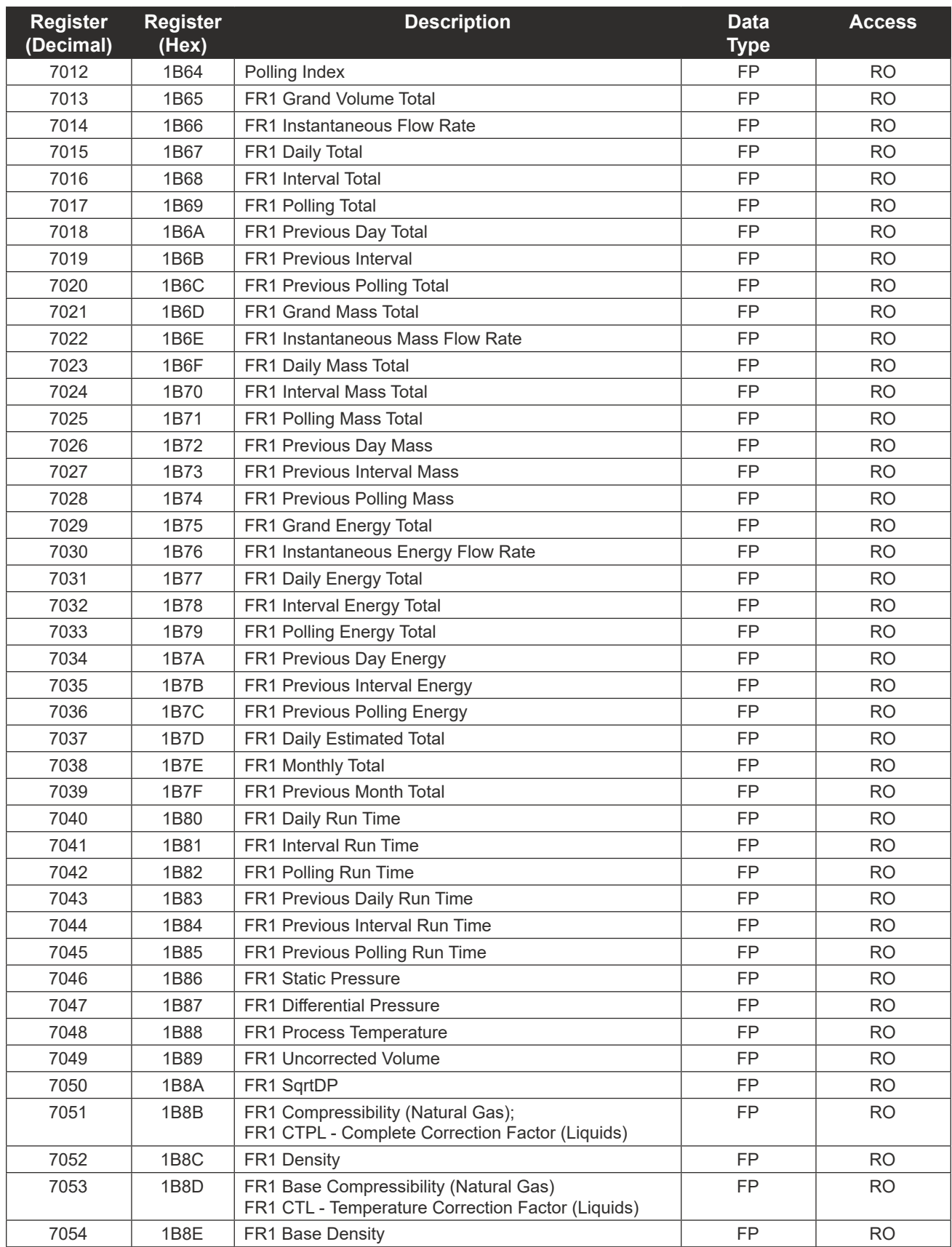

 $\pm$ 

 $\pm$ 

 $\pm$ 

C-37

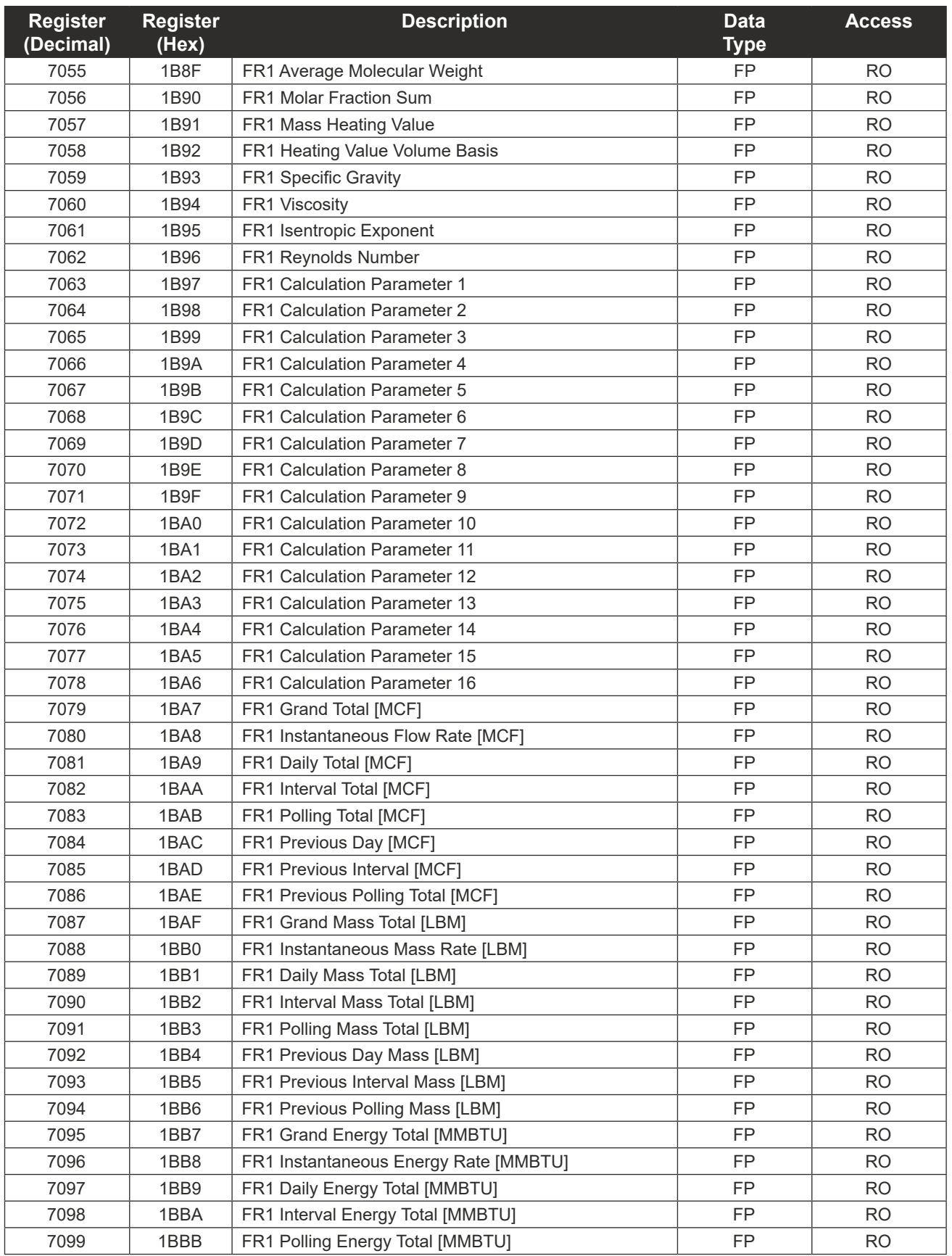

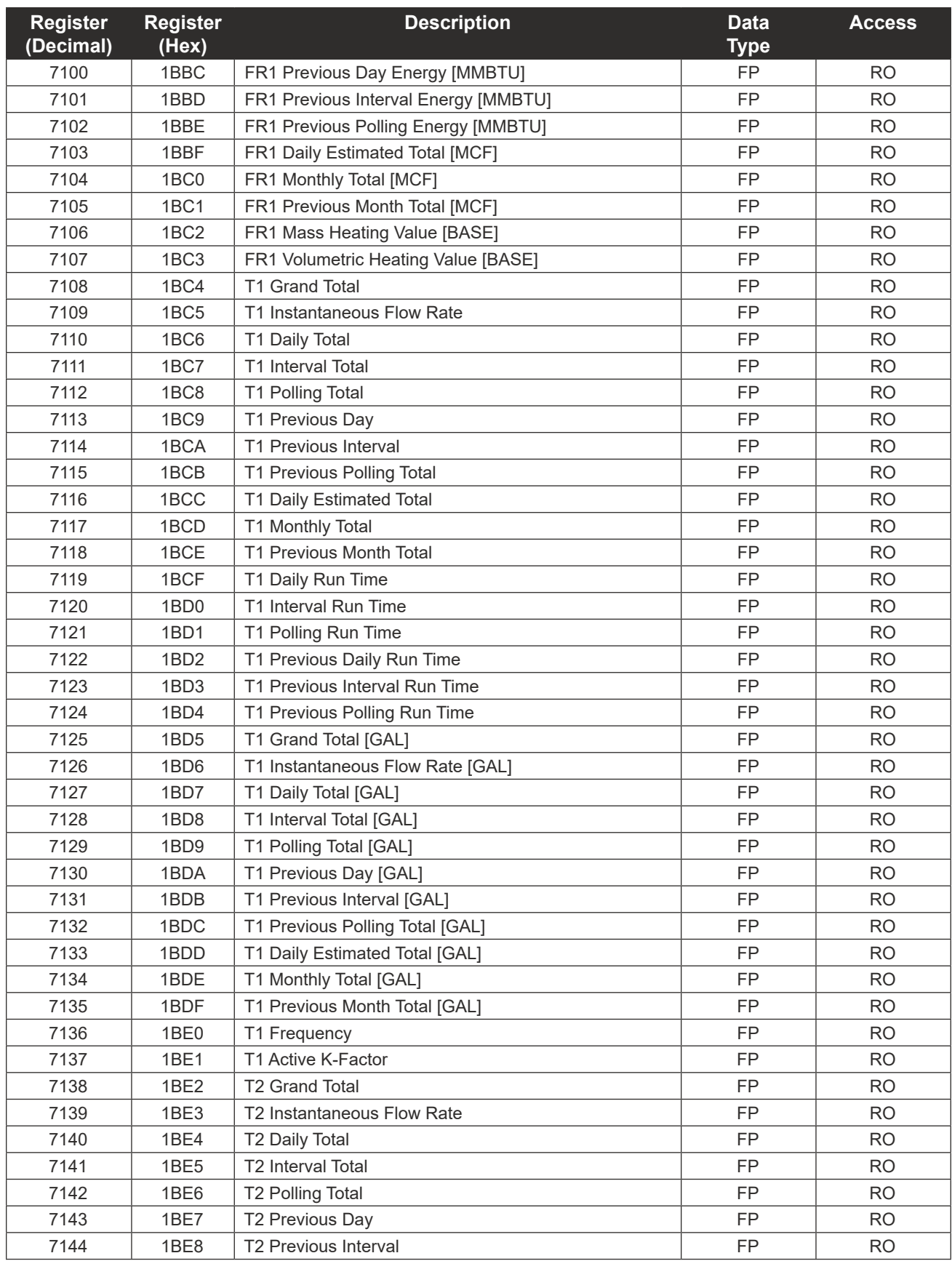

C-39 **INTELLIGENT ACTION**  $\pm$  $\pm$  $\pm$  $\pm$  $\pm$  $\pm$ 

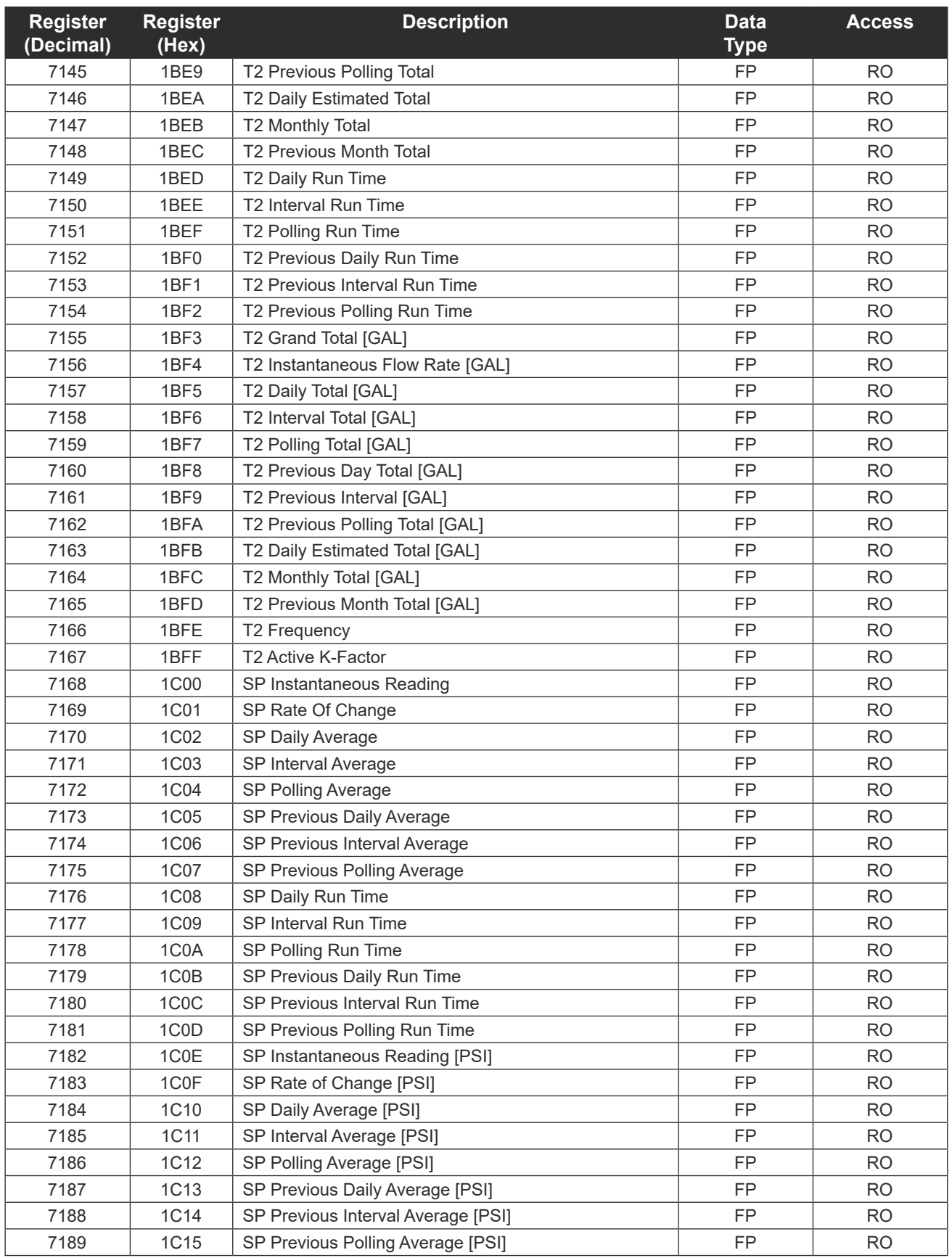

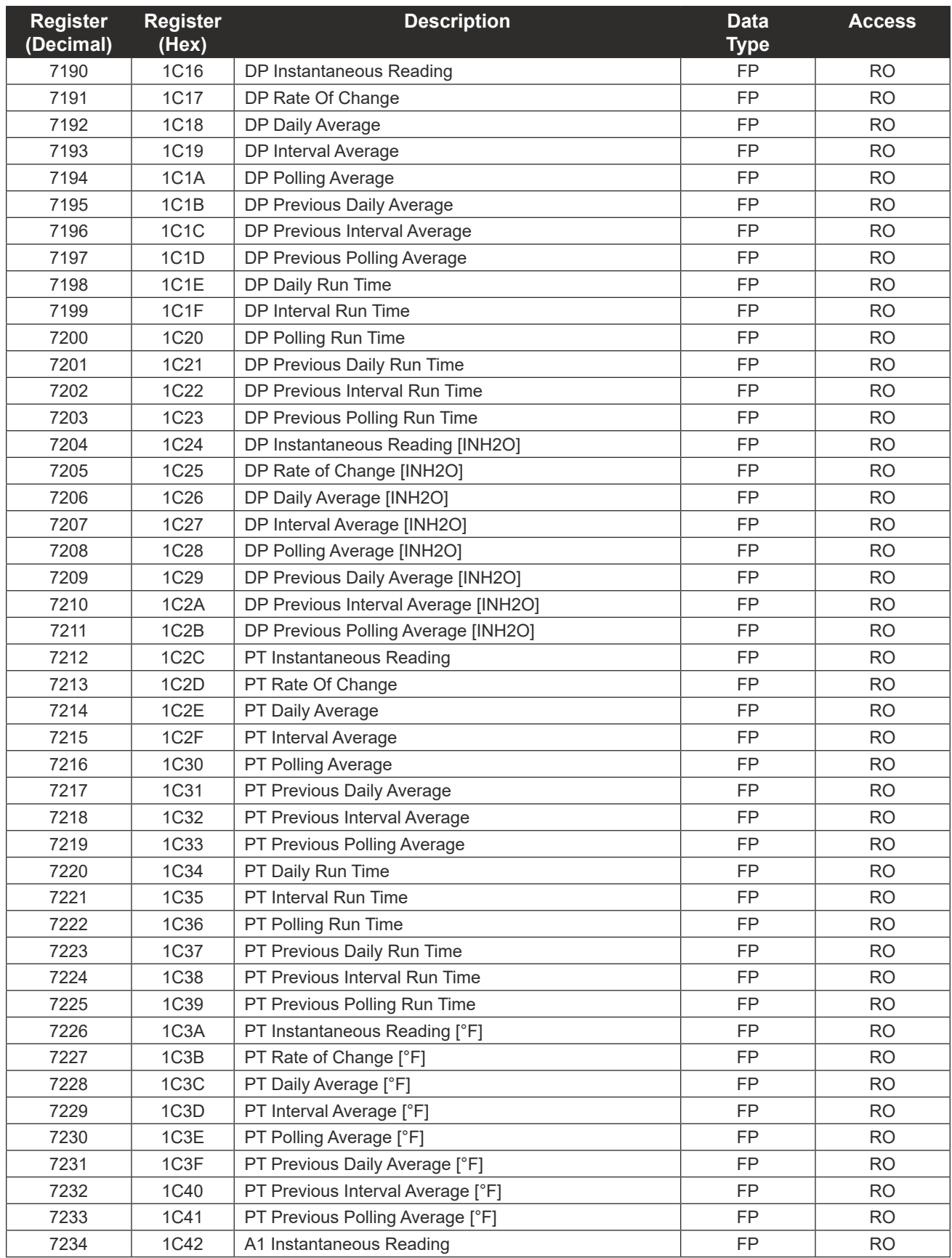

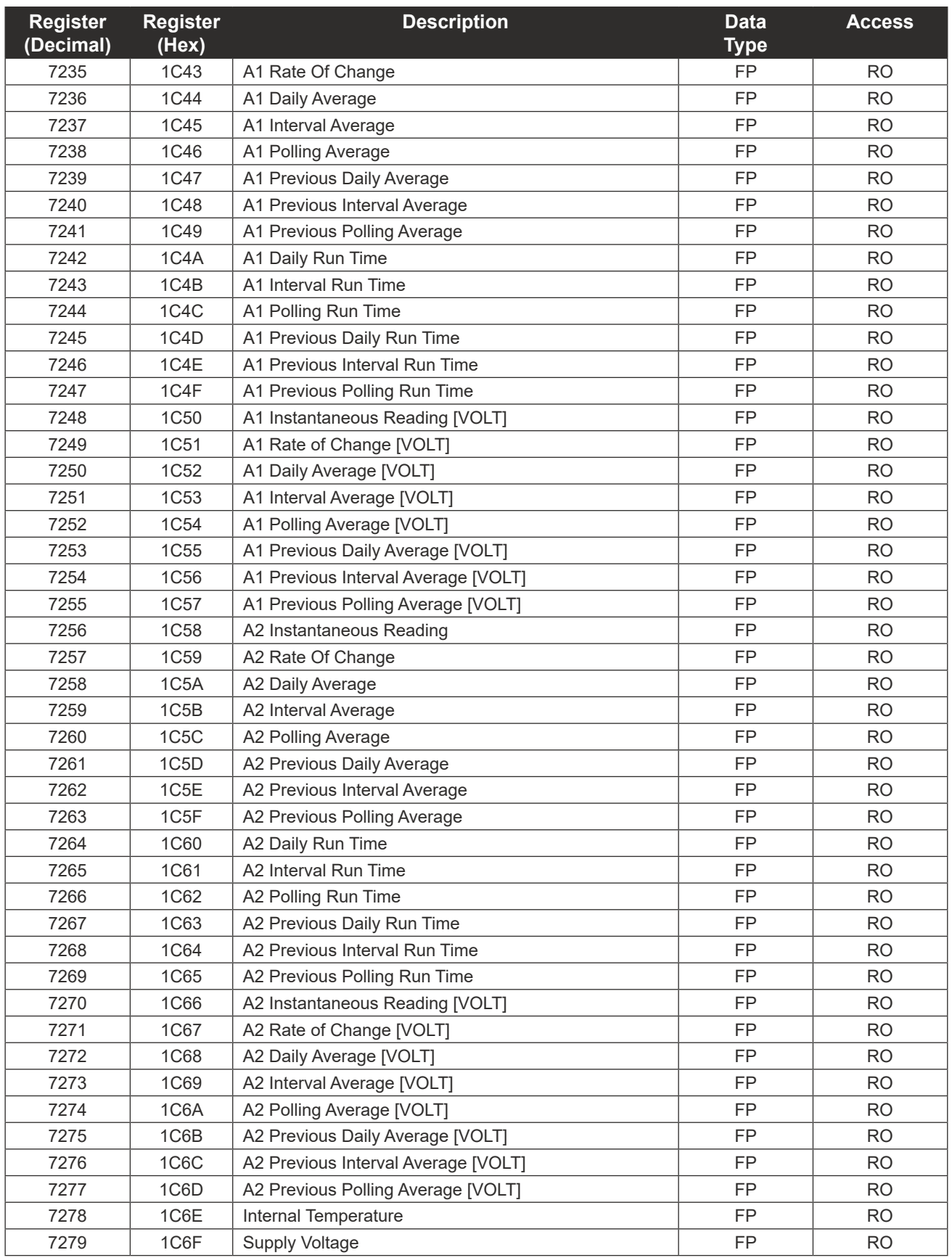

C-43

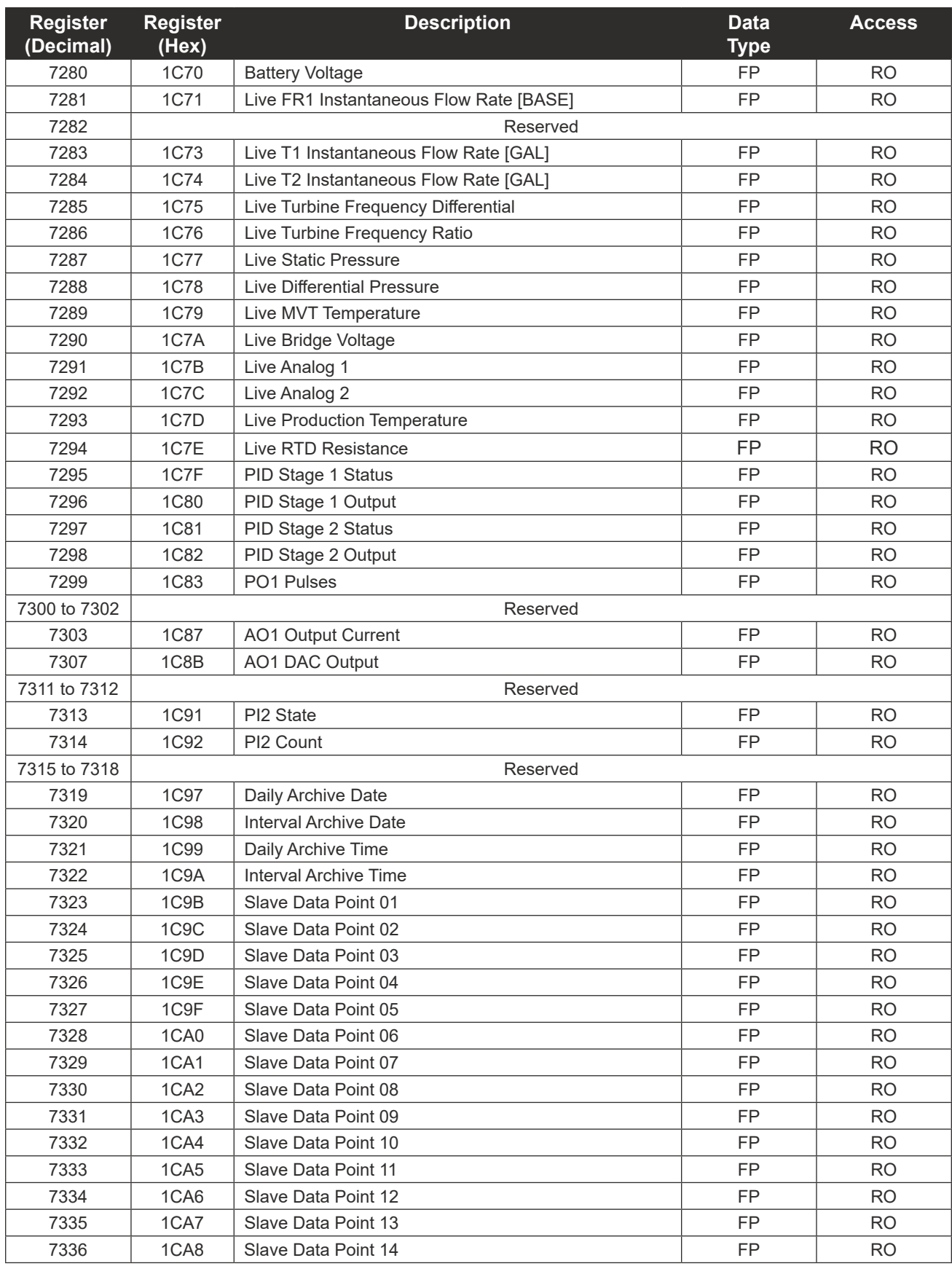

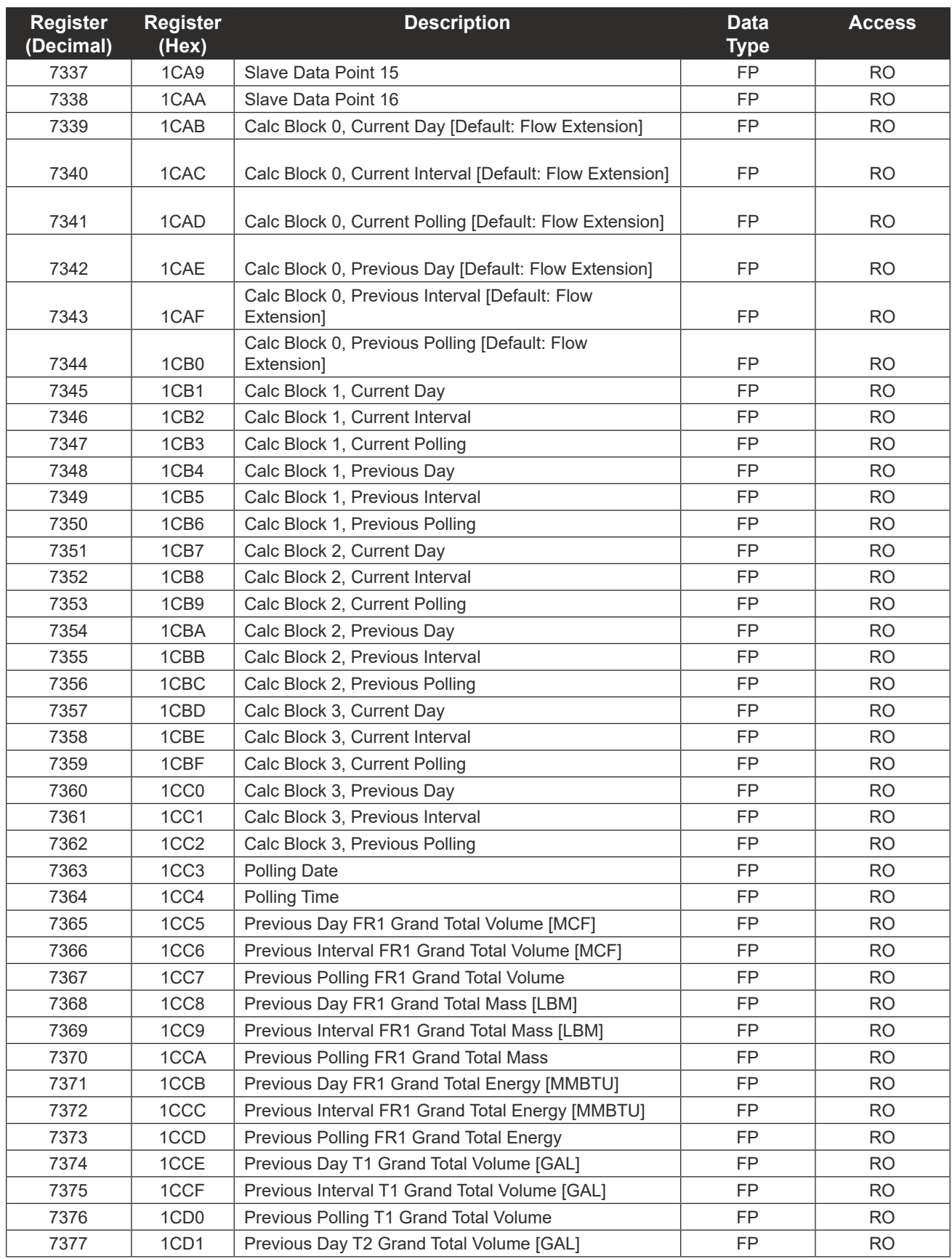

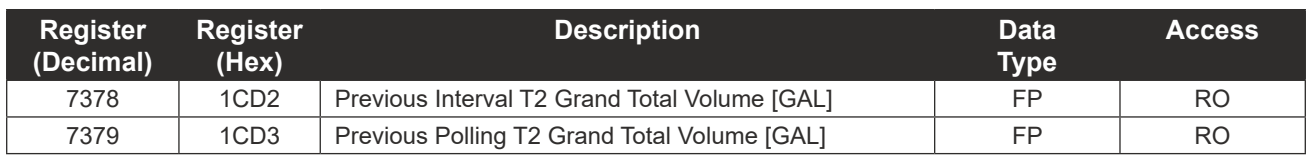

# *Archive Preview Registers (32-bit)*

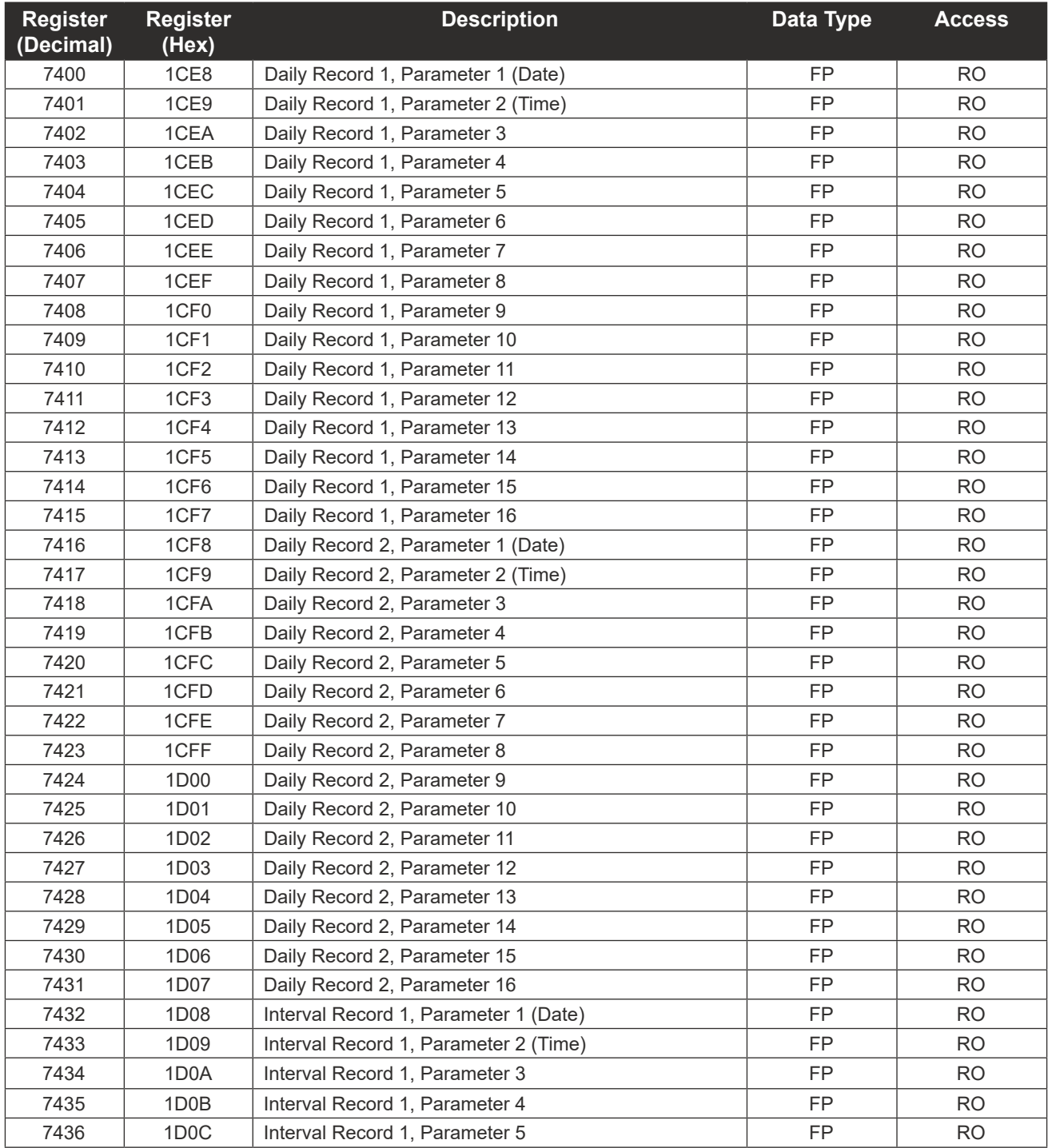

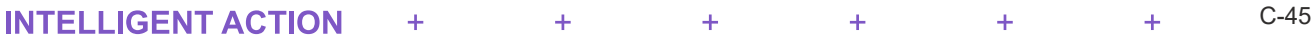

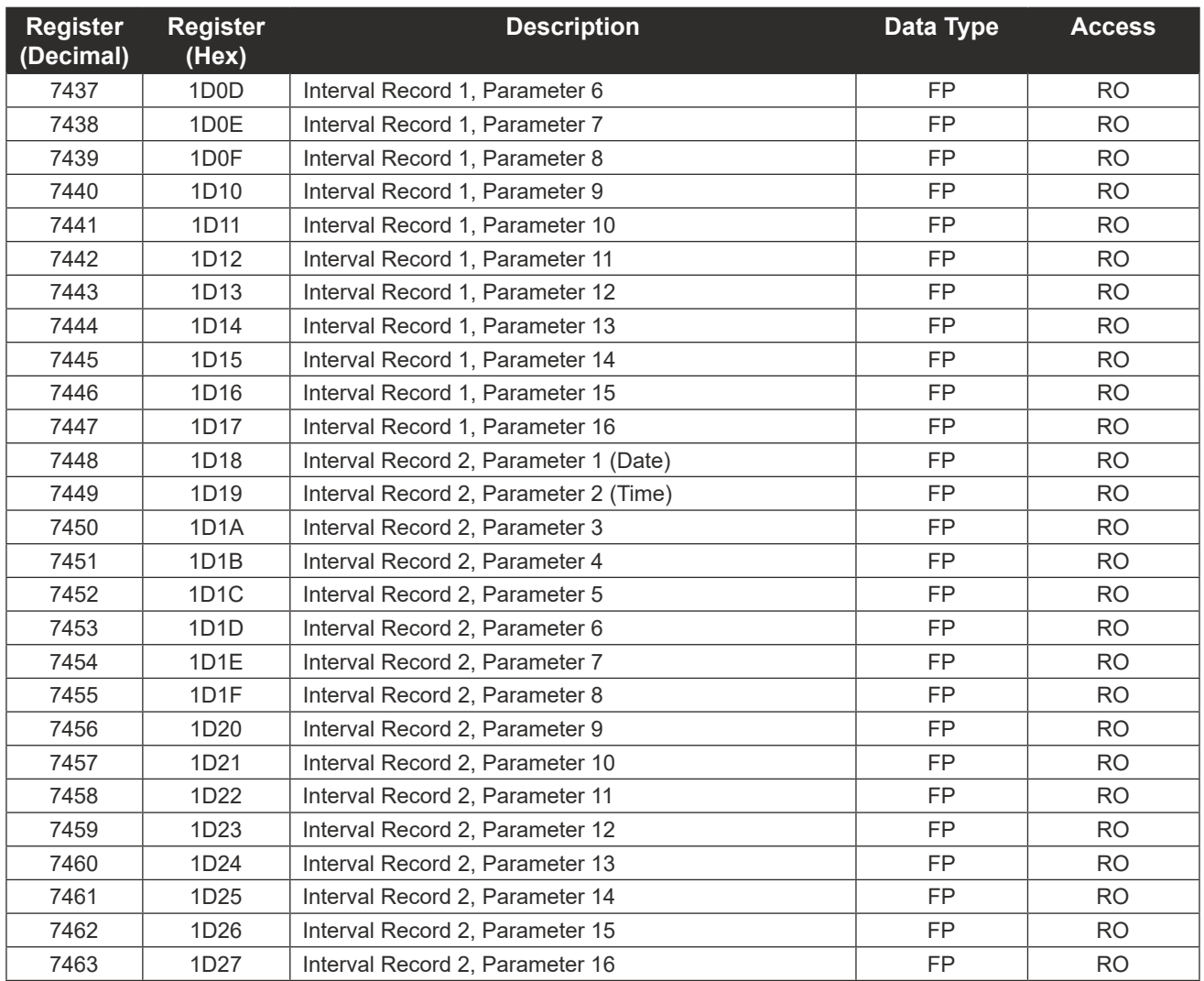

# *Archive Preview Registers (32-bit)*

# **User-Defined Modbus Registers Configuration**

The NUFLO Scanner 2105 flow computer provides a block of 25 floating point values that the user can assign to any register in the holding register map. This optimizes communication by allowing the parameters that are of interest for a given application to be organized and read in a single block read. For details on configuring User-Defined Holding Registers, see Section 3 of the ModWorX Software User Manual. Each of the userdefined holding registers is determined by a pointer value in the holding register map. It is easiest to configure the pointer values with the ModWorX software; however the pointer value can be determined with the following calculation: (Holding Register Number – 8000) / 2.

# **User-Defined Register Pointers**

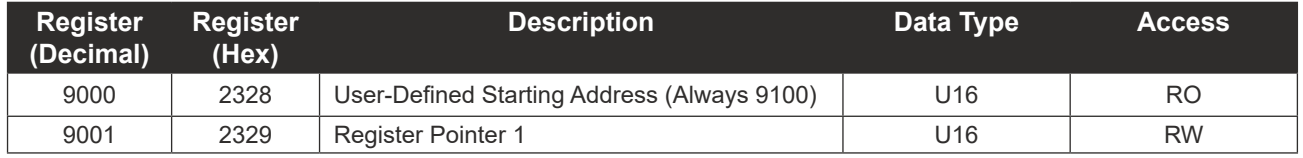

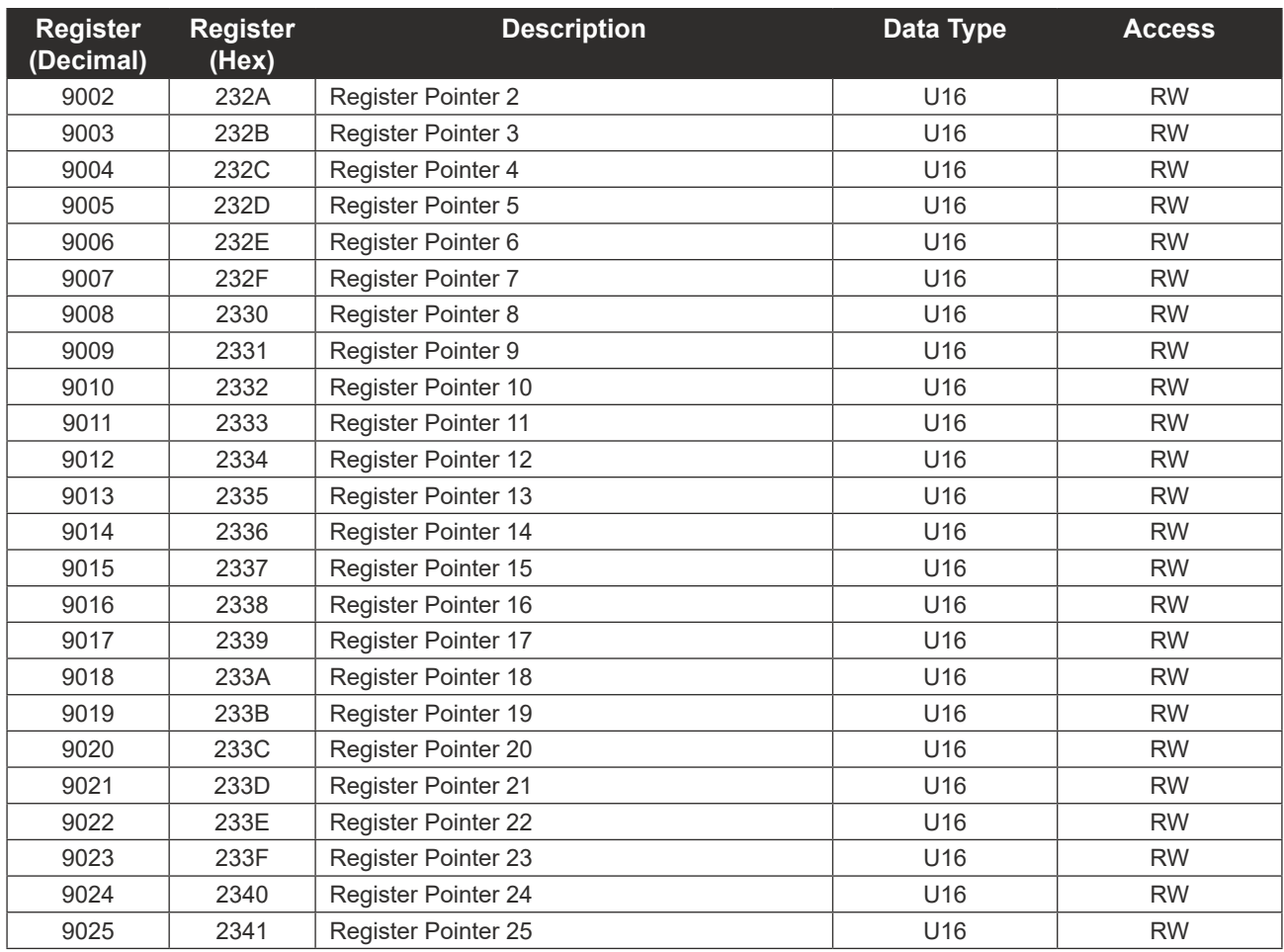

# **User-Defined Holding Registers**

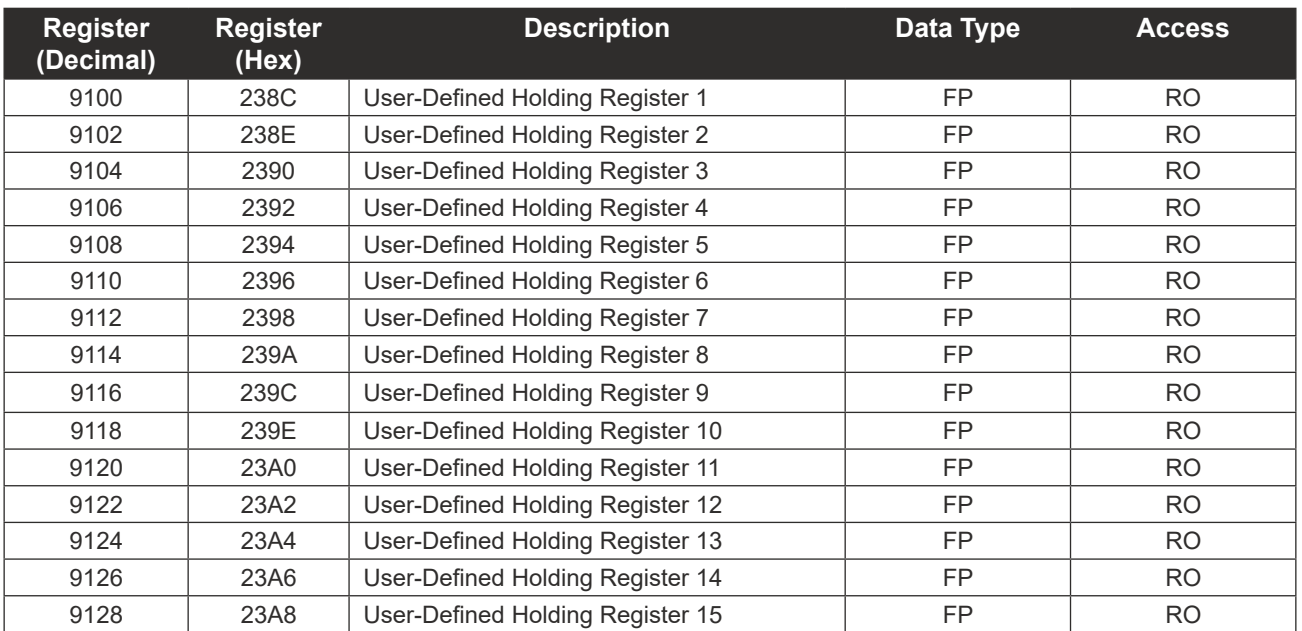

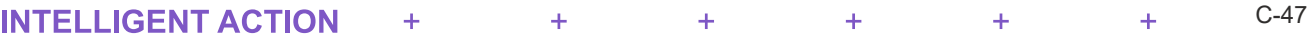

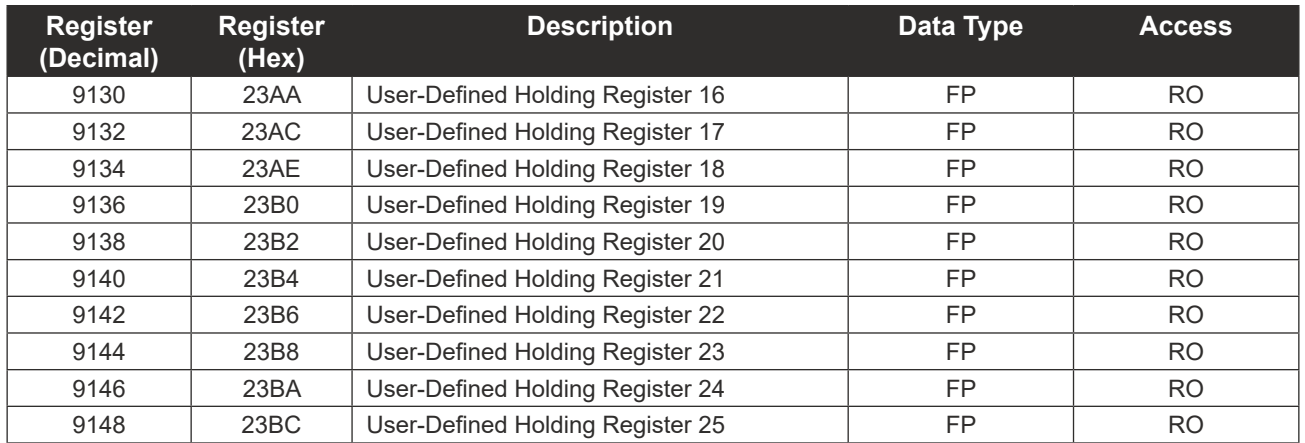

## **Device Status**

The device status includes alarm status and diagnostic information such as input status and calculation status. The NUFLO Scanner 2105 flow computer provides 16 user-configurable alarms designated as Flow Run Alarms. The user can assign the alarms to any parameter in the holding register map. Alarms can be defined as low alarms or high alarms. For details on configuring Flow Run Alarms, see Section 3 of the ModWorX Software User Manual. The current status of the alarms can be obtained by reading the Flow Run Alarm registers in the device status map. A bit value of 1 indicates an alarm condition. Also contained in the device status map are diagnostic registers. The bits in these registers provide system status for inputs (under range, above range or failed), calculation status (for confirming whether the flow run is working properly) and details regarding the health of the MVT.

# **Device Status Registers**

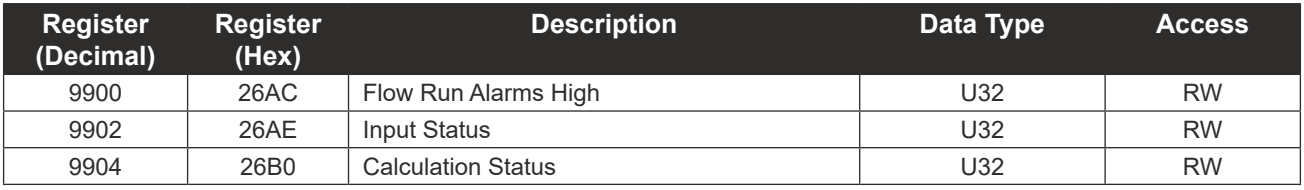

# **Bit Definitions—Alarms and Diagnostics**

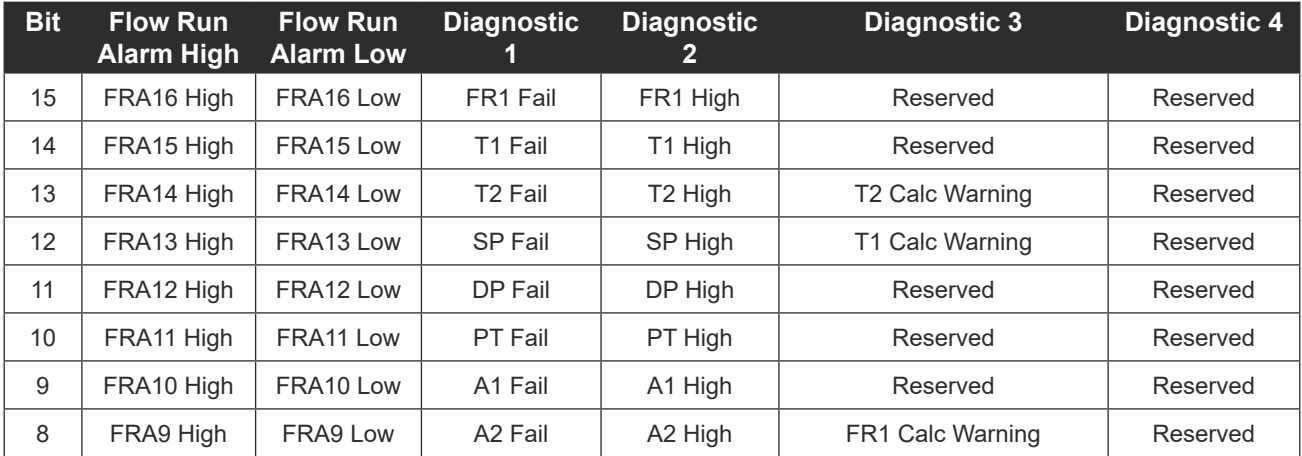

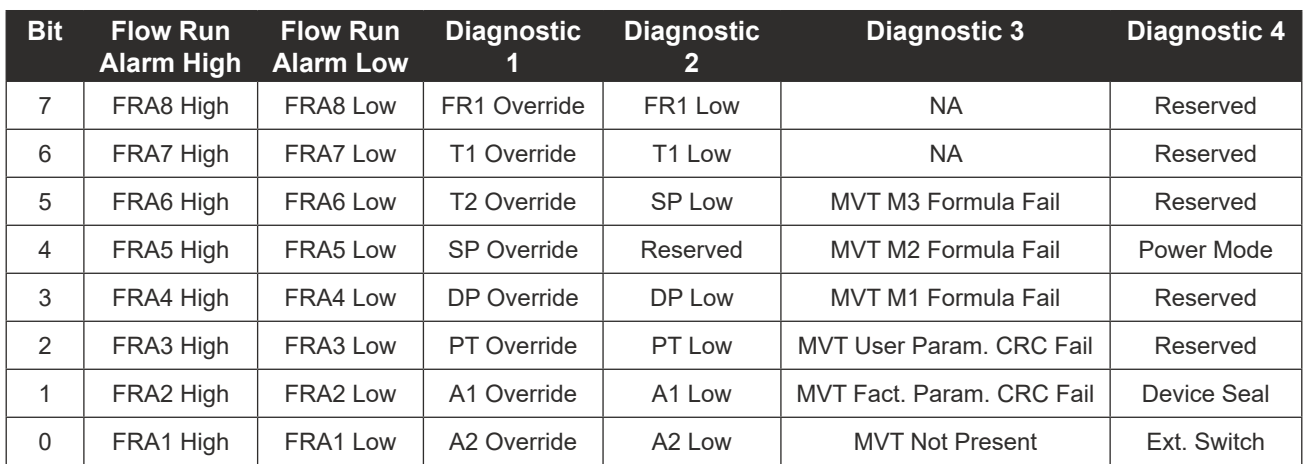

The NUFLO Scanner 2105 flow computer produces low, high and fail conditions for the inputs (not the flow alarms) in accordance with the following table.

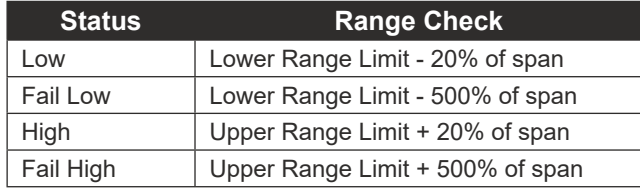

## **Units of Measurement**

## **Enron Log Data**

The NUFLO Scanner 2105 flow computer provides Enron Modbus compliant downloads. For detailed instructions on downloading interval, daily and event data, refer to *Specifications and Requirements for an Electronic Flow Measurement Remote Terminal Unit for Enron Corp.* If an Enron host is not available or is too cumbersome or inefficient for the host system, there are other methods that are available to retrieve the log data from the instrument. Contact Sensia technical support for details.

The following registers are used for interval, daily and event log registers. Interval and daily records contain 16 user-configurable values. For details on the archive configuration, see Section 3 of the ModWorX Software User Manual. All of the Enron registers have an access type of Read Only (RO).

## *Enron Registers*

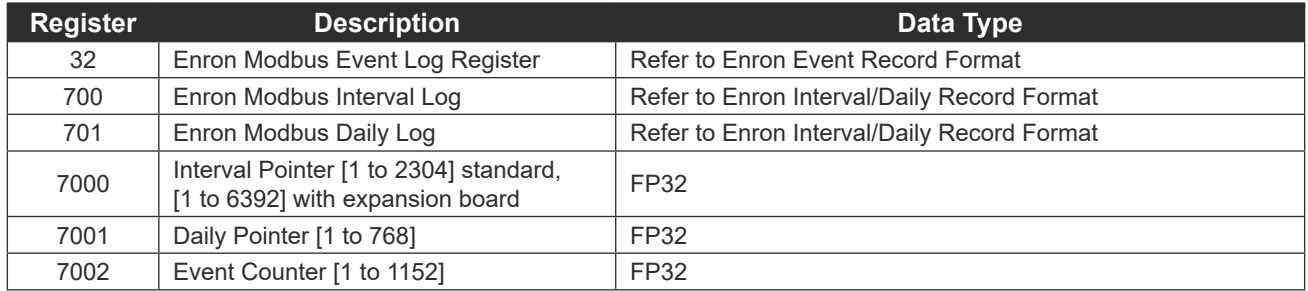

#### *Enron Interval/Daily Record Format*

The interval and daily record contents are user-configurable. The following table shows the default values. For more information, see Section 3 of the ModWorX Software User Manual.

#### *Enron Event Record Format*

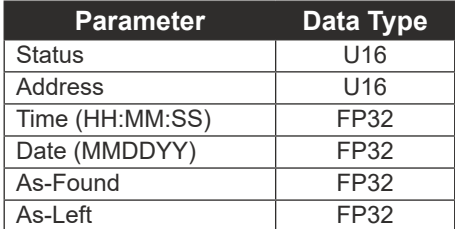

The status parameter in the event record can be decoded with the following table.

#### *Alarm Decoding*

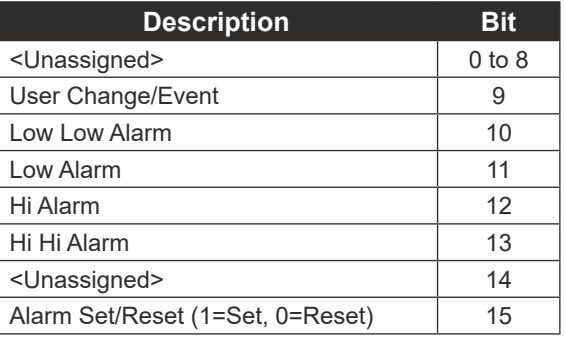

# *Log Capacity*

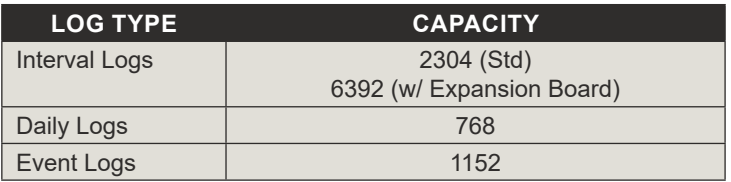

# *Appendix D - Solar Panel Location and Orientation*

## **Site Survey**

Specific information is required to adequately determine the suitability of using solar power. The peak sun hours/day rating is based on the average amount of hourly peak sunlight per day during the month with the least sunlight. The month with the least sunlight for the northern hemisphere is typically December. For the southern hemisphere, it is typically June.

Other factors, such as storm seasons and prolonged cloudy seasons in some regions, make other months of the year receive less usable sunlight. Keep in mind that the following recommendations are general and each site should be surveyed to determine system requirements. The site survey should include, but not be limited to the following:

- The degrees latitude of the area.
- The amount of obstruction to direct sunlight to the solar panel, man-made or natural, such as buildings, fences, towers, trees, or hills.
- The climactic conditions such as frequency of clouds, rain, fog, as well as smog or smoke.

The insolation maps in [Figure D.1](#page-168-0) and [Figure D.2, pg. D-2](#page-169-0) plot equivalent insolation based on the month of the year receiving the least sunlight in each area. Insolation is expressed as equivalent sun hours. These numbers are used as an index in designing solar systems.

# **Average Daily Solar Radiation Per Month DECEMBER**

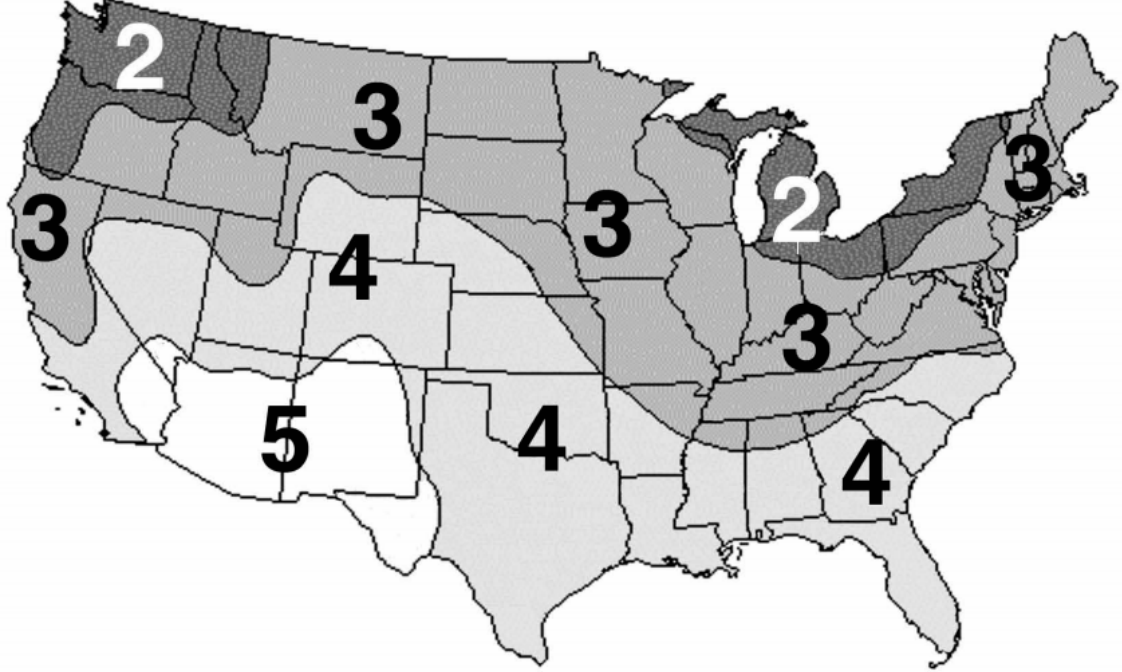

<span id="page-168-0"></span>*Figure D.1 - Solar insolation chart for the United States*

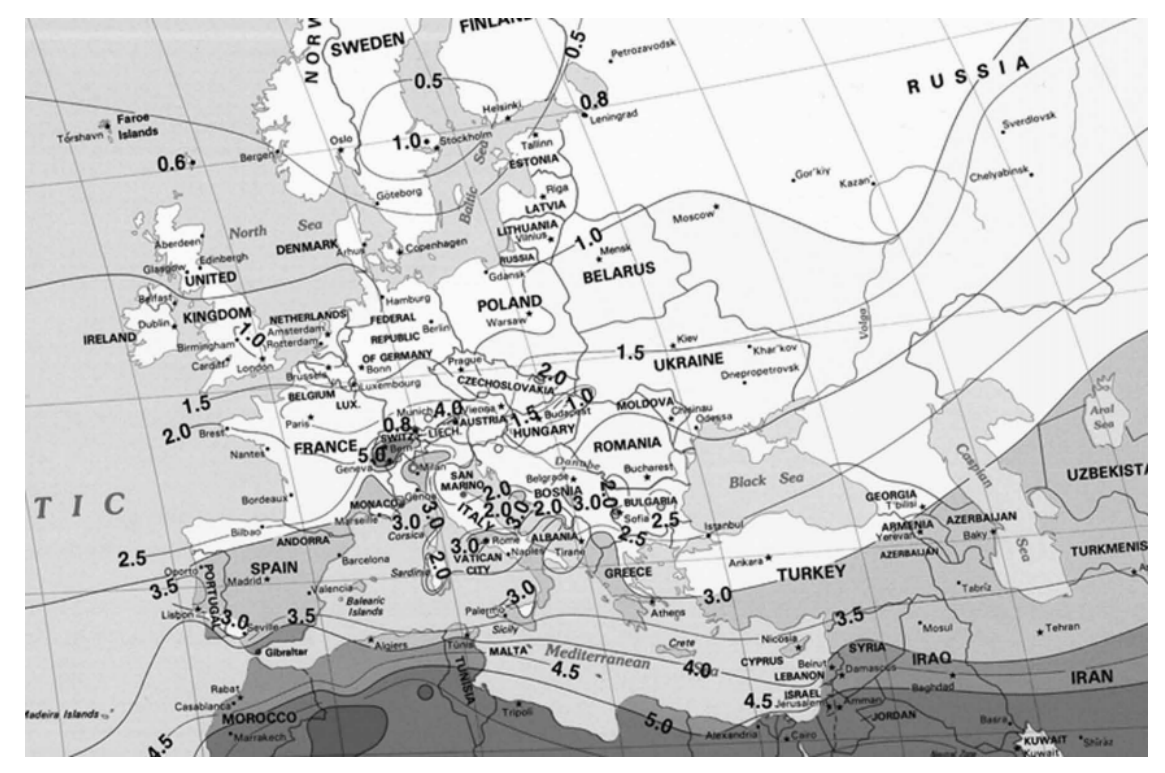

*Figure D.2 - Solar insolation chart for Europe*

## **Solar Panel Location**

<span id="page-169-0"></span>Note All values are angles in degrees. Tilt and obstruction are measured in degrees from horizontal.

#### *Variation*

Variation is the difference between magnetic south and true south.

- 1. Use a magnetic compass to determine south in most locations.
- 2. Point the solar panel towards magnetic south. Then adjust for the appropriate degree variation for your area. See [Table D.1—Solar Panel Orientation, pg. D-3.](#page-170-0)

#### *Latitude*

Latitude is the angle of the site location from the equator. (The equator is 0° and the north and south poles are both 90°.) This angle is important in determining the tilt of the solar panel from horizontal to provide maximum efficiency. Tilt is the angle that the solar panel is pointing from the horizontal position. See Table D.2— (pg. D-3).

#### *angle of Obstruction*

Determine the angle of obstruction by measuring the angle from the solar panel to the top of the obstruction due south of the panel. The angle measured should be less than the angle to the sun to prevent the obstruc-tion from blocking sunlight to the panel during the winter solstice. See [Table D.1—Solar Panel Orientation, pg.](#page-170-0) [D-3.](#page-170-0)

<span id="page-170-1"></span>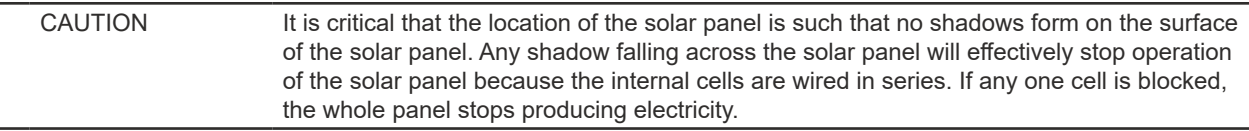

#### *Solar-Panel Tilt*

To determine the tilt of the solar panel, first determine the latitude of the site location, then add the angles as indicated in [Table D.2—Angle Adjustment](#page-170-2).

#### *Maximum Angle of Obstruction*

To determine the maximum angle of obstruction, subtract the latitude from 67°. The highest effective obstruction angle is 33° above the horizon.

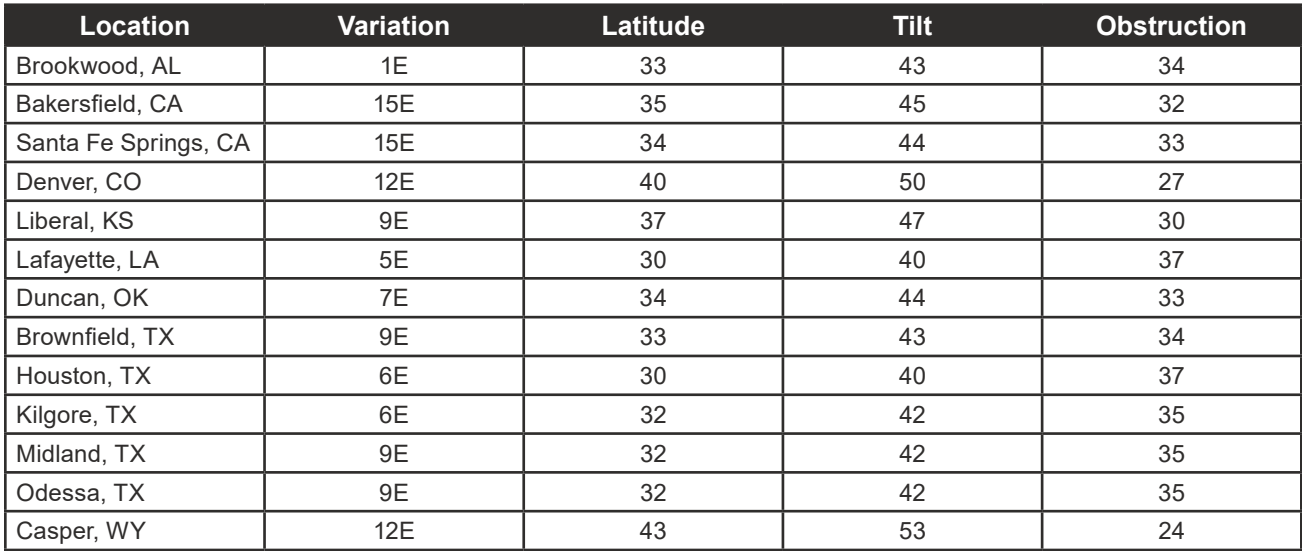

#### <span id="page-170-0"></span>*Table D.1—SOLAR PANEL ORIENTATION*

<span id="page-170-2"></span>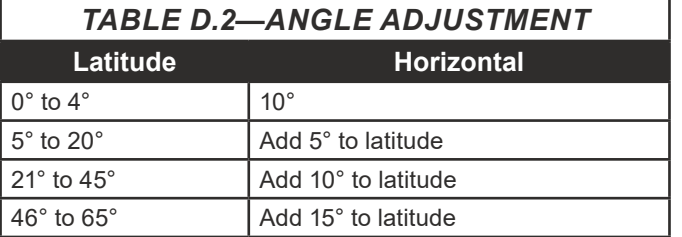

## **Solar Panel Orientation Scales**

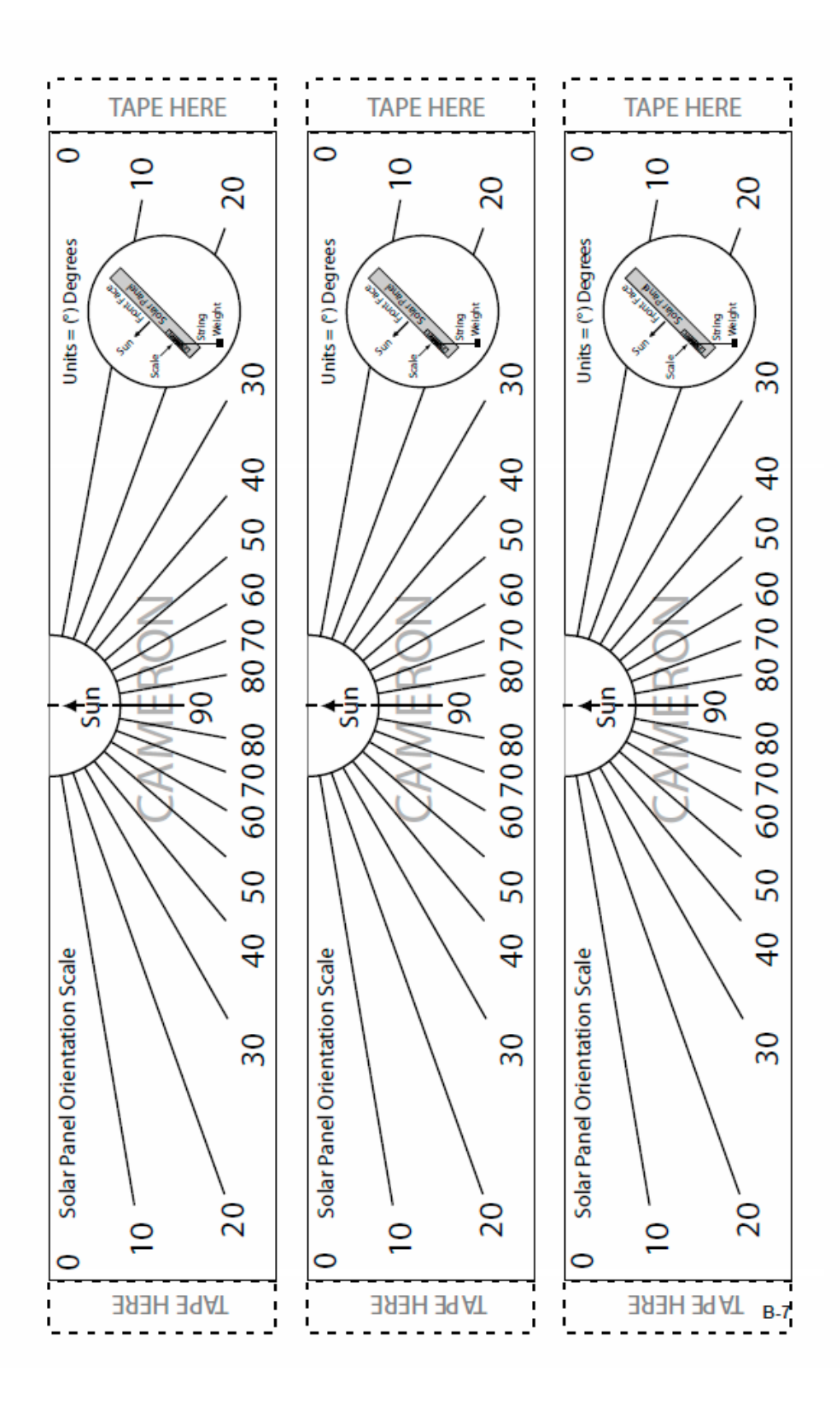

# *References*

- [1] EnerSys, User Manual, *Cylon App Guide\_en*, December 2008.
- [2] L-com Global Connectivity, User Manual, *hg2409y\_install*, February 2016
- [3] L-com Global Connectivity, Datasheet, *HG2409Y*, January 2017
- [4] L-com Global Connectivity, Datasheet, *HG2458-08LP*, May 2016
- [5] L-com Global Connectivity, Mechanical Drawing, *HG2458-08LP-NF*, July 2012

*This page is left blank intentionally.*

WARRANTY - LIMITATION OF LIABILITY: Seller warrants only title to the products, software, supplies and materials and that, except as to software, the same are free from defects in workmanship and materials for a period of one (1) year from the date of delivery. Seller does not warranty that software is free from error or that software will run in an uninterrupted fashion. Seller provides all software "as is". THERE ARE NO WARRANTIES, EXPRESS OR IMPLIED, OF MERCHANTABILITY, FITNESS OR OTHERWISE WHICH EXTEND BEYOND THOSE STATED IN THE IMMEDIATELY PRECEDING SENTENCE. Seller's liability and Buyer's exclusive remedy in any case of action (whether in contract, tort, breach of warranty or otherwise) arising out of the sale or use of any products, software, supplies, or materials is expressly limited to the replacement of such products, software, supplies, or materials on their return to Seller or, at Seller's option, to the allowance to the customer of credit for the cost of such items. In no event shall Seller be liable for special, incidental, indirect, punitive or consequential damages. Seller does not warrant in any way products, software, supplies and materials not manufactured by Seller, and such will be sold only with the warranties that are given by the manufacturer thereof. Seller will pass only through to its purchaser of such items the warranty granted to it by the manufacturer.

### **CONTACT US**

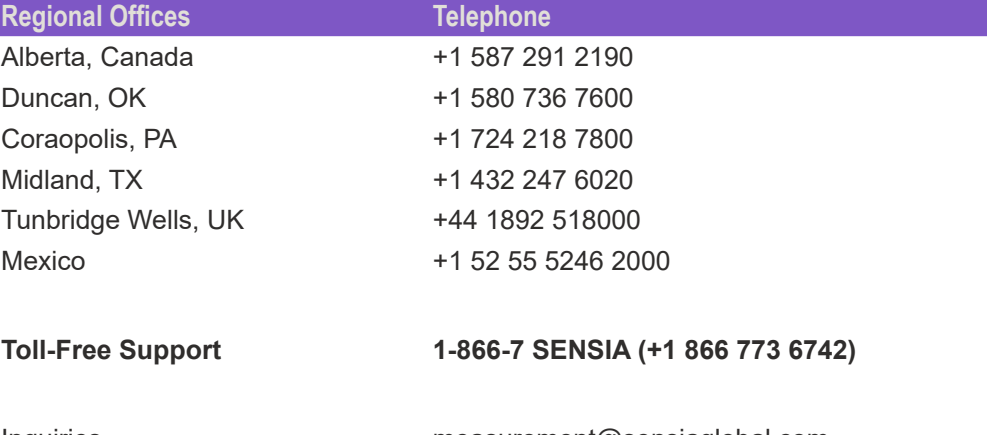

Inquiries measurement@sensiaglobal.com Service ms-service@sensiaglobal.com

# **MANUFACTURING FACILITIES SALES OFFICES SALES OFFICES**

**Sensia UK Limited**  Longfield Rd, Tunbridge Wells, UK TN2 3EY

**Sensia LLC** 7000 Nix Drive Duncan, Oklahoma 73533-8733 USA

**Sensia LLC** 1000 McClaren Woods Drive Coraopolis, Pennsylvania 15108-7766 USA

**Sensia Limited** 709 64th Ave SE 103, Calgary, AB T2H 2C3 CANADA

**Sensia LLC** 200 Westlake Park Blvd Houston, Texas 77079 USA

**Sensia FZE** Schlumberger Transitrex Facility, Jebel-Ali P.O. Box 16776, Plot WWA 115, Dubai, U.A.E.

**Sensia Oil & Gas Technical Development (Shanghai) Company Limited** No. 1801 Hongmei Road, Shanghai, 200233, P R China

**Sensia Energy SA DE CV** Ave Santa Fe 481, Piso 3, Col Cruz Manca, Cuajimalpa, Mexico City, D.F., C.P. 05349, Mexico

**Sensia Energy Private Limited** Commercezone, Bldg No.6, Office No. 701, S. No. 144 & 145, Samrat Ashoka Path, YERAWADA, Pune, Maharashtra, India, 411006

#### **sensiaglobal.com**

© Sensia LLC 2021. All rights reserved. Add intelligent action to your oil and gas solutions

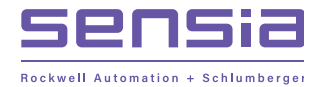